# **HIOKI**

Instruction Manual

# **3390**

# **POWER ANALYZER**

# **HIOKI E.E. CORPORATION**

May 2013 Revised edition 4 3390A981-04 13-05H

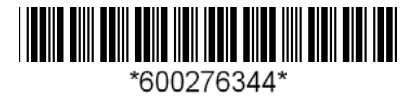

**i**

# **Contents**

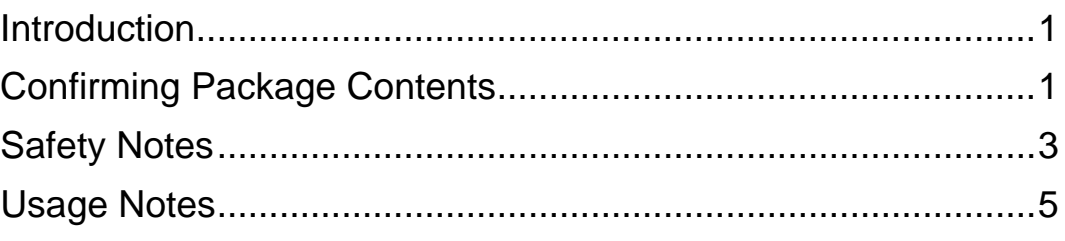

#### **Chapter 1 Overview 2008**

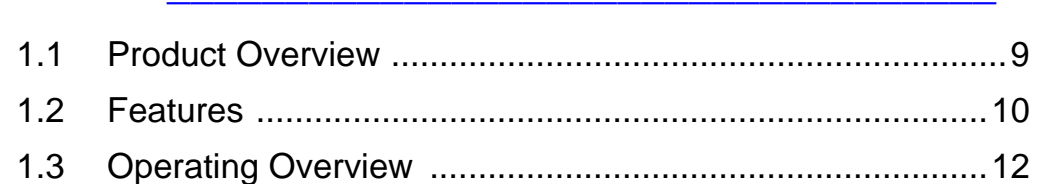

#### **Chapter 2 Names and Functions of Parts, [Basic Operations & Screens\\_\\_\\_\\_\\_\\_\\_\\_\\_\\_\\_\\_\\_\\_\\_\\_\\_\\_ 13](#page-20-0)**

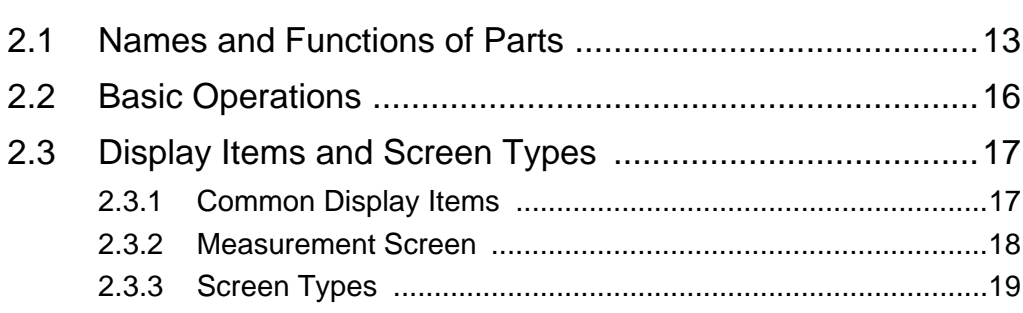

## **Chapter 3 [Measurement Preparations\\_\\_\\_\\_\\_\\_\\_\\_\\_\\_\\_\\_\\_\\_\\_\\_\\_\\_\\_ 23](#page-30-0)** [3.1 Operations in general ........................................................23](#page-30-1)

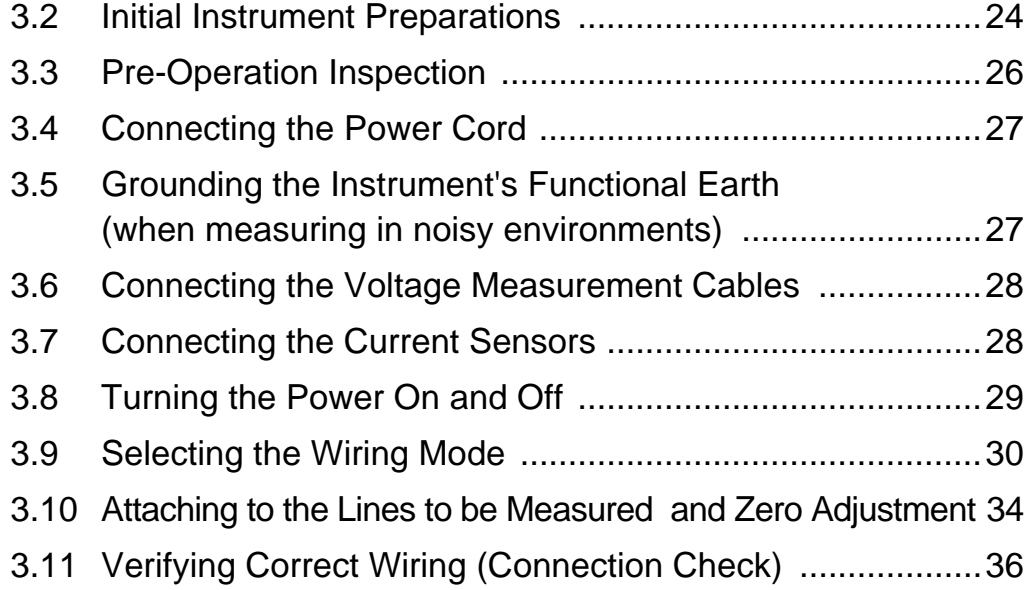

**1**

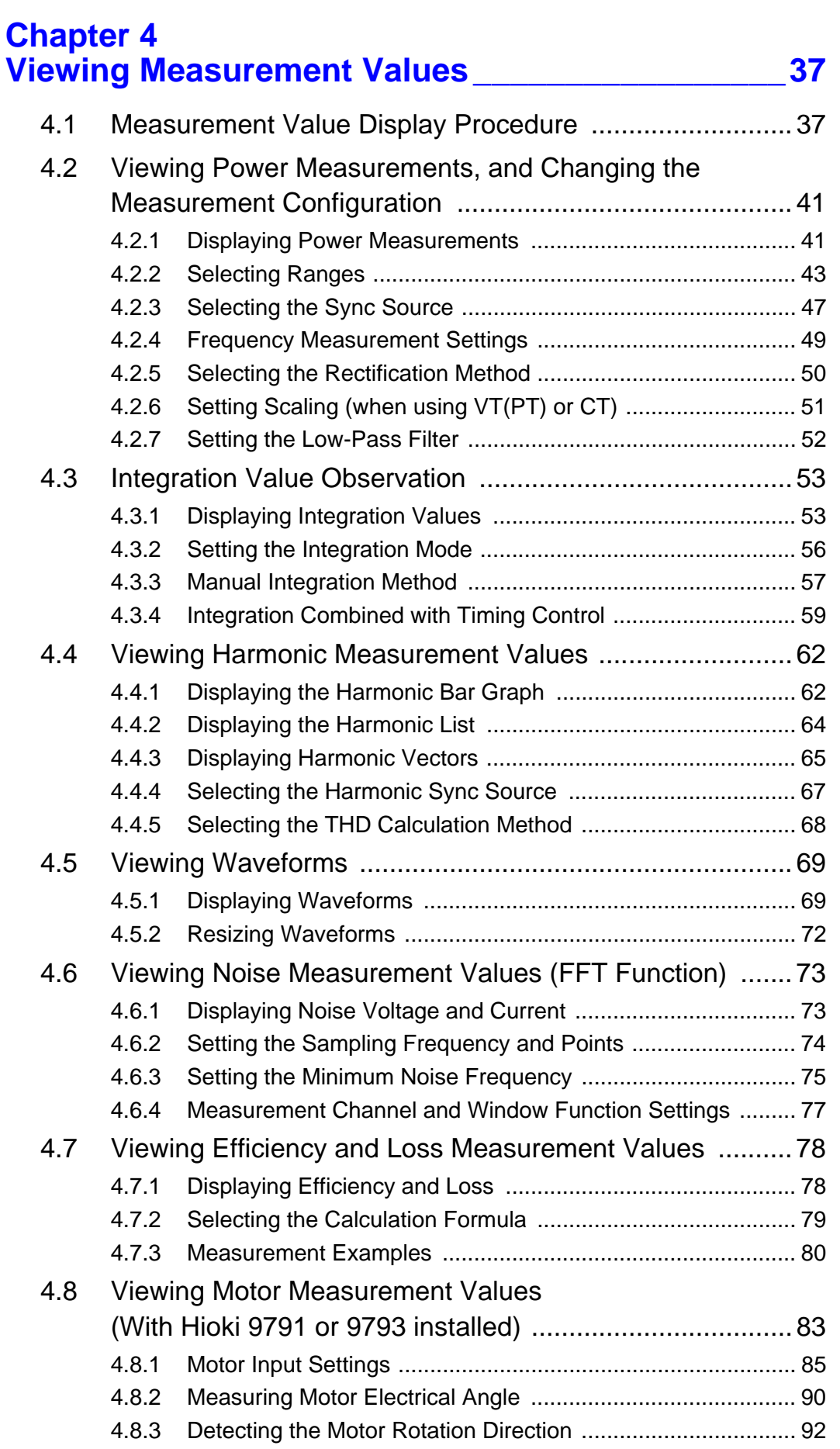

## **Chapter 5 Operating Functions**  23 [5.1 Timing Control Functions ..................................................93](#page-100-1) [5.2 Averaging Function ...........................................................95](#page-102-0) [5.3 Data Hold and Peak Hold Functions .................................96](#page-103-0) [5.3.1 Data Hold Function .................................................................96](#page-103-1) [5.3.2 Peak Hold Function ................................................................97](#page-104-0) [5.4 X-Y Plot Function ..............................................................99](#page-106-0) [5.5](#page-107-0) -YConversion Function .................................................100 [5.6 Selecting the Calculation Method ...................................101](#page-108-0)

#### **Chapter 6 [Changing System Settings \\_\\_\\_\\_\\_\\_\\_\\_\\_\\_\\_\\_\\_\\_\\_\\_\\_\\_ 103](#page-110-0)**

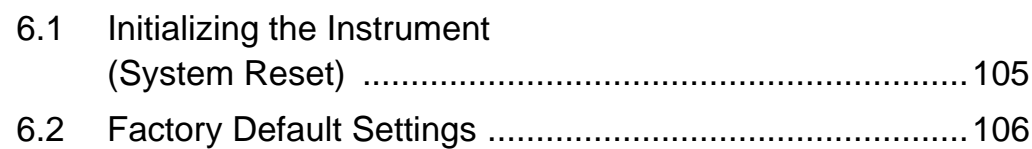

### **Chapter 7 [Data Saving and File Operations \\_\\_\\_\\_\\_\\_\\_\\_\\_\\_\\_\\_\\_ 107](#page-114-0)**

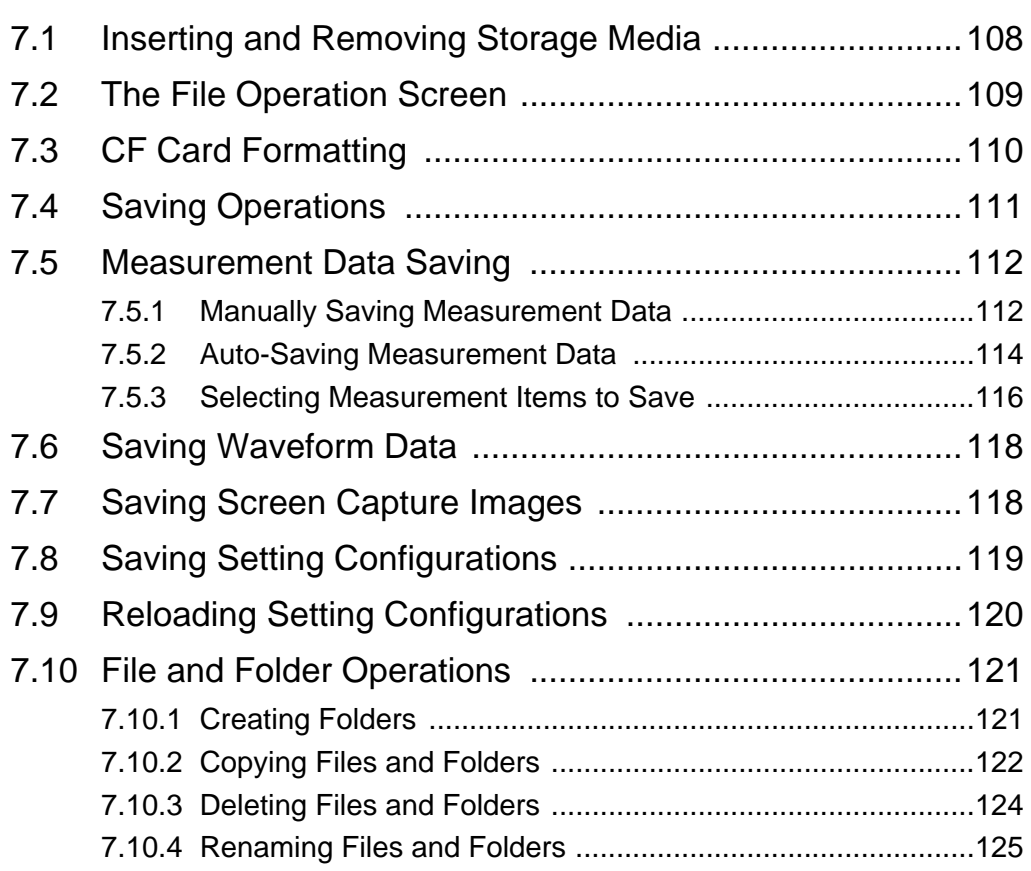

## **Chapter 8 [Connecting External Devices \\_\\_\\_\\_\\_\\_\\_\\_\\_\\_\\_\\_\\_\\_\\_\\_127](#page-134-0)** 8.1 Connecting a Printer [\(to print captured screen images\) ...................................127](#page-134-1)

and the control of the control of the control of the control of the control of the control of the control of the

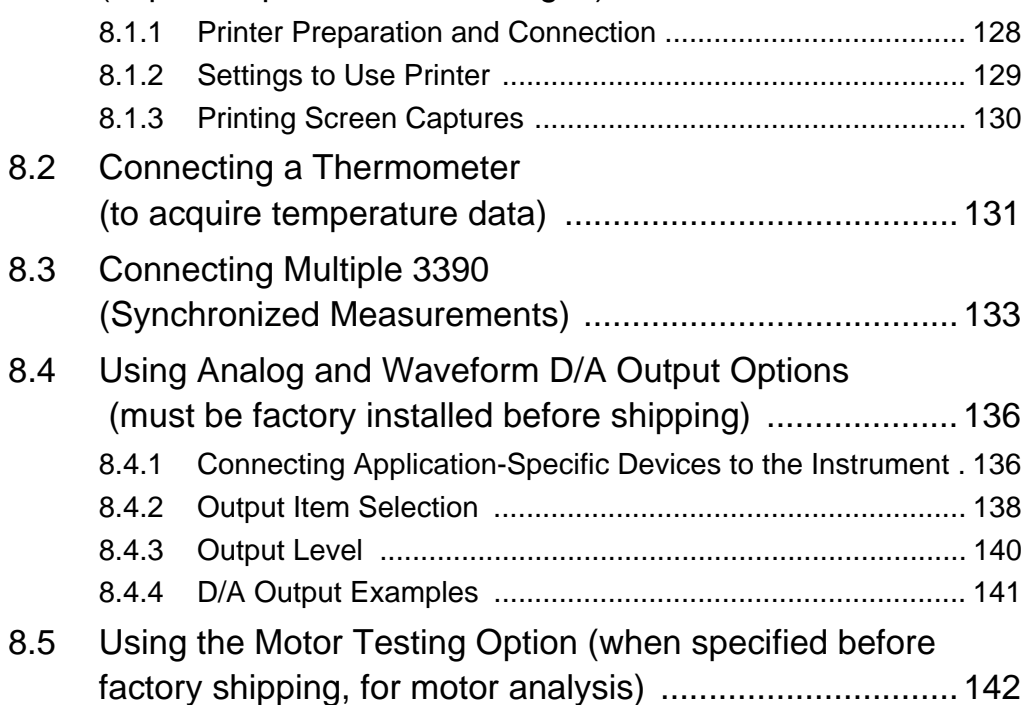

### **Chapter 9 [Operation with a Computer \\_\\_\\_\\_\\_\\_\\_\\_\\_\\_\\_\\_\\_\\_\\_\\_\\_\\_145](#page-152-0)**

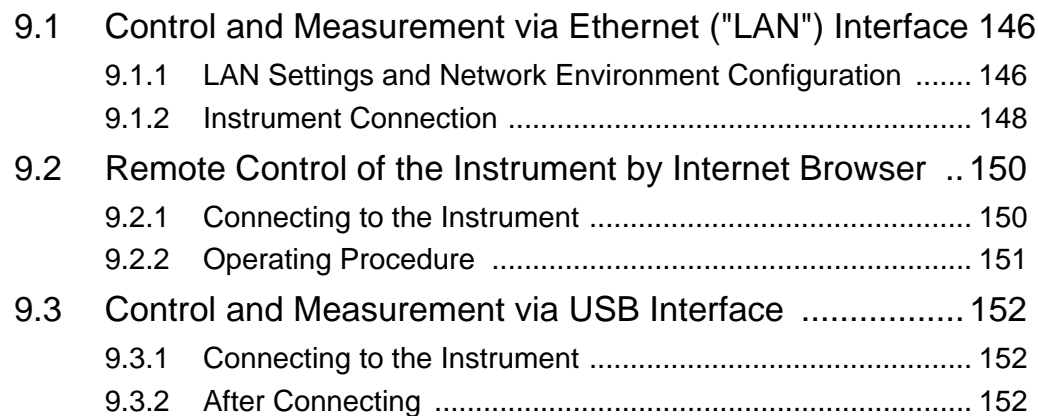

#### **[Chapter 10](#page-160-0) Specifications\_\_\_\_\_\_\_\_\_\_\_\_\_\_\_\_\_\_\_\_\_\_\_\_\_\_\_\_\_153**

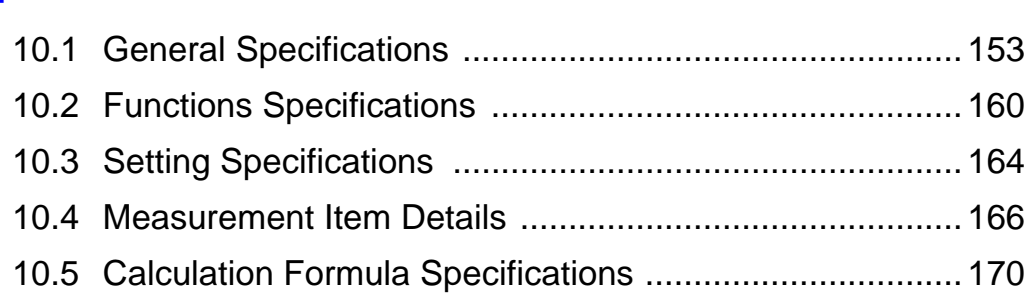

11

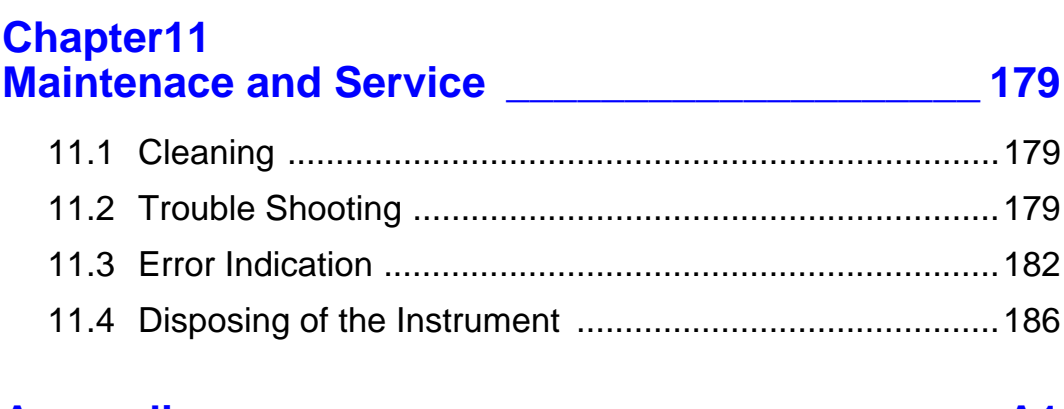

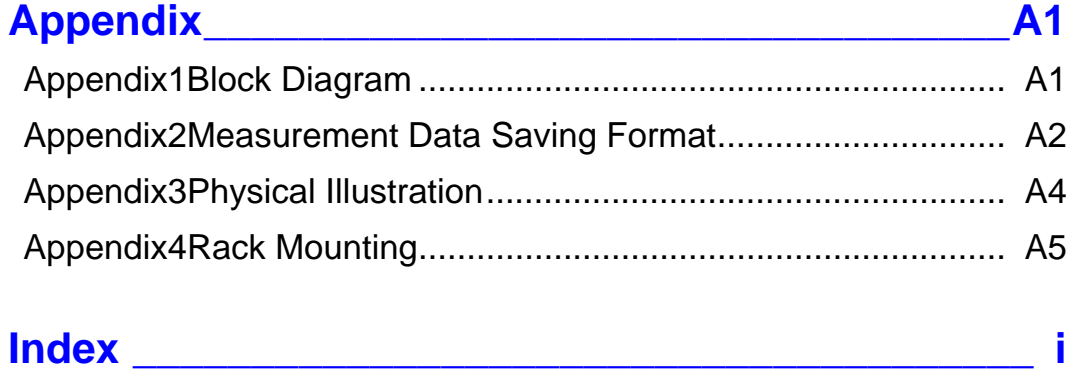

# <span id="page-8-0"></span>**Introduction**

Thank you for purchasing the HIOKI "3390 POWER ANALYZER". To obtain maximum performance from the product, please read this manual first, and keep it handy for future reference.

In this document, the "instrument" means the Model 3390 Power Analyzer.To measure current, the power analyzer requires clamp-on current probes or AC/DC current probes (Options, [\(p. 2\)](#page-9-0), afterwards referred to generically as "current sensors"). See your current sensor's instruction manual for details.

#### **Registered trademarks**

- CompactFlash is a registered trademark of Sandisk Corporation (USA).Windows is a registered trademark of Microsoft Corporation in the United States and/or other countries.
- Sun, Sun Microsystems, Java, and any logos containing Sun or Java are trademarks or registered trademarks of Sun Microsystems, Inc. in the United States and other countries.
- Adobe and Reader are either registered trademarks or trademarks of Adobe Systems Incorporated in the United States and/or other countries.

# <span id="page-8-1"></span>**Confirming Package Contents**

When you receive the instrument, inspect it carefully to ensure that no damage occurred during shipping. In particular, check the accessories, panel switches, and connectors. If damage is evident, or if it fails to operate according to the specifications, contact your dealer or Hioki representative.

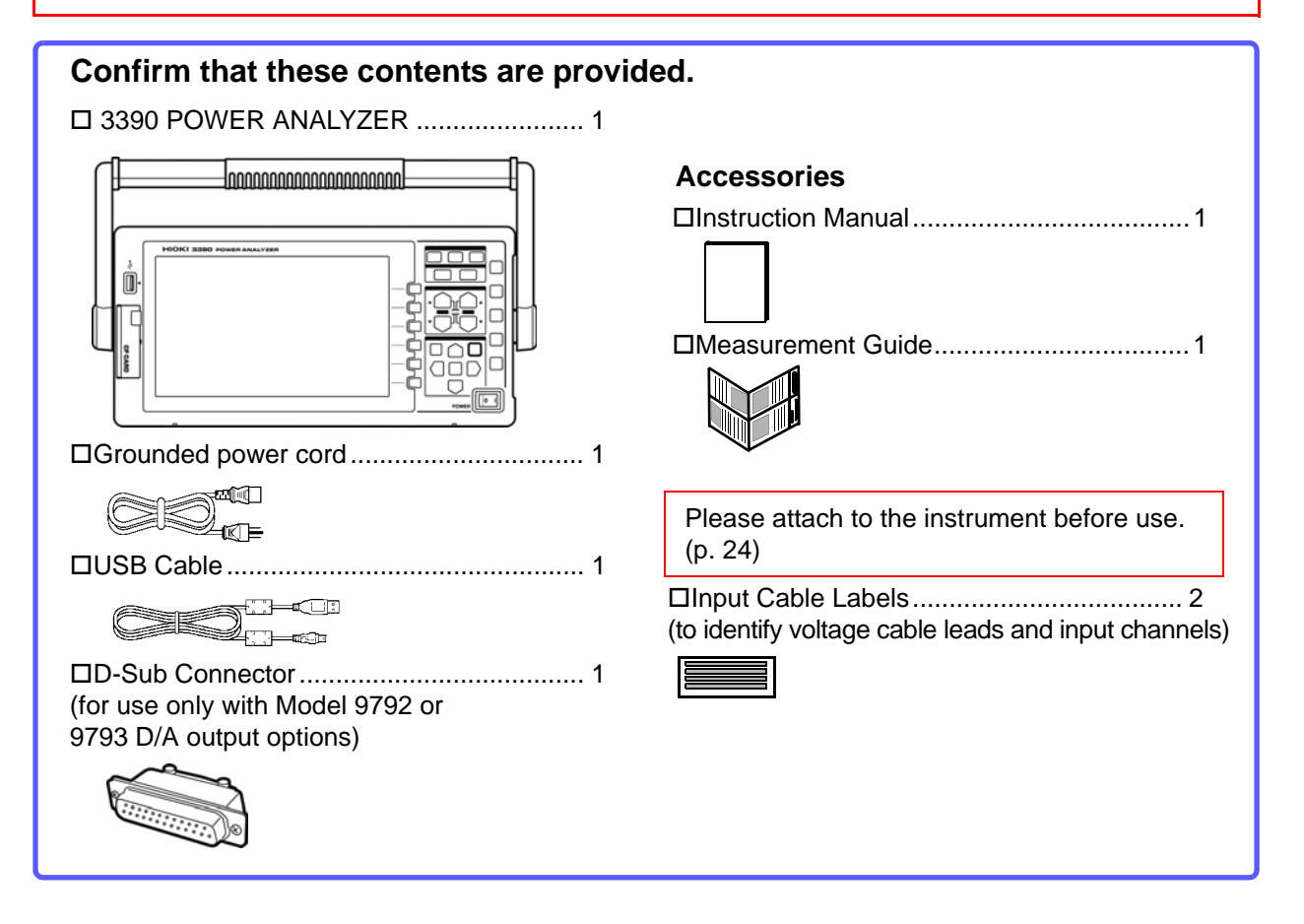

#### <span id="page-9-0"></span>**Option**

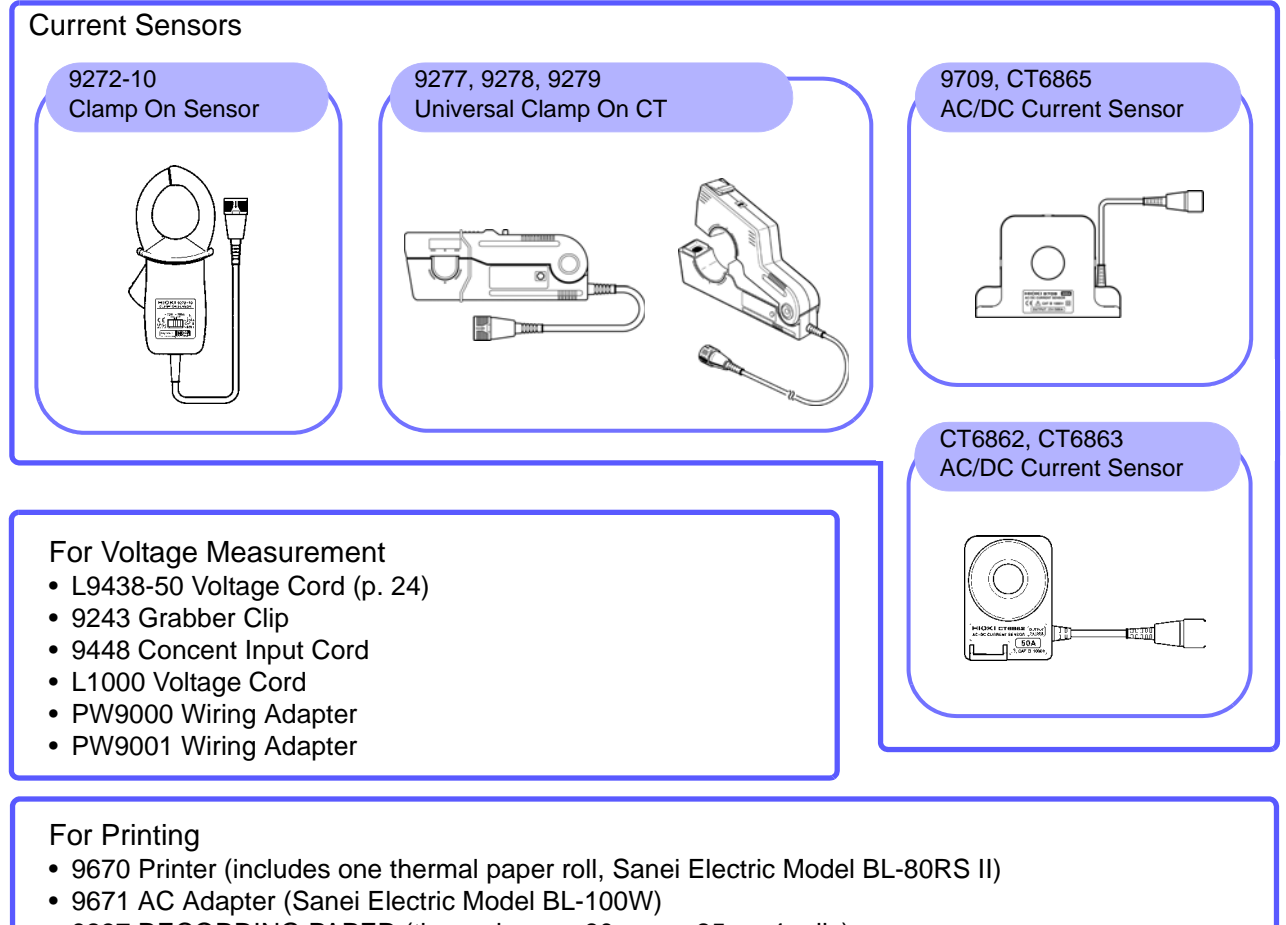

- 9237 RECORDING PAPER (thermal paper 80 mm × 25 m, 4 rolls)
- 9638 RS-232C Cable

#### For Computer Connection

- 9642 LAN Cable • 9726 PC Card 128M (128MB CFCard + Adapter)
- 9727 PC Card 256M (256MB CFCard + Adapter)
- 9728 PC Card 512M (512MB CFCard + Adapter)
- 9729 PC Card 1GB (1GB CFCard + Adapter)
- 9830 PC Card 2GB (2GB CFCard + Adapter)

#### **Others**

- 9794 Carrying Case
- L9217 Connection Cord
	- (for Model 9791 and the 9793)
- **See** ["8.5 Using the Motor Testing Option \(when specified](#page-149-1)  [before factory shipping, for motor analysis\)" \(p. 142\)](#page-149-1)
- 9683 Connection Cable (for synchronization)
- **See** ["Connecting Multiple 3390 \(Synchronized Measure](#page-140-1)[ments\)" \(p. 133\)](#page-140-1)

# <span id="page-10-0"></span>**Safety Notes**

**ANARNING** 

**This instrument is designed to comply with IEC 61010 Safety Standards, and has been thoroughly tested for safety prior to shipment. However, mishandling during use could result in injury or death, as well as damage to the instrument. However, using the instrument in a way not described in this manual may negate the provided safety features.**

**Be certain that you understand the instructions and precautions in the manual before use. We disclaim any responsibility for accidents or injuries not resulting directly from instrument defects.**

This manual contains information and warnings essential for safe operation of the product and for maintaining it in safe operating condition. Before using the product, be sure to carefully read the following safety notes.

#### Safety Symbols

In the manual, the  $\langle \cdot \rangle$  symbol indicates particularly important information that the user should read before using the product.

The  $\langle \cdot | \cdot \rangle$  symbol printed on the product indicates that the user should refer to a corresponding topic in the manual (marked with the symbol) before using the relevant function.

Indicates a grounding terminal.

Indicates the ON side of the power switch.

Indicates the OFF side of the power switch.

The following symbols in this manual indicate the relative importance of cautions and warnings.

Indicates that incorrect operation presents a significant hazard that could result in serious injury **A DANGER** or death to the user. Indicates that incorrect operation presents a significant hazard that could result in serious injury ∕I∖WARNING or death to the user. Indicates that incorrect operation presents a possibility of injury to the user or damage to the CAUTION product. **NOTE** Advisory items related to performance or correct operation of the product.

#### Symbols for Various Standards

#### WEEE marking:

This symbol indicates that the electrical and electronic appliance is put on the EU market after August 13, 2005, and producers of the Member States are required to display it on the appliance under Article 11.2 of Directive 2002/96/EC (WEEE).

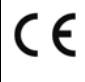

∕PS<br>∖E

This symbol indicates that the product conforms to safety regulations set out by the EC Directive.

This symbol indicates applicability to the Electrical Appliance and Material Safety law (Japan only).

#### Other Symbols

#### **Symbols in this manual**

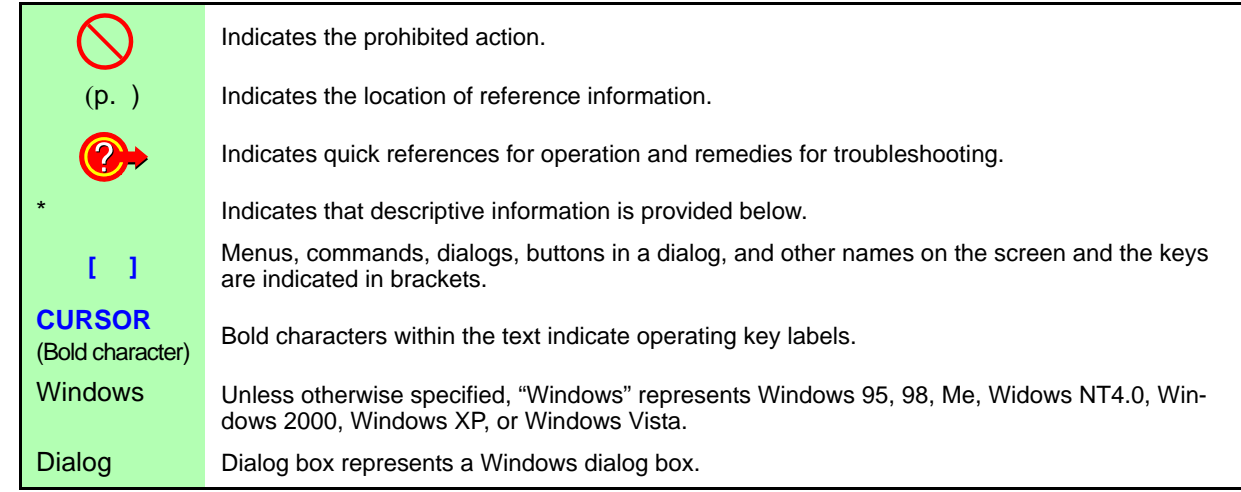

#### **Mouse action terminology**

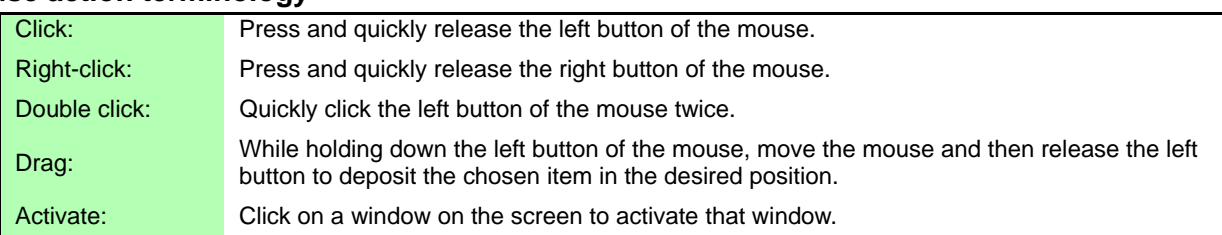

#### **Accuracy**

We define measurement tolerances in terms of f.s. (full scale), rdg. (reading) and dgt. (digit) values, with the following meanings:

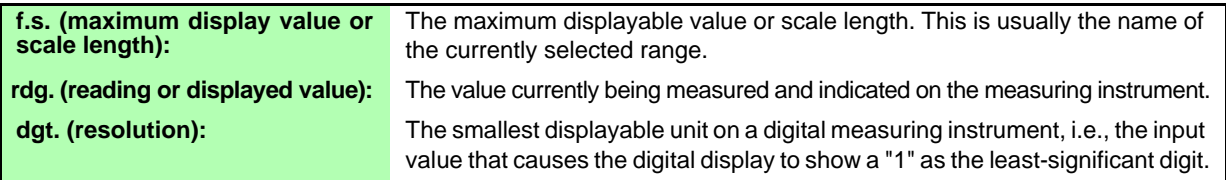

#### Measurement categories

This instrument complies with CAT II (1000 V)/ III (600 V) safety requirements. To ensure safe operation of measurement instruments, IEC 61010 establishes safety standards for various electrical environments, categorized as CAT II to CAT IV, and called measurement categories.

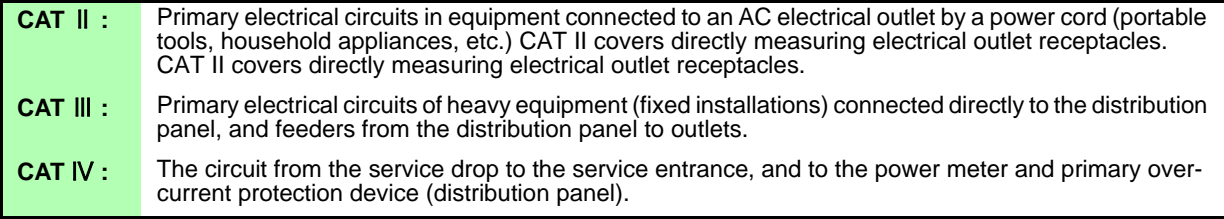

Using a measurement instrument in an environment designated with a higher-numbered category than that for which the instrument is rated could result in a severe accident, and must be carefully avoided.

Use of a measurement instrument that is not CAT-rated in CAT II to CAT IV measurement applications could result in a severe accident, and must be carefully avoided.

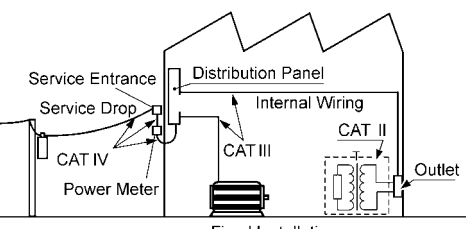

**Fixed Installation** 

# <span id="page-12-2"></span><span id="page-12-0"></span>**Usage Notes**

Follow these precautions to ensure safe operation and to obtain the full benefits of the various functions.

#### Before Use

Before using the instrument the first time, verify that it operates normally to ensure that the no damage occurred during storage or shipping. If you find any damage, contact your dealer or Hioki representative.

**A** DANGER

**Before using the instrument, make sure that the insulation on the voltage cords is undamaged and that no bare conductors are improperly exposed. Using the instrument in such conditions could cause an electric shock, so contact your dealer or Hioki representative for replacements.**

#### <span id="page-12-1"></span>Instrument Installation

Operating temperature and humidity to RH or less, Indoors only (non-condensatingStoring temperature and humidity to RH or less, Indoors only (non-condensatingTemperature and humidity range for guaranteed accuracy, RH or less

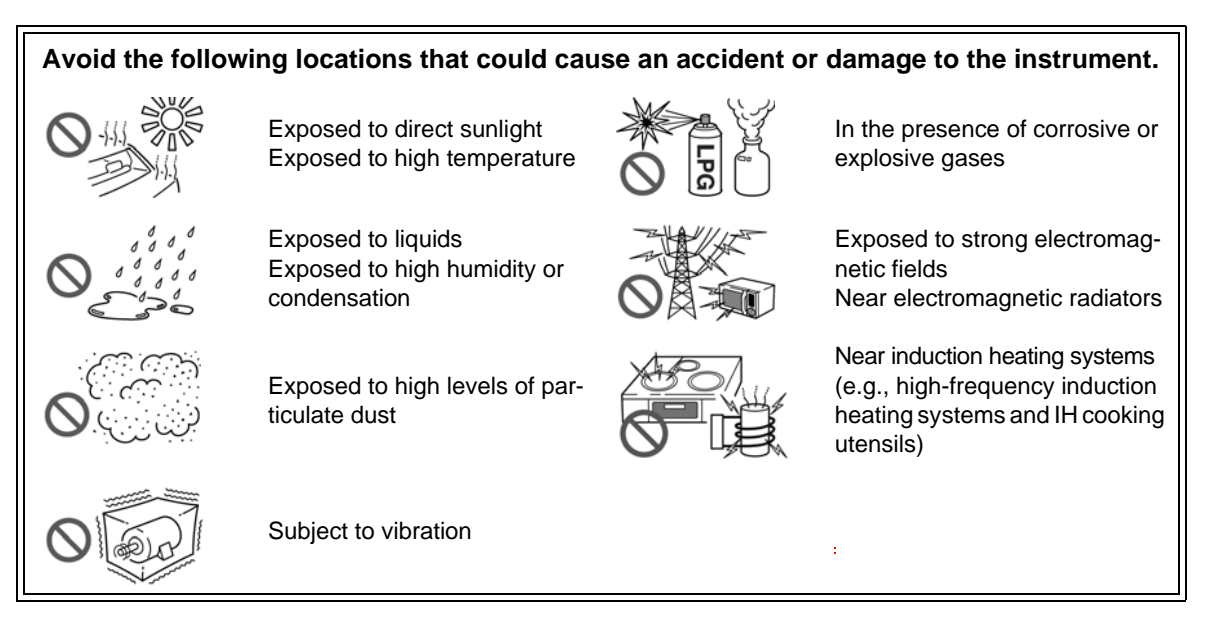

#### <span id="page-12-3"></span>**Installing**

- The instrument should be operated only with the bottom or rear side downwards.
- Vents (on the right side of the instrument) must not be obstructed.

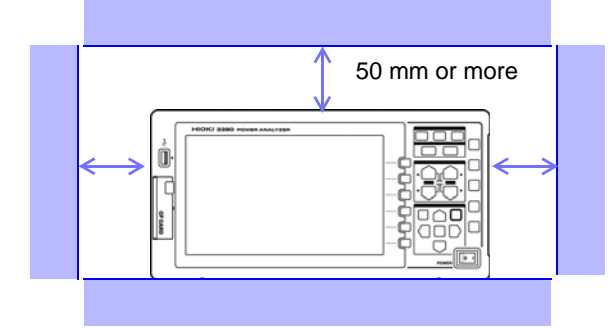

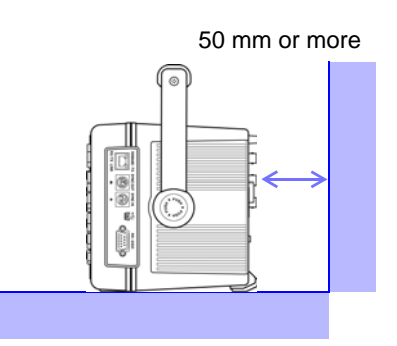

#### Shipping precautions

Hioki disclaims responsibility for any direct or indirect damages that may occur when this instrument has been combined with other devices by a systems integrator prior to sale, or when it is resold.

#### Handling the Instrument

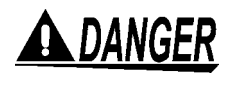

**To avoid electric shock, do not remove the instrument's case. The internal components of the instrument carry high voltages and may become very hot during operation.**

# **A**CAUTION

- If the instrument exhibits abnormal operation or display during use, review the information in Troubleshooting section ["11.2 Trouble Shooting" \(p. 179\)](#page-186-3) and Error Indications section ["11.3 Error Indication" \(p. 182\)](#page-189-1) before contacting your dealer or Hioki representative.
- To avoid damage to the instrument, protect it from physical shock when transporting and handling. Be especially careful to avoid physical shock from dropping.
- To avoid damage to the instrument, protect it from physical shock when transporting and handling. Be especially careful to avoid physical shock from dropping.
- To move the instrument, first disconnect all cables, remove any CF card and USB memory, and carry it by the handle.
- Do not apply heavy downward pressure with the stand extended. The stand could be damaged.

**See** ["Using the Handle as a Stand" \(p. 13\)](#page-20-2)

**NOTE** 

This instrument may cause interference if used in residential areas. Such use must be avoided unless the user takes special measures to reduce electromagnetic emissions to prevent interference to the reception of radio and television broadcasts.

#### Handling the cords and current sensors

# **A DANGER**

**Connect the current sensors or voltage cords to the instrument first, and then to the active lines to be measured. Observe the following to avoid electric shock and short circuits.**

- **Do not allow the voltage cord clips to touch two wires at the same time. Never touch the edge of the metal clips.**
- **When the current sensor is opened, do not allow the metal part of the clamp to touch any exposed metal, or to short between two lines, and do not use over bare conductors.**
- **To avoid short circuits and potentially life-threatening hazards, never attach the current sensor to a circuit that operates at more than the maximum rated voltage to earth (See your current sensor's instruction manual for its maximum ratings.) Current sensor and voltage cables should only be connected to the secondary side of a breaker, so the breaker can prevent an accident if a short circuit occurs. Connections should never be made to the primary side of a breaker, because unrestricted current flow could cause a serious accident if a short circuit occurs.**

**• Connect only those voltage cables necessary for measurement.**

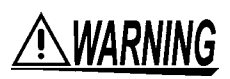

**In order to use the 9709 AC/DC Current Sensor, the line to be measured must be temporarily disconnected.**

**To avoid shock and short circuits,turn off the power to lines to be measured before making connections to terminals to be measured and turning on the instrument.**

# $\triangle$  CAUTION

- To avoid electric shock and short-circuit accidents, use only the specified voltage cord to connect the instrument input terminals to the circuit to be tested.
- For safety reasons, when taking measurements, only use the optional voltage cord.
- Avoid stepping on or pinching cables, which could damage the cable insulation.
- To avoid breaking the cables, do not bend or pull them.
- To prevent an electric shock accident, confirm that the white or red portion (insulation layer) inside the cable is not exposed. If a color inside the cable is exposed, do not use the cable.
- To avoid damaging the power cord, grasp the plug, not the cord, when unplugging it from the power outlet.
- Keep the cables well away from heat sources, as bare conductors could be exposed if the insulation melts.
- Be careful to avoid dropping the current sensors or otherwise subjecting them to mechanical shock, which could damage the mating surfaces of the core and adversely affect measurement.
- Be careful when handling the cords, since the conductor being measured may become very hot.
- When disconnecting the connector, be sure to release the lock before pulling off the connector. Forcibly pulling the connector without releasing the lock, or pulling on the cable, can damage the connector.
- To prevent damage to the instrument and current sensors, never connect or disconnect a sensor while the power is on, or while the sensor is clamped around a conductor.

#### Before Connecting Measurement Cables

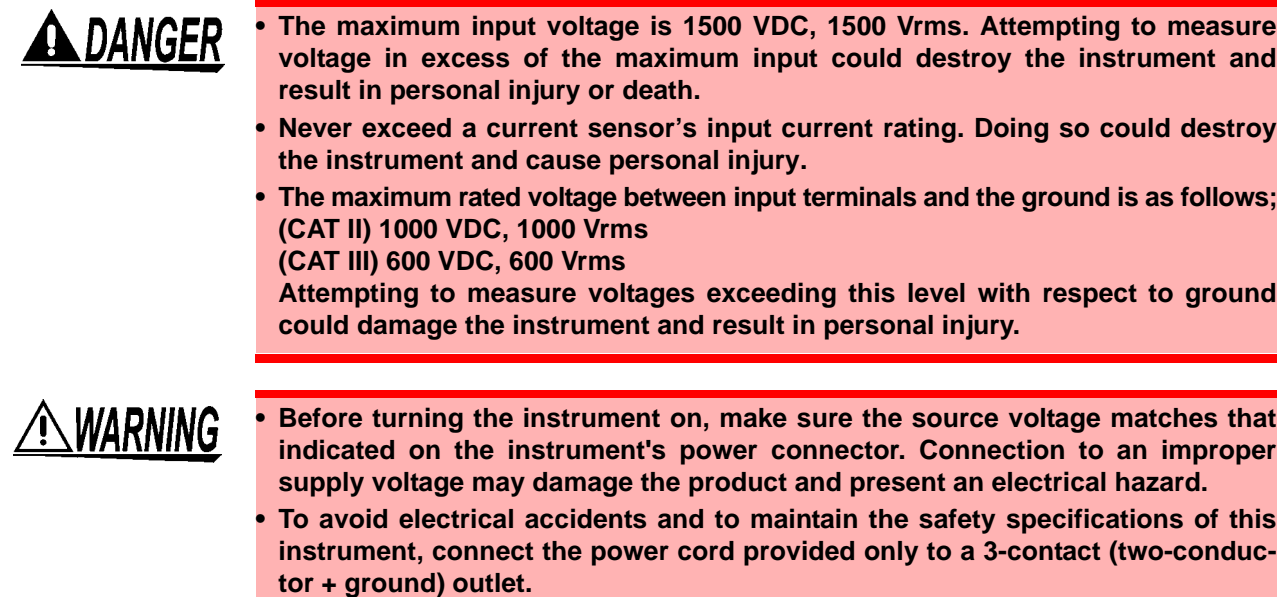

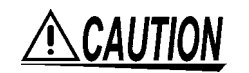

**The power supply voltage for this product is switchable. To avoid electrical accidents, check that the voltage selector is set correctly for the supply voltage you are using.**

#### Before Connecting to the Lines to be Measured

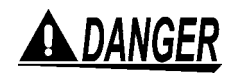

**To avoid electrical hazards and damage to the instrument, do not apply voltage/ exceeding the rated maximum to the external input terminals.**

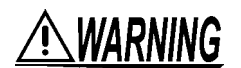

- **To avoid electrical accidents, confirm that all connections are secure. The increased resistance of loose connections can lead to overheating and fire.**
- **Ensure that the input does not exceed the maximum input voltage or current to avoid instrument damage, short-circuiting and electric shock resulting from heat building.**

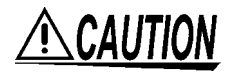

- When the power is turned off, do not apply voltage or current to the voltage input terminals, current input terminals, or current sensors. Doing so may damage the instrument.
- Note that the instrument may be damaged if the applied voltage or current exceeds the measurement range.

#### While Measuring

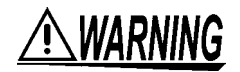

**If an abnormality such as smoke, strange sound or offensive smell occurs, stop measuring immediately, disconnect from the measurement lines, turn off the instrument, unplug the power cord from the outlet, and undo any changes to the wiring. Contact your dealer or Hioki representative as soon as possible. Continuing to use the instrument may result in fire or electric shock.**

# <span id="page-16-0"></span>**Overview** Chapter 1

# <span id="page-16-1"></span>**1.1 Product Overview**

The HIOKI 3390 Power Analyzer is a high-precision, broad-range instrument for measuring electrical power from DC to inverter frequencies. Four input channels are provided to support single- and threephase inverter motor system measurements.

#### For developing and evaluating high efficiency inverter motors

- High precision and stability ensure highly reproducible power measurements
- Electrical phase angle measurements necessary for motor analysis
- Measure motor efficiency by connecting with a high precision torque meter or encoder.

#### For developing and evaluating alternative energy sources such as solar, wind power, and fuel cells

- Simultaneously measure AC and DC power.
- Separately measure power input, sold, consumed, and regenerated using the DC mode and the current and integrated power (electrical energy) in RMS mode.
- Save long-term measurement data to high-capacity storage media.

#### For inverter motor maintenance

- Easily measure inverter secondary power on site.
- Simultaneously measure primary and secondary inverter power.
- Measure inverter noise.

# <span id="page-17-0"></span>**1.2 Features**

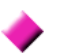

#### **Supports multiple power system configurations**

- Four isolated voltage and current input channels are provided to support simultaneous multisystem measurements such as inverter primary and secondary power.
- Measure power system wiring configurations from single-phase to three-phase, four-wire.
- Broad frequency range (0.5 Hz to 5 kHz fundamental) supports DC to inverter frequencies.

#### **High accuracy over a broad range**

- Basic accuracy is ±0.05% rdg. ±0.05% f.s. at DC and from 0.5 Hz to 150 kHz.
- Precise measurements over a broad range of inverter carrier frequencies: ±0.2% rdg. ±0.1% f.s. at 10 kHz, and  $\pm 1.5\%$  rdg.  $\pm 0.5\%$  f.s. at 100 kHz.

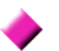

#### **Provides both fast data processing and high accuracy**

- While maintaining high accuracy, power measurements and harmonic analysis updates every 50 ms.
- During low-frequency measurements, data is automatically updated in sync with frequency, so no refresh (data update rate) switching is needed when changing from low to high rotation rates.

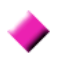

#### **Extensive data analysis functions are included as standard features**

- Simultaneously measure RMS, mean, AC and DC components, and fundamental waveforms.
- Perform harmonic analysis up to the 100<sup>th</sup> order and inverter noise (FFT) analysis up to 100 kHz.
- Display high-speed waveforms sampled at up to 500 kS/s.
- Perform multifaceted analysis with X-Y graph functions.

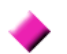

#### **Simultaneous analysis of all parameters**

• Simultaneously analyzes harmonics and noise while performing integration and displaying waveforms.

#### **Supports measurements with both easy-to-use clamp probes and highprecision penetrating probes**

- Select from various AC and AC/DC clamp-on current probes with ranges from 20 to 500 A.
- Measure high currents with high precision using clamp-on current sensor probes.
- Clamp-on current probes eliminate the need for problematic direct contact with wiring.
- In-phase effects on inverter measurements are greatly reduced by isolating current sensors from the measurement objects.

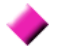

#### **Single-unit instrument ideal for portable as well as rack-mount applications**

- Small and light weight (4.8 kg), with a convenient carrying handle [\(p. 13\)](#page-20-3).
- Rack mountable in 170 mm (EIA 4U) vertical space (p. 179).

#### **Variety of interfaces are equipped in standard**

- Includes 100 Mbps Ethernet and USB 2.0 High Speed communications interfaces.
- Supports high-speed data communication systems.
- Provides a dedicated front-panel USB port and CF card slot for removable storage devices.
- Supports high-capacity media for high-speed data storage.

#### **PC application program provides remote control and data acquisition [\(p. 145\)](#page-152-1)**

- With the instrument connected to a computer by Ethernet or USB cable, use the PC application program to acquire data on the computer and control the instrument remotely. Download the PC application program from Hioki's website. (http://www.hioki.com)
- Even without the PC application program, the same operations can be performed using a browser to access the HTTP server function.

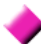

#### **Wiring confirmation function avoids wiring mistakes [\(p. 36\)](#page-43-1)**

• The vector display avoids wiring mistakes by confirming even complicated three-phase wiring.

#### **Multi-instrument synchronization capability supports additional measuremnet channels [\(p. 133\)](#page-140-1)**

- Measure with up to four instruments simultaneously.
- Slave instruments measure and record data in synchronization with the master instrument.
- Using the PC application program, synchronously acquire and record data on up to four instruments.

#### **Prepared for motor evaluation options [\(p. 142\)](#page-149-1)**

- Motor power can be determined by measuring torque meter output and rotation rate.
- Supports both analog DC and frequency-output-type torque measurement inputs.
- Supports both analog DC and rotation pulse outputs for measurement inputs.
- Supports encoder Z-phase signals for phase measurements with standard encoder pulses.

#### **D/A output option for waveform output [\(p. 136\)](#page-143-2)**

- Outputs up to 16 analog measurement parameters on 16 D/A output channels.
- Voltage and current waveforms sampled at 500 kHz in the waveform output mode provide safely isolated voltage and current waveforms for other waveform measuring instruments.

#### **Easy-to-see color LCD [\(p. 13\)](#page-20-4)**

- Includes a 9-inch color TFT LCD.
- Easily view waveforms and graphs on the wide-screen 800  $\times$  480 dot display.

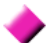

#### **Radiation thermometer connection support [\(p. 131\)](#page-138-1)**

• Connect to the RS-232C interface for simultaneous temperature recording.

#### **Printer connection support [\(p. 127\)](#page-134-2)**

• Connect an optional printer to print screen captures on site.

# <span id="page-19-0"></span>**1.3 Operating Overview**

Be sure to read ["Usage Notes" \(p. 5\)](#page-12-2) before measuring. Follow the procedures below to perform measurements. Data saving and analysis on the computer can be performed as necessary.

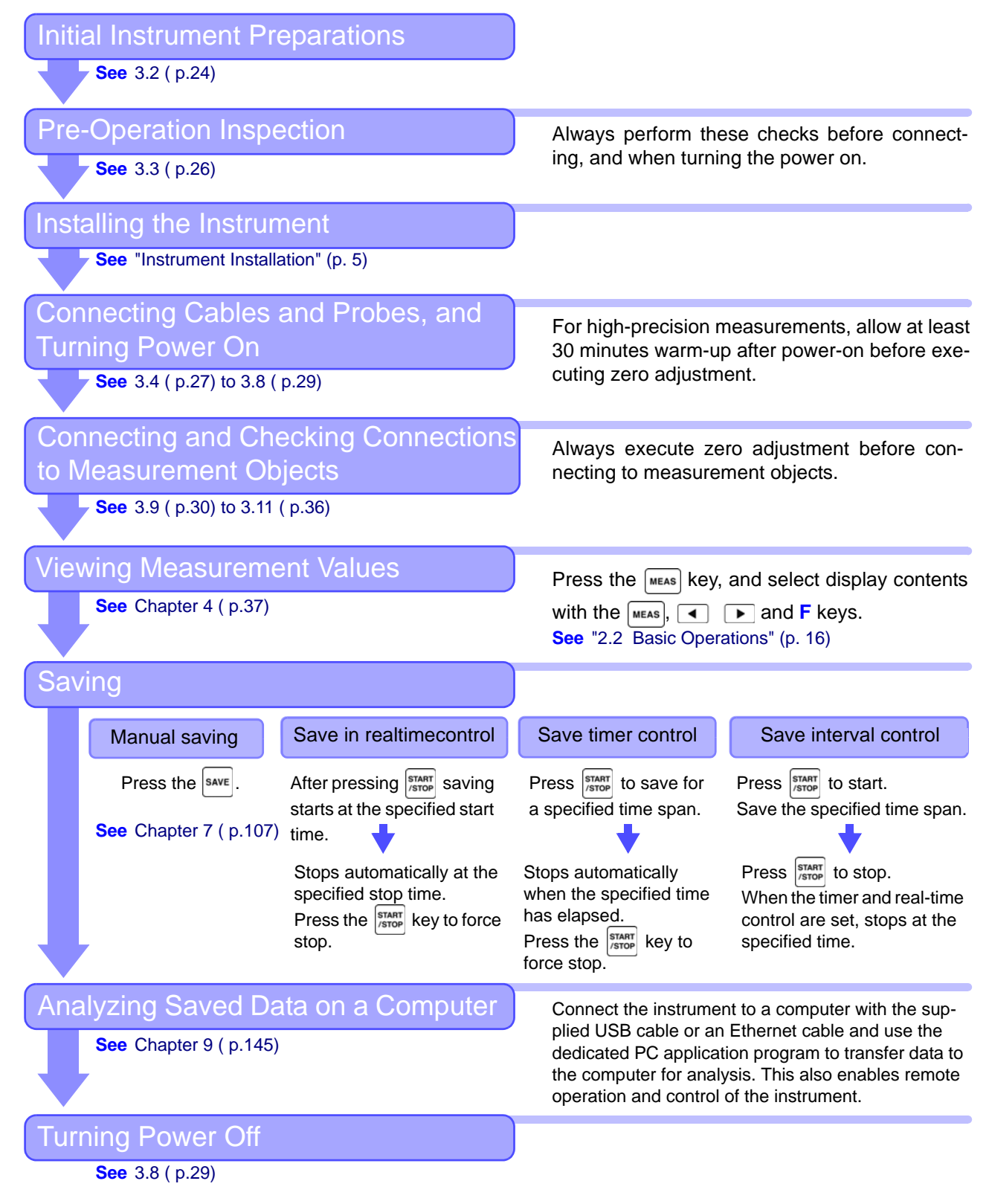

# <span id="page-20-0"></span>**Names and Functions of Parts, Basic Operations & Screens** Chapter 2

# <span id="page-20-4"></span><span id="page-20-3"></span><span id="page-20-1"></span>**2.1 Names and Functions of Parts**

<span id="page-20-2"></span>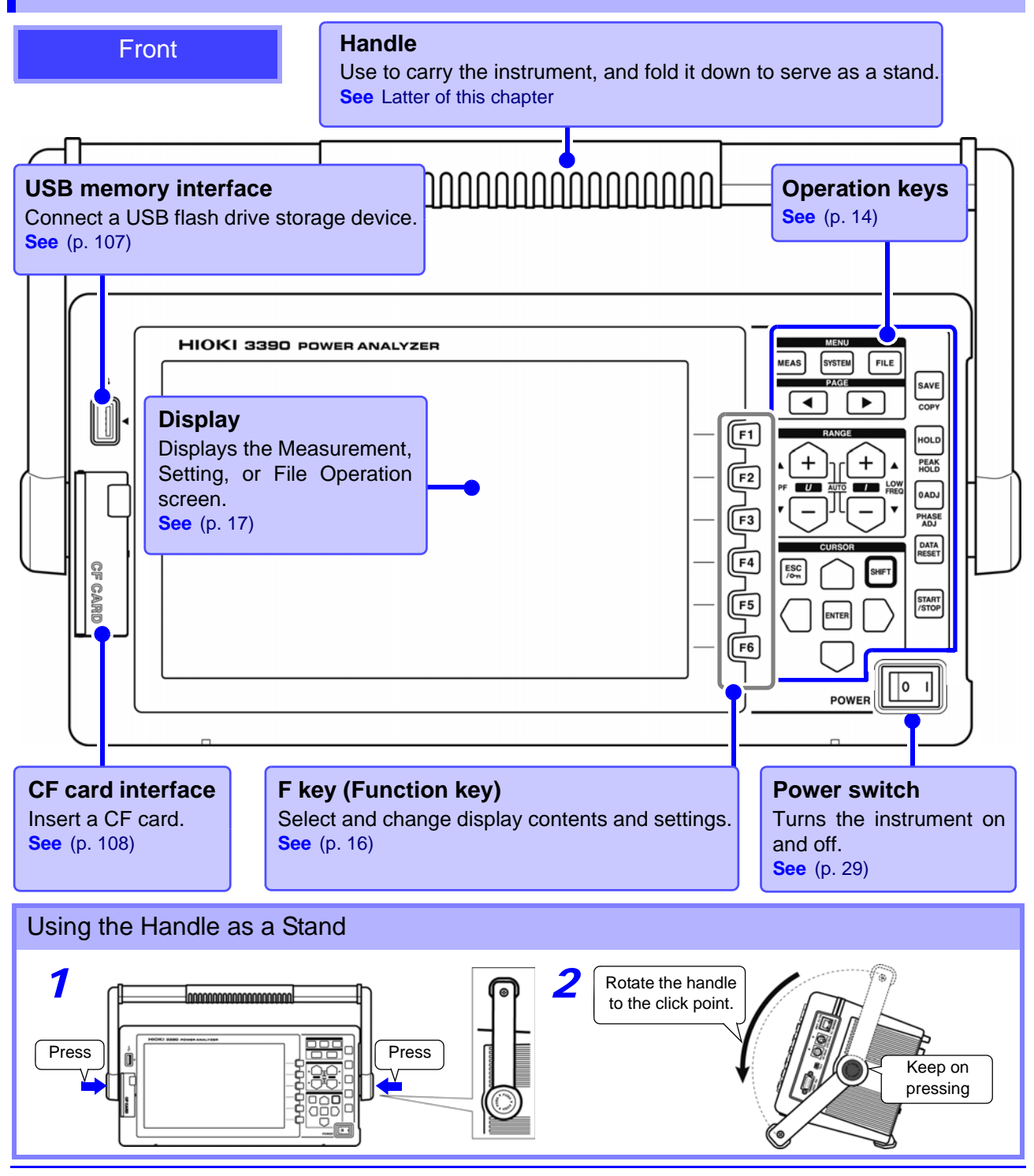

#### <span id="page-21-0"></span>**Operation keys**

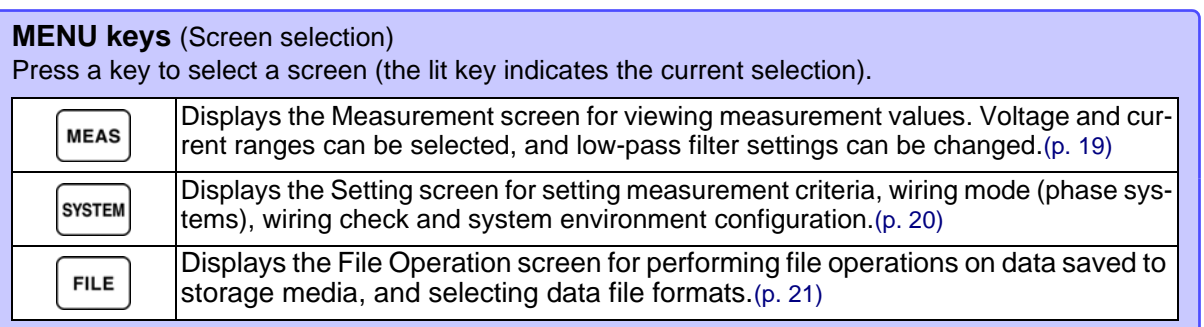

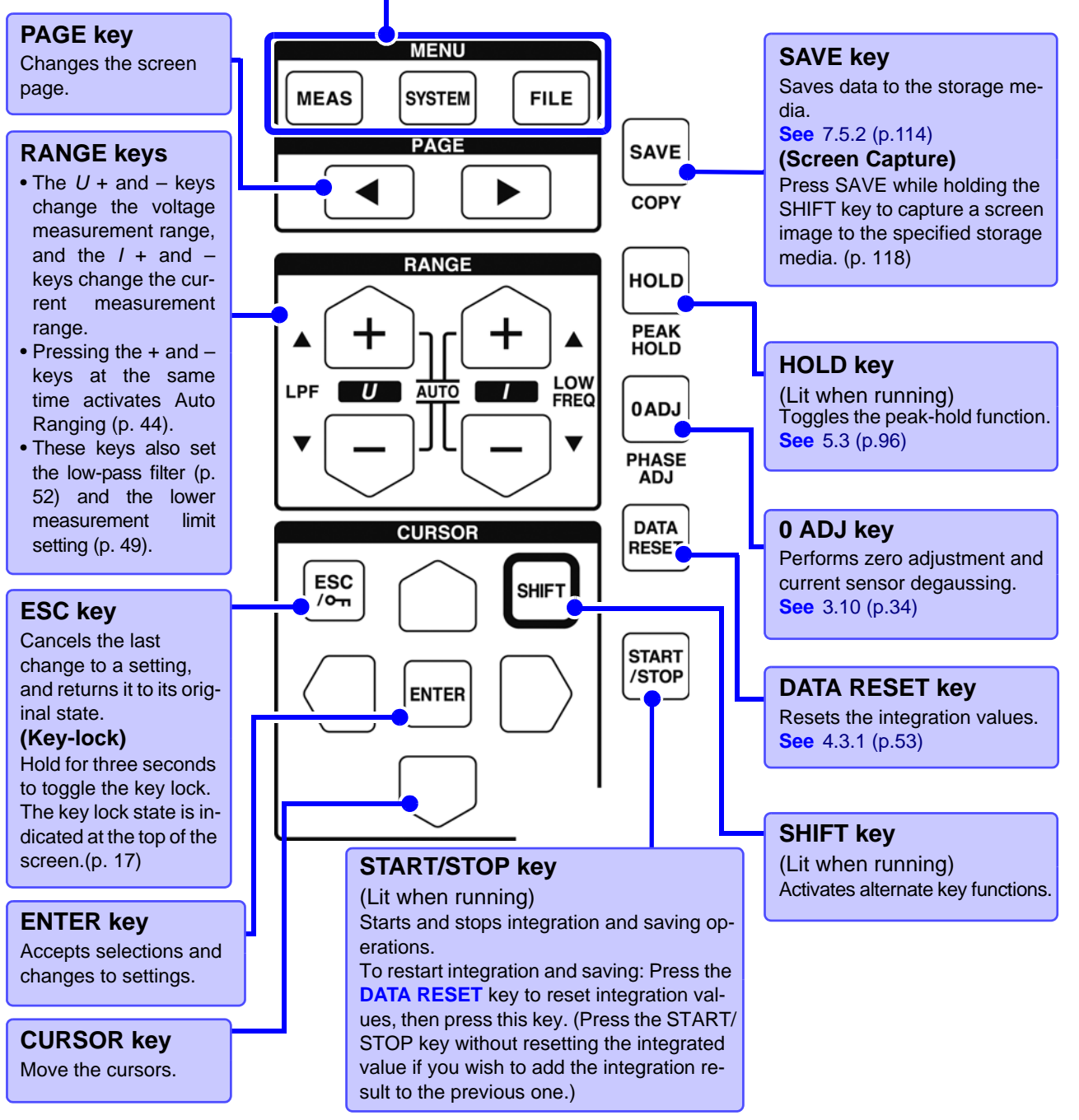

• When the key lock function is enabled, all other key operations are disabled. **NOTE** 

• The key lock state is retained even when power is off.

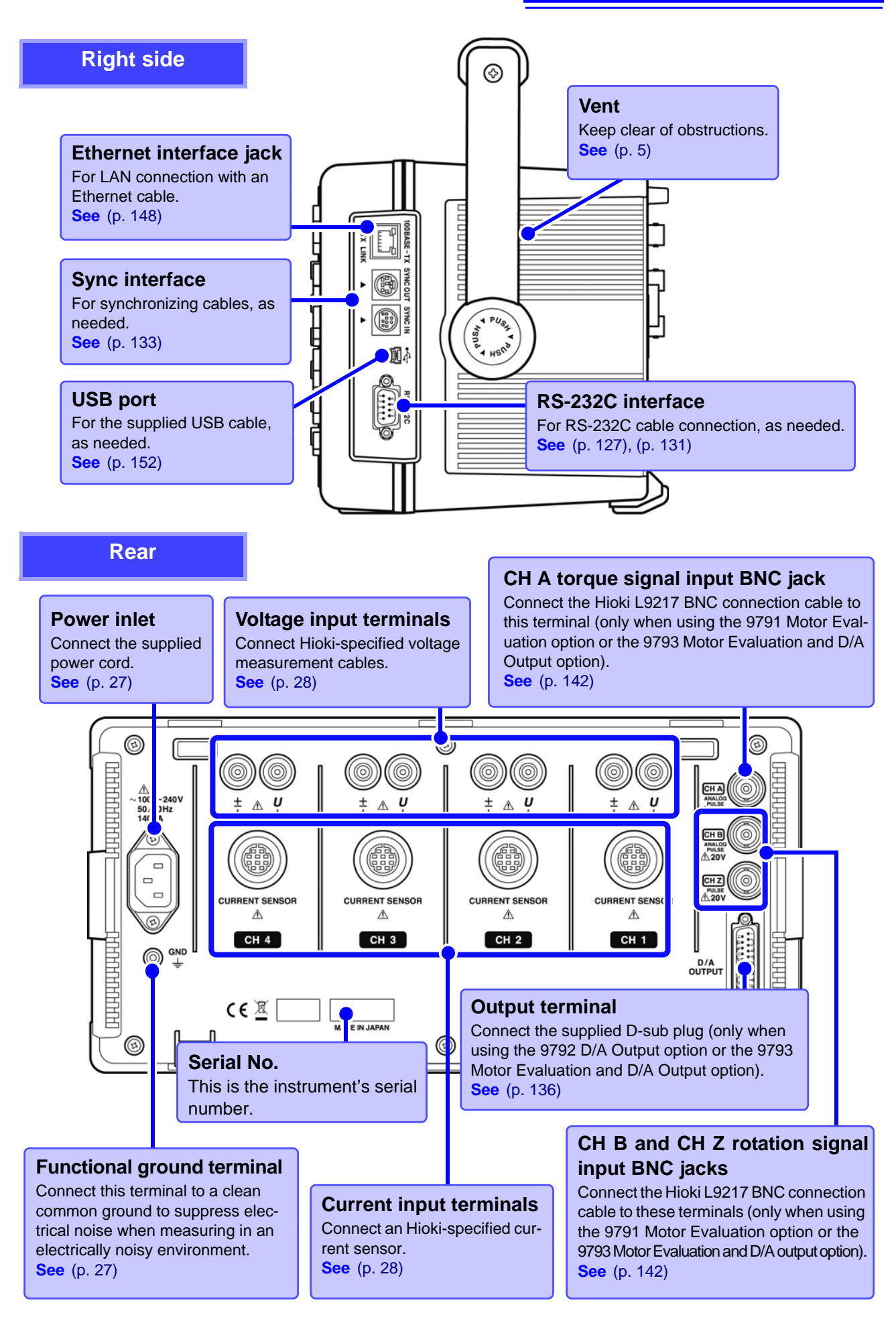

#### <span id="page-23-1"></span><span id="page-23-0"></span>**2.2 Basic Operations To select a display screen To select the displayed screen page** Press  $\left[\frac{\text{MEAS}}{\text{N}}\right]$ ,  $\left[\frac{\text{SYSTEM}}{\text{N}}\right]$ , or  $\left[\frac{\text{FILE}}{\text{N}}\right]$  to display the corre-Press the  $\left\{ \begin{array}{ccc} \bullet & \bullet \end{array} \right\}$  keys to change. **See** [\(p. 19\)](#page-26-1), [\(p. 21\)](#page-28-0) sponding screen. **See** [\(p. 19\)](#page-26-1) to [\(p. 21\)](#page-28-0) 008-12-09 14:06:46 Wiring | Input Motor  $|$  D/A Out **KPIGE** InterfaceLSystem ∎ Calc CH<sub>1</sub> **CF** card memory  $C H2$  $|CH3$  $|CH4$ Wiring  $U1$  $F1$ Sync source  $| 01$  $1<sup>U4</sup>$ Lowest freq | 10Hz III  $\mathsf I\mathsf U 1$  $1600V$  $1600V$ U range **600V**  $1600V$ Harm sync  $\overline{0}$  $U$  $F2$ U rect RMS **IRMS I** RMS **IRMS** THD calc  $|$ THD-F A-Y convert | 000 VT rate OFF  $\sqrt{\text{OFF}}$  $\sqrt{\text{OFF}}$  $\overline{\phantom{a}}$  OFF 200A I range  $|200A$  $|200A$  $|200A$ Motor sync | DC 50ms | U3. F<sub>3</sub> I rect **RMS**  $|$  RMS RMS **IRMS OFF**  $\sqrt{\text{OFF}}$  $\sqrt{\text{OFF}}$  $1$  OFF CT rate U4 F4 Current sensor LPF<sup>1</sup> OFF OFF  $\sqrt{\text{OFF}}$  $\sqrt{\text{OFF}}$  $CH1$   $CH2$   $CH3$   $CH4$ All CH<br>Set Integ mode **RMS**  $\blacksquare$ RMS **I**RMS **IRMS** F<sub>5</sub>  $Freeq$  measure  $|U|$  $\blacksquare$  $\overline{\mathsf{I}}$  U ΙU Next F<sub>6</sub> U1 to U4, I1 to I4, DC50ms, DC100ms (or Ext) is selectable. Ext is selectable only when motor option is equipped and CHB input type is pulse. **Help comment To select and change display contents and settings** Describes the object at the current Press one of the **F** keys to select and change display concursor position (only on Setting and tents and settings. The displayed function labels depend on File Operations screens). the currently displayed screen. Special Setting Items This appears when more than six setting **Next** items are available. Press F6 to display the

#### **Using [All CH Set]**

#### **(For example, to enable auto-ranging on all channels.)**

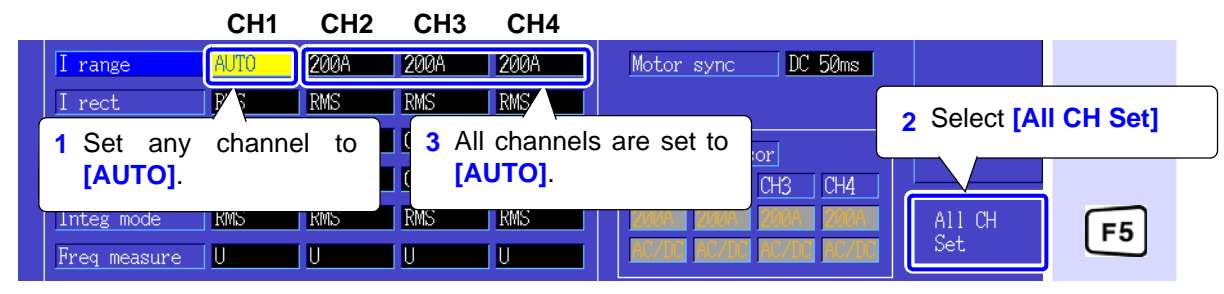

function labels of the additional items.

All CH Set  $\parallel$  Select to apply the same setting to all channels.

# <span id="page-24-0"></span>**2.3 Display Items and Screen Types**

<span id="page-24-1"></span>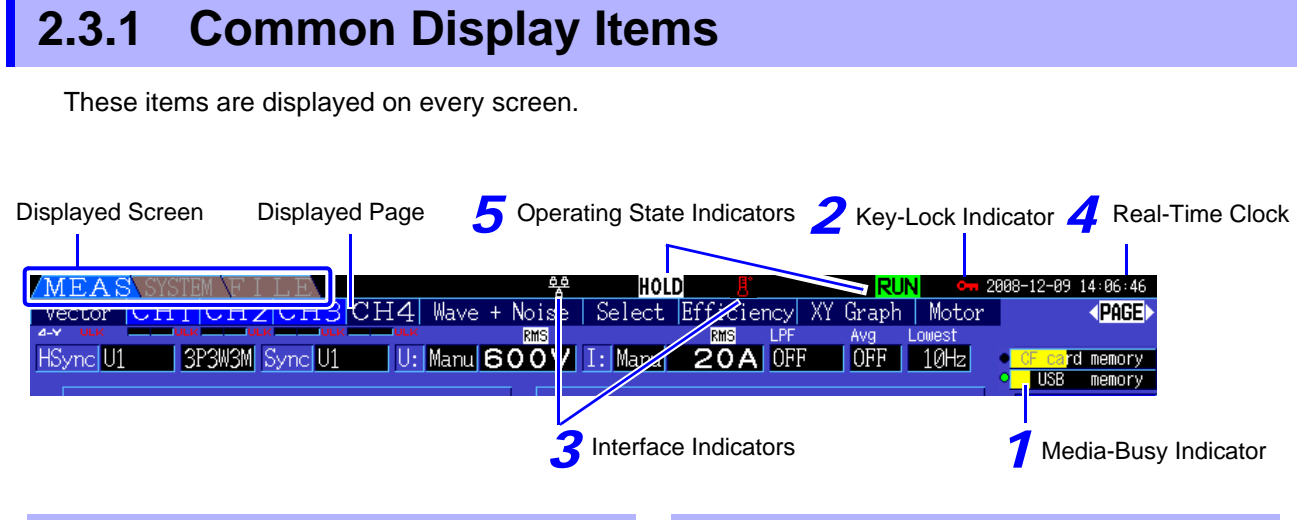

#### *<u>Storage Media Indicators</u>*

Level indicators for the CF card and USB memory stick. The used storage space is indicated in yellow, and it turns to red when the media is 95% full.

#### <span id="page-24-2"></span>*2* **Key-Lock Indicator**

I

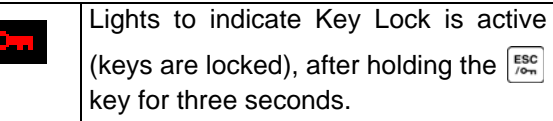

#### *3* **Interface Indicators**

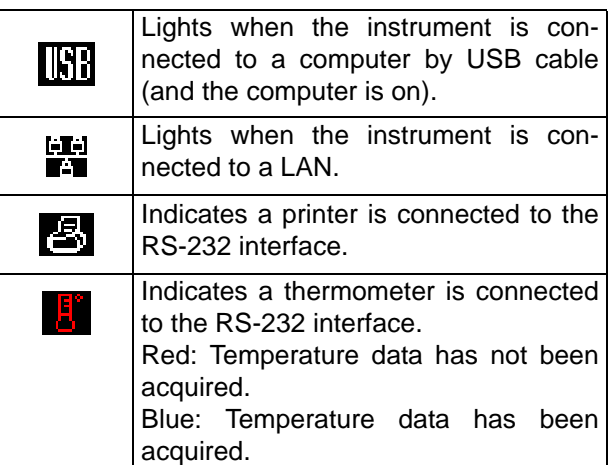

#### *4* **Real-time clock**

Displays the current date and time. To set the Clock: [\(p. 105\)](#page-112-1)

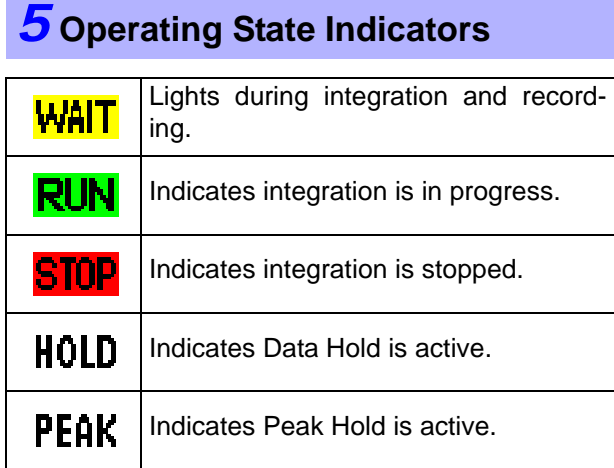

## <span id="page-25-0"></span>**2.3.2 Measurement Screen**

These display items appear only on the Measurement screen.

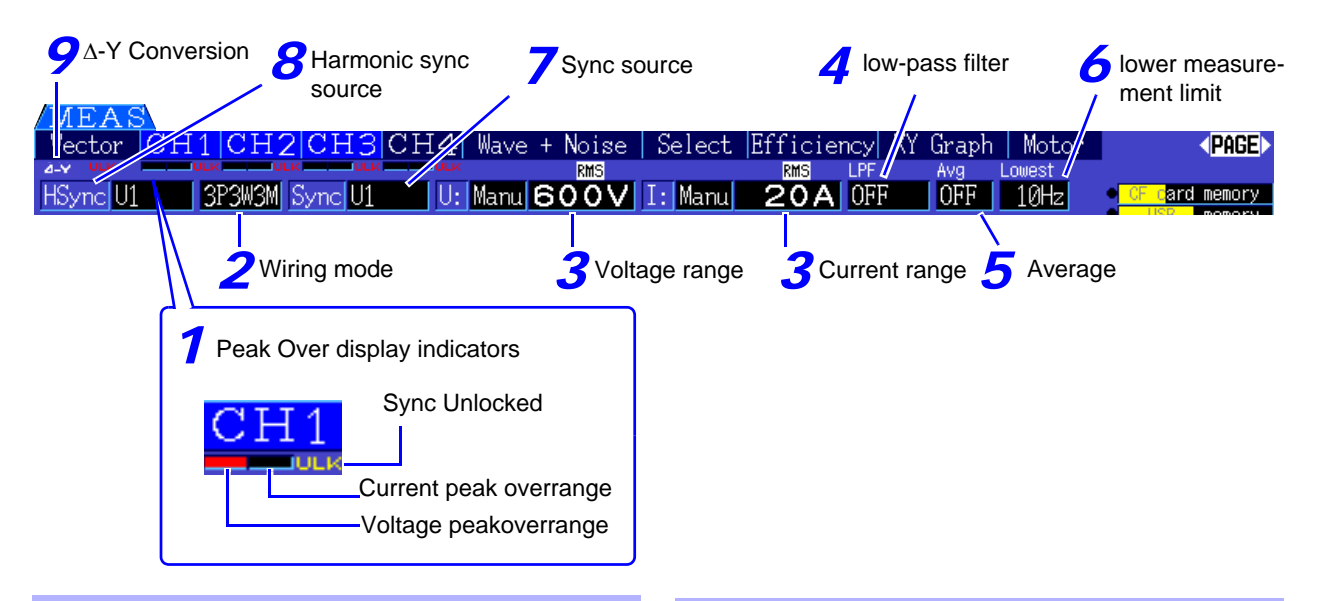

#### *1* **Peak Over display indicators**

These indicators appear in red at the bottom of each channel page tab (CH1 to CH4). These indicate (from the left) when voltage and current peaks ranges are exceeded [\(p. 40\),](#page-47-0) and when synchronization is unlocked [\(p. 48\).](#page-55-0)

#### *2* **Wiring mode**

Indicates the selected wiring mode [\(p. 30\).](#page-37-1) The wiring mode (phase system selection) must be set to match actual measurement connections.

#### *3* **Voltage range/Current range**

- Indicate the voltage and current range settings.
- The settings are made by the RANGE keys [\(p. 44\).](#page-51-0)
- When the range has been set manually, **[MANU]** appears.
- When the auto-ranging is enabled, **[AUTO]** appears [\(p. 43\)](#page-50-1).

#### *4* **Low-pass filter**

Indicates the low-pass filter setting [\(p. 52\)](#page-59-1).

To change, hold the  $\left| \cdot \right|$  key while pressing an

LPF key (one of the left-most  $\begin{bmatrix} + \end{bmatrix}$  or  $\begin{bmatrix} - \end{bmatrix}$  RANGE keys).

#### *5* **Average**

Indicates the averaging setting state [\(p. 95\).](#page-102-1) The setting is made on the Setting screen.

#### *6* **Lower measurement limit**

Displays the lower measurement limit setting [\(p. 49\).](#page-56-1)

To change the setting, hold the  $\left|\int_{0}^{S+IF}$  key while pressing a LOW FREQ key (one of the right-most

or  $\lfloor - \rfloor$  RANGE keys).

#### *Sync source*

Indicates the synchronization source signal that determines the period (between zero crossings) used as the basis for all calculations[.\(p. 47\)](#page-54-1) The setting is made on the Input Settings page of the Settings screen.

#### *8* **Harmonic sync source**

Indicates the synchronization signal source used for harmonic measurements.[\(p. 67\)](#page-74-1) The setting is made on the Input Settings page of the Settings screen.

#### *9* **-Y Conversion**

Indicates whether D-Y conversion is enabled or disabled (ON/OFF)[.\(p. 100\)](#page-107-1) The setting is made on the Input Settings page of the Settings screen.

# <span id="page-26-0"></span>**2.3.3 Screen Types**

<span id="page-26-1"></span>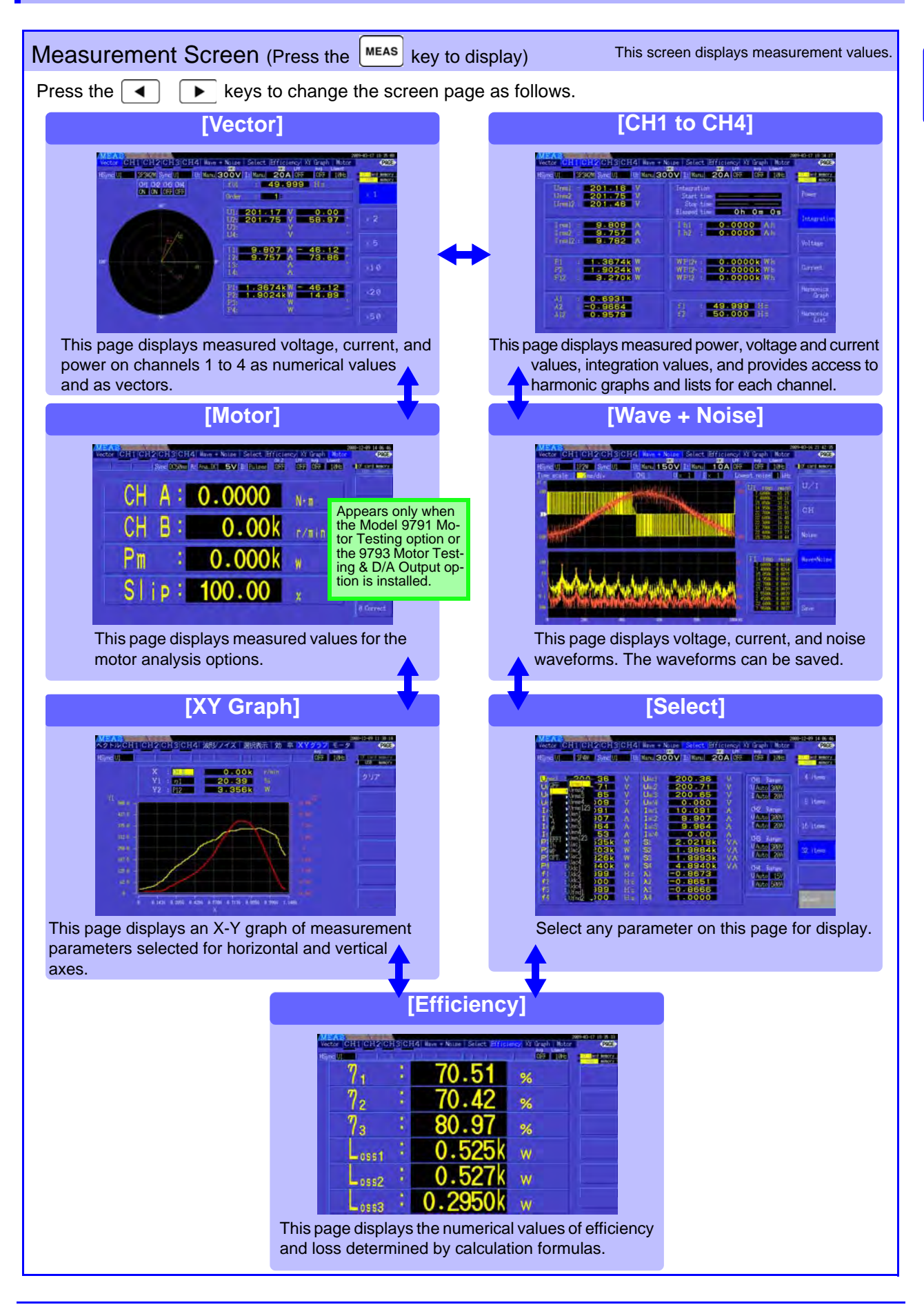

<span id="page-27-0"></span>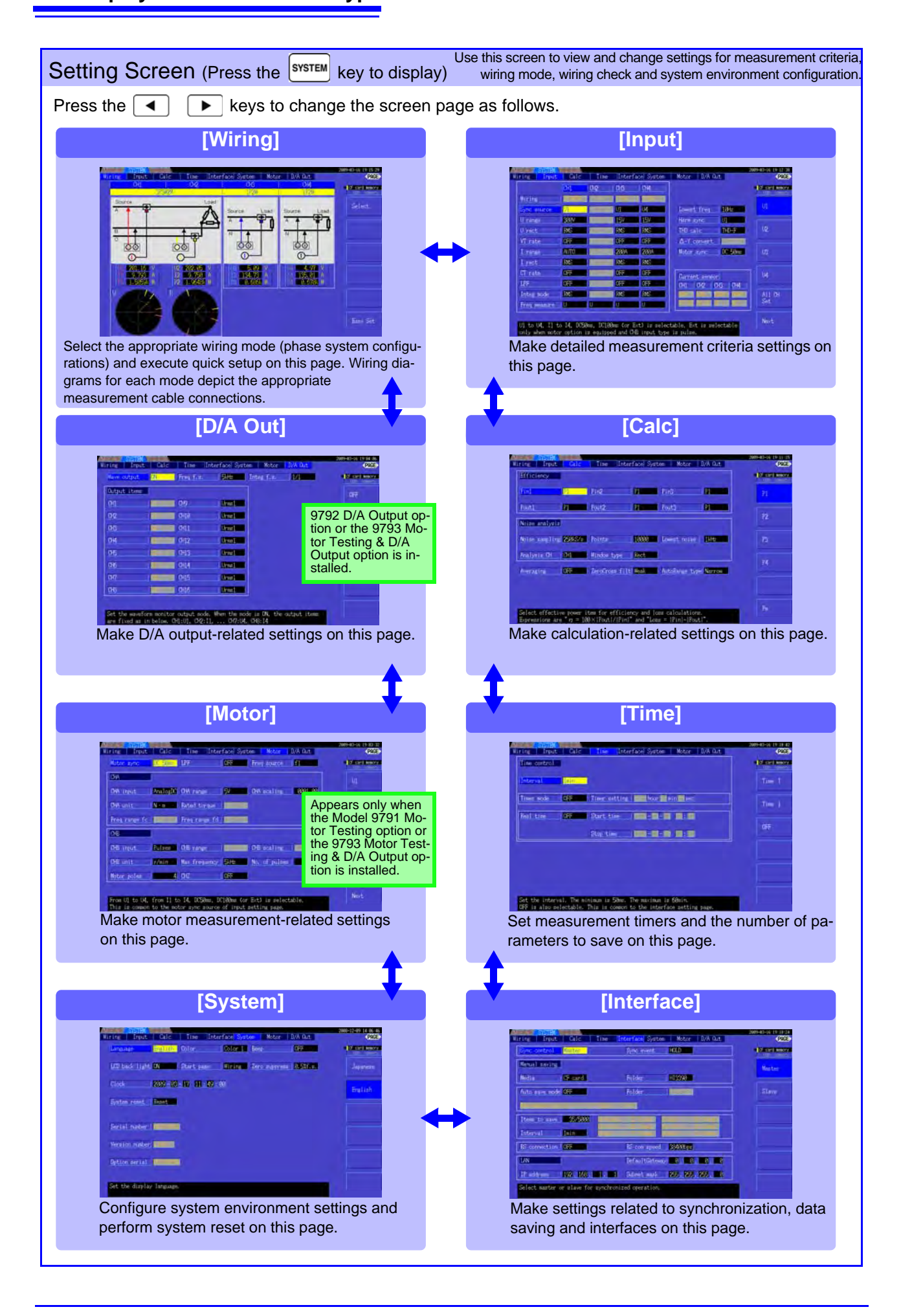

<span id="page-28-0"></span>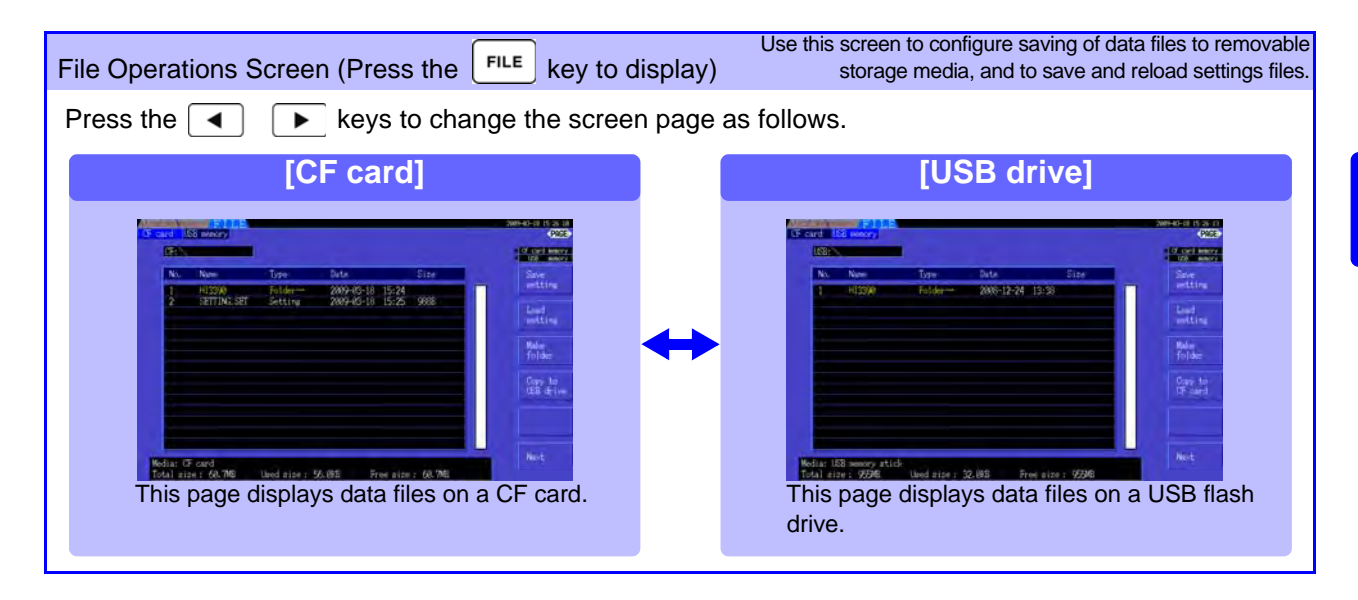

# <span id="page-30-0"></span>**Measurement**

# **Chapter 3**

# <span id="page-30-1"></span>**3.1 Operations in general**

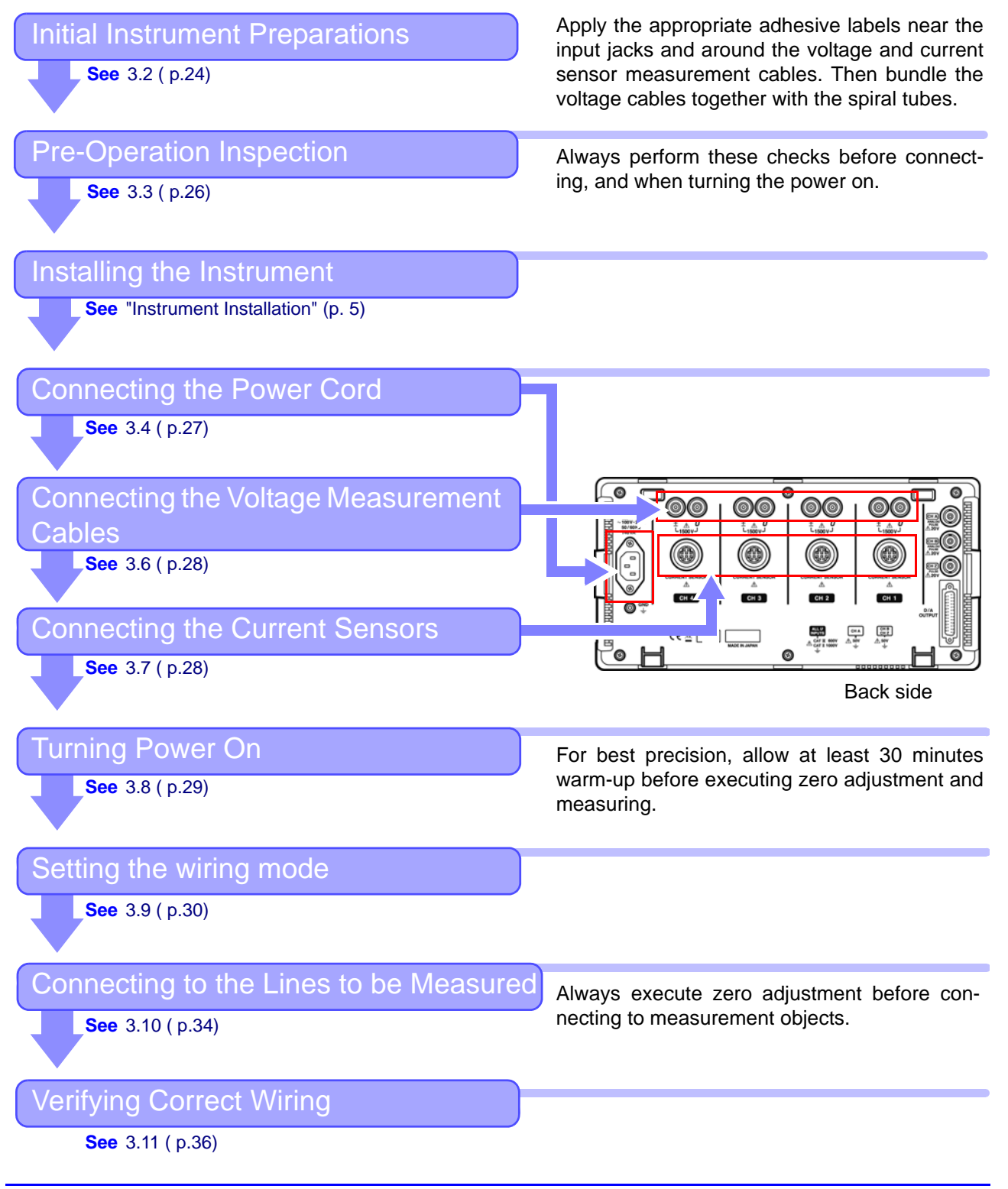

# <span id="page-31-1"></span><span id="page-31-0"></span>**3.2 Initial Instrument Preparations**

Perform the following before starting measurement the first time.

#### Put the provided input cord labels for each voltage cord and current sensor

The labels are provided to clearly indicate which cable connects to each input jack.

#### **Before applying the labels**

Wipe any dust from the surface of the voltage measurement cables and current sensors, and ensure that it is dry.

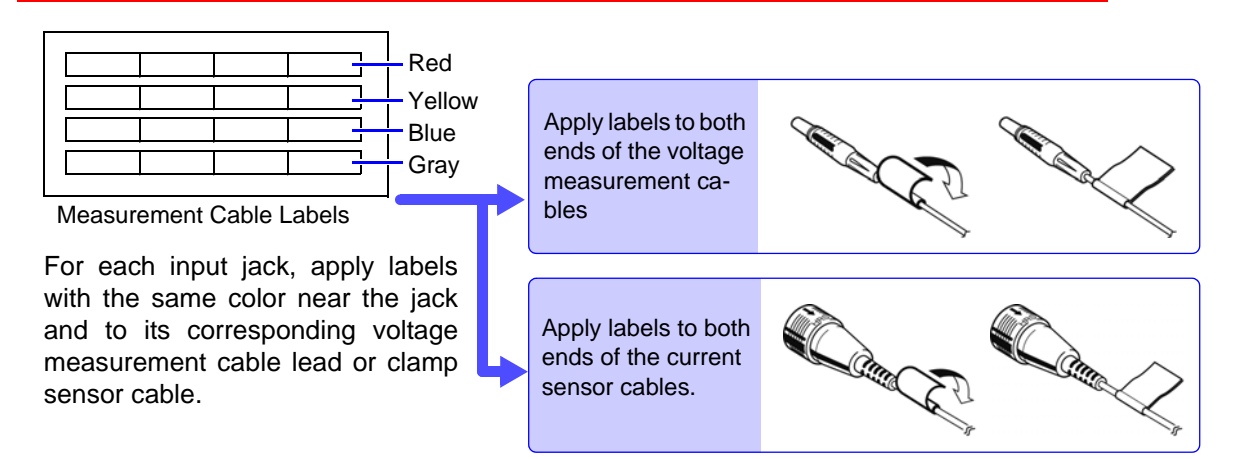

#### Bundle the voltage measurement cable leads with the spiral tubes

Five spiral tubes are supplied with the Model L9438-50 voltage measurement cables. Use the spiral tubes as needed to wrap red and black leads together.

#### **Preparation items**

L9438-50 Voltage Cord

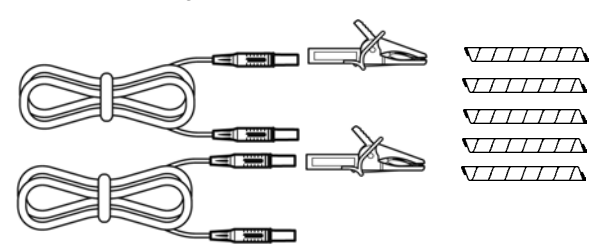

Alligator Clips (two, one each red and black) Banana Plug Leads (two, one each red and black) Spiral Tubes (five, for cable bundling)

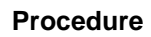

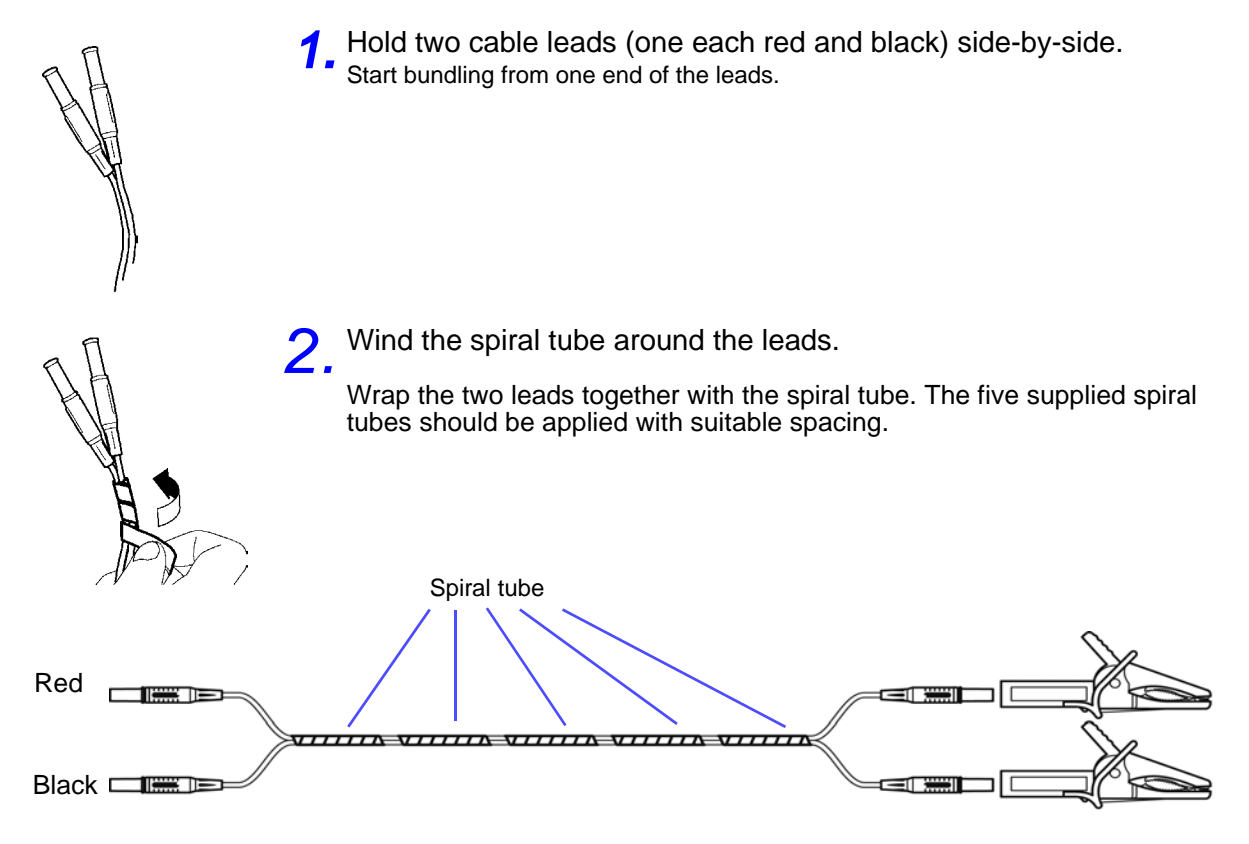

# <span id="page-33-1"></span><span id="page-33-0"></span>**3.3 Pre-Operation Inspection**

Before using the instrument the first time, verify that it operates normally to ensure that the no damage occurred during storage or shipping. If you find any damage, contact your dealer or Hioki representative.

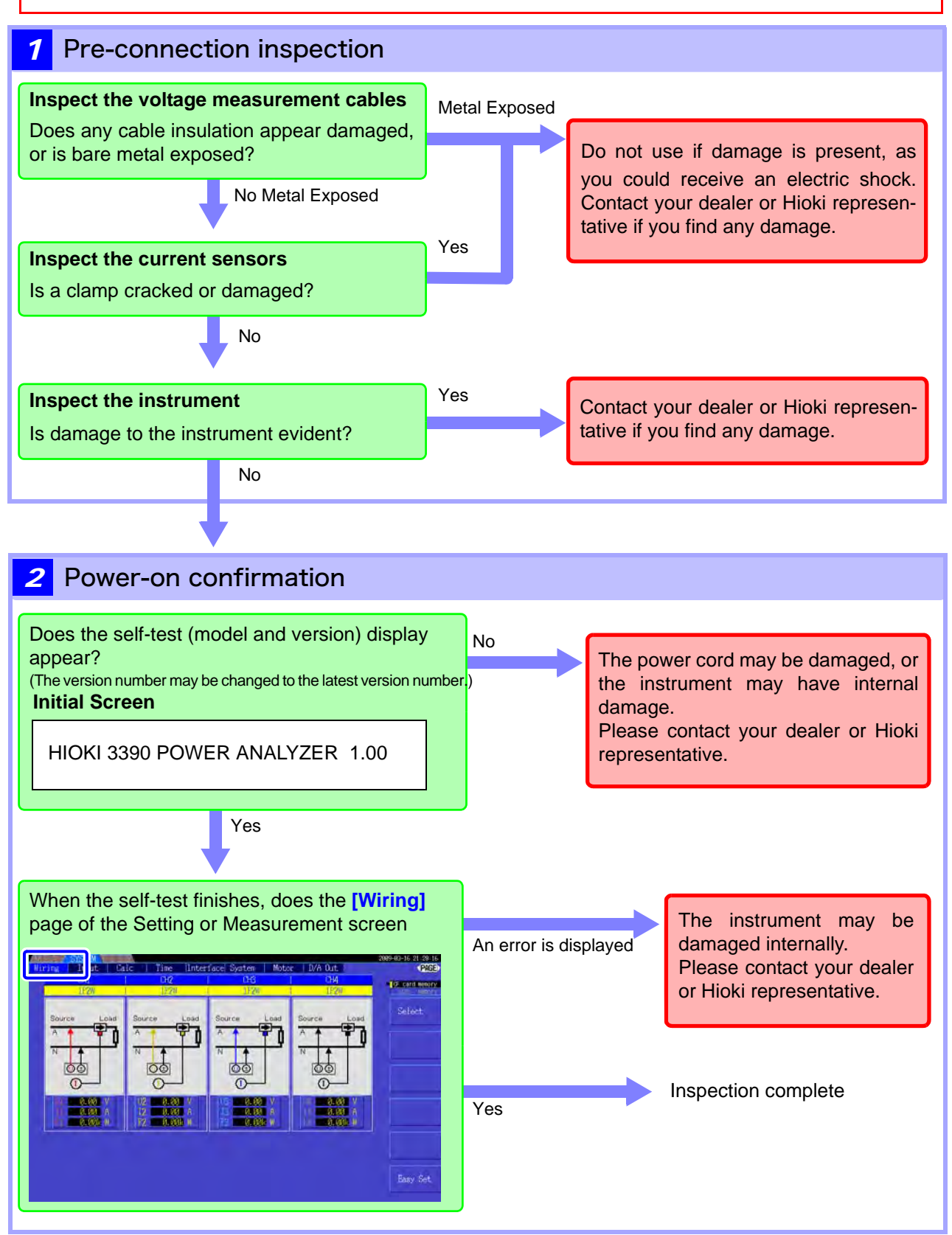

# <span id="page-34-2"></span><span id="page-34-0"></span>**3.4 Connecting the Power Cord**

Be sure to read the ["Usage Notes" \(p. 5\)](#page-12-2) before connecting power. Connect the power cord to the power inlet on the instrument, and plug it into an outlet.

#### Connection Procedure

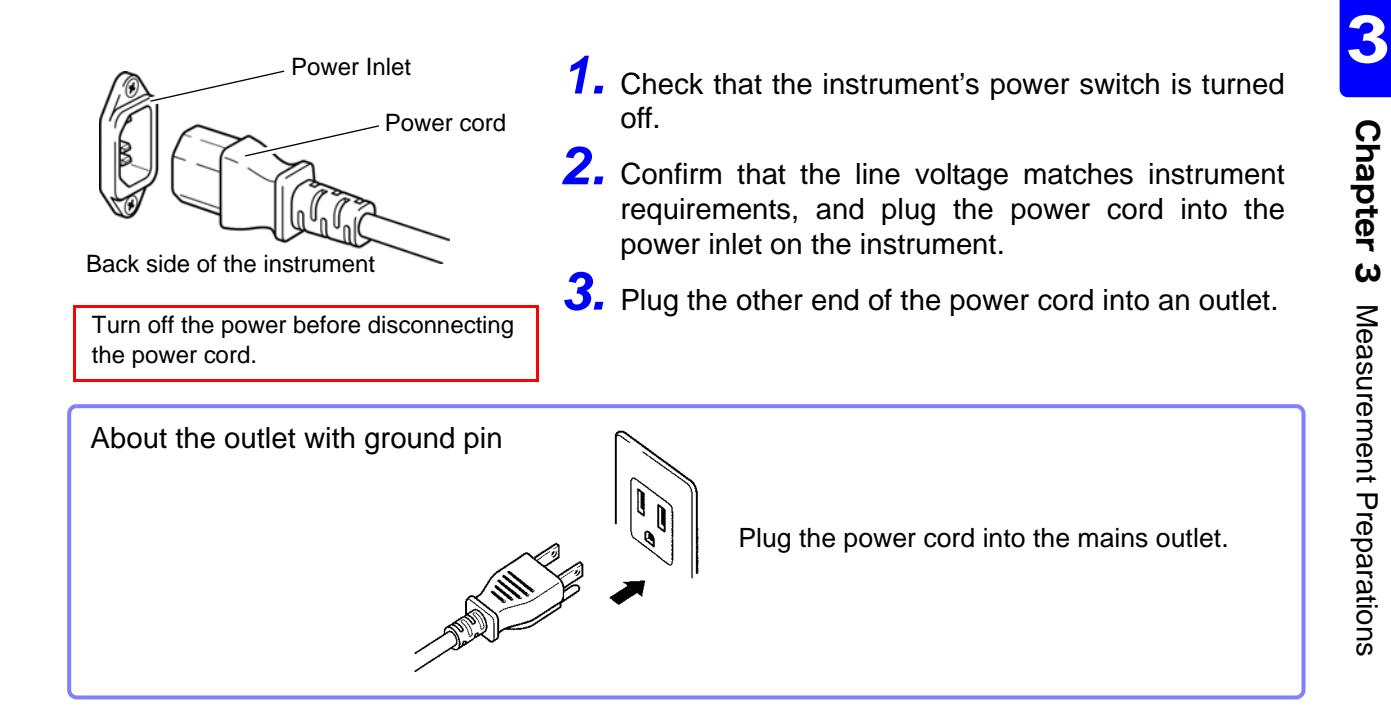

# <span id="page-34-3"></span><span id="page-34-1"></span>**3.5 Grounding the Instrument's Functional Earth (when measuring in noisy environments)**

Ground the instrument's functional earth.

Connect the functional ground terminal to a clean common ground to suppress noise effects when measuring in an electrically noisy environment. When measuring AC power lines using a VT (PT), connect the PT ground to the same grounding point.

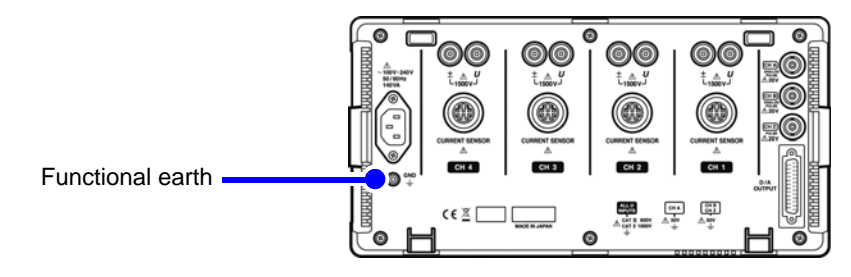

# <span id="page-35-2"></span><span id="page-35-0"></span>**3.6 Connecting the Voltage Measurement Cables**

Be sure to read the "Usage Notes" (p. 7) before connecting measurement cables. Plug the voltage measurement cable leads into the voltage measurement jacks on the instrument (the number of connections depends on the lines to be measured and selected wiring mode).

#### Connection Procedure

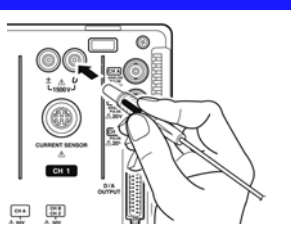

Plug the voltage cables into the appropriate channels' voltage measurement jacks.

Insert the plugs into the terminals as far as they will go.

# <span id="page-35-1"></span>**3.7 Connecting the Current Sensors**

Be sure to read the ["Usage Notes" \(p. 5\)](#page-12-2) before connecting measurement cables.

Plug the current sensor cables into the current measurement jacks on the instrument (the number of connections depends on the lines to be measured and selected wiring mode). See the instruction manual supplied with the current sensor for specification details and usage procedures.

#### Connection Procedure

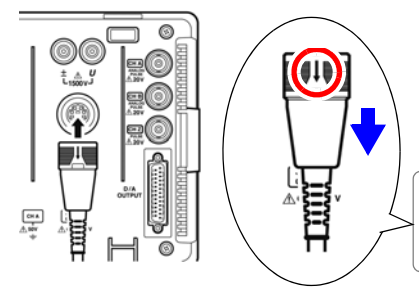

With the arrow on top of the plug, plug each current sensor cable into the appropriate channel's current measurement jack. Insert each plug until you hear it lock.

To disconnect: Holding the plug around its arrow, slide it forward to unlock, then pull out.

#### **To measure voltage and current beyond the range of the instrument or current sensor**

Use an external VT (PT) or CT. By specifying the VT or CT winding ratio on the instrument, the input level at the primary side can be read directly.

**See**["4.2.6 Setting Scaling \(when using VT\(PT\) or CT\)" \(p. 51\)](#page-58-1)

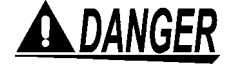

**During wiring, avoid touching the VT(PT), CT or input terminals. Exposed live contacts can cause electric shock or other accident resulting in personal injury or death.**

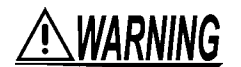

- **When using an external VT (PT), avoid short-circuiting the secondary winding. If voltage is applied to the primary when the secondary is shorted, high current flow in the secondary could burn it out and cause a fire.**
- **When using an external CT, avoid open-circuiting the secondary winding. If current flows through the primary when the secondary is open, high voltage across the secondary could present a dangerous hazard.**

**NOTE** 

- Phase difference in an external VT (PT) or CT can cause power measurement errors. For optimum power measurement accuracy, use a VT (PT) or CT that exhibits minimal phase difference at the operating frequency.
- To ensure safety when using a VT (PT) or CT, one side of the secondary should be grounded.
# **3.8 Turning the Power On and Off**

Be sure to read the "Usage Notes" (p. 7) before turning the instrument on. Connect the power cord and voltage and current measurement cables before turning the instrument on.

#### Turning the power on

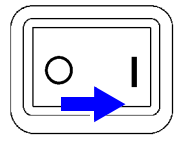

Turn the **POWER** switch on ().

The instrument performs a 10-second power-on self test. **See** [3.3 \( p.26\)](#page-33-0) The instrument performs a 10-second power-on self test.

When the self test finishes, the **[Wiring]** page of the Setting screen appears (initial screen). If **[Start page]** is set to **[Last Screen]** [\(p. 105\)](#page-112-0), the last displayed Measurement screen appears.

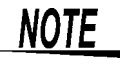

If the self-test fails, operation stops at the self-test screen. If the fault recurs after turning the power off and on, the instrument may be damaged. Perform the following procedure:

- 1. Stop measuring, disconnect the measurement cables from the object being measured, and turn the instrument off.
- 2. Disconnect the power cord and all cables from the instrument.
- 3. Contact your dealer or Hioki representative.

For best precision, allow at least 30 minutes warm-up before executing zero adjustment and measuring.

#### Turning the power off

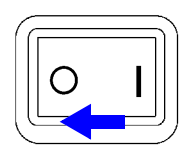

Turn the **POWER** switch off  $( \bigcap )$ .

# <span id="page-37-1"></span>**3.9 Selecting the Wiring Mode**

Select the wiring mode to match the phase system(s) to be measured. Eight wiring modes are available.

### To open the [Wiring] page

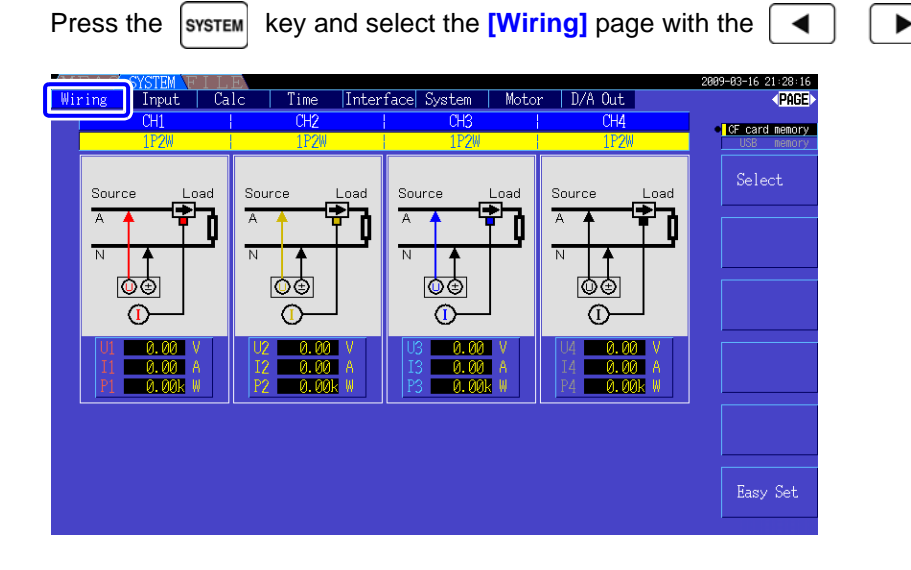

### <span id="page-37-0"></span>To select the wiring mode

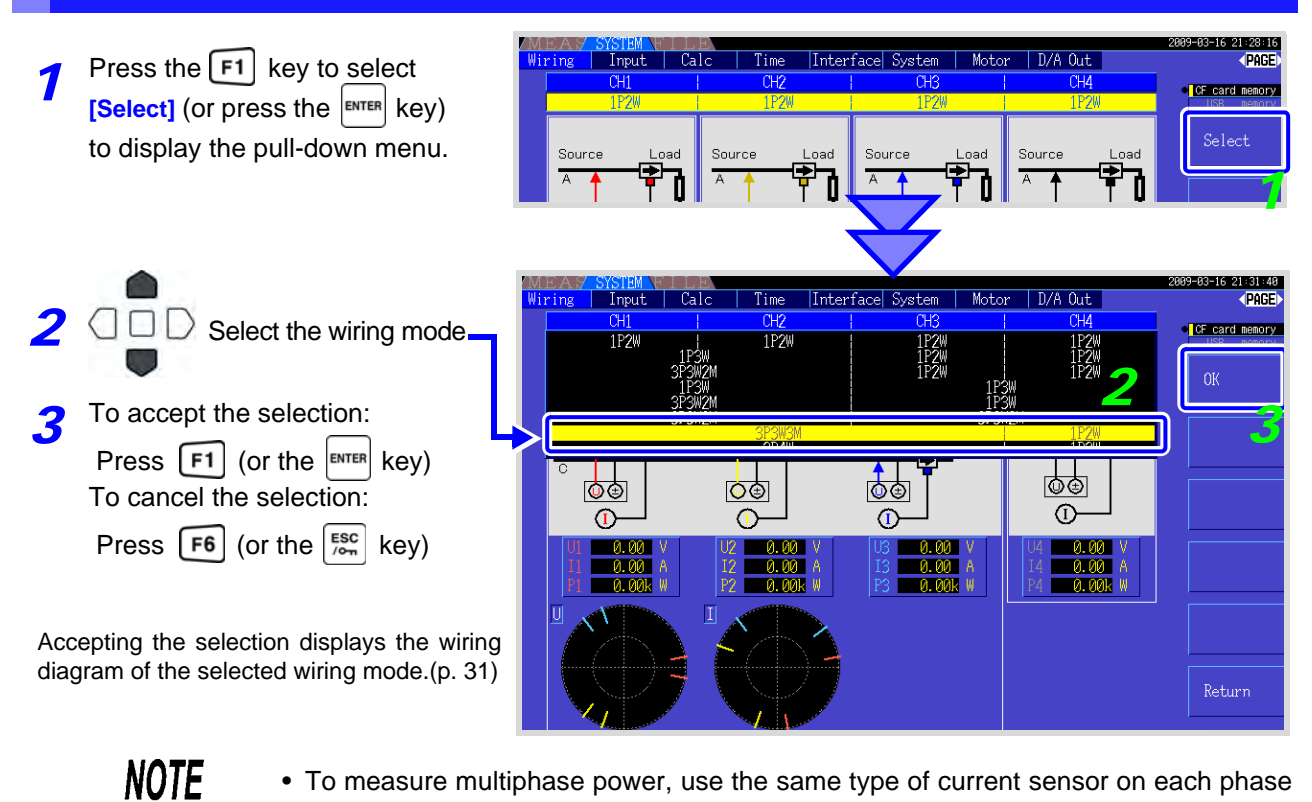

- To measure multiphase power, use the same type of current sensor on each phase line. For example, to measure 3-phase 4-wire power, use the same model current sensors on channels 1 to 3.
	- When using a current sensor with switchable sensor rating (such as Model 9272- 10), set the sensor rating to match the rating of the line.
	- When the selected wiring mode uses multiple channels, channel-specific settings (such as voltage range) are linked to the first channel's settings.

### <span id="page-38-0"></span>Wiring configuration diagram

Wiring Mode 1. Single-phase, 2-wire (1P2W) x 4

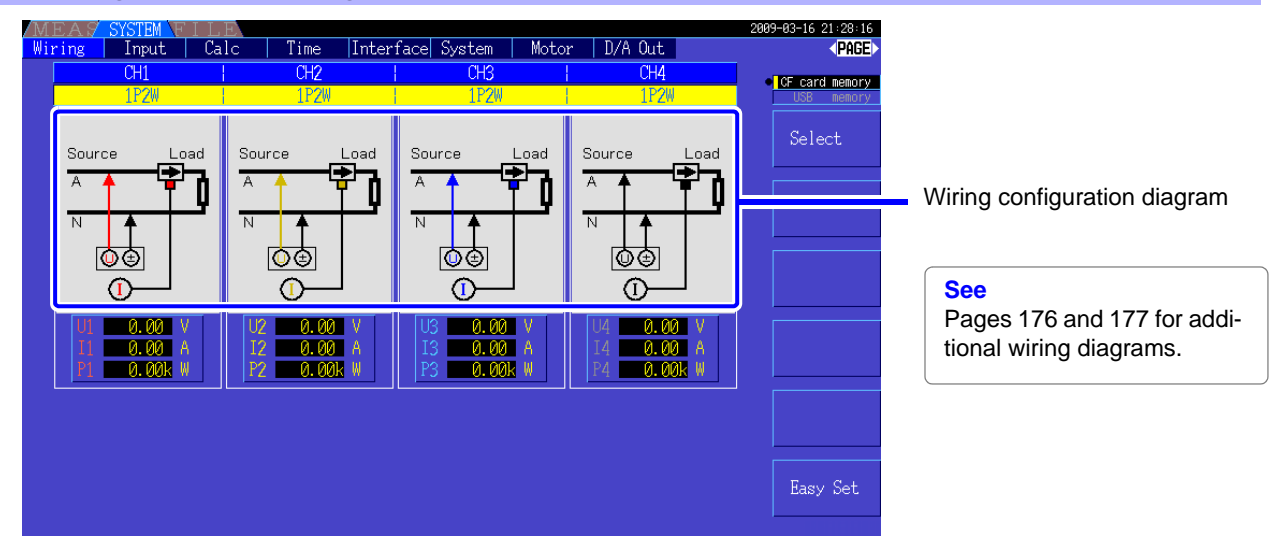

Wiring Mode 2. Single-phase, 3-wire (1P3W) + single-phase, 2-wire (1P2W)  $\times$  2

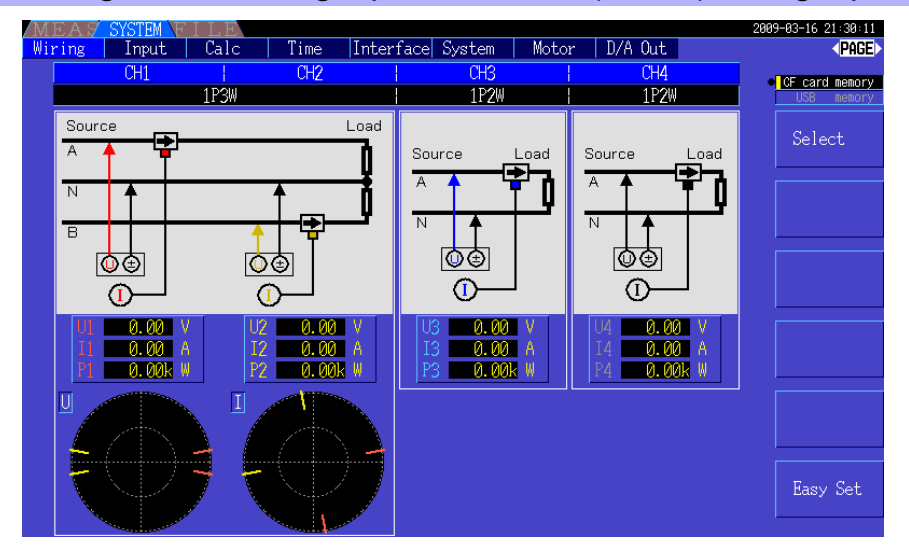

### Wiring Mode 3. 3-phase, 3-wire (3P3W2M) + single-phase, 2-wire (1P2W) × 2

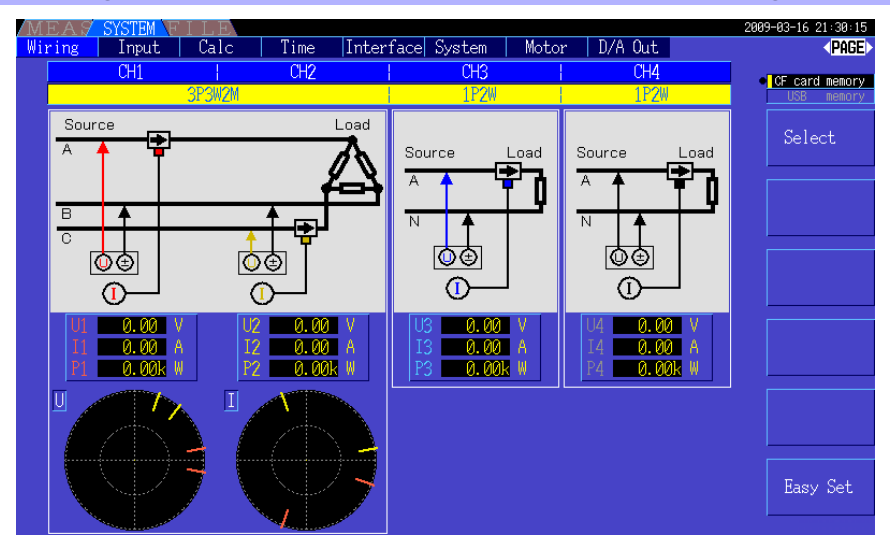

#### -16 21:30:18<br>- <mark>PAGE</mark> **SISIEM CALC Time Interface System | Motor | D/A Out |** Wiring **CF** card memory  $\frac{1}{1}$  $\frac{1}{1}$ Source Load Source Load  $\overline{A}$ A  $\overline{\mathbb{N}}$ Ъ E ∣⊗© 凾 <u>රේ</u> <u>তিত</u>  $\odot$  $\bigcirc$  $\bigcap$  $\Omega$  $\frac{0.00}{0.00k}$  $\frac{0.00}{0.00k}$  A  $\begin{array}{|c|c|} \hline 0.00 & \text{A} \\ \hline 0.00 \text{k} & \text{W} \end{array}$  $\frac{0.00}{0.00k}$  $\frac{A}{M}$  $\overline{1}$  $|T|$ Easy Set

### Wiring Mode 4. Single-phase, 3-wire (1P3W) × 2

Wiring Mode 5. 3-phase, 3-wire (3P3W2M) + single-phase, 3-wire (1P3W)

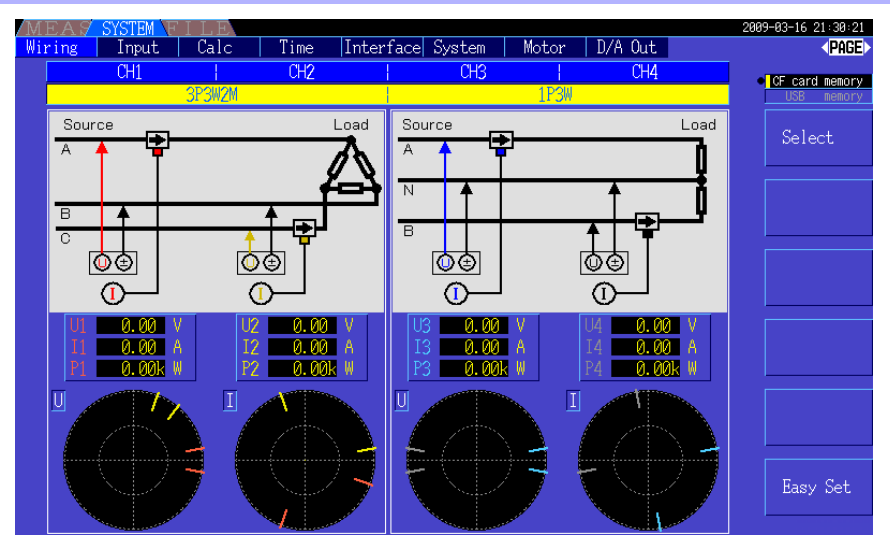

### Wiring Mode 6. 3-phase, 3-wire (3P3W2M) × 2

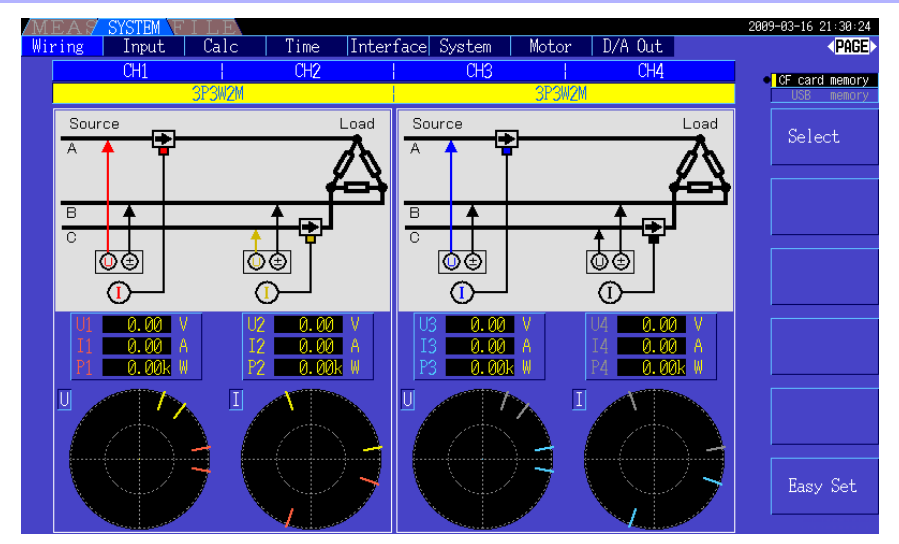

### Wiring Mode 7. 3-phase, 3-wire (3P3W3M) + single-phase, 2-wire (1P2W)

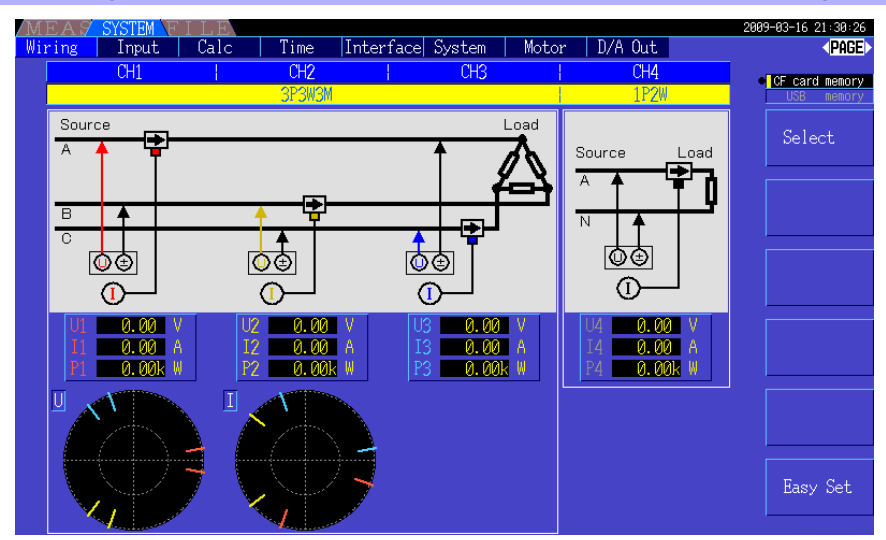

### Wiring Mode 8. 3-phase, 4-wire (3P4W3M) + single-phase, 2-wire (1P2W)

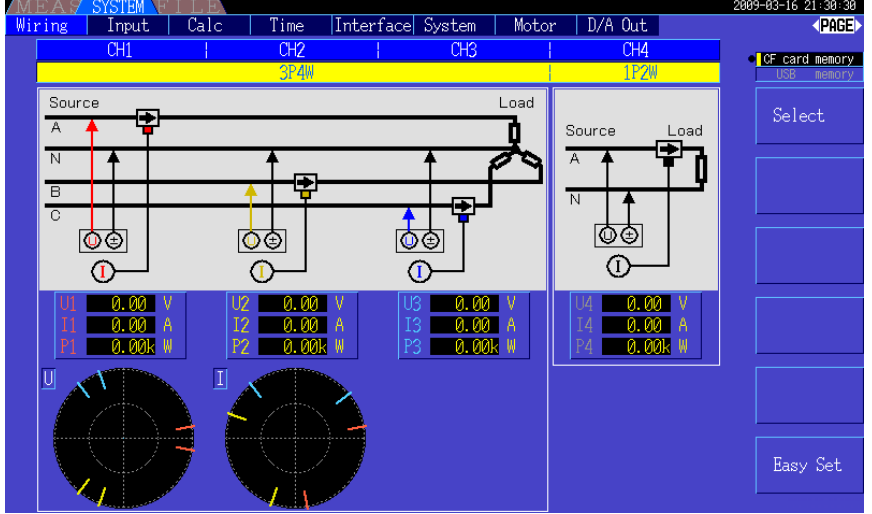

# **3.10 Attaching to the Lines to be Measured and Zero Adjustment**

Be sure to read the [""Usage Notes" \(p. 5\)](#page-12-0) before attaching to the lines.

Always perform zero adjustment before attaching to the lines.

Then attach the voltage measurement clips and current sensors to the measurement lines according to the on-screen wiring diagrams. For proper accuracy, attach to the lines exactly as shown.\*

\* The diagram appears when the wiring mode is selected.[\(p. 30\)](#page-37-0)

# DANGER

**Although the instrument can measure multiple lines at the same time, to avoid electric shock and short-circuit accidents, do not attach any unnecessary cables.**

**NOTE** 

The phases are named A, B, and C on the wiring diagram display. Substitute with equivalent names such as R,S, and T or U,V, and W, as appropriate.

### Zero Adjustment and Degaussing (DMAG)

To obtain the specified accuracy, after 30 minutes warm-up, perform zero-adjustment on both voltage and current measurement channels.

When using an AC/DC current sensor, perform degaussing (DMAG) along with zero adjustment.

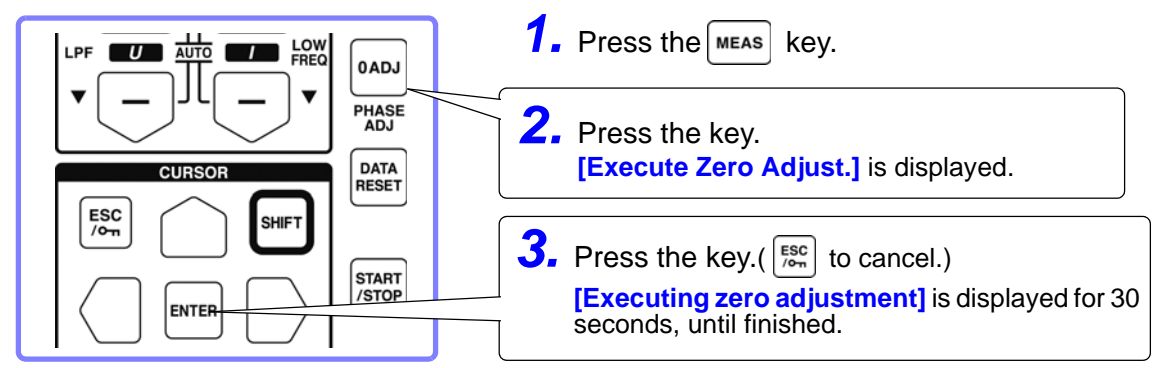

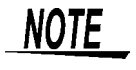

• Perform zero adjustment only after plugging the current sensor into the instrument (proper adjustment requires that the current sensor be connected).

- Perform zero adjustment before attaching to the lines to be measured (proper adjustment requires the absence of any input voltage or current).
- For optimum measurement accuracy, zero adjustment should be performed within the specified ambient temperature range.
- The operating keys are disabled during zero adjustment.
- When using a motor evaluation option, zero adjustment is not applicable for analog DC input on channels A and B. Perform the special zero adjustment from the Motor screen.

**See**["4.8 Viewing Motor Measurement Values \(With Hioki 9791 or 9793 installed\)" \(p. 83\)](#page-90-0)

#### <span id="page-41-0"></span>Attach voltage measurement cables to measurement lines

Example: Secondary side of breaker

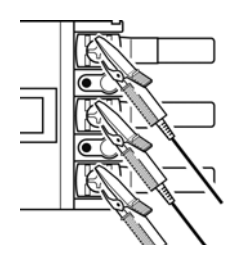

Securely clip the leads to metal parts such as load-side screw terminals or bus bars.

L9438-50 Voltage Cord

### <span id="page-42-0"></span>Attach current sensors to measurement lines

#### (Example: 9272-10)

Be sure to attach each clamp around only one conductor. Correct measurement cannot be obtained if a clamp is attached around more than one conductor.

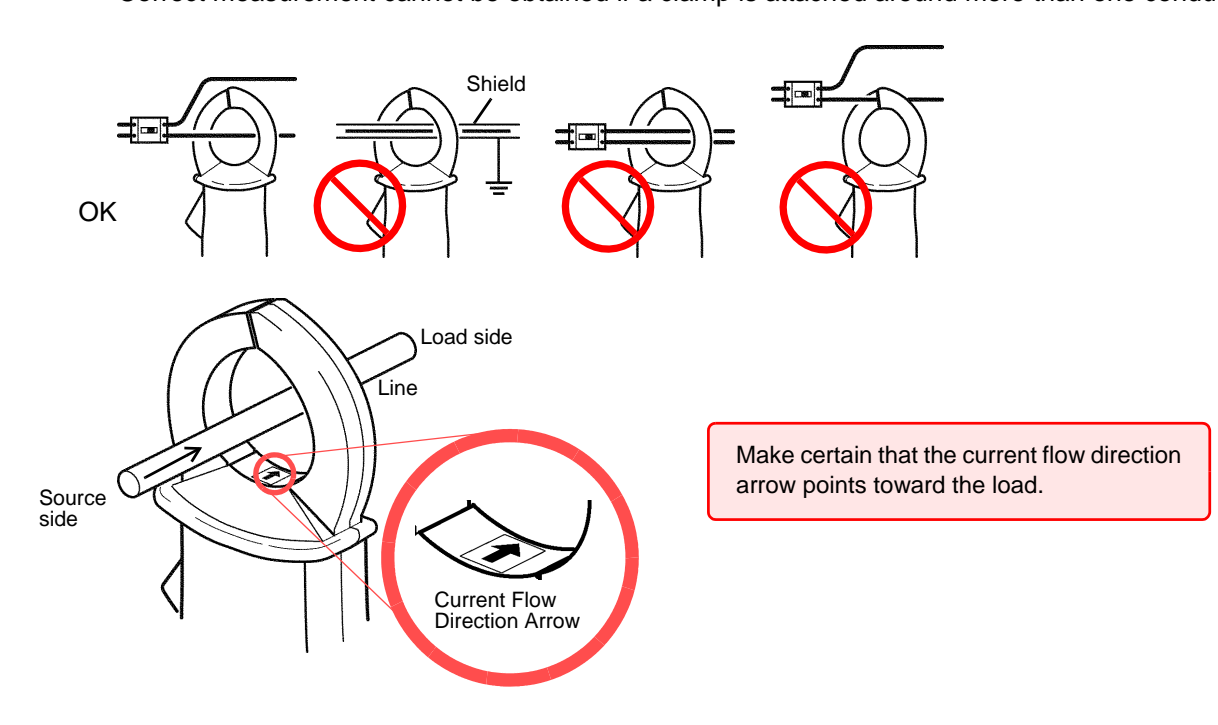

#### Easy set

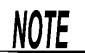

If measurement line power is off, turn it on before performing quick setup.

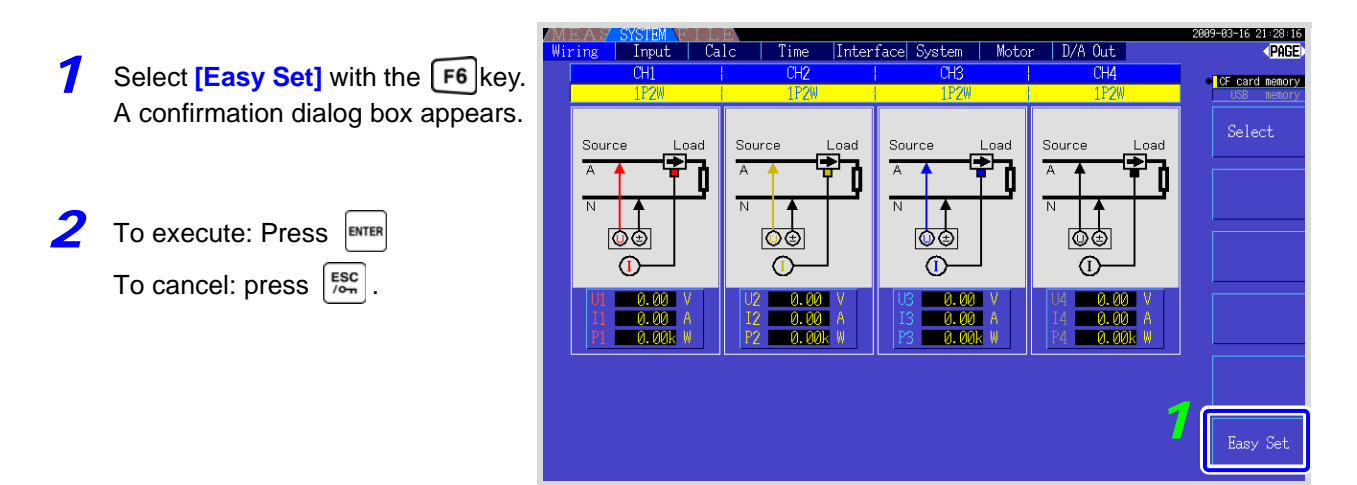

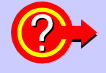

#### **What settings are affected by quick setup?**

For accurate measurements, settings such as range and sync source must be properly configured. Executing quick setup automatically configures the following settings to the Hioki-recommended values for the selected wiring mode (phase system): voltage and current ranges, sync source, lower measurement frequency limit, integration mode, harmonic sync source and rectification system.

**3**

**NOTE** 

Execute quick setup when using the instrument the first time, and when changing to a different line configuration.

# **3.11 Verifying Correct Wiring (Connection Check)**

Correct attachment to the lines is necessary for accurate measurements. Refer to the measured values and vector displays to verify that the measurement cables are correctly attached.

#### For 1P2W systems For systems other than 1P2W

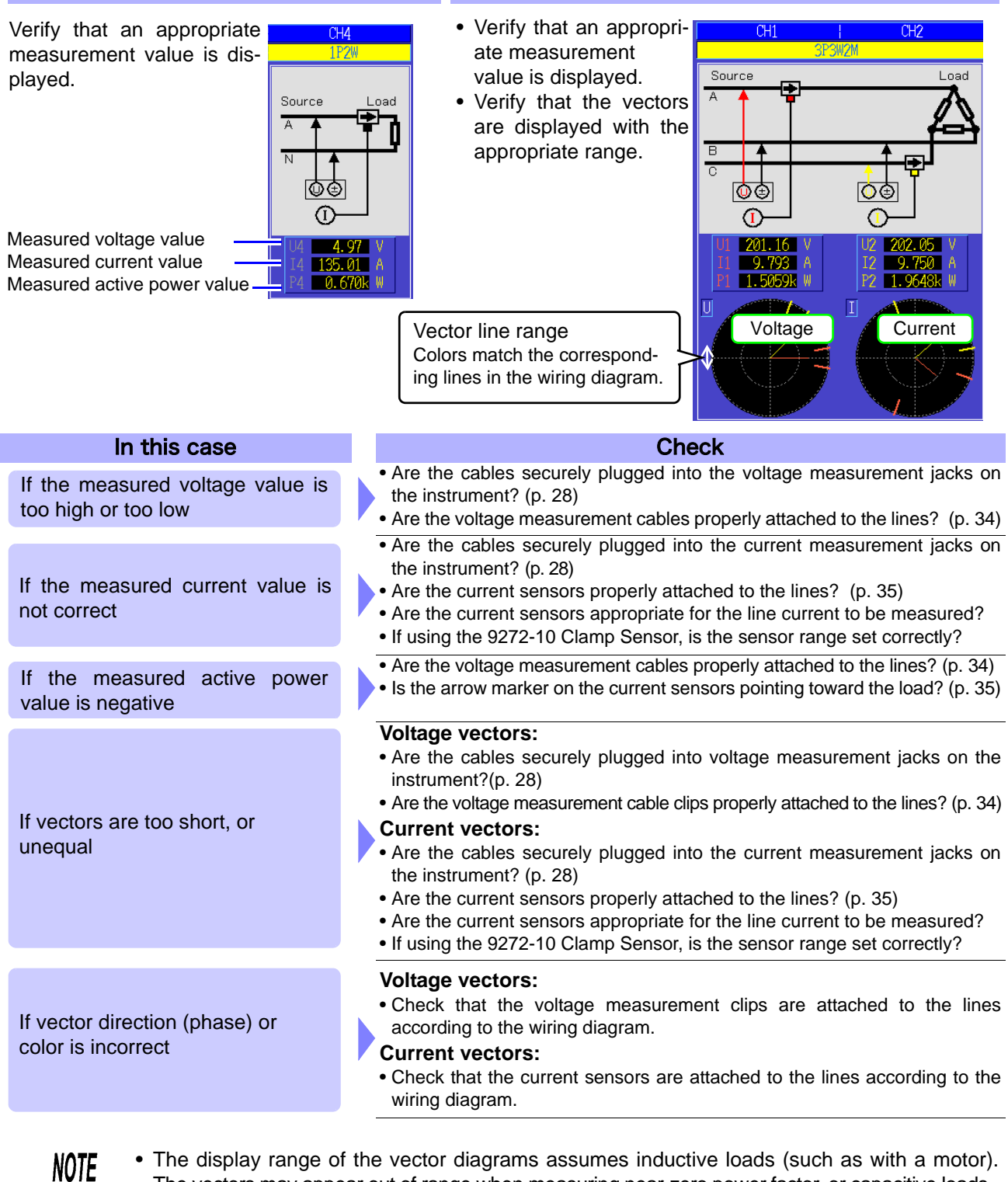

- The vectors may appear out of range when measuring near-zero power factor, or capacitive loads. • When measuring multiple 1P3W or 3-phase lines at the same time, vectors are not displayed cor-
- rectly when the harmonic sync source frequency is different from that of the lines to be measured. • When measuring 3P3W2M systems, the active power (P) measured on each channel may
- be negative.

# **Viewing Measurement Values** Chapter 4

# **4.1 Measurement Value Display Procedure**

The following procedure displays measurement values.

#### **Display Procedure (the following shows 1P2W wiring mode)**

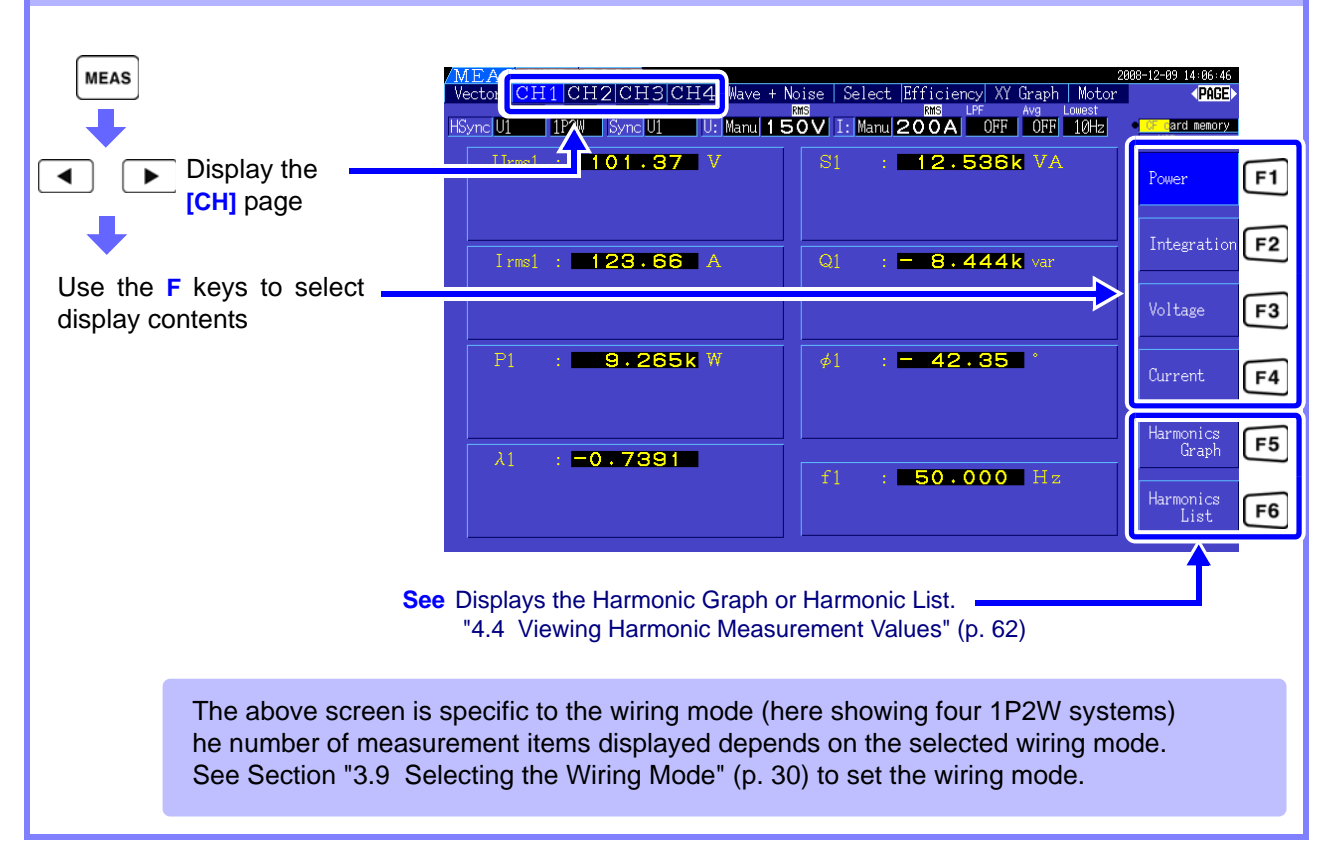

#### **4.1 Measurement Value Display Procedure**

### Selecting Measured Items for Display

From all measured items, select those you want to display on one screen.

Press  $\begin{array}{|c|c|c|} \hline \multicolumn{1}{|c|}{\blacktriangleleft} & \multicolumn{1}{|c|}{\blacktriangleleft} & \multicolumn{1}{|c|}{\text{to display the [Select] page.}} \hline \end{array}$ 

First press an **F** key to select the number of items to be displayed.

#### Four-Item Display **Eight-Item Display**

MEAR<br>Vector CH1|CH2|CH3|CH4| Wave + Noise | <mark>Select.</mark> Efficiency| XY Oraph | McAtor<br>Sync<mark>iut | 1924 | Synciut | Lui Natul 1 50 V | Islamu|200A | 1000 | 1000 | 1000</mark> 0-12-09 14:06:46<br>PASE: **TECHNOLOGY**  $101$  $U_{\text{rest}}$ .36  $\overline{V}$ cm – Kange<br>U Manu (158V)<br>I Manu (2004)  $l$ <sub>rns1</sub>  $\overline{A}$ Mariu 15V<br>Mariu 2004  $P_1$ 32 items W  $\lambda_{1}$ Marci 603V<br>Marci 2004 739

**AEAS**<br>Setor CH1|CH2|CH3|CH4| Wave + Noise | <mark>Select</mark> Efficiency| XI Graph | Nota<sup>2</sup><br>Sync<mark>ul | 1820 | Sync<mark>ul |</mark> Ut|Nanu|150V| Is|Nanu|200A | "OFF | 1879 | 1879</mark> ونه ون 14:<br>(PMBE) **Four and needs**  $: 101.61$  $\overline{\mathsf{V}}$ A. Then  $U_{\text{out}}$ U Marul 153V<br>1 Marul 2004  $\mathbf{I}$ <sub>mal</sub> Ä 123.66 s it.  $P<sub>1</sub>$ W 9.286k Marku **- 15V**<br>Marku - 2004  $\lambda_1$ г 0.7391  $\overline{\mathbf{s}}$ VA 12.564k 32 items  $\overline{Q}$ ٢F 8.463k var  $\cancel{\phi}_1$ 42.34 mu ooov<br>mu 2004  $\mathbf{f}_1$ Hz  $50.001$ 

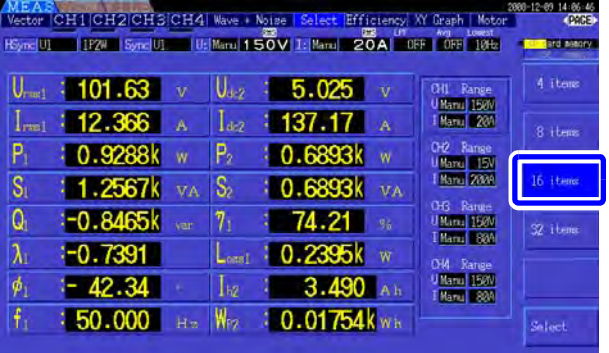

#### Sixteen-Item Display **Thirtytwo-Item Display**

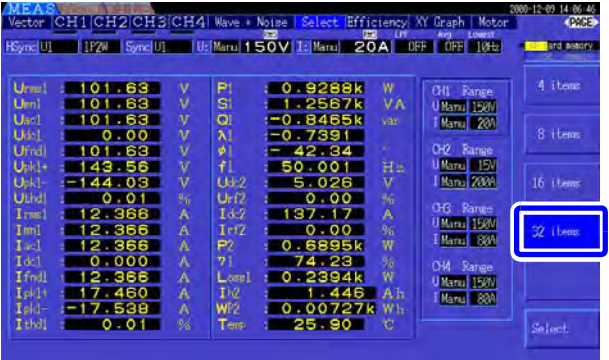

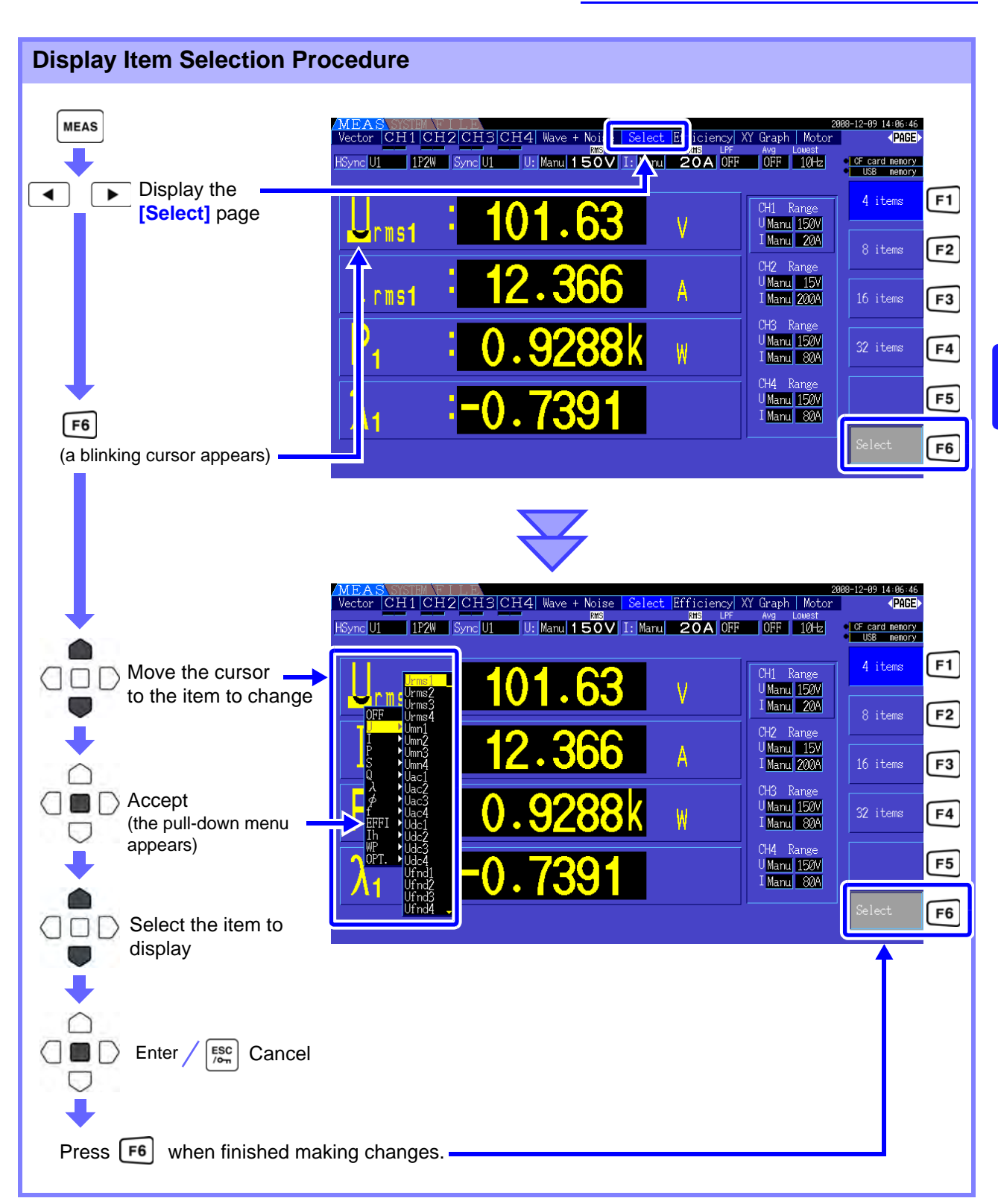

### About Valid and Displayable Ranges

The valid measurement range (the range of guaranteed accuracy) is 1% to 110% of the full-scale range (except that valid voltage is limited to 1000 V in the 1500 V scale).

The display range of this unit is between the zero surpress level to 120% of the measurement range. The following display indicates over-range measurement.

**See** Zero surpress level: OFF, 0.1%f.s., 0.5%f.s. (initial setting) [\(p. 105\)](#page-112-1)

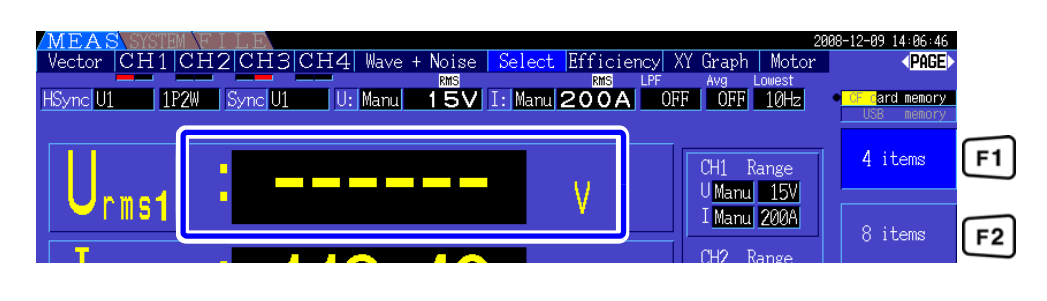

#### About Peak Over Indicators

Peak Over indicators light when an input voltage or current waveform peak value exceeds three times the full-scale range (except the 1500 V range, when the voltage exceeds  $\pm 2000$  V, see the figure below). The indicators are shown on all screens, so that Peak Over can be seen even on channels not currently selected.

Example. The following display indicates that the CH 1 voltage and CH 3 current are at Peak Over levels.

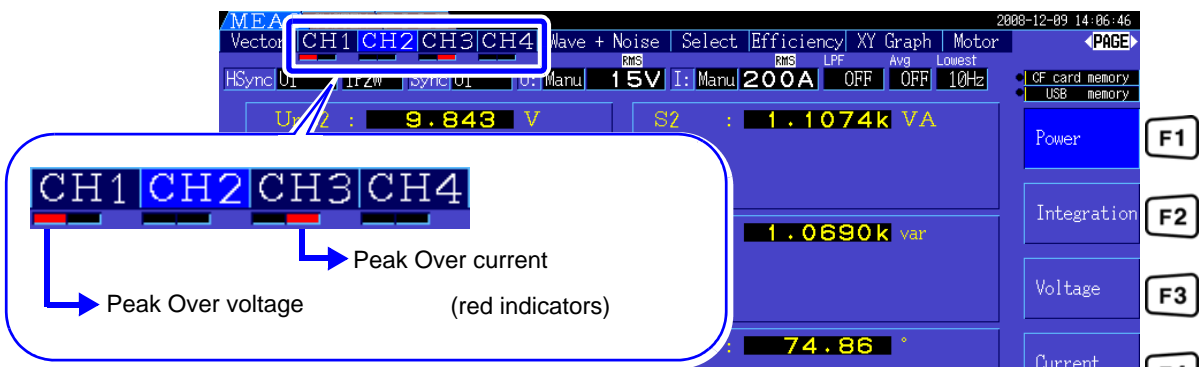

### **4.2.1 Displaying Power Measurements**

When viewing power measurements, **[Power]**, **[Voltage]**, and **[Current]** are displayed so that measured values can be confirmed. Press |MEAS| to display the Measurement screen, and select the desired **[CH]** page with the  $\|\bullet\|$   $\|\bullet\|$  keys. Power measurements can be displayed in a list, and detailed voltage and current values can be displayed.

### Displaying Power

Press  $\lceil f_1 \rceil$ . (The screen shows values for Wiring mode 1, four 1P2W systems.)

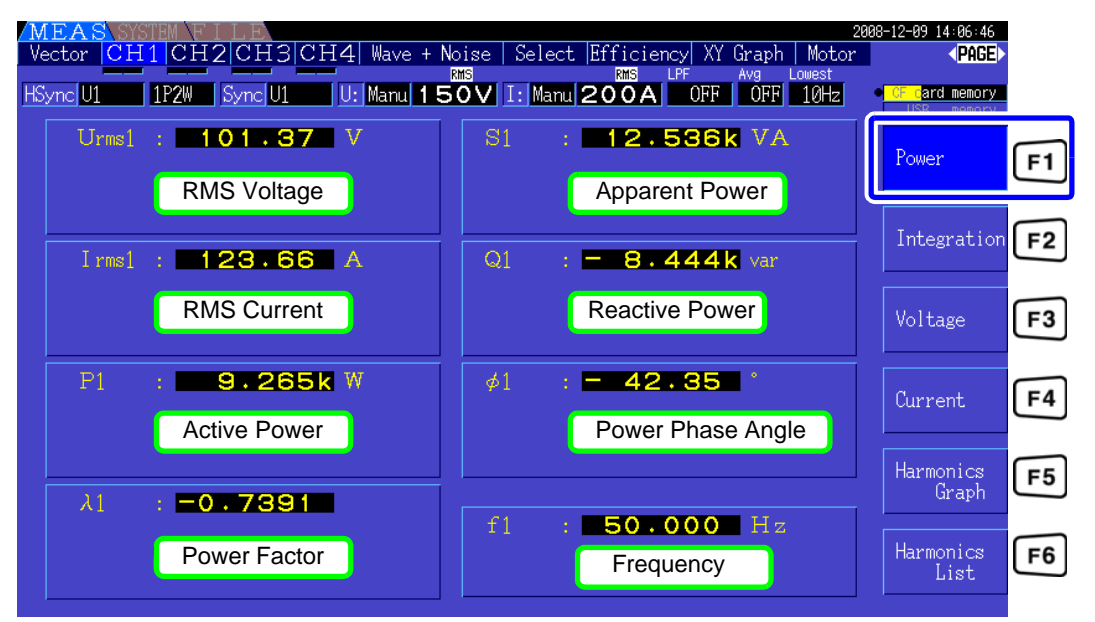

### **NOTE**

• Average rectified RMS converted value is displayed for Urms or Irms according to the rectification setting.

- **See**["4.2.5 Selecting the Rectification Method" \(p. 50\)](#page-57-0)
- Polarity of power factor ( $\lambda$ ), Reactive power (Q), and power phase angle ( $\phi$ ) shows the LEAD or LAG. "No polarity sign" means "LAG" and "-" means "LEAD".
- The polarity of power factor, reactive power and power phase angle may not be stable when the voltage and current has big level difference or power phase angle is around zero.
- Each channel value of effective power (P), Reactive power (Q), Apparent power (S) and power factor  $(\lambda)$  is meaningless in the 3P3W2M wiring. Use only the sum values (P12, P34, etc.)

*41*

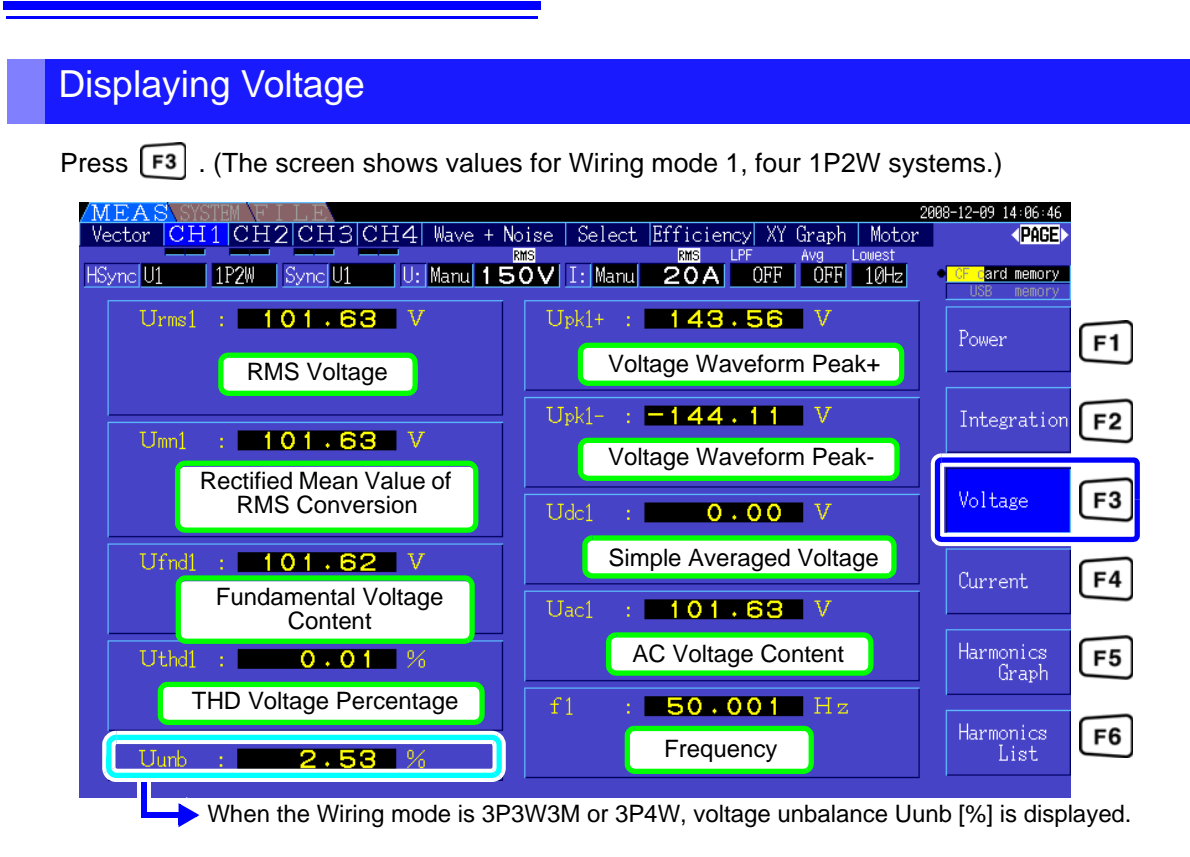

### Displaying Current

Press  $\lceil F4 \rceil$ . (The screen shows values for Wiring mode 1, four 1P2W systems.)

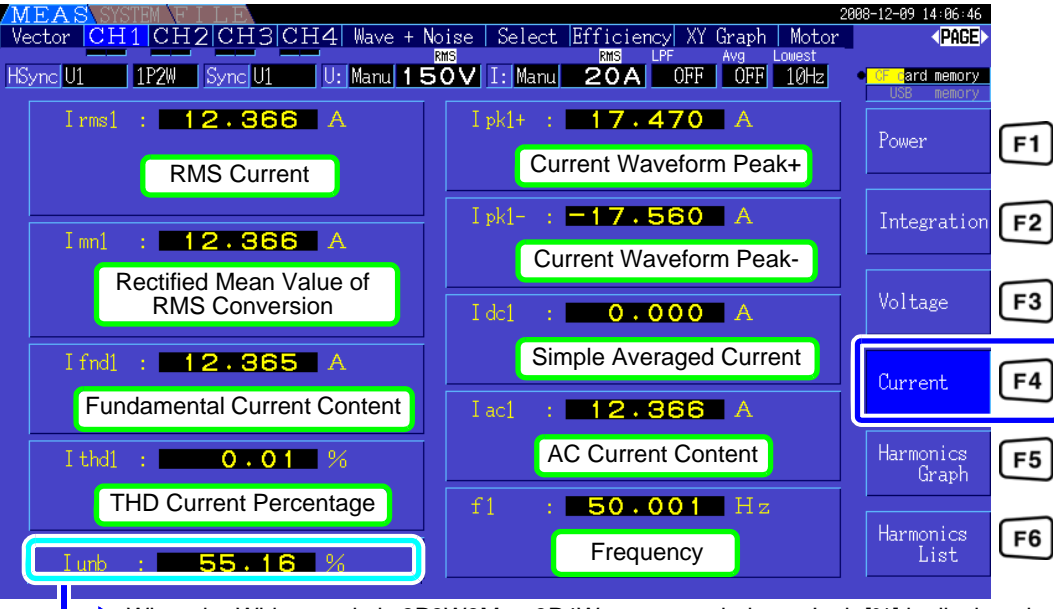

When the Wiring mode is 3P3W3M or 3P4W, current unbalance Iunb [%] is displayed.

# <span id="page-50-0"></span>**4.2.2 Selecting Ranges**

Measurement ranges are selected as described below.

A DANGER

**• If the maximum voltage or current rating is exceeded, immediately stop measuring, shut off power to the measurement lines, and disconnect from the measurement object.**

**• Continuing to measure when maximum ratings are exceeded may damage the instrument and result in injury or death.**

# A WARNING

**• The maximum input voltage is +/-2000V DC, 1500Vrms AC. Do not use the voltage exceeding it to avoid damaging the unit or injury.**

**• Never exceed the maximum rated input current to the current sensor, as damage to the instrument or injury or death can result.**

### Types of Range Setting

Measurement ranges can be selected in two ways:

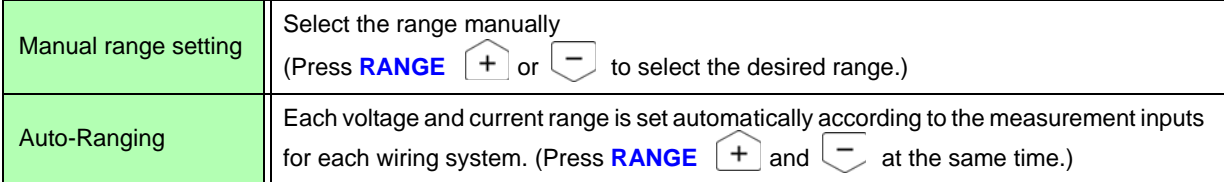

### Range Display

The active range selection is displayed at the locations on the Measurement screen shown below (except on the **[**Efficiency**]**, **[**XY Graph**]**, and **[Motor]** pages). Manual range selections are indicated by **[Manu]**, and Auto-ranging selections by **[Auto]**.

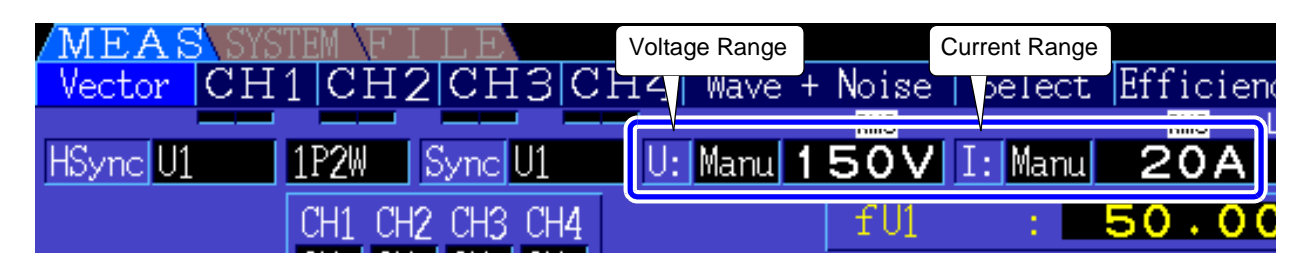

**NOTE** 

When the CT6865 is connected as a current sensor, it is recognized as a 500A sensor, so set the CT rate to 2. Even in this case, the screen range display shows the range for the 500A sensor.

**See** [\[10.4 Measurement Item Details\]](#page-173-0) ["\(5\) With 1000 A sensor \(model CT6865\), only when the](#page-176-0)  [setting value of CT rate is 2" \(p. 169\)](#page-176-0)

### Range Setting Procedure

Ranges can be set on the following Measurement screen pages: **[**Vector**]**, **[CH]** (any), **[**Wave + Noise**]**, **[**Select**]**, and **[Input]**. Change the range with the RANGE and keys.

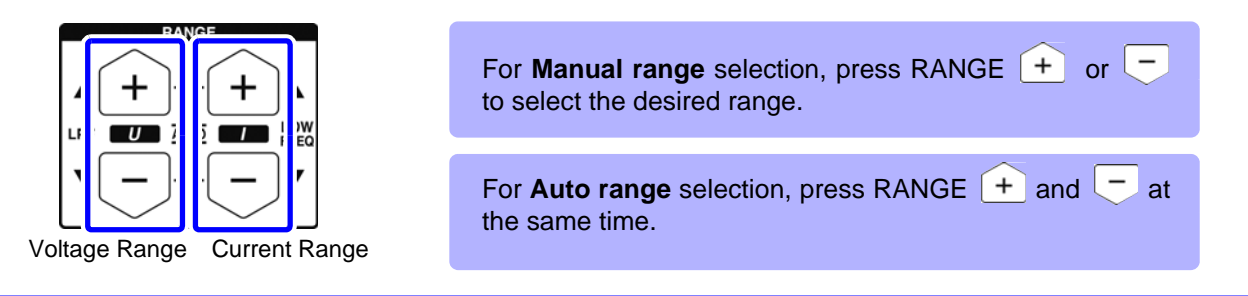

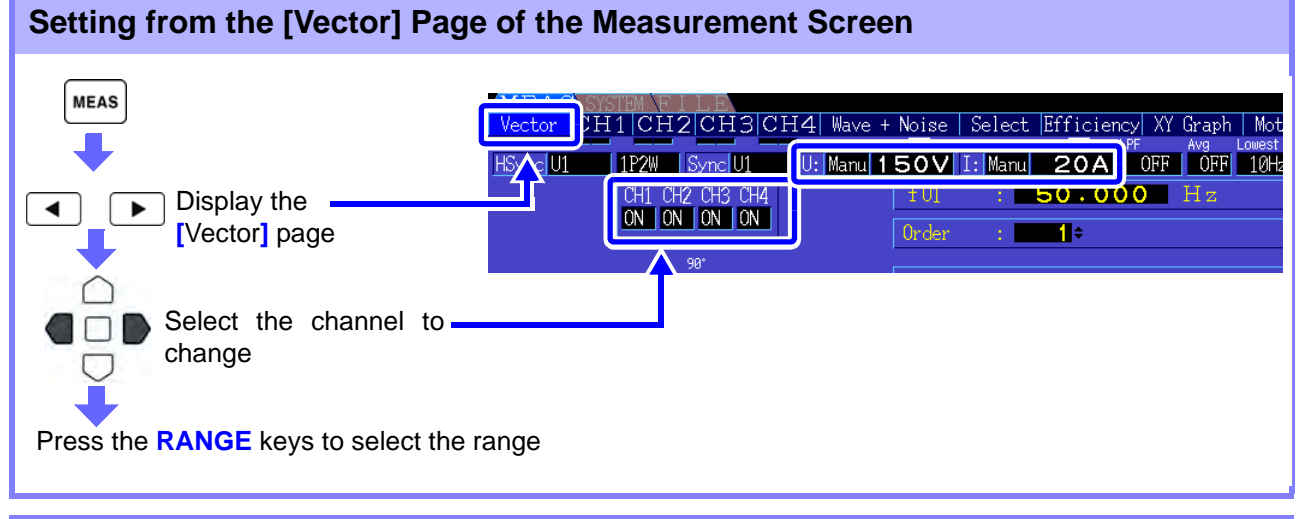

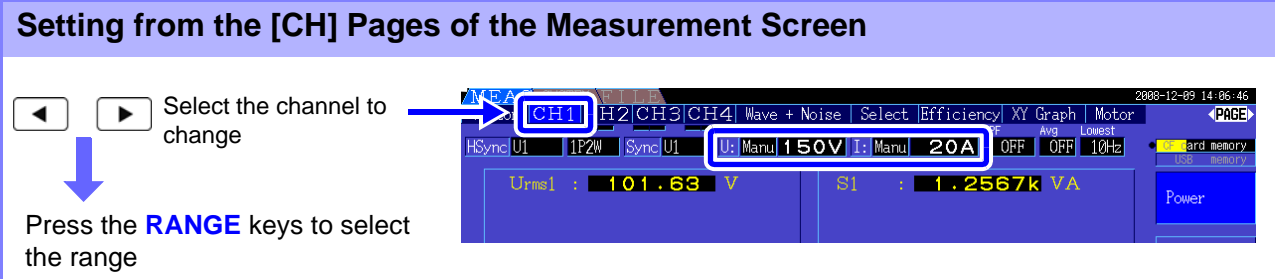

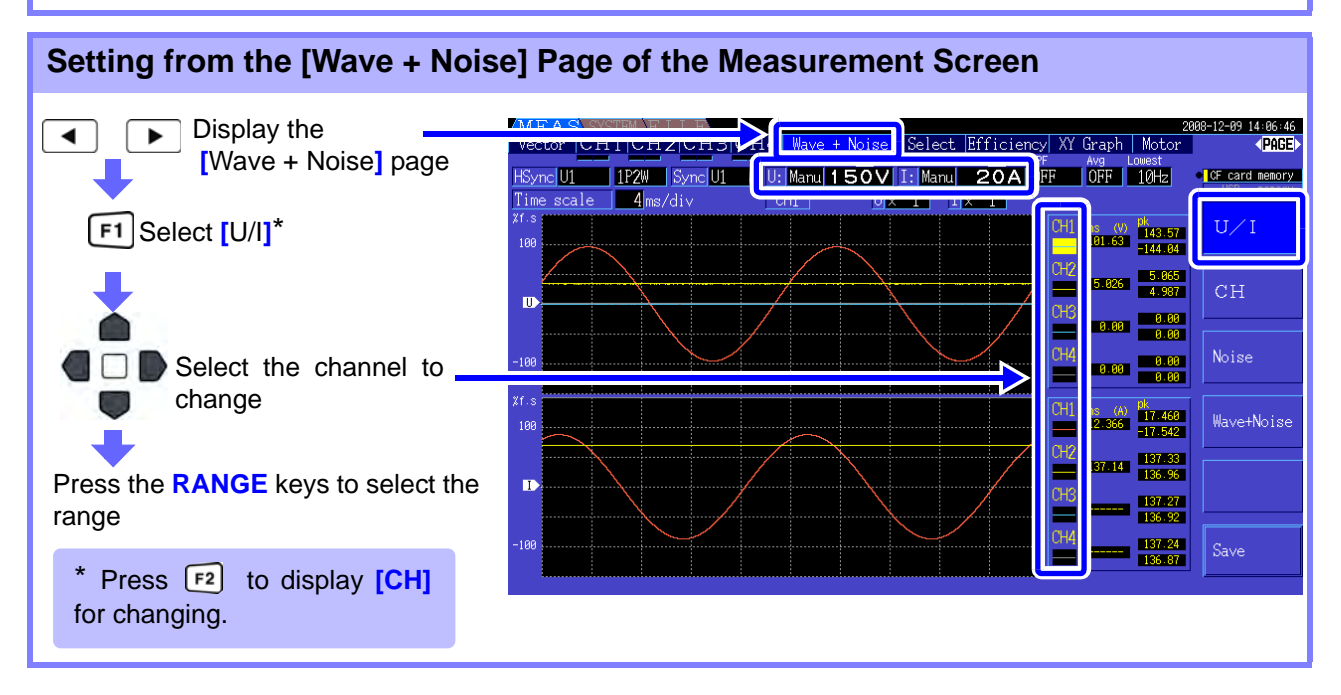

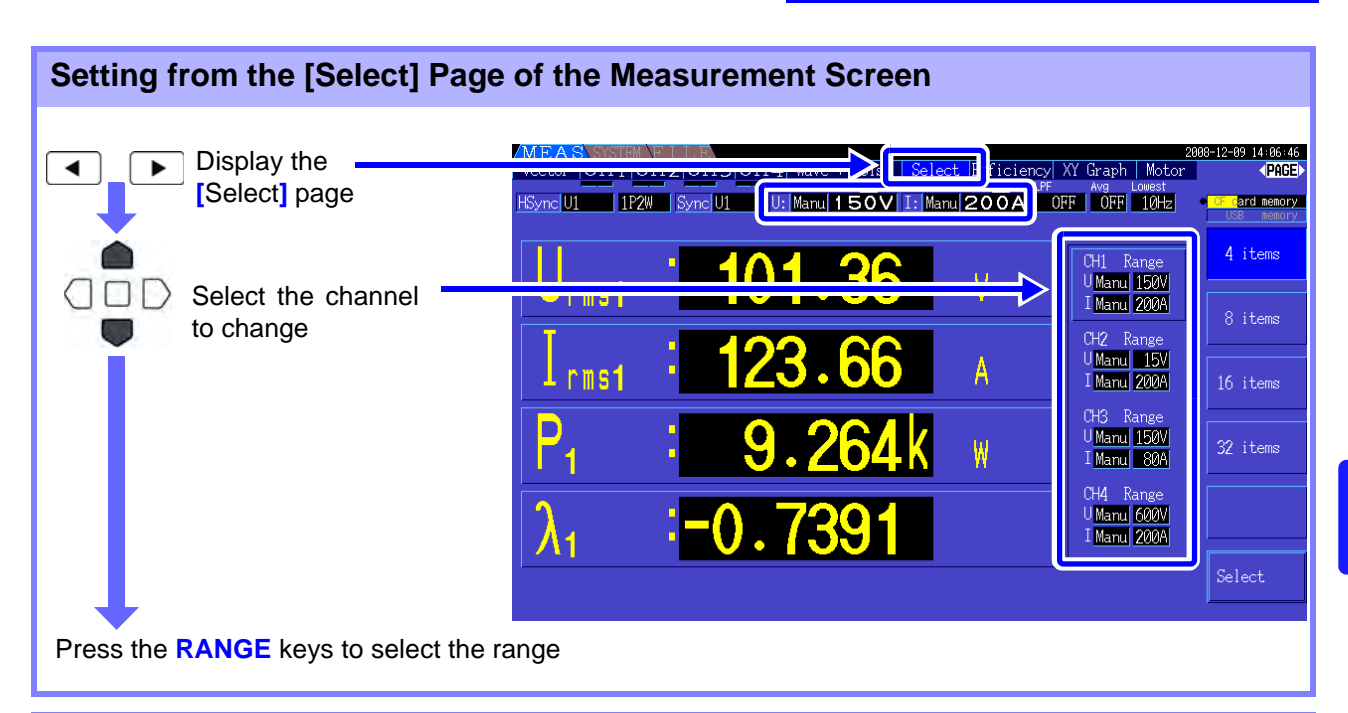

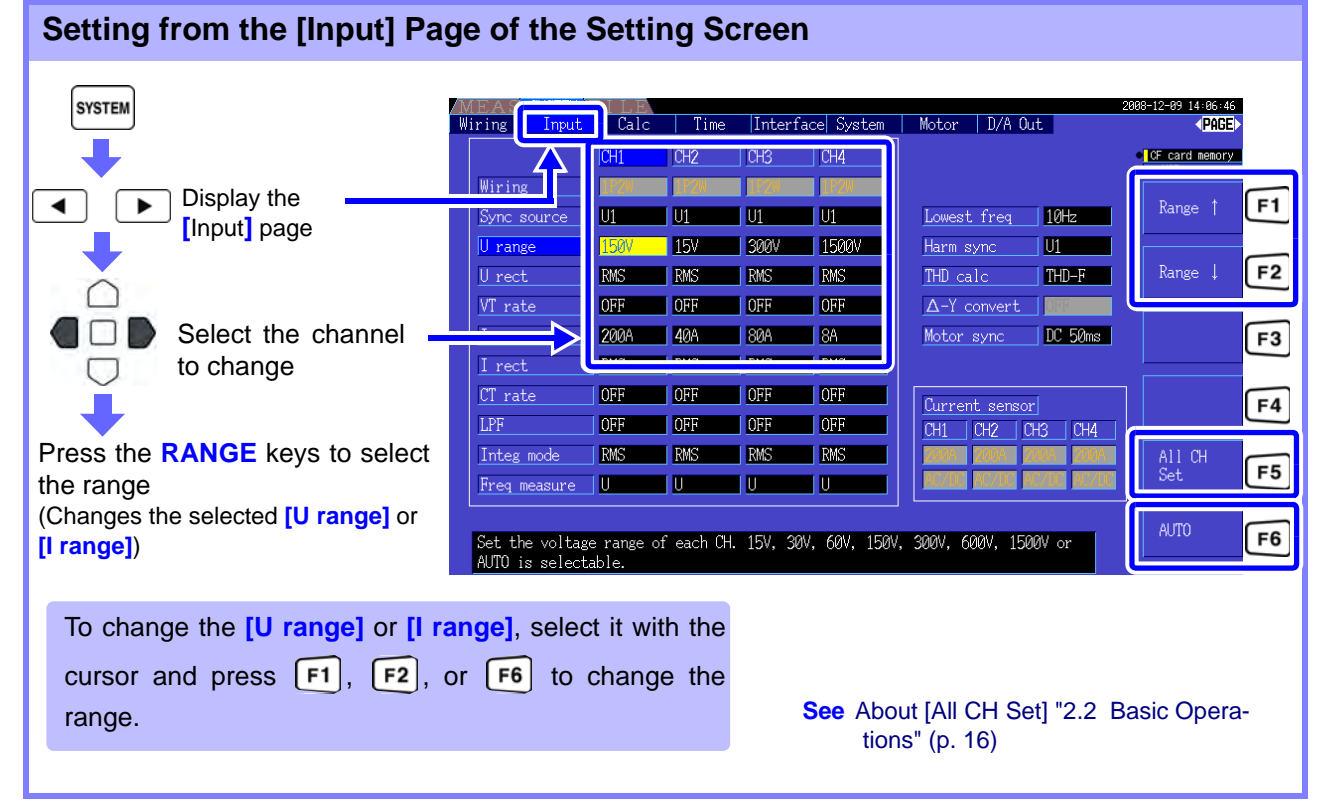

NOTE

When measuring multiple channels with a Wiring mode other than 1P2W, all channels are forced to the same range. In this case, the range of each channel is set to match the channel set to the lowest range.

### Auto-Ranging Span

This setting determines auto-ranging behavior, and can be specified for each wiring system. Select **[Wide]** if the range changes frequently due to large fluctuations.

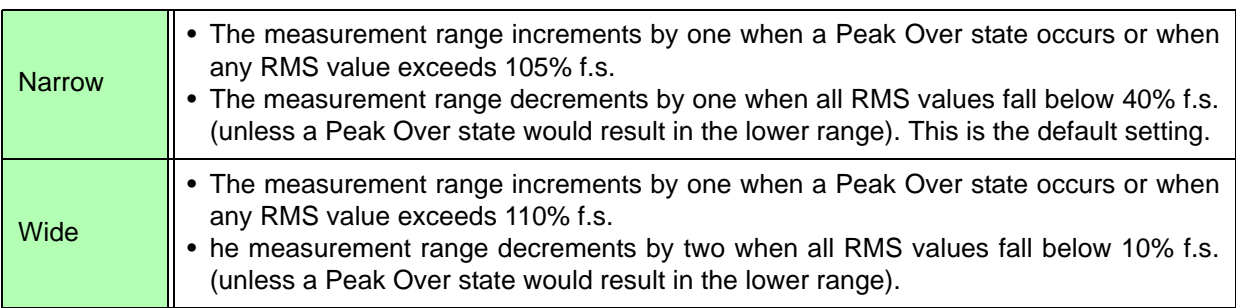

**NOTE** When  $\Delta$ -Y conversion is enabled [\(p. 100\),](#page-107-0) the range-decrementing voltage is  $1/\sqrt{3}$  (approximately 0.57735) f.s.

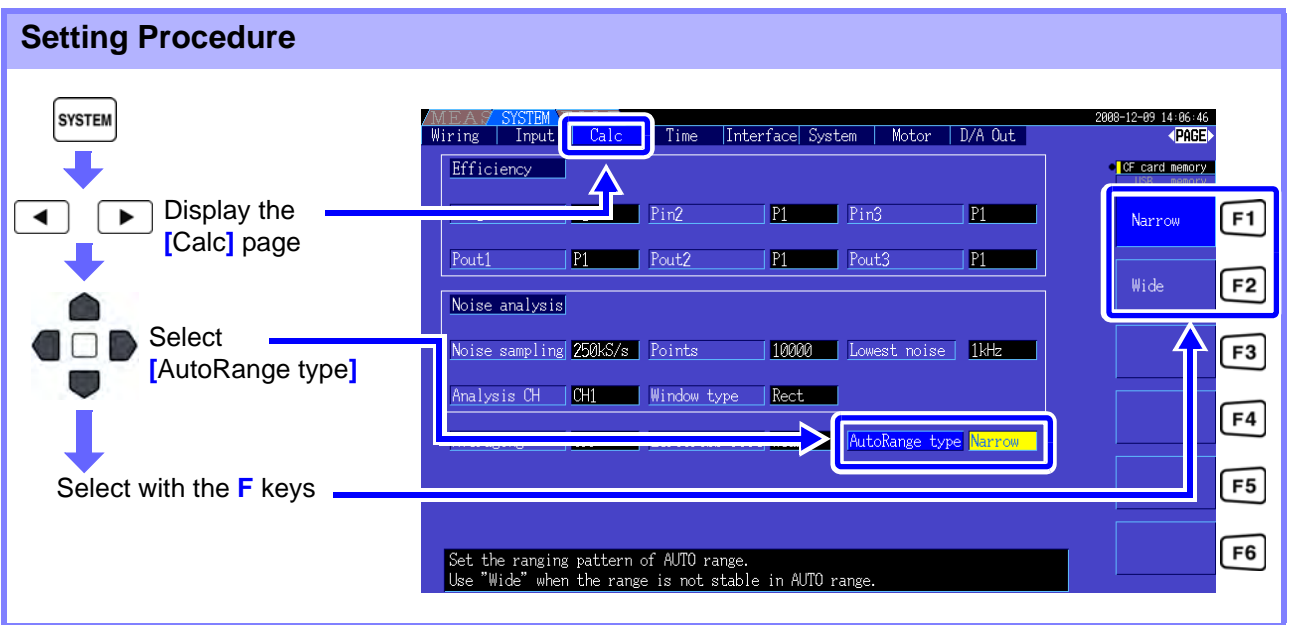

- If the range switches frequently even when the **[Wide]** setting for **[**AutoRange type**]** is NOTE selected, Manual range setting is recommended. **See**["4.2.2 Selecting Ranges" \(p. 43\)](#page-50-0)
	- When integration starts, the range selected at that time becomes fixed, and auto-ranging is disabled.

# **4.2.3 Selecting the Sync Source**

Select the source to determine the fundamental cycle (between zero crossings) on which various calculations are to be based.

As a general usage, for each wiring, select the voltage of the measurement channel for the channel measuring the alternating current, and 50 msDC for the channel measuring the direct current.

When measuring distorted alternating waveforms with a lot of noise, such as PWM waveforms, accurate measurements can be achieved by suitably combining the settings in ["Setting the Zero-Crossing Filter"](#page-55-0) [\(p. 48\).](#page-55-0)

Select from the following 11 items for each Wiring mode. Press  $\frac{1}{s}$  and to make the setting on the Setting screen.

#### U1 to U4 (Default setting), I1 to I4, DC50 ms, DC100 ms, Ext\*

The selected synchronization source is displayed as **[Sync]** on the Measurement screen.

\* Selectable when a Model 9791 or 9793 Motor Testing Option is installed and CH B is set for pulse input.

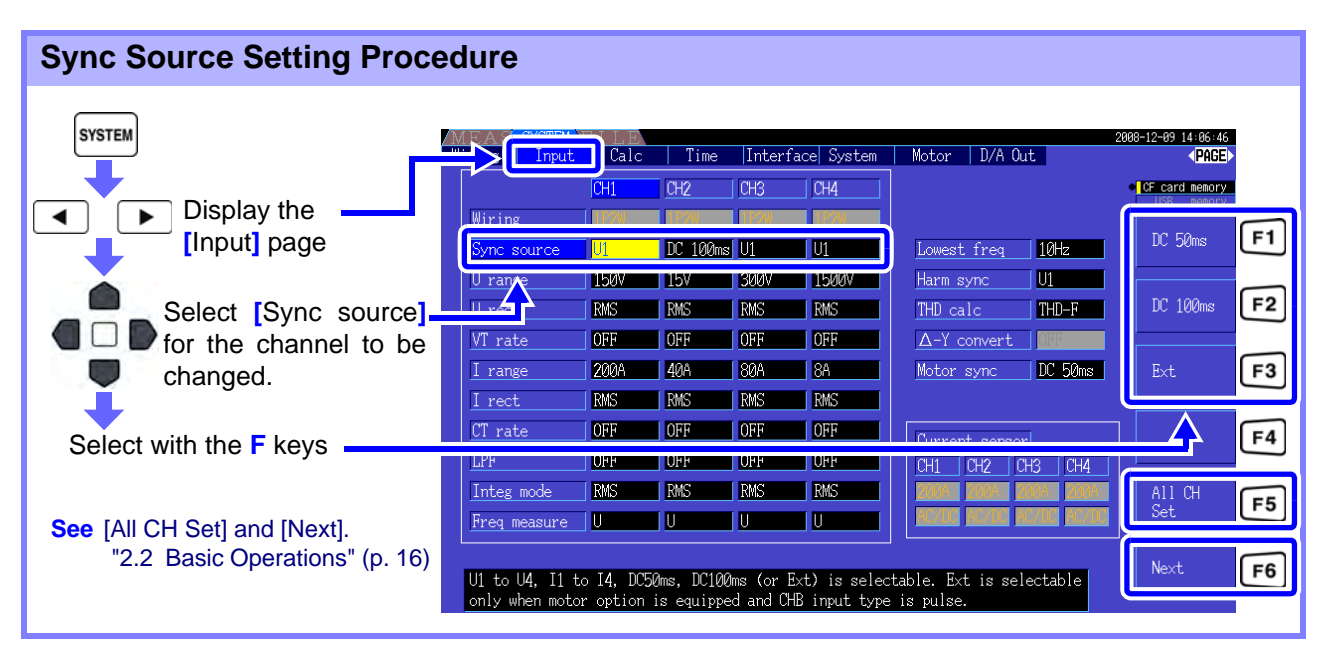

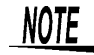

- When measuring AC input with **[DC50 ms]** and **[DC100 ms]** settings, displayed values fluctuate and proper measurement is not possible. Select any of **[U1]** to **[U4]** or **[I1]** to **[I4]**.
- Voltage and current share the same sync source on each channel.
- **[DC50 ms]** is the fastest calculation interval for DC measurements. However, if input interference (50/60-Hz power line noise) causes measurement values to fluctuate, select **[DC100 ms]**.
- When U or I is selected as a sync source, amplitude should remain at least 30% f.s.
- Also when U or I is selected as a sync source, if a frequency is applied above 5 kHz or below the minimum measurement frequency, the displayed frequency may differ from the input frequency.

For the sync source, select an input with a fundamental frequency of 0.5 Hz to 5 kHz, and specify the corresponding minimum measurement frequency.

• The measurement values may get unstable at the frequency around the lowest measurable frequency, because the synchronization is unlocked.

# <span id="page-55-0"></span>When U or I is selected, set the level of the zero-crossing filter. Setting the Zero-Crossing Filter

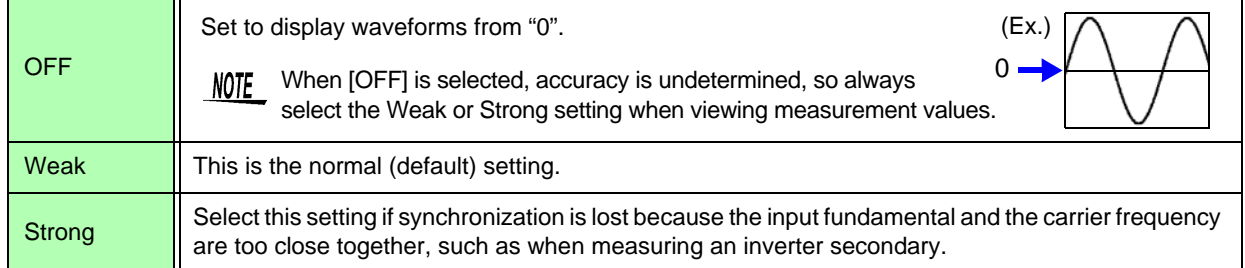

#### **Zero-Crossing Filter Setting Procedure**

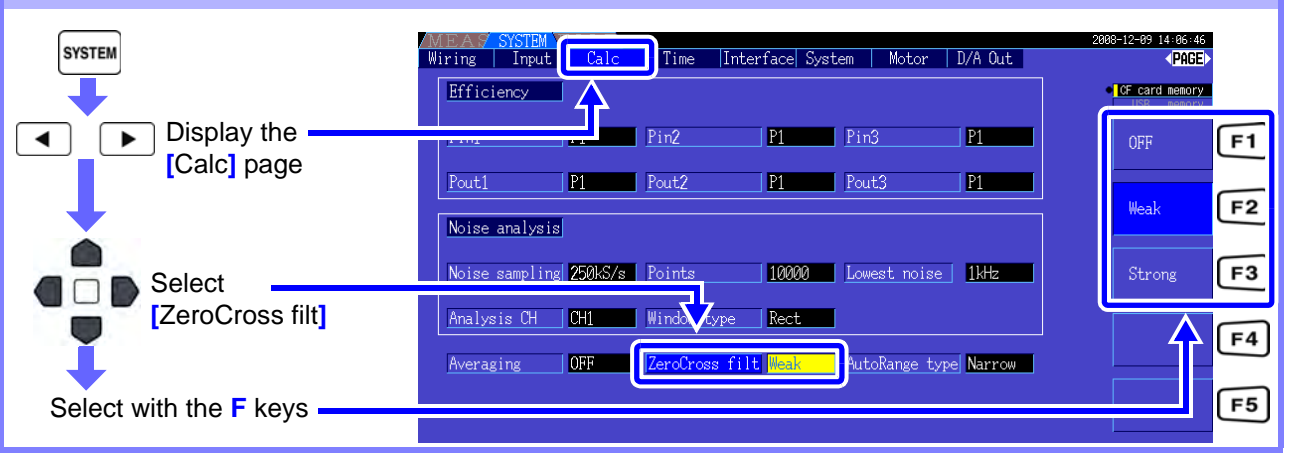

### About the Sync Unlock Indicators

When a sync signal cannot be acquired,<sup>\*</sup> its Sync Unlock indicator appears (see figure below). The indictors for all channels are displayed on all screens, so sync unlock events are visible even when they occur on channels that are not currently selected for display.

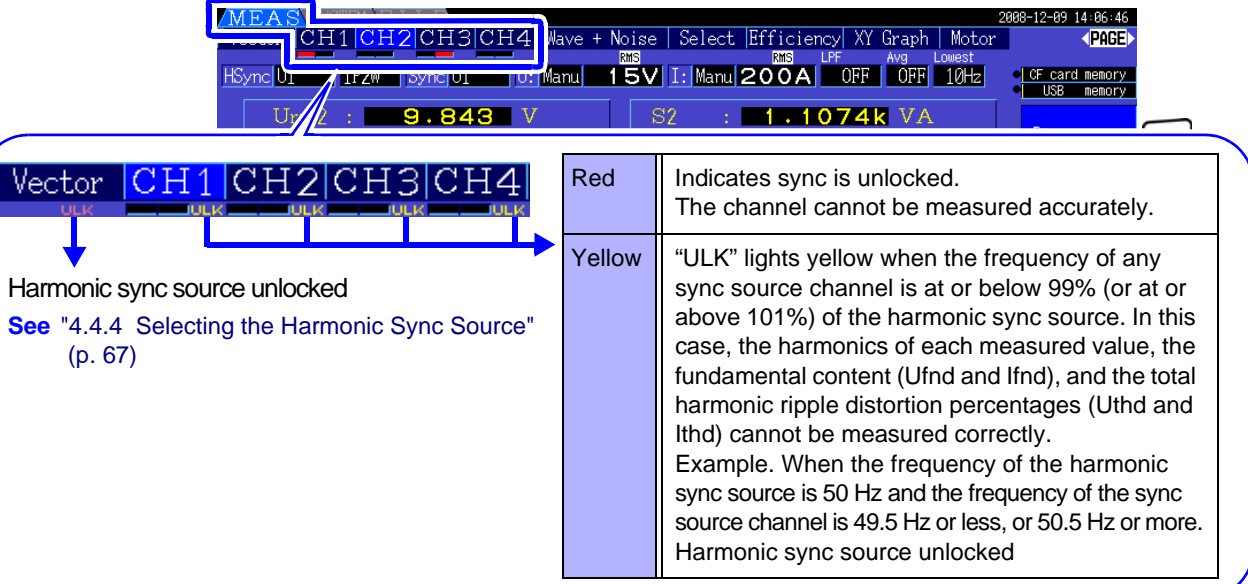

If the frequency of the selected sync source (input) is not between 0.5 Hz and 5 kHz, or if there is no sync source input signal, or if the input amplitude is too low (below 30% f.s.)

# **4.2.4 Frequency Measurement Settings**

By configuring U or I settings for each input channel, the instrument can simultaneously measure multiple frequencies in different wiring systems.

### Frequency Measurement Display System

- 0.5000 Hz  $\rightarrow$  9.9999 Hz  $\rightarrow$  10.000 Hz  $\rightarrow$  99.999 Hz  $\rightarrow$  100.00Hz  $\rightarrow$  999.99 Hz  $\rightarrow$  1.0000 kHz  $\rightarrow$ 5.0000 kHz
- 0.5000 Hz  $\leftarrow$  9.8999 Hz  $\leftarrow$  9.900 Hz  $\leftarrow$  98.999 Hz  $\leftarrow$  99.00 Hz  $\leftarrow$  989.99 Hz  $\leftarrow$  0.9900 kHz  $\leftarrow$ 5.0000 kHz
- For other measurement input frequencies (not between 0.5 Hz and 5 kHz): "0.0000 Hz" is displayed for frequencies below 0.5 Hz, and "------ Hz" for 5 kHz and above.

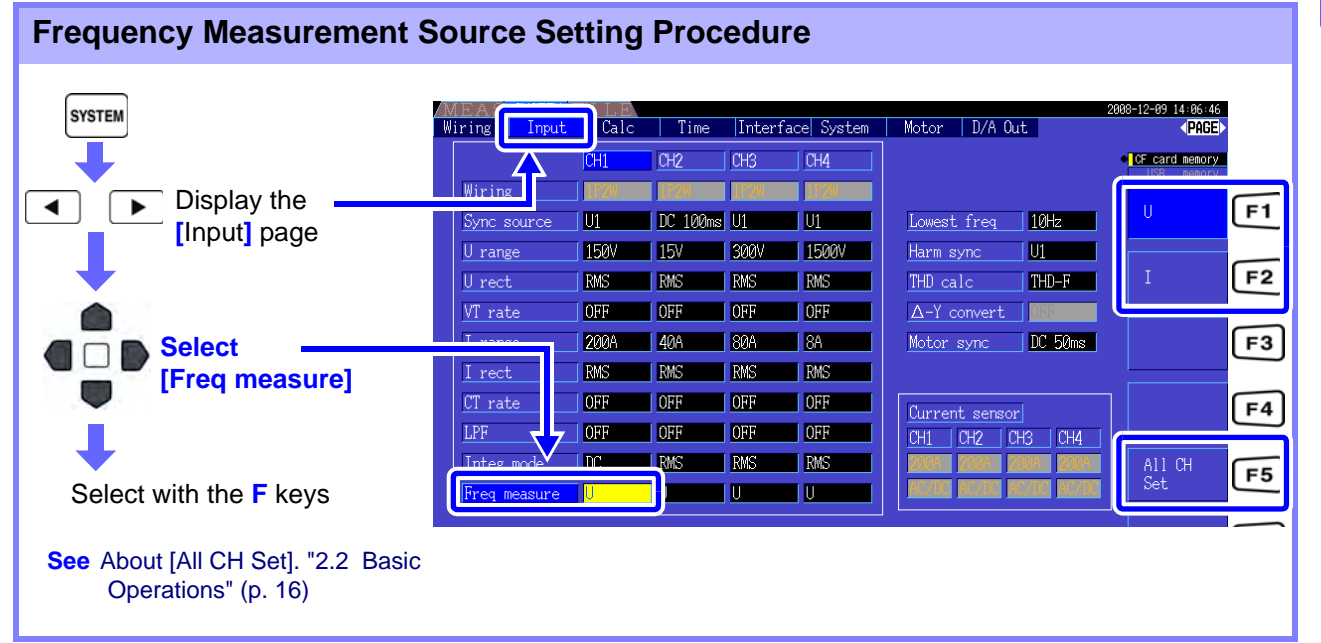

Specify the lowest (limit) measurement frequency for frequency measurements. Set the lowest measurement frequency according to the input frequency. The setting is displayed as the **[Lowest]** value on the Measurement screen.

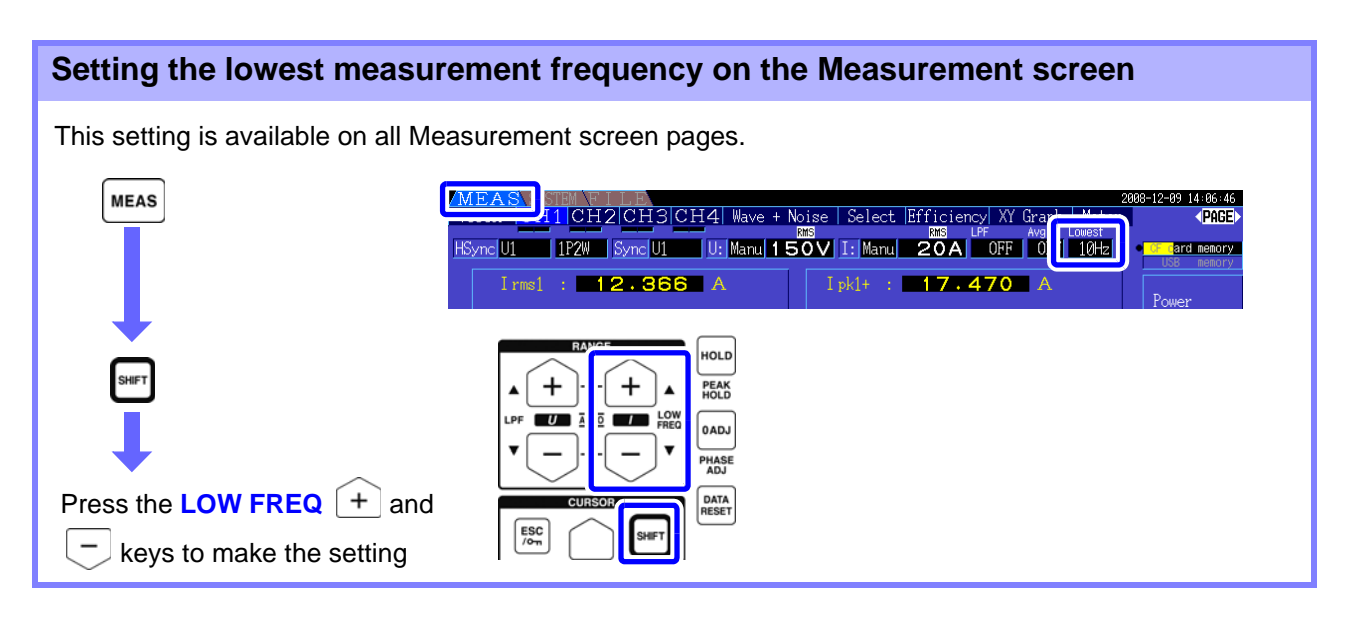

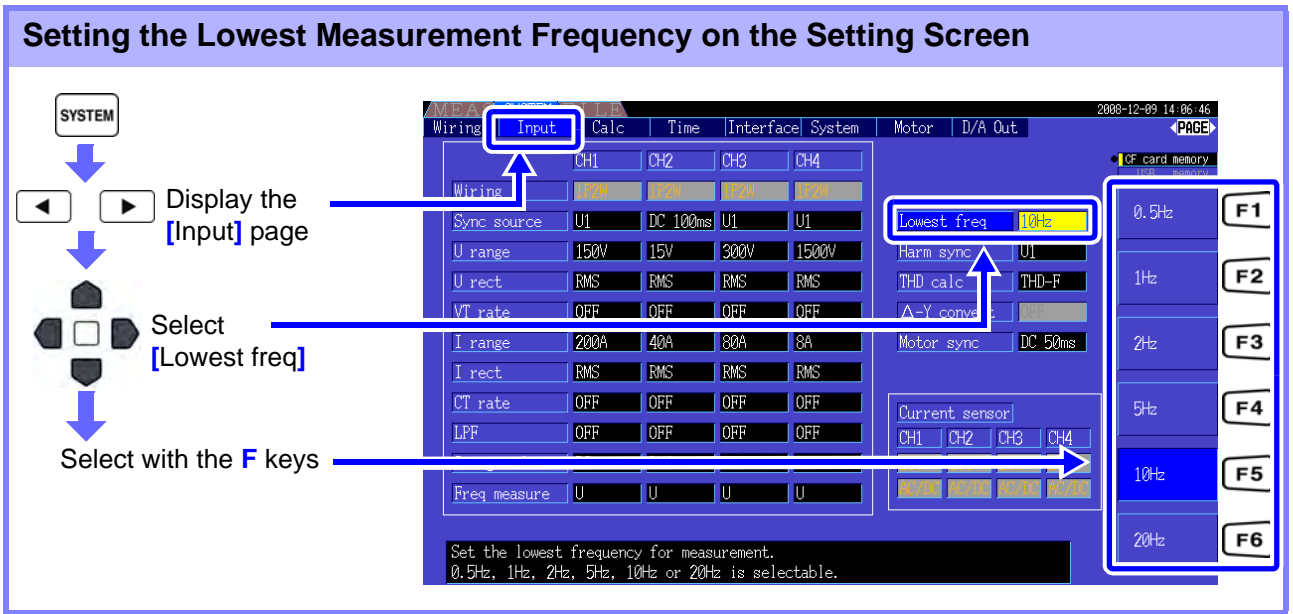

**NOTE** • The frequency measurement range is 0.5 Hz to 5 kHz (within the sync frequency range). Input frequencies outside of this range cannot be measured.

- The guaranteed accuracy of frequency measurement stipulates sine wave input of at least 30% of the measurement range of the frequency measurement source. Frequency measurement may not be possible with other input signals.
- For input signals of 45 Hz and below, the data update rate depends on the input frequency.
- If a frequency is applied above 5 kHz or below the minimum measurement frequency, the displayed frequency may differ from the input frequency.

### <span id="page-57-0"></span>**4.2.5 Selecting the Rectification Method**

Select the voltage or current rectification method to be used for calculating apparent power, reactive power, and power factor. Two rectification methods are selectable for each voltage and current input. Make this selection before measurement.

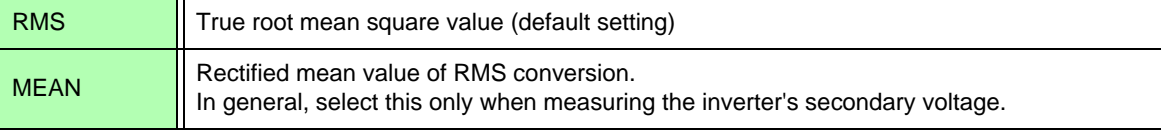

**[MEAN]** and **[RMS]** settings for each range are made on the **[CH]** pages.

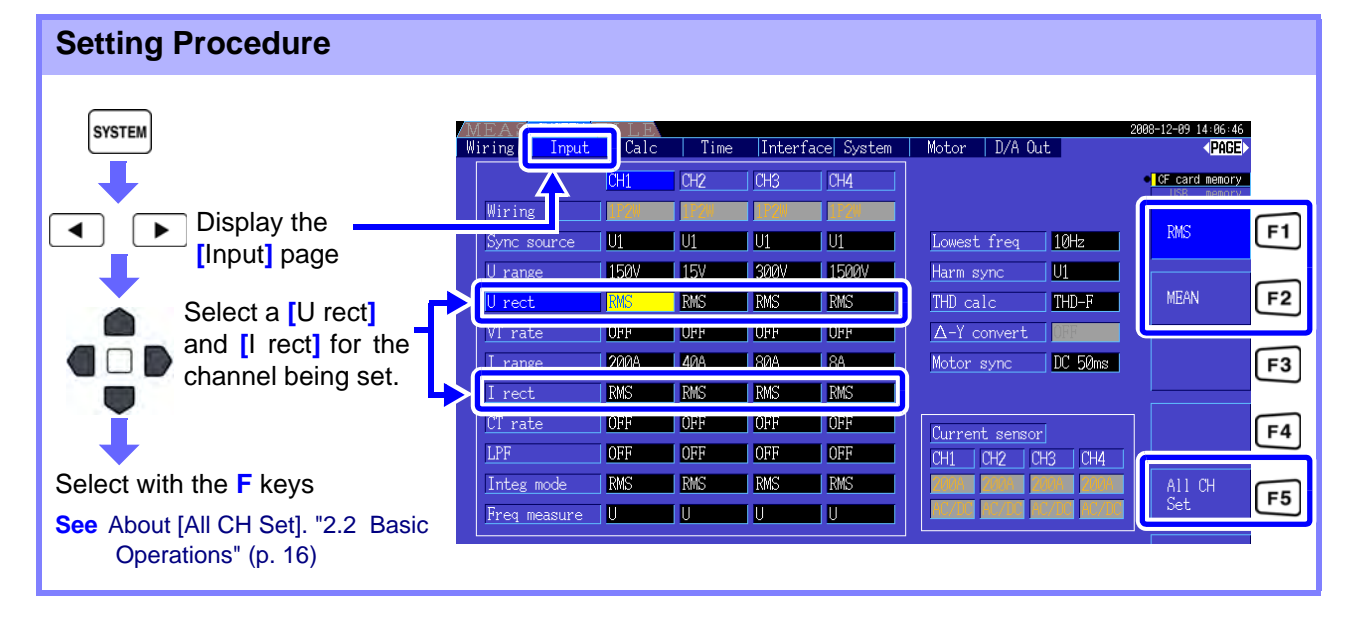

# **4.2.6 Setting Scaling (when using VT(PT) or CT)**

Set the VT or CT ratio when using an external VT(PT) or CT.

When a ratio has been set, **[VT]** or **[CT]** is displayed above each range setting on the [CH] pages.

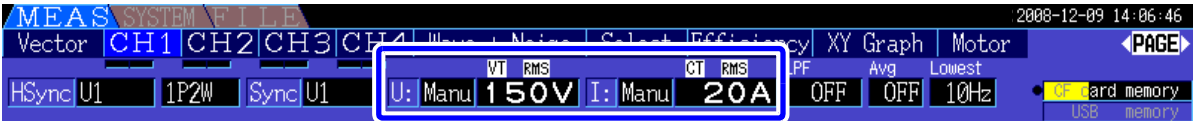

The settable range is as follows.

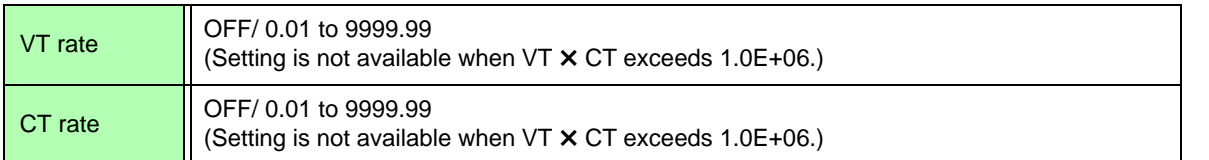

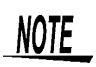

When **[OFF]** is selected, VT and CT ratios are both 1.00.

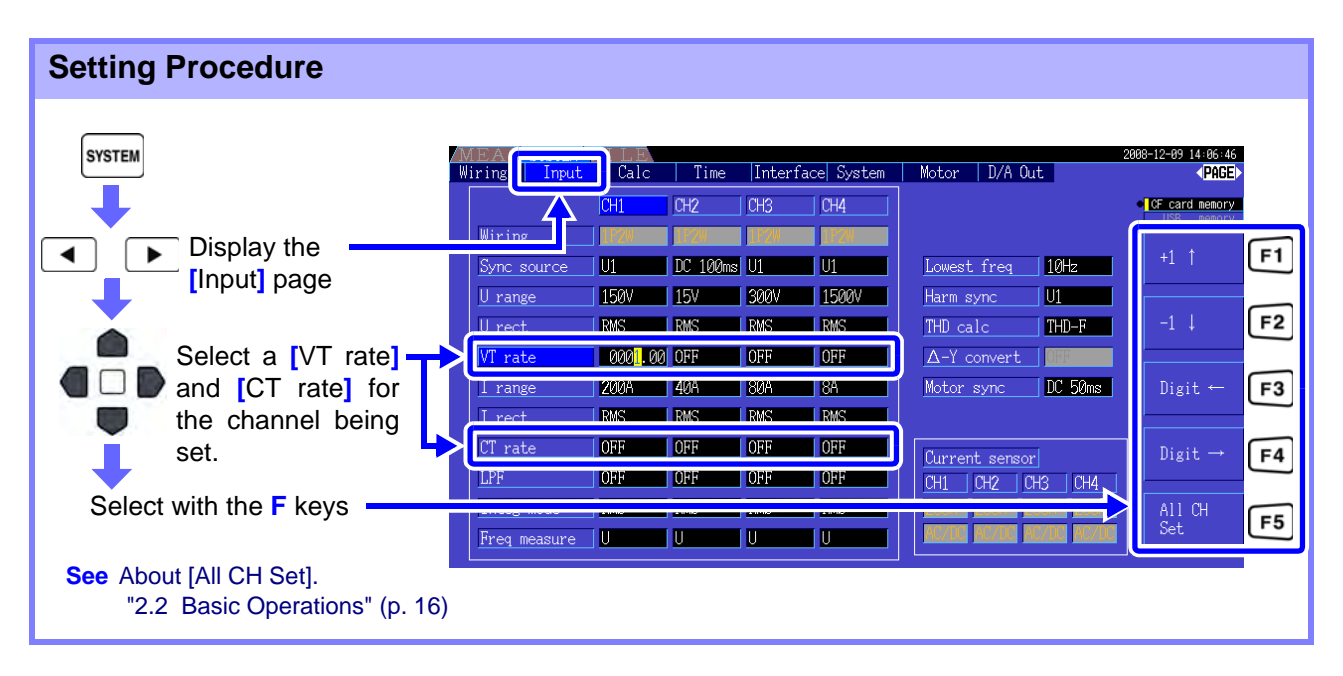

# **4.2.7 Setting the Low-Pass Filter**

The instrument includes a low-pass filter function to limit the measurement frequency range. Enable the filter to remove harmonic components or extraneous noise when measuring. Filter cut-off frequency can be selected from the following four settings, and can be set differently for each wiring system.

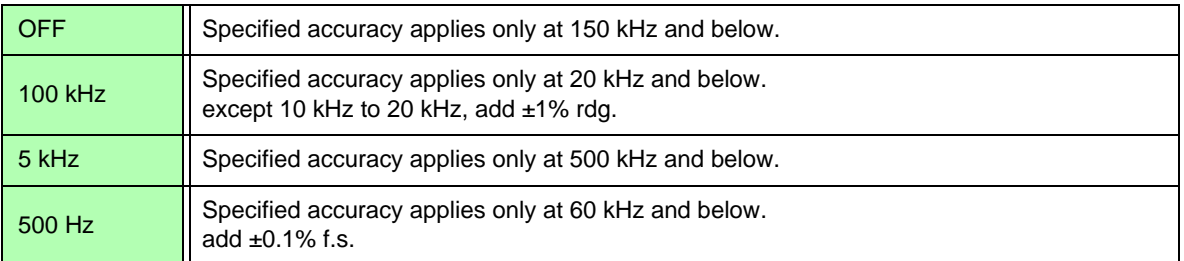

The low-pass filter setting appears below **[LPF]** on the Measurement screen.

#### **Setting the Cut-Off Frequency on the Measurement Screen**

The setting can be made from the **[**Vector**]**, each **[CH]**, **[**Wave + Noise**]**, and **[**Select**]** page on the Measurement screen.

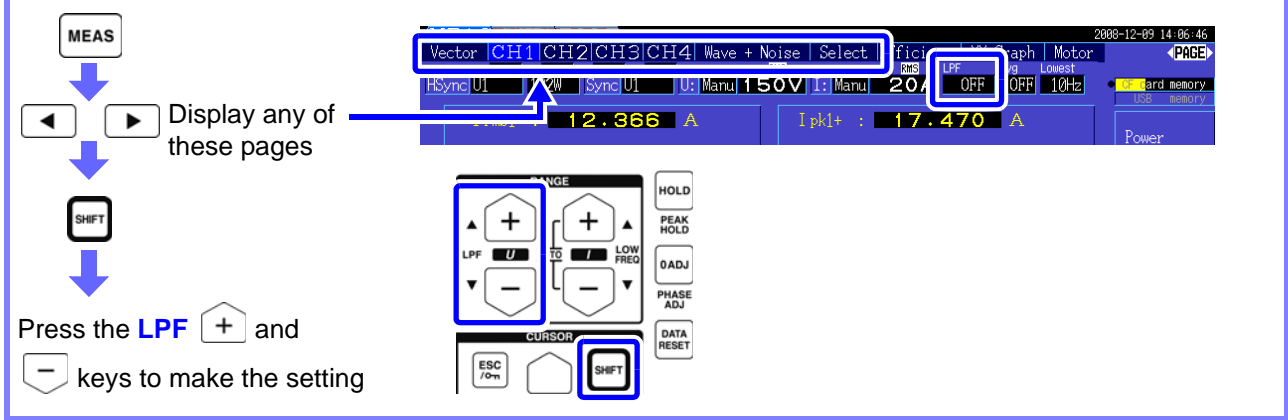

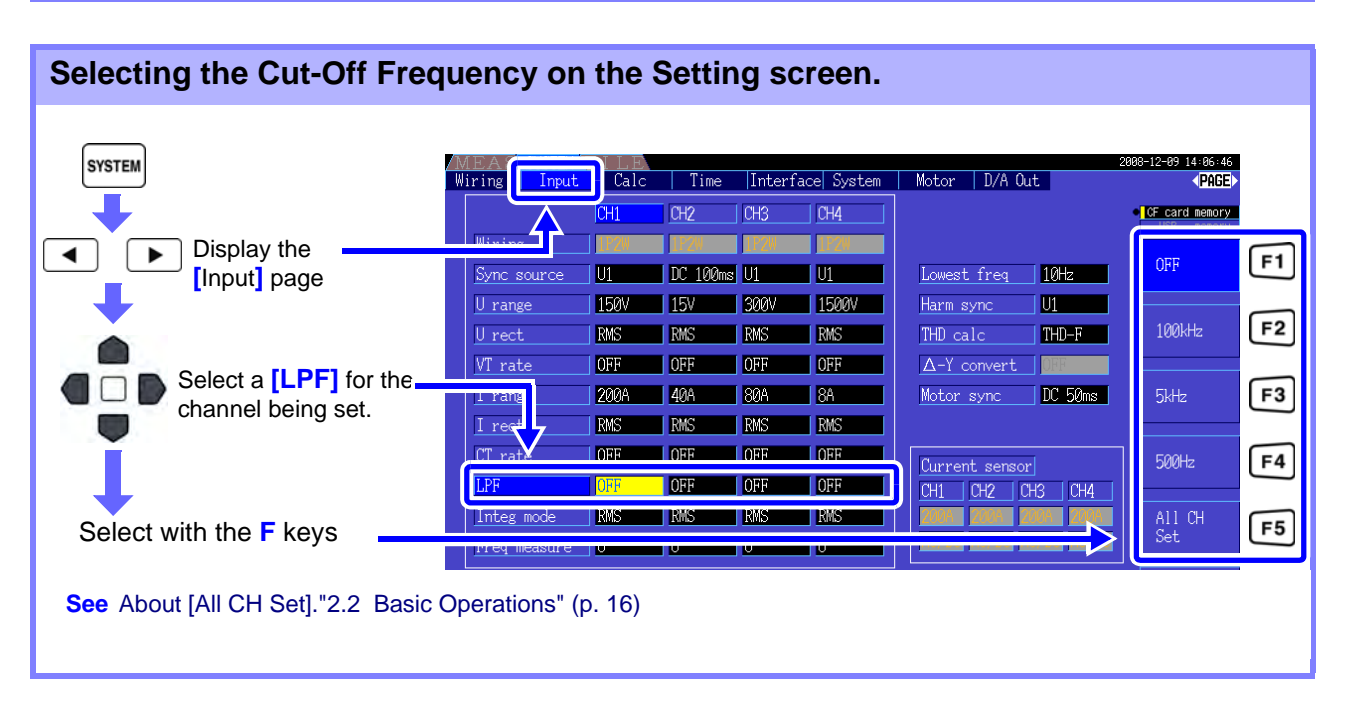

# **Integration Value Observation**

# **4.3.1 Displaying Integration Values**

Current (I) and active power (P) are integrated on all channels simultaneously. Positive, negative and total values are displayed.

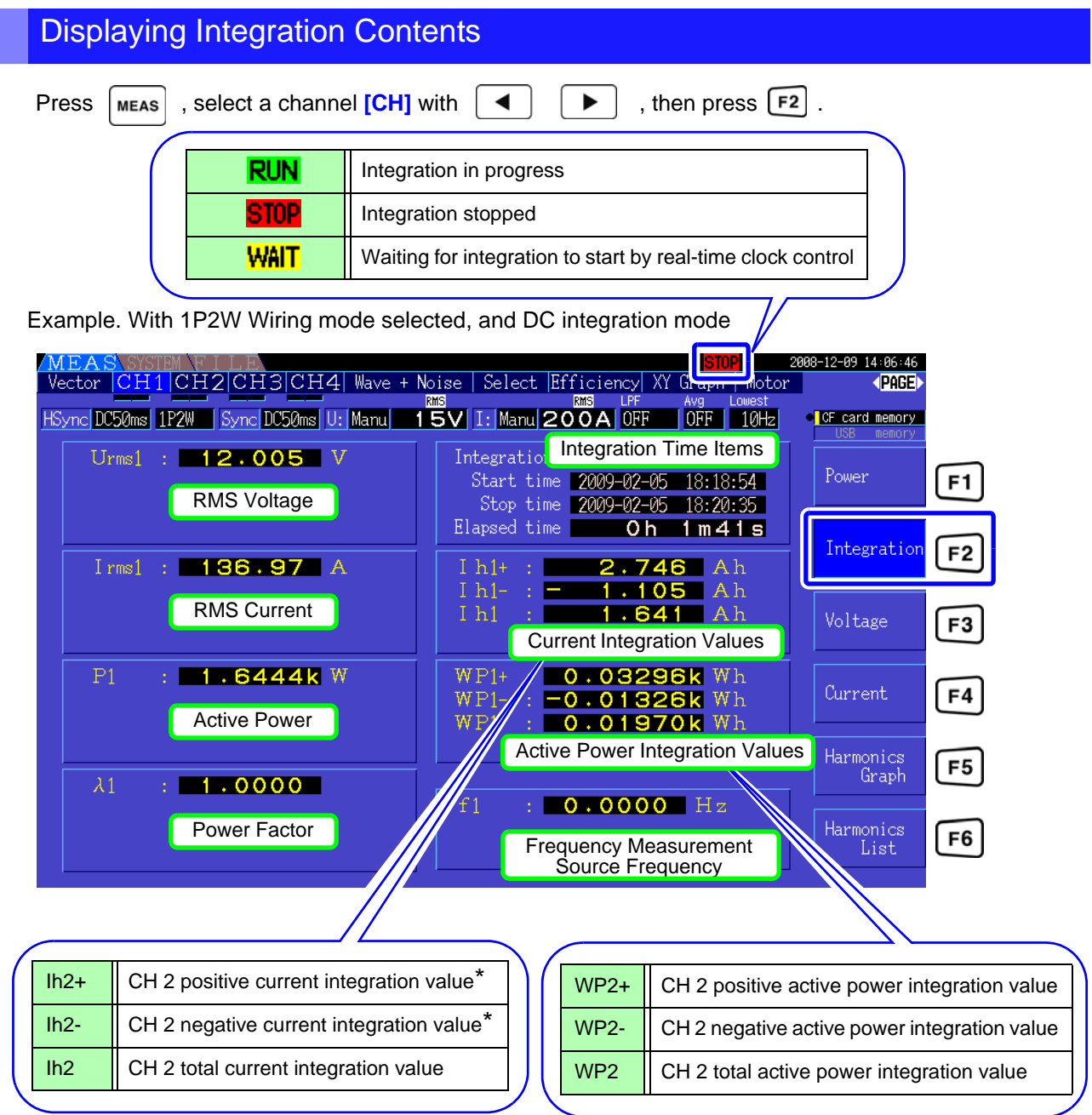

\* Displayed only for DC integration mode

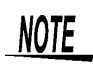

Items that can be integrated depend on the selected wiring and integration mode. **See** ["3.9 Selecting the Wiring Mode" \(p. 30\),](#page-37-1) ["4.3.2 Setting the Integration Mode" \(p. 56\)](#page-63-0)

### Before Starting Integration

- *1.* Verify that the clock is set correctly. **See** ["Clock" \(p. 105\)](#page-112-2)
- *2.* Select the integration mode. **See** [4.3.2 \( p.56\)](#page-63-0)
- *3.* Set the desired time control functions (interval, timer, and clock controls). **See** [4.3.4 \( p.59\)](#page-66-0) Set "OFF" for time settings when integrating manually.
- *4.* Make appropriate settings for saving to CF card, and for D/A output, as needed. **See** ["7.3 CF Card Formatting" \(p. 110\)](#page-117-0), ["8.4 Using Analog and Waveform D/A Output Options \(must be factory](#page-143-0)  [installed before shipping\)" \(p. 136\)](#page-143-0)

### Starting, Stopping, and Resetting Integration

These functions can be controlled by key operations or by communication commands.

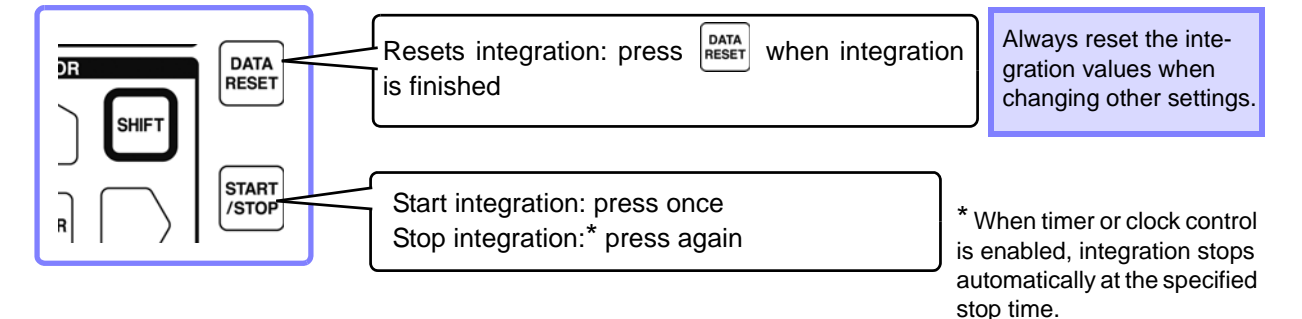

NOTE

- Integration start, stop and value reset cannot be performed on the Setting or File Operation screens. These functions are available only on the Measurement screen.
	- Remote control by USB or LAN communications can be performed using the same operations on the remote control application program screen. **See**["Chapter 9 Operation with a Computer" \(p. 145\)](#page-152-0)

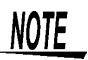

- Maximum integration time is 9999 hours, 59 minutes and 59 seconds, after which integration automatically stops.
- Integration start, stop and reset by the operating keys and external control act on all integration items simultaneously.
- The following physical quantities can be measured by integration for each wiring system and DC integration mode.

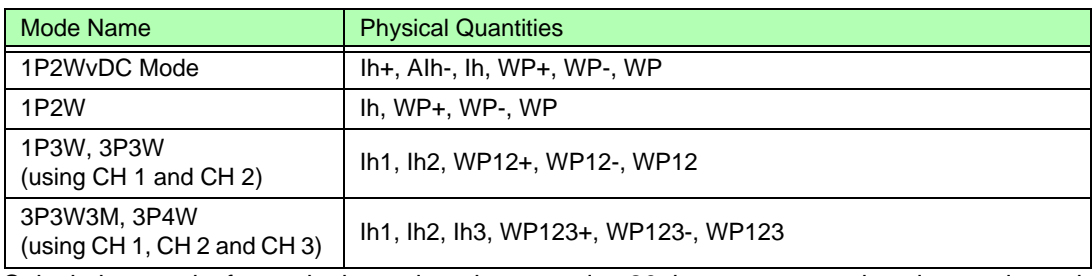

- Calculation results for each channel are integrated at 20 times per second, so integration values may differ for measurement devices with different response or sampling rates, and for different calculation methods.
- When auto-ranging is enabled for any item, the actual measurement range becomes fixed at its current setting the moment integration starts, so set the range beforehand to avoid overrange input.
- For current integration, the DC mode integrates instantaneous current, and the RMS mode integrates RMS current.
- For power integration, the DC mode integrates instantaneous power, and the RMS mode integrates active power.
- When integration is enabled (including "Wait" for clock control), settings cannot be changed other than switching screens and the Data and Peak Hold functions.
- When Data or Peak Hold is active, integration continues internally even when displayed values are fixed. Even so, it is the displayed data that is output to CF card and D/A outputs.
- Integration display values are unaffected by the Peak Hold state.
- System reset stops integration and resets integration values settings to factory defaults[."6.1](#page-112-3) [Initializing the Instrument \(System Reset\)" \(p. 105\)](#page-112-3)
- If a power outage occurs during integration, integration restarts when power is restored.

4

## <span id="page-63-0"></span>**4.3.2 Setting the Integration Mode**

Select the integration mode for each channel. Two choices are available for each wiring system.

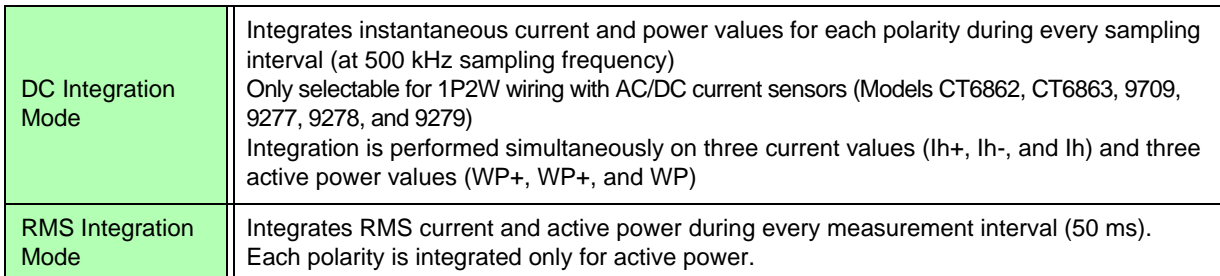

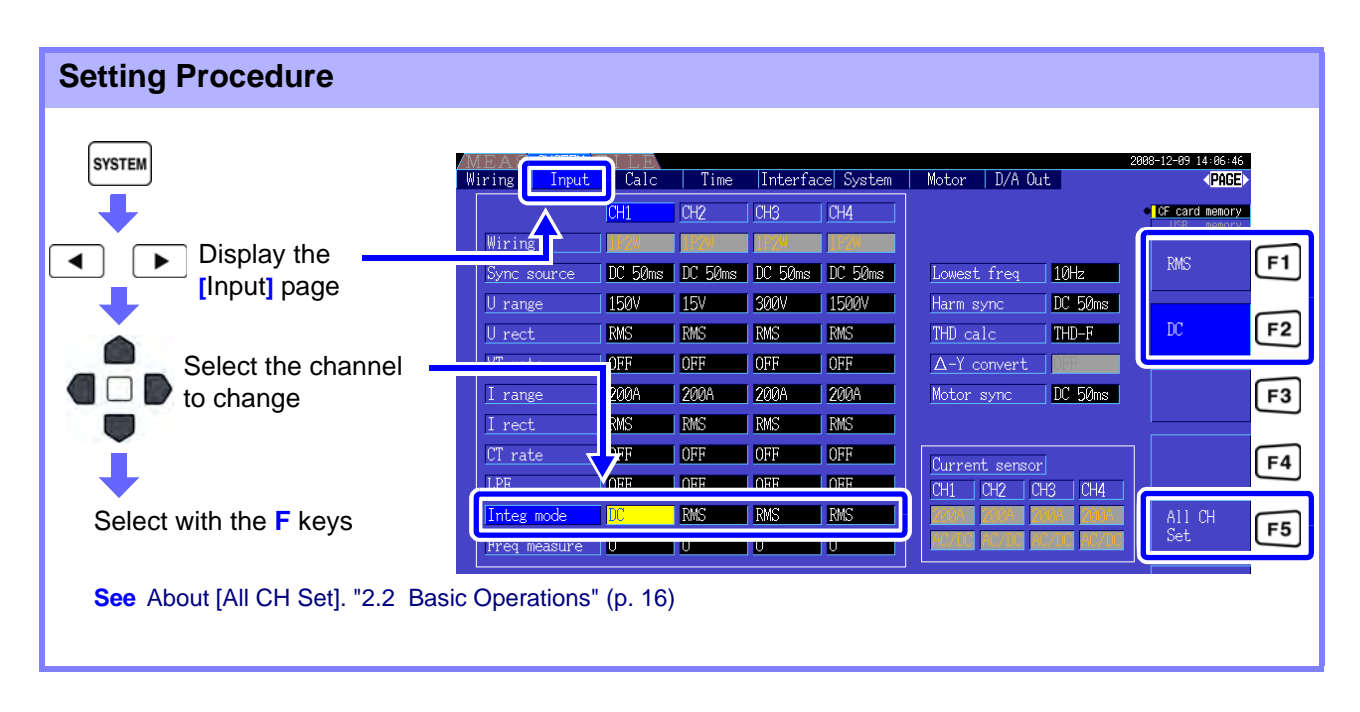

**NOTE** Display of THD (total harmonic distortion) or RF (ripple factor) of the measurement value is determined according to the integration mode setting. When the RMS integration mode is selected, THD is displayed, and when the DC mode is selected, RF is displayed.

# <span id="page-64-0"></span>**4.3.3 Manual Integration Method**

This method starts and stops integration by manual operation.

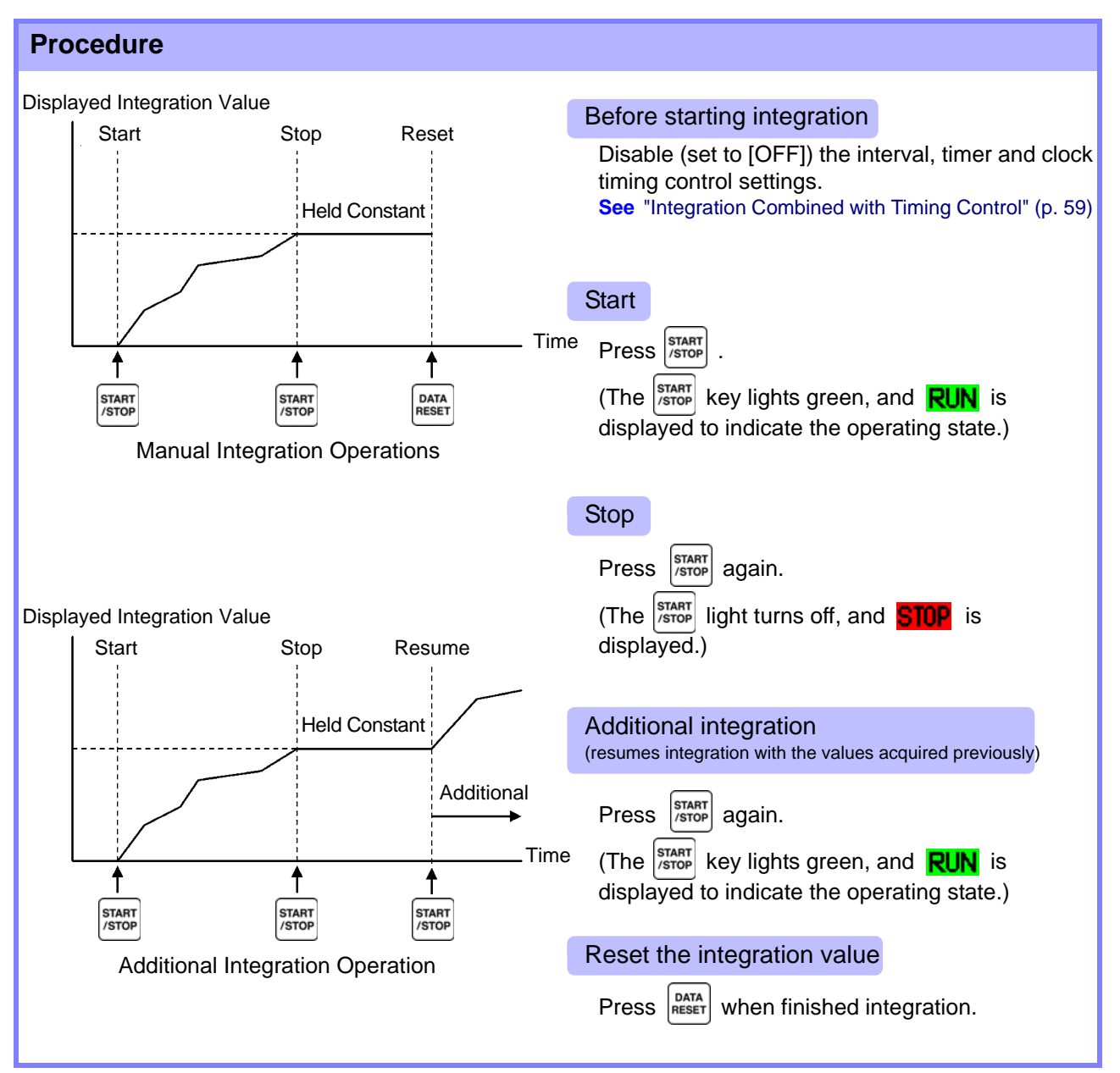

#### Saving Integration Data at Each Interval

During manual integration, integration values can be saved in combination with interval time. Measurement items selected as described in section ["7.5.3 Selecting Measurement Items to Save" \(p.](#page-123-0) [116\)](#page-123-0) can be saved to CF card at the specified interval. **See** Can be set in "Interface" page of setting screen.

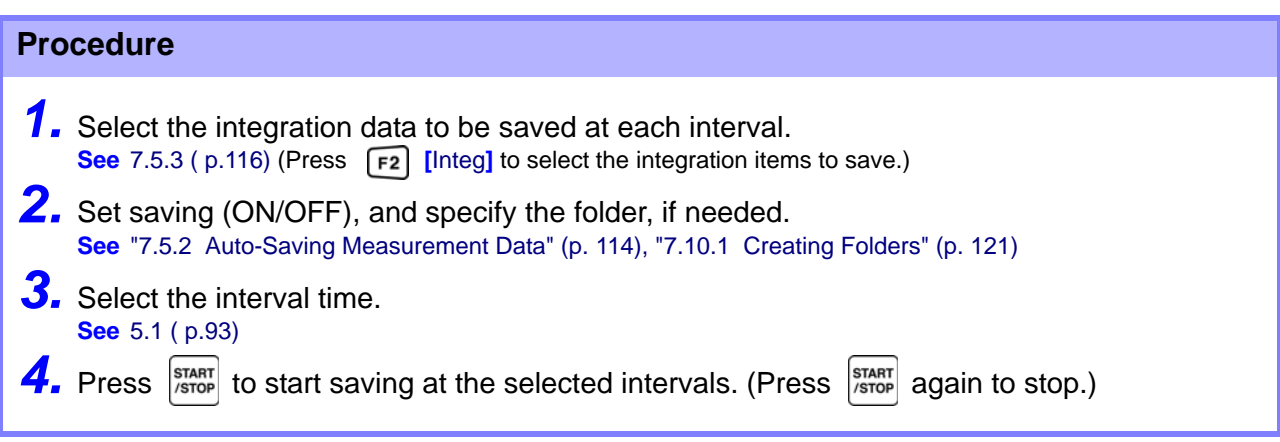

- The data at each interval is not displayed if only interval timing is enabled. Auto-saving must NOTE also be enabled.
	- The maximum integration time is 9999 hours, 59 minutes, and 59 seconds.
	- When auto-saving is enabled, it is toggled by the start key. Disable auto-saving (set to [OFF]) when not needed. **See**["7.5.2 Auto-Saving Measurement Data" \(p. 114\)](#page-121-0)
	- When Data or Peak Hold is active, integration continues internally even when displayed values are fixed. Even so, it is the displayed data that is output to CF card and D/A outputs.

# <span id="page-66-0"></span>**4.3.4 Integration Combined with Timing Control**

After specifying timer and clock settings, press  $\frac{|\text{start}|}{|\text{stop}|}$  to cause integration to start and stop at the specified times. Integration can be controlled by the following three timing methods.

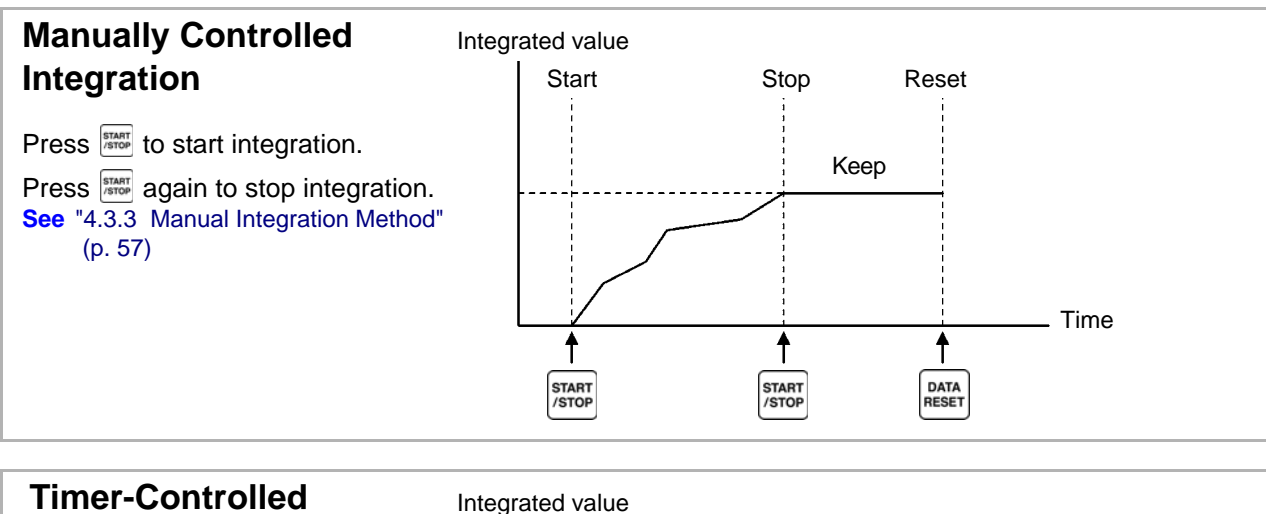

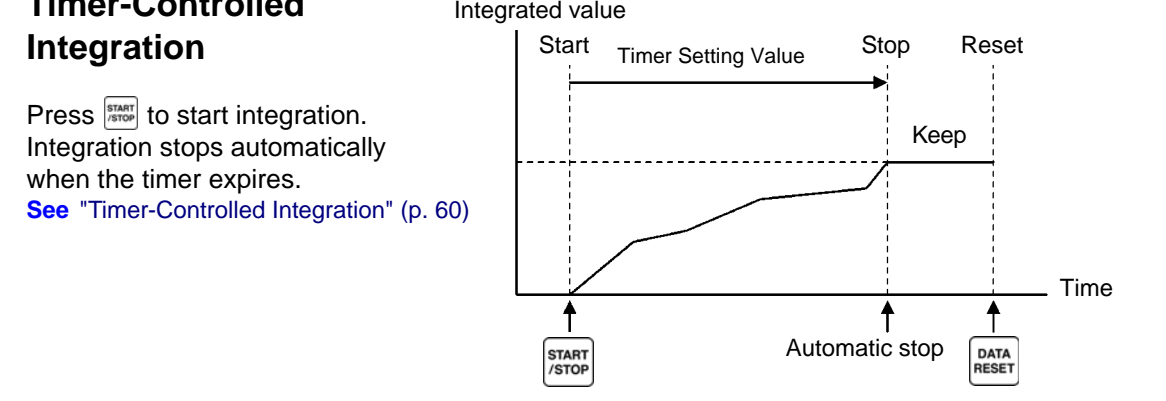

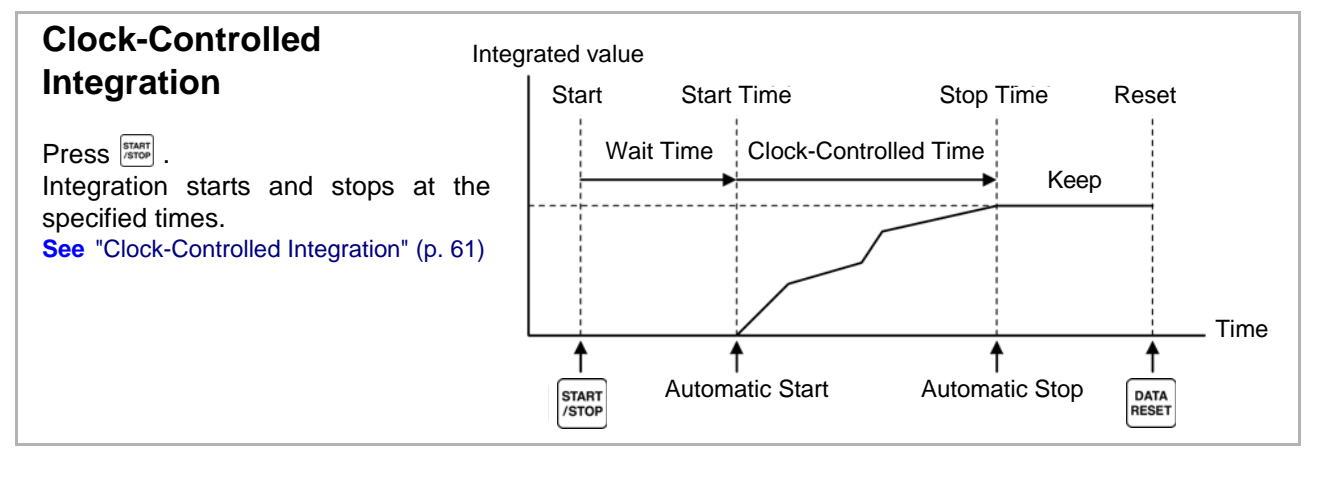

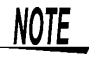

When an interval time is enabled, activating Data or Peak Hold by pressing the **HOLD** key causes the display to update at each interval.

Also, when timer or clock control is enabled, the final measurement data is displayed at the specified stop time.

#### <span id="page-67-0"></span>Timer-Controlled Integration

**NOTE** 

Integration is performed for the specified duration, and stops when the timer expires. Calculation results are held constant when the timer stops.

If auto-saving is enabled, integration values are saved to CF card when integration starts and stops. If an interval time is also specified, total integration values up to that point are saved at each interval.

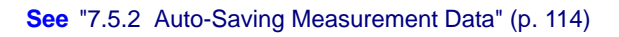

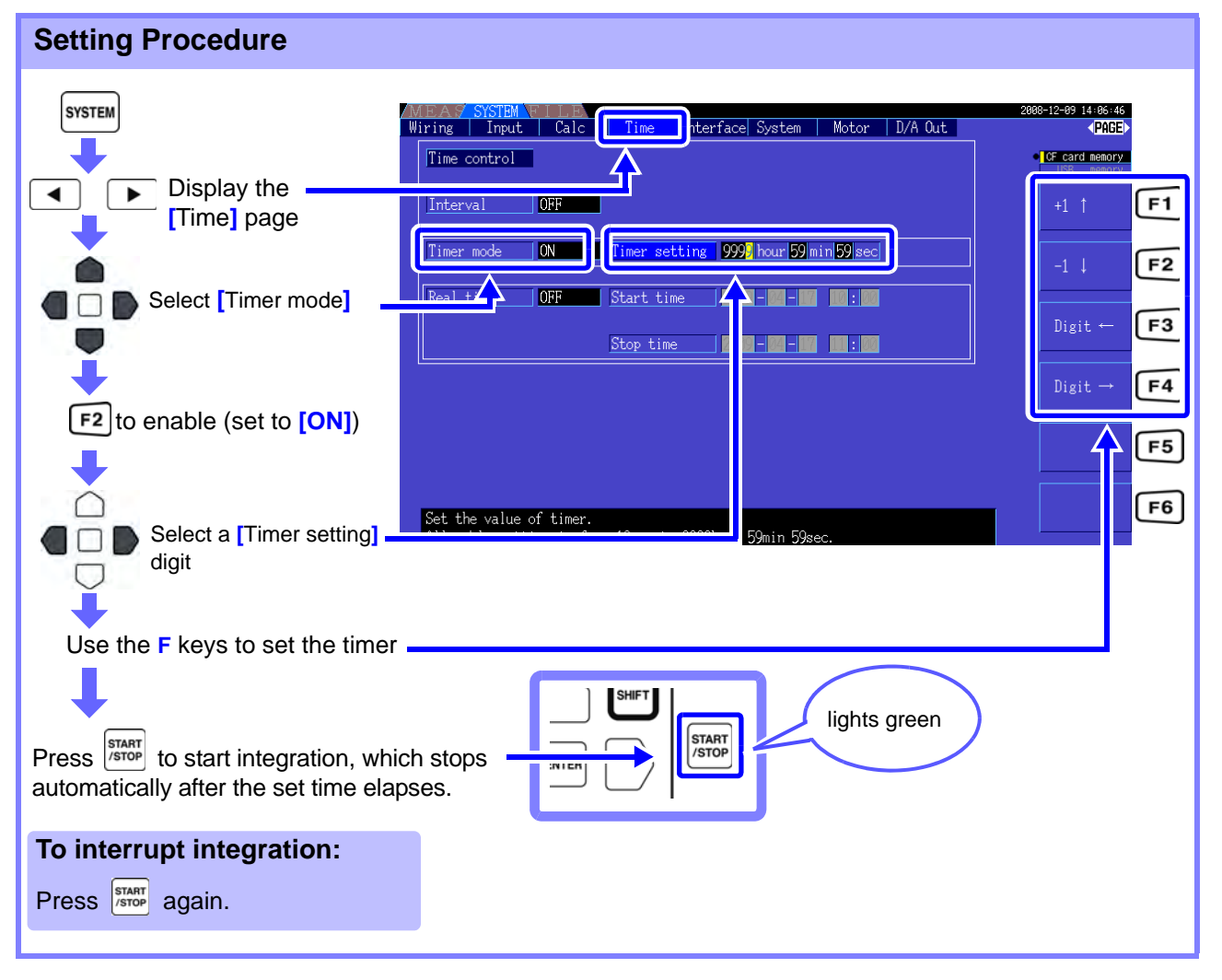

- Integration stops when the timer expires (or the clock stop time occurs). When this occurs before the end of an interval, the last interval is ignored.
- Setting range is 10 seconds ("0 hour 0 min 10 sec") to "9999 hour, 59 min 59 sec".
- If clock timing control is set longer than the timer setting, integration starts at the clock start time and stops when the timer has expired (the clock stop time is ignored).
- Pressing  $\frac{1}{5}$  Pressing before the timer expires during timer controlled integration stops integration

and retains the integration values. In this instance, pressing  $\frac{|\text{start}|}{|\text{stop}|}$  again resumes integration and continues for the set timer duration (additional integration).

### <span id="page-68-0"></span>Clock-Controlled Integration

After pressing  $\frac{|\text{start}|}{|\text{error}|}$ , the instrument waits until the specified clock start time. Integration then begins and continues until the specified clock stop time.

If auto-saving is enabled, integration values are saved to CF card at the specified start and stop times. If an interval time is also specified, total integration values up to that point are saved after each interval.

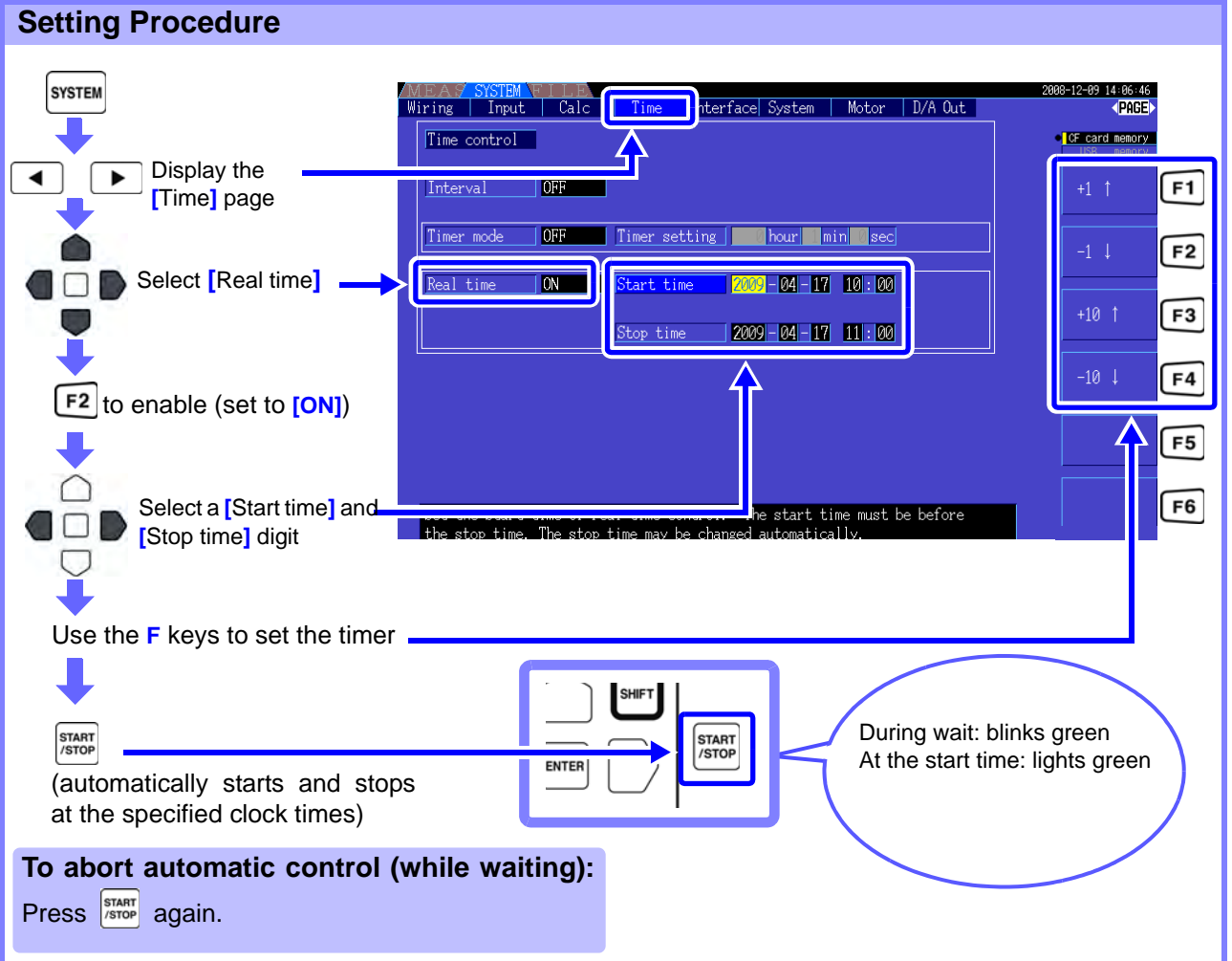

- NOTE
- Clock control settings are in 1-minute units.
- Clock setting years are AD (Christian Era), and 24-hour time (e.g., December 6th 2009, 10:16 PM appears as 2009-12-06 22:16)
- If a specified clock time has already passed, clock control is considered to be disabled (OFF).
- When integration is interrupted during clock timing control, clock control is disabled (OFF).
- If clock timing control is set longer than the timer setting, integration starts at the clock start time and stops when the timer has expired (the clock stop time is ignored).
- Integration stops after 9999 hours, 59 minutes, and 59 seconds if the time between clock start and stop times is set longer than that.
- Setting time upper limits are as follows:

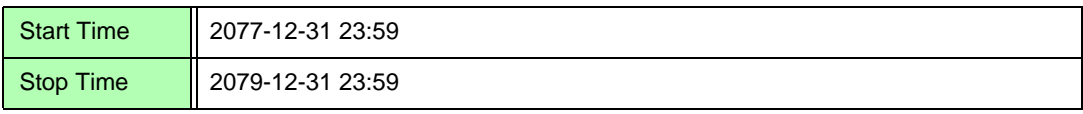

# <span id="page-69-0"></span>**4.4 Viewing Harmonic Measurement Values**

# **4.4.1 Displaying the Harmonic Bar Graph**

The results of harmonic analysis of voltage, current and active power on the same channel can be displayed as a bar graph. Numerical data for the cursor-selected order is also displayed.

 $Press$  |  $MES$  | to display the Measurement screen.

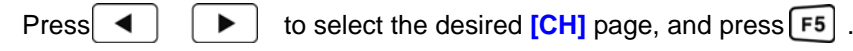

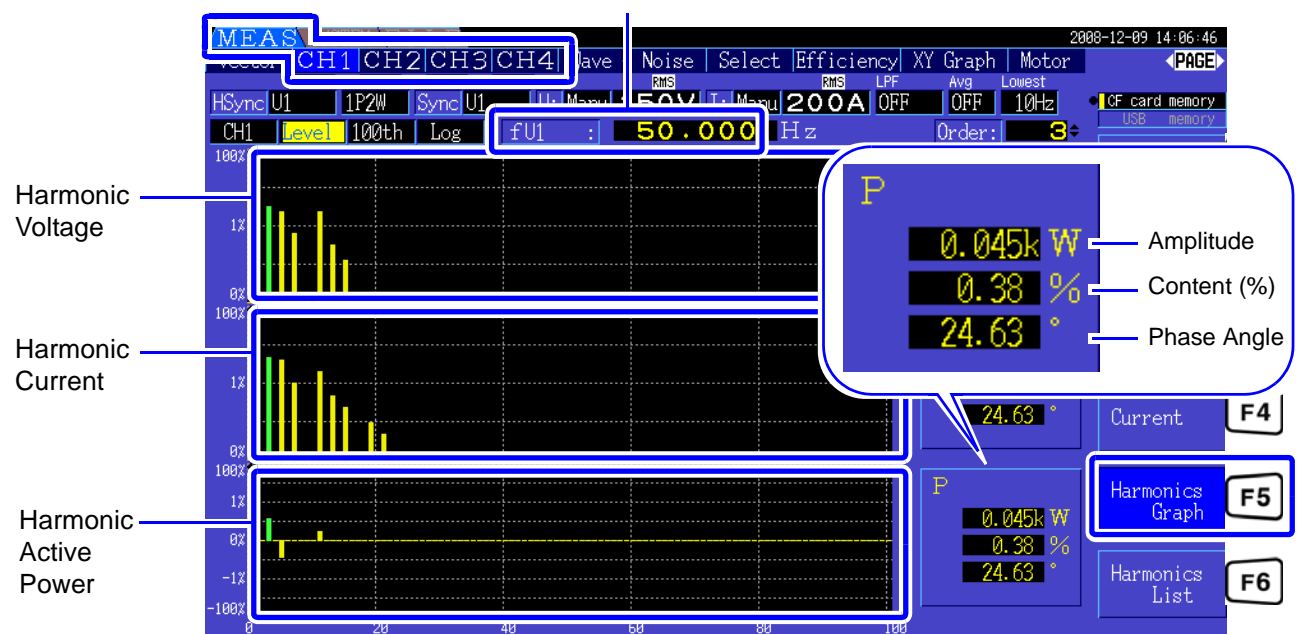

Harmonic Sync Source Frequency

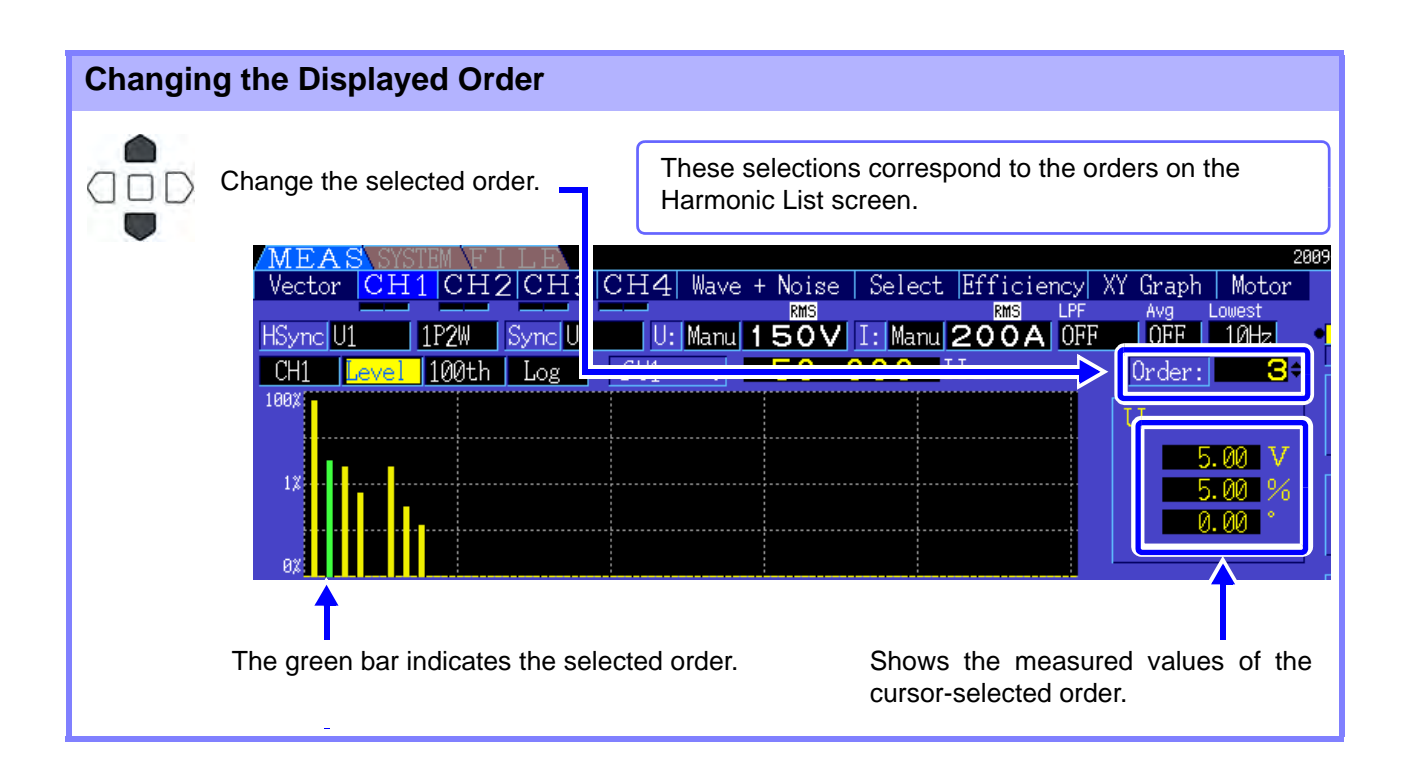

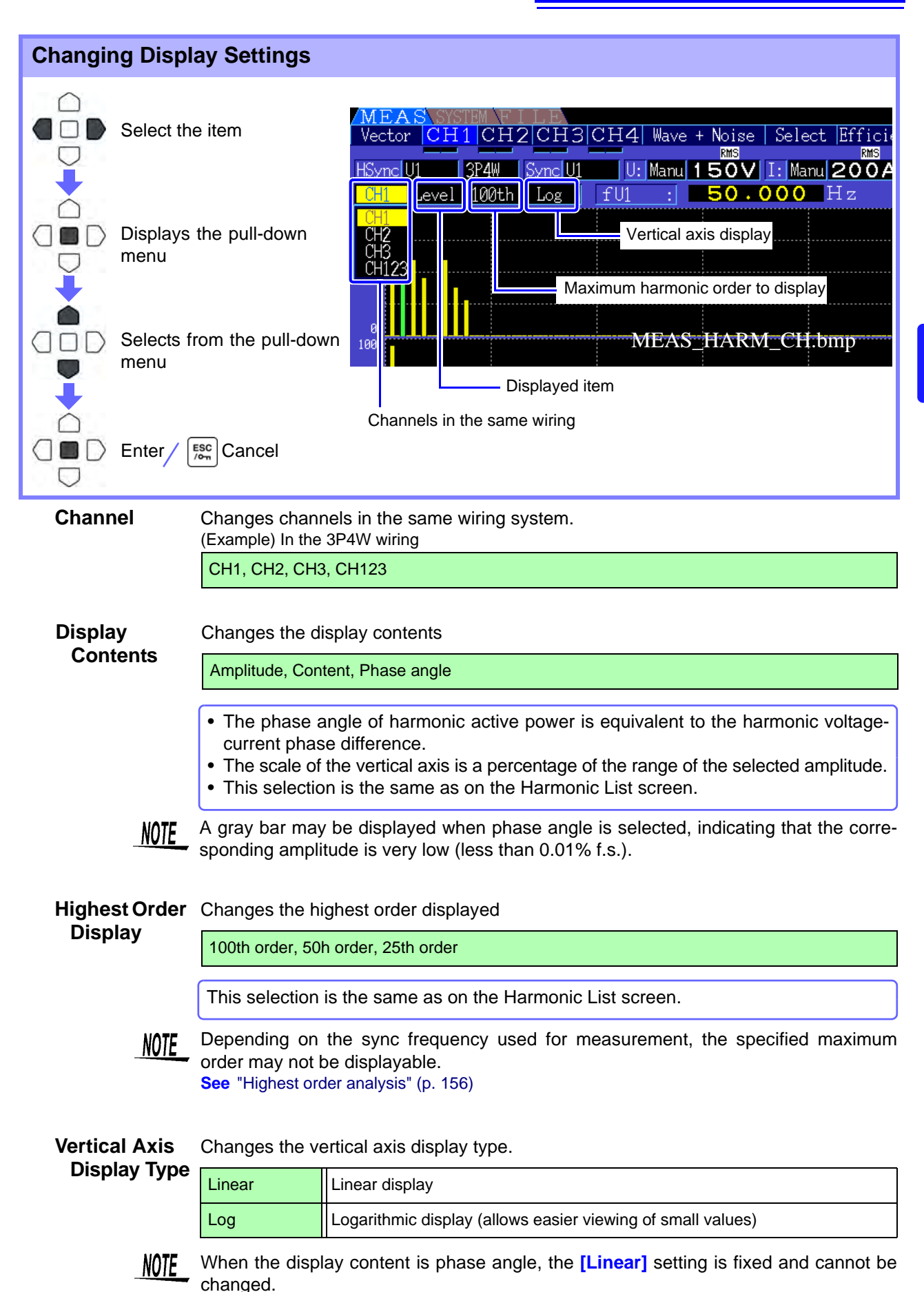

# **4.4.2 Displaying the Harmonic List**

The results of harmonic analysis of voltage, current and active power on the same channel can be displayed as a list. Numerical data for the cursor-selected order is also displayed.

 $Press$  Meas to display the Measurement screen.

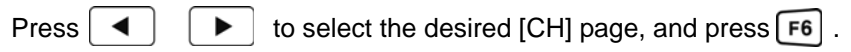

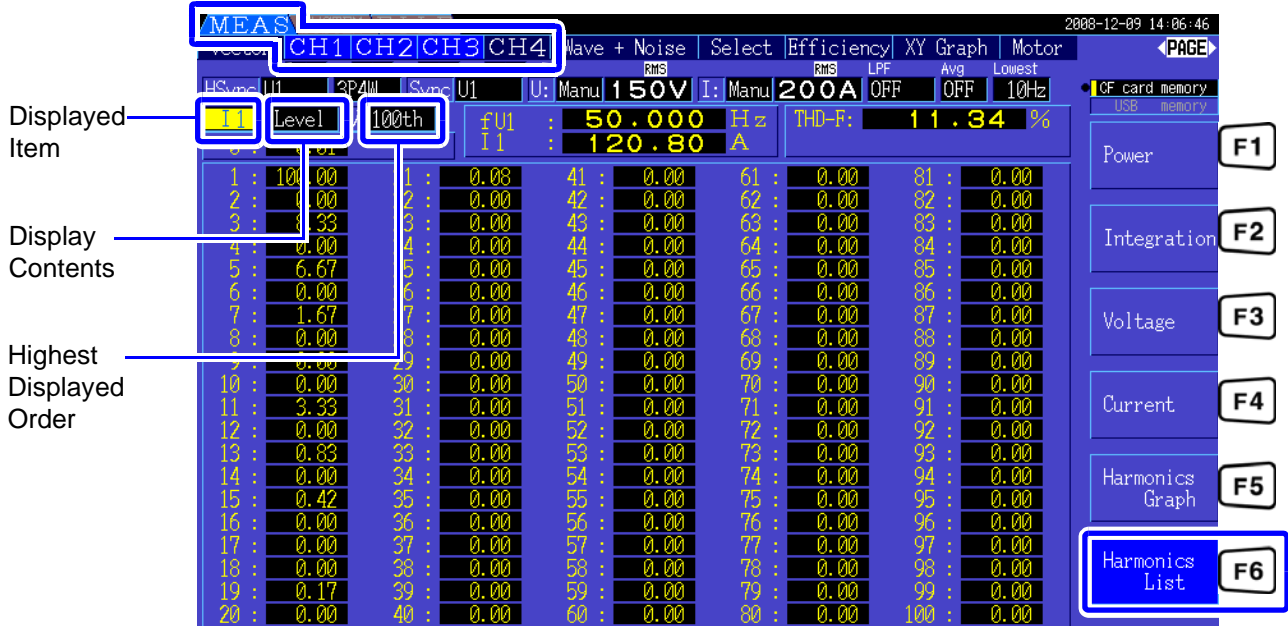

### Changing Display Settings

See P.63 for the procedures to change the display settings.

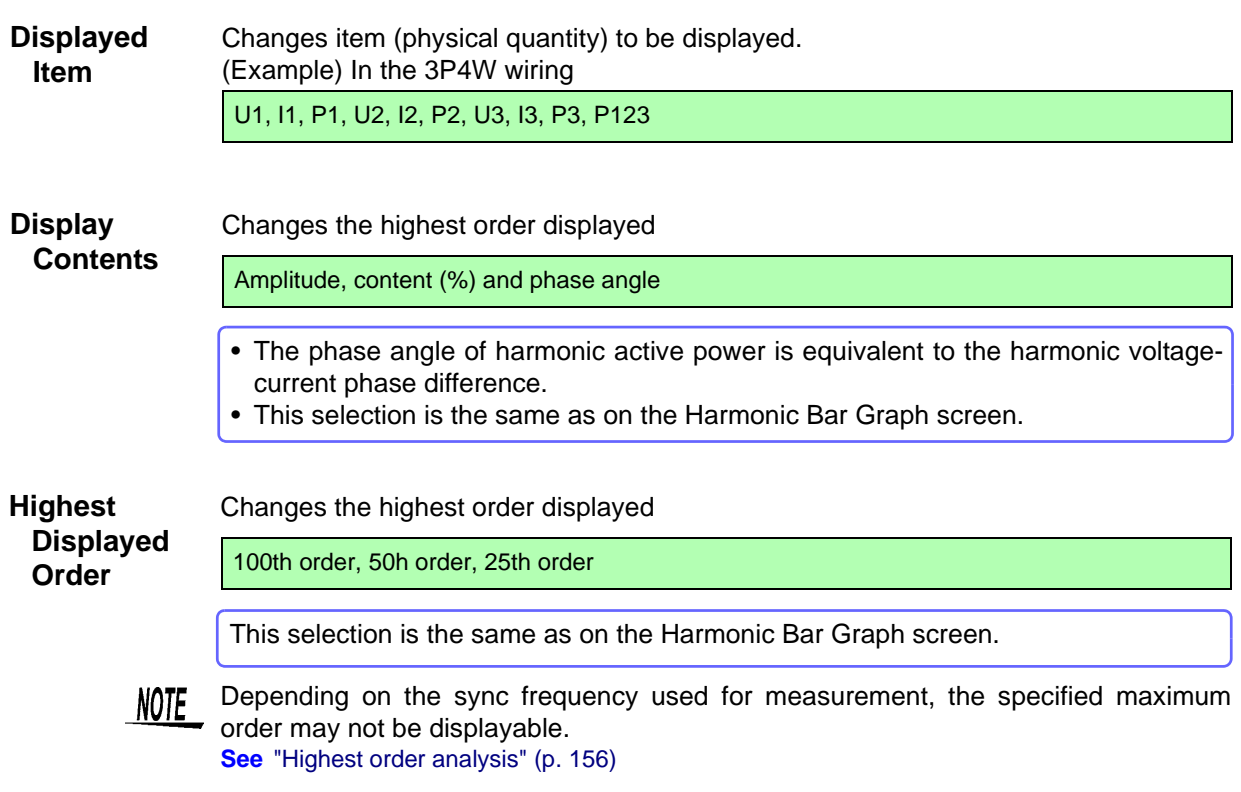
## **4.4.3 Displaying Harmonic Vectors**

The voltage, current, and phase angle of each harmonic order are displayed in a vector plot showing the phase relationship between voltage and current. Numerical values for the selected order are also displayed.

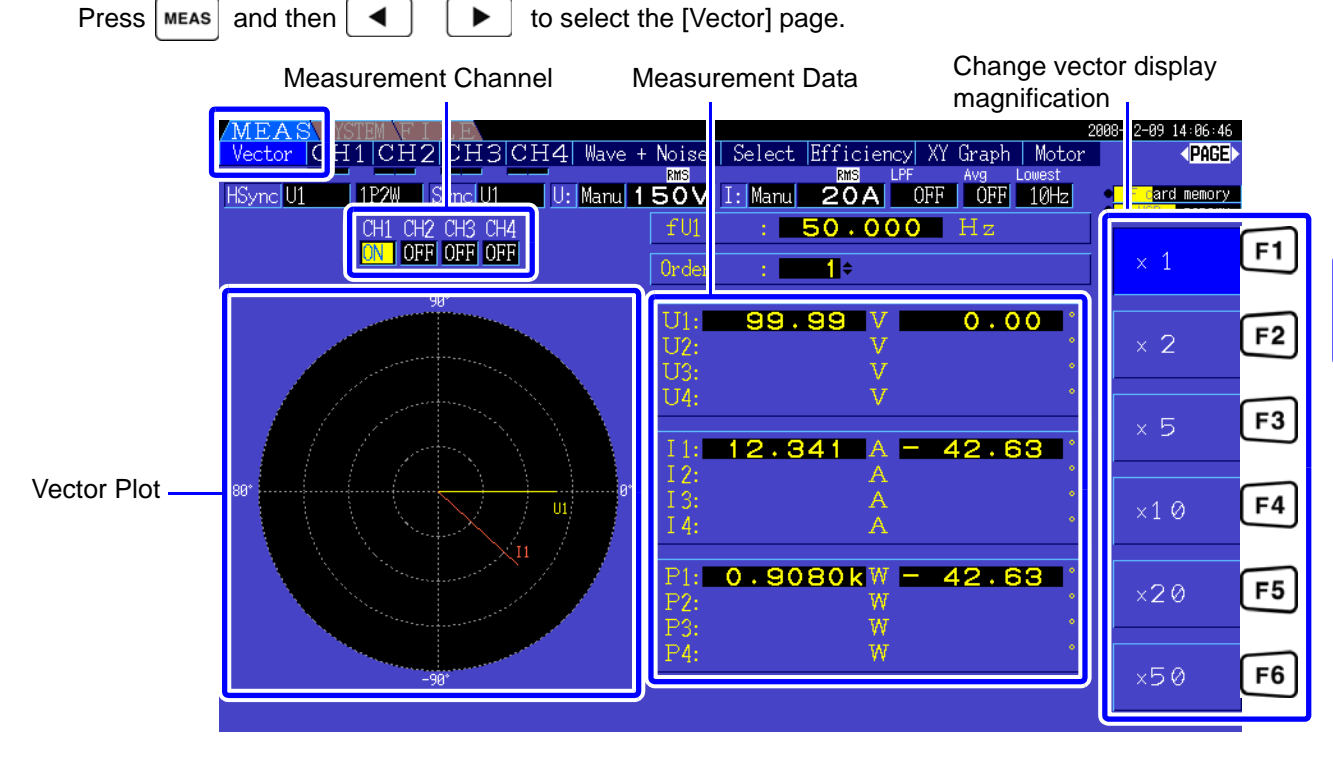

• Voltage and current for all channels are displayed on one screen.

- Voltage-current phase angles are determined relative to the (0°) standard of the fundamental waveform used as the harmonic sync source.
- The phase angle of harmonic active power is equivalent to the harmonic voltage-current phase difference of the same order on the same channel.

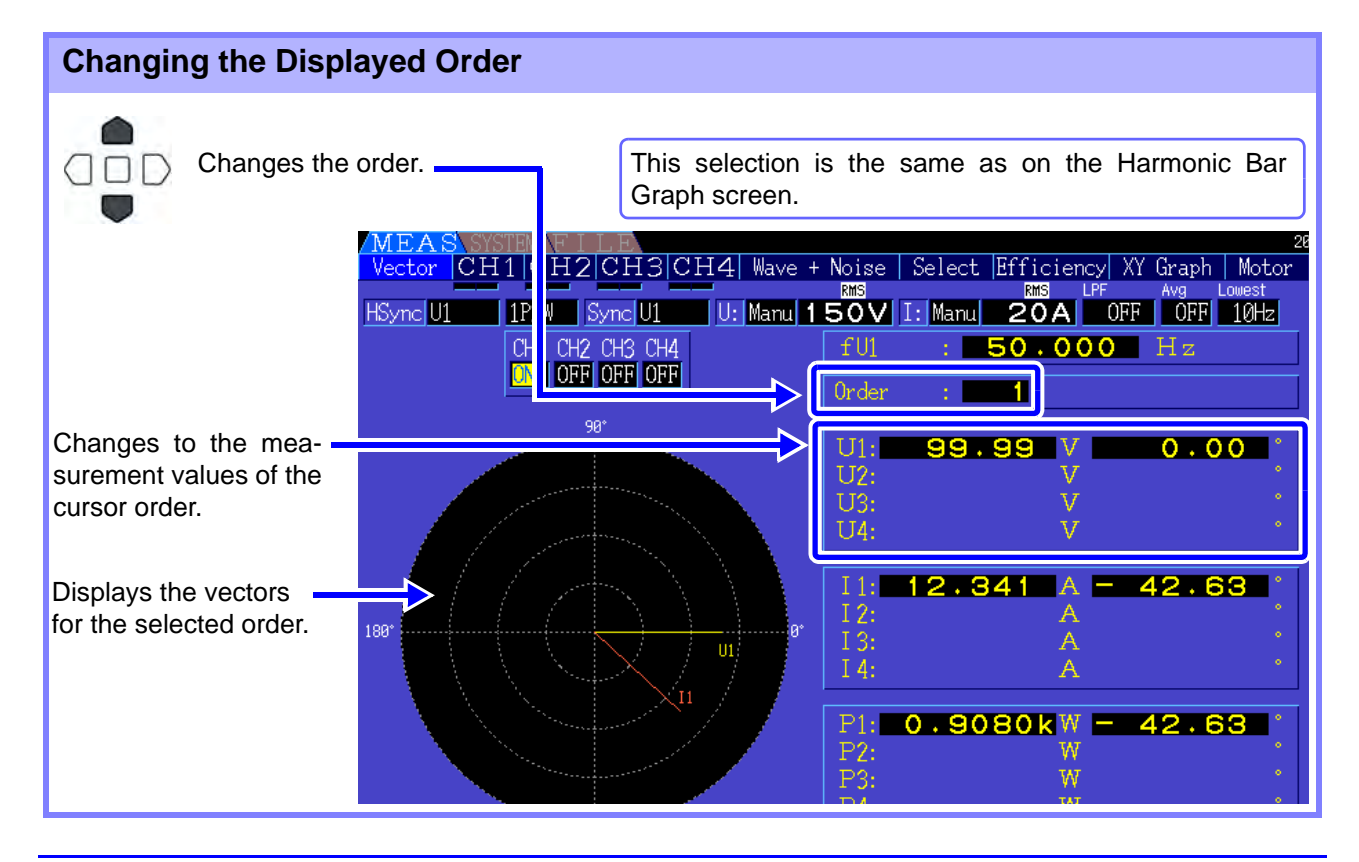

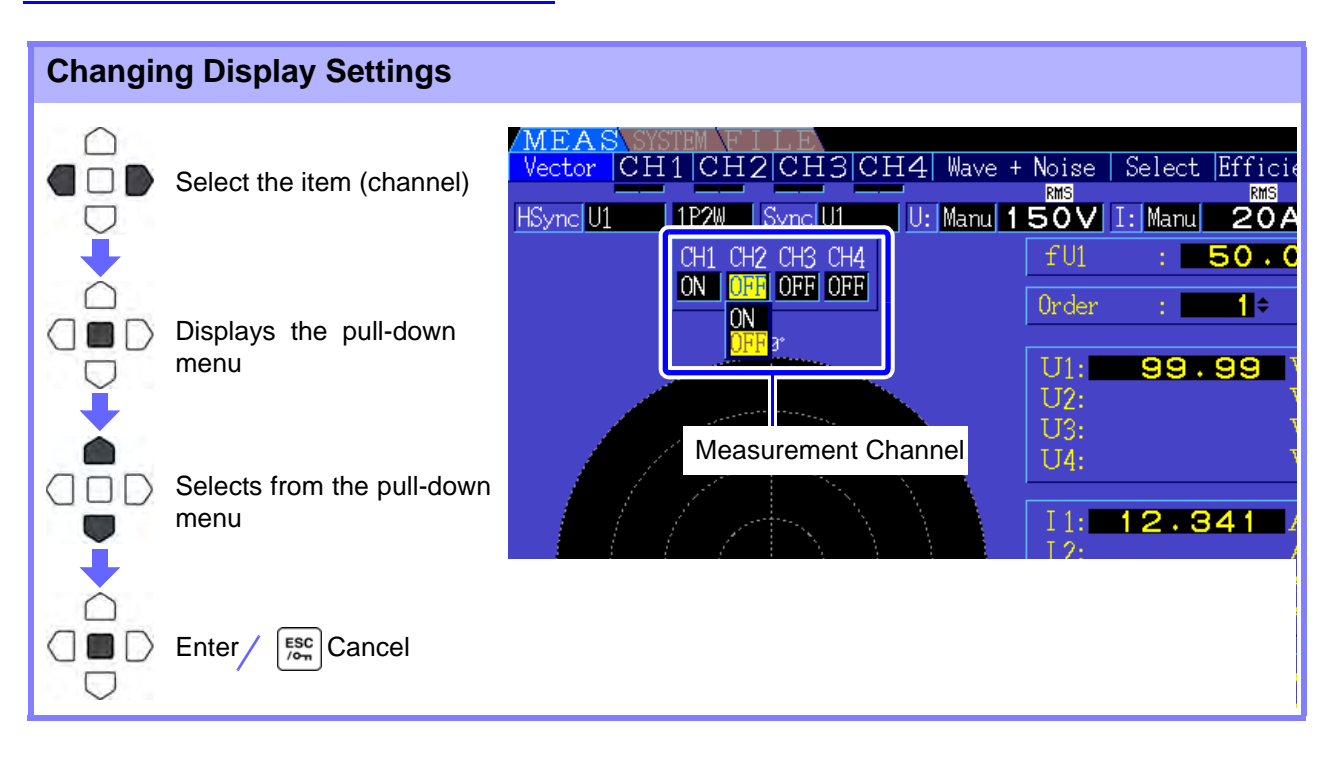

**Measurement Channel**

Change the channels to be displayed. Setting channels that are not used to **[OFF]** can simplify the display.

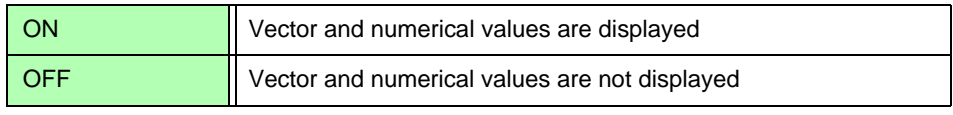

## **4.4.4 Selecting the Harmonic Sync Source**

The **[**Harm sync src**]** has to be selected for harmonic analysis. Available selections depend on the input source.

• Using a measurement voltage or current input as the sync source

#### U1 to U4, I1 to I4

The frequency of the measurement voltage or current waveform is sampled for harmonic analysis synchronization.

For all channels, the (0°) reference point for all phase angle measurements is the fundamental waveform of the harmonic sync source.

• Using the instrument's internal fixed clock as the sync source

DC50 ms, DC100 ms

Waveforms are sampled in synchronization with the 50 ms timing used by the instrument for data update and for harmonic analysis. Use this source when no input is stable enough for synchronization. When DC100 ms is selected, 50 Hz is measured as the fifth-order harmonic, and 60 Hz as the sixthorder harmonic.

• Using an external signal as the sync source

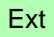

This setting is available only when a Model 9791 Motor Testing Option or 9793 Motor Testing and D/A Output Option is installed and CH B is set for pulse input. Waveforms are sampled in synchronization with the rising edges of the pulses input on CH B to perform harmonic analysis. **See**["4.8.1 Motor Input Settings" \(p. 85\)](#page-92-0)

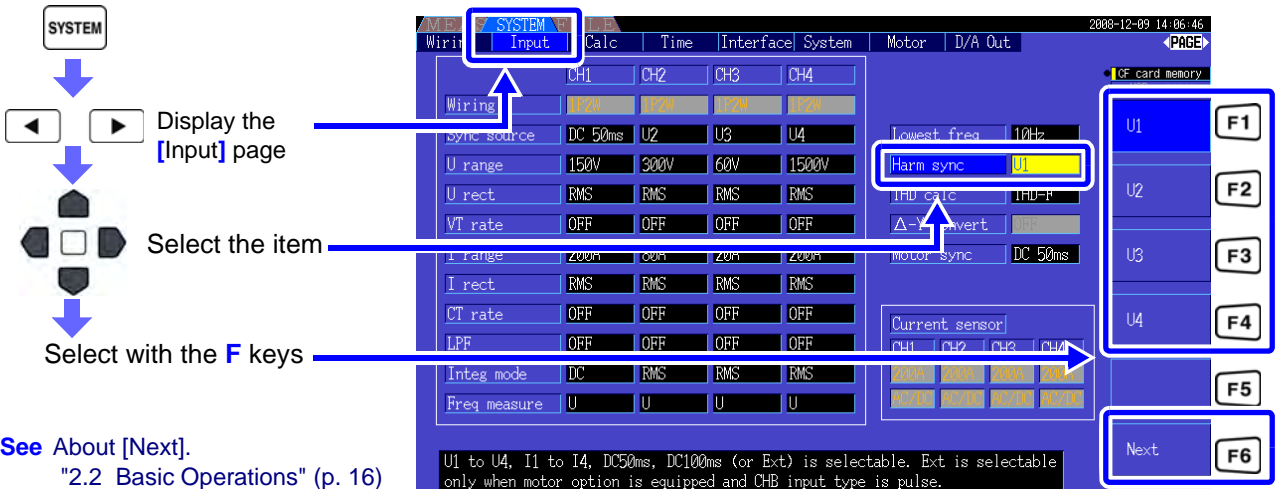

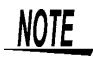

- The same harmonic sync source is shared by all channels. Harmonic analysis cannot be performed correctly on channels with input frequency different from the selected harmonic sync source.
- The harmonic sync source selected here is also used as the sync source for waveform displays.
- Correct analysis is not possible in the following situations:
	- 1. If the sync source signal is very distorted
	- 2. If the sync source signal frequency is below the lower limit of the valid range
	- 3. If the sync source frequency is unstable

## **4.4.5 Selecting the THD Calculation Method**

Select whether to use THD-F or THD-R method to calculated total harmonic distortion. The selected calculation method is applicable to both harmonic voltage and current.

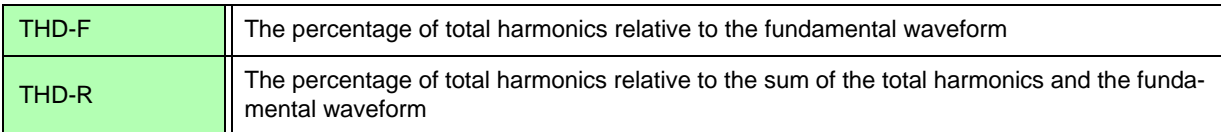

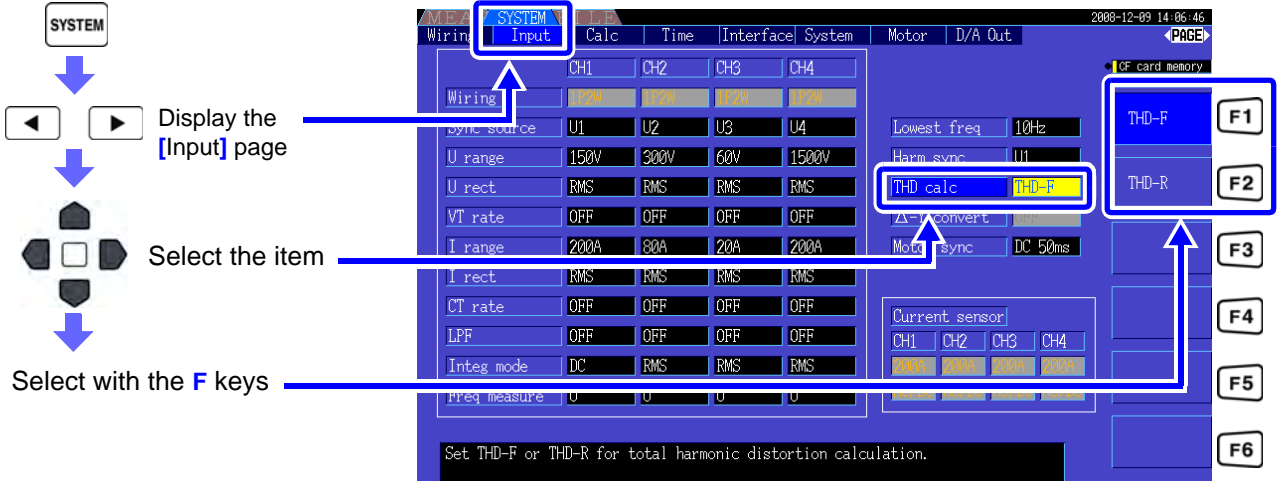

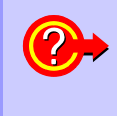

#### **What is THD?**

THD is an abbreviation for total harmonic distortion: the total amount of signal distortion cause by all harmonics.

## **4.5 Viewing Waveforms**

## <span id="page-76-0"></span>**4.5.1 Displaying Waveforms**

Waveforms of voltage and current measured on up to four channels can be displayed separately according to voltage, current, or channel.

Waveforms are sampled at 500 kS/s, with the displayed time span per screen determined by the timing of the harmonic sync source.

The waveform span displayed on one screen is determined by the **[**Time scale**]** setting.

#### Displaying Voltage and Current Waveforms Separately

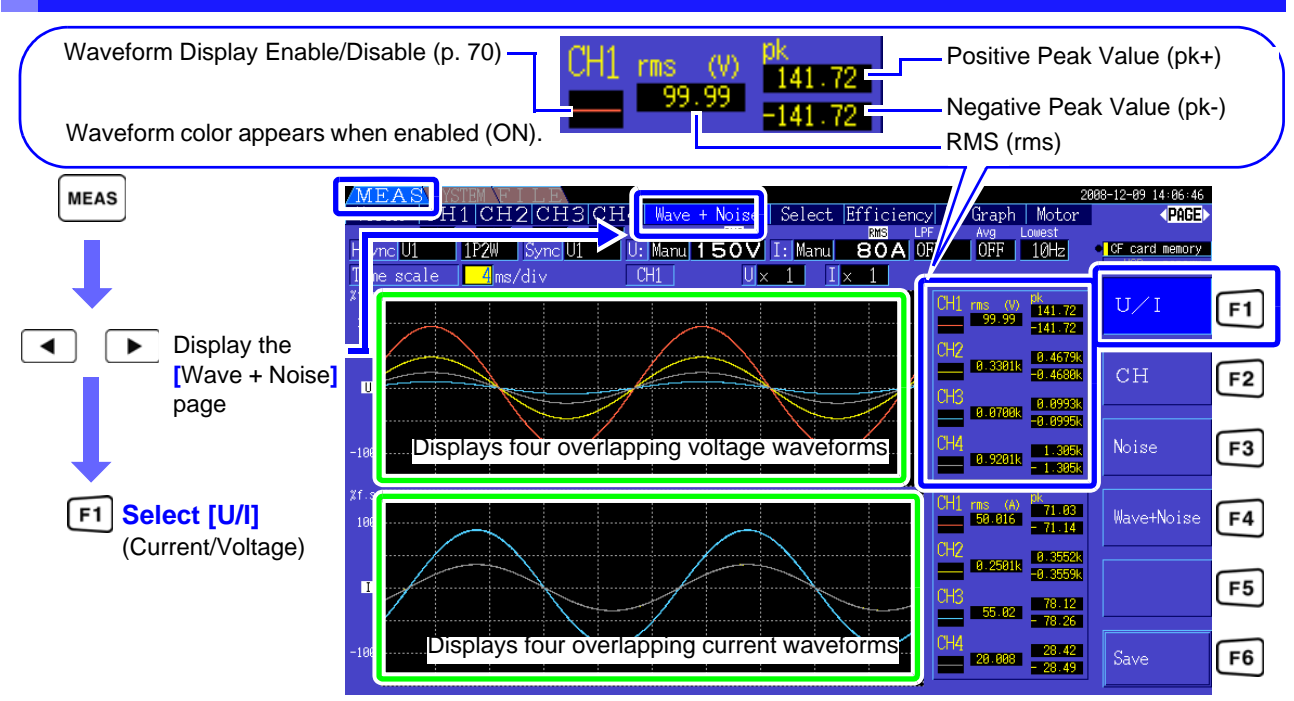

#### Displaying Separate Channel Waveforms

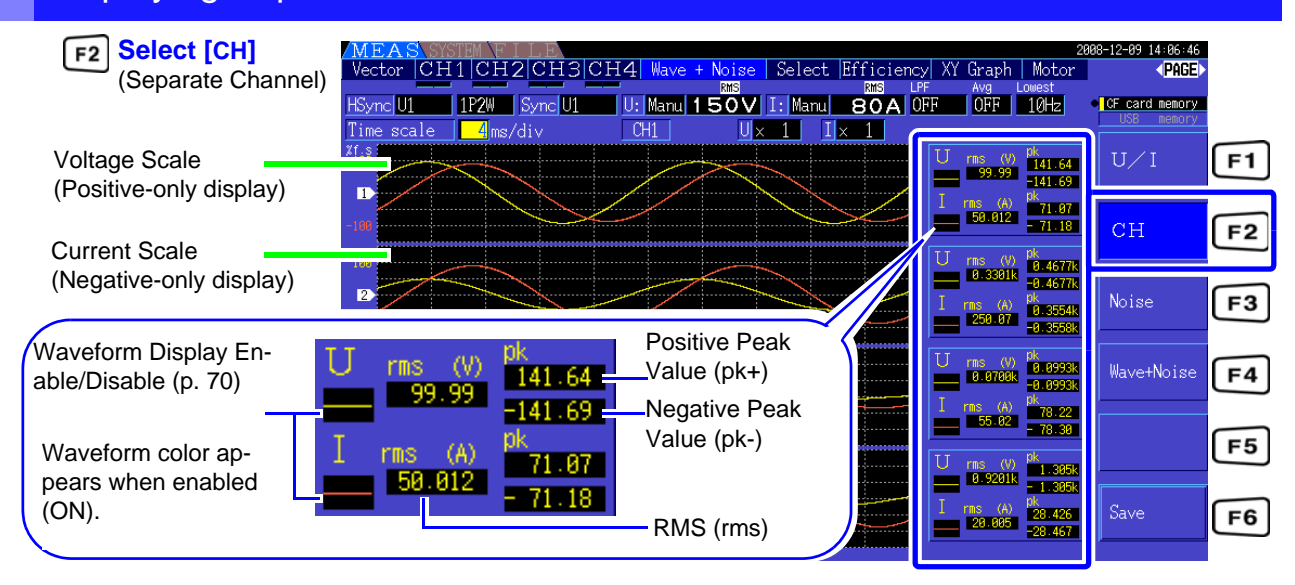

### **NOTE**

- Waveforms and numerical measurement values displayed at the right are not synchronized with measurement timing.
- Displayed waveform values are not the calculated RMS and peak numerical values.
- The vertical axis of the waveform is displayed as a percentage of the full-scale range of each channel, so the amplitudes of different channels are not directly comparable.
- To display waveforms starting from zero amplitude, see "Zero-Crossing Filter Setting Procedure" (p. 48).
- The waveform and noise display cannot be updated by pressing the HOLD key when the unit is under HOLD condition.

#### <span id="page-77-0"></span>Hiding and Displaying Waveforms

Select whether to display or not display waveforms. Available settings are **[**U/I**]** and **[**CH**]**.

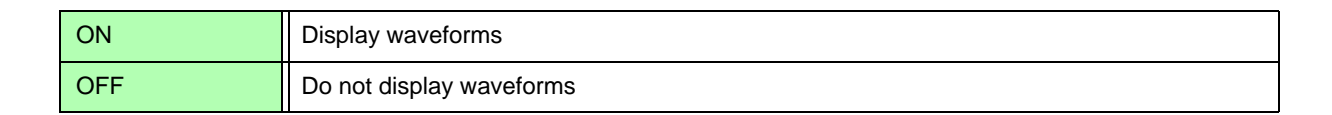

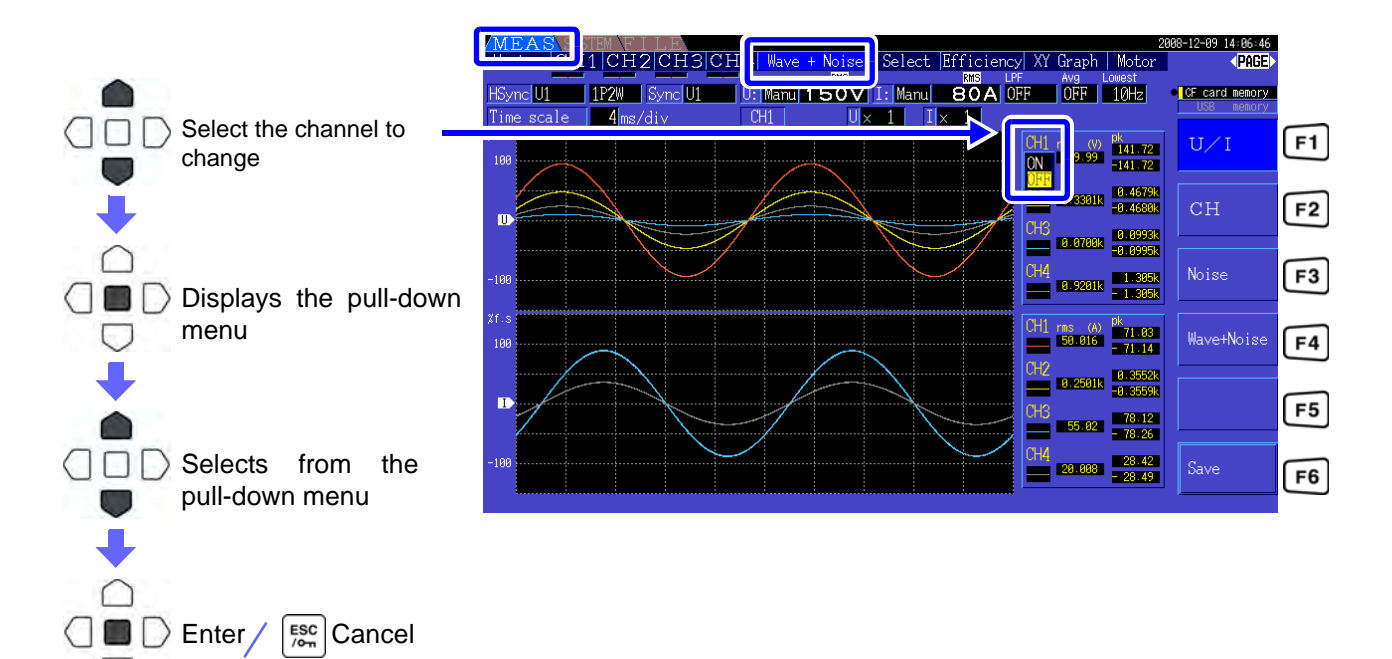

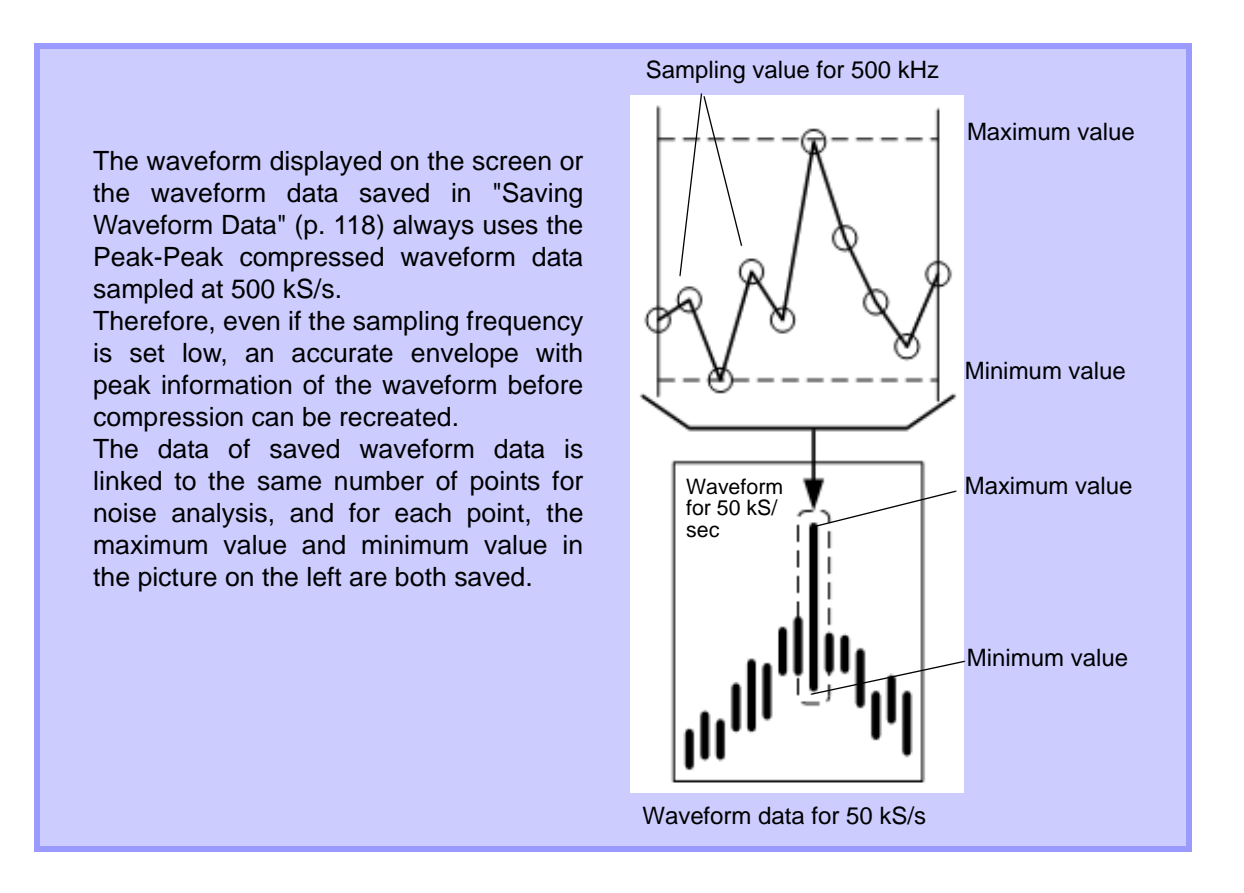

- **NOTE**
- To shorten the time it takes to renew the waveform display, decrease the number of points for noise analysis. The quickest display renewal is 1000 points.
- Changing the settings for waveform display and noise analysis do not affect the electric power or the sampling for harmonic measurement.

## **4.5.2 Resizing Waveforms**

Waveforms can be reduced and enlarged for convenient viewing, and to confirm details. Make this setting using the cursor keys on the **[**Wave + Noise**]** page.

**See** ["4.5.1 Displaying Waveforms" \(p. 69\)](#page-76-0)

 $\Box$  Enter / Esc Cancel

**NOTE** 

#### Changing Vertical Axis Magnification

Voltage and current waveforms can be vertically resized (magnification is the same for all channels).

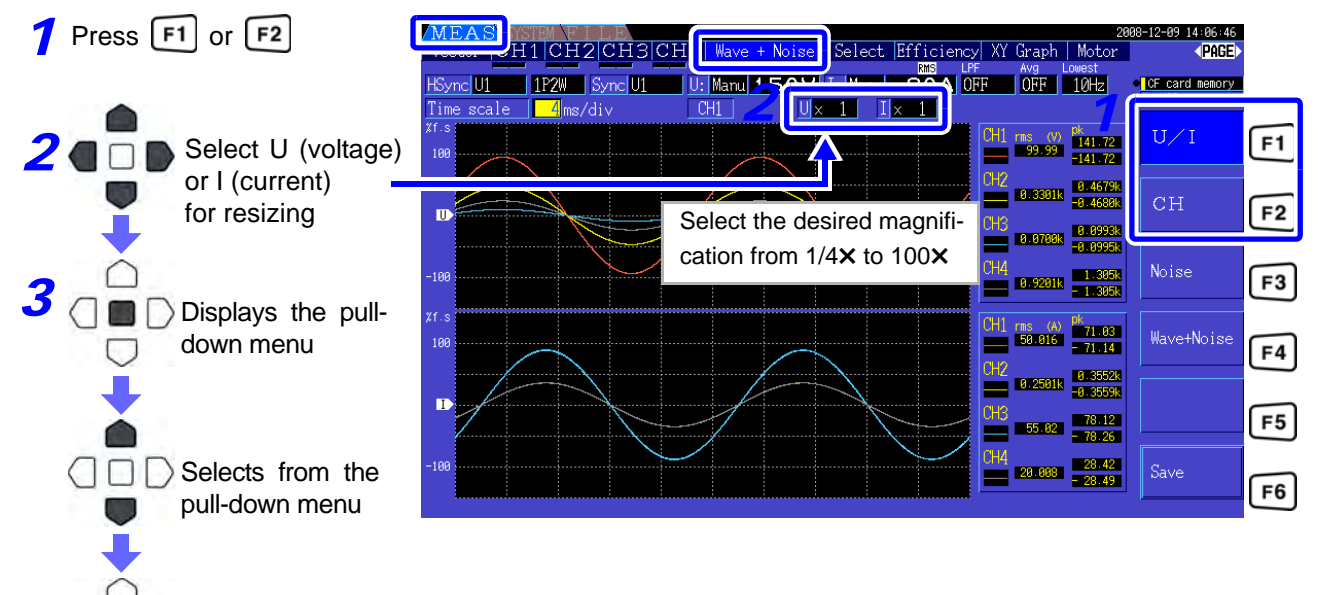

#### Changing Horizontal Axis Magnification (Timebase)

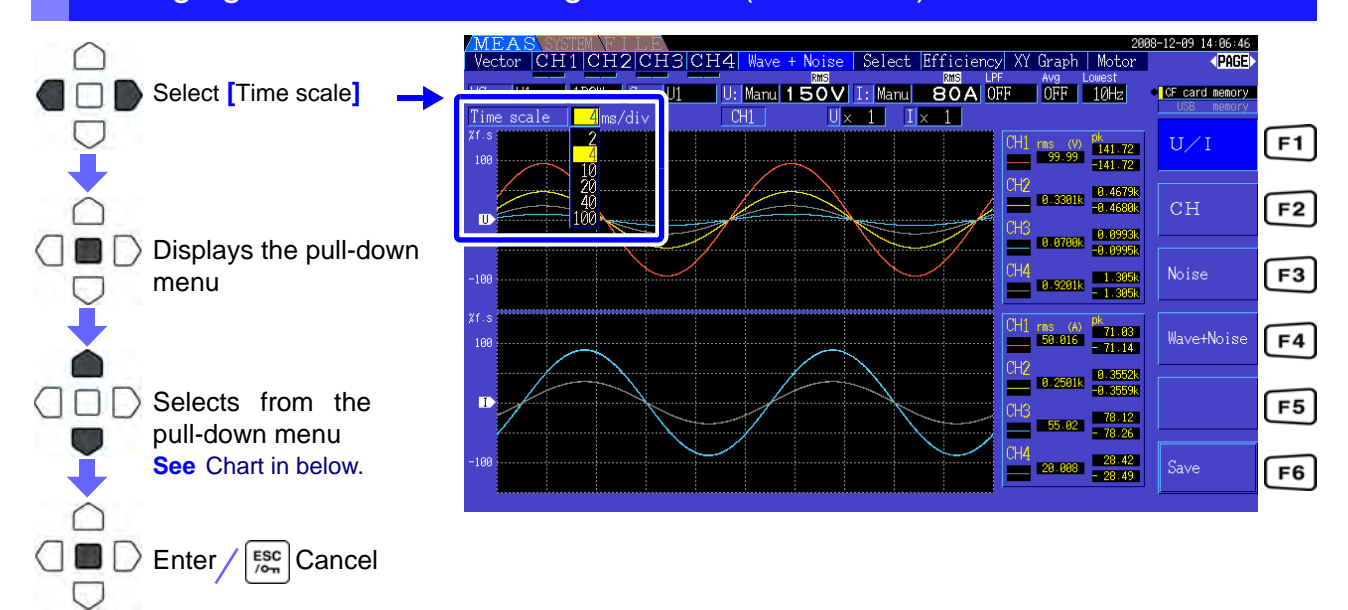

• The waveform sampling rate is fixed at 500 kS/s.

• Available timebase selections depend on the selected number of noise analysis points, as follows.

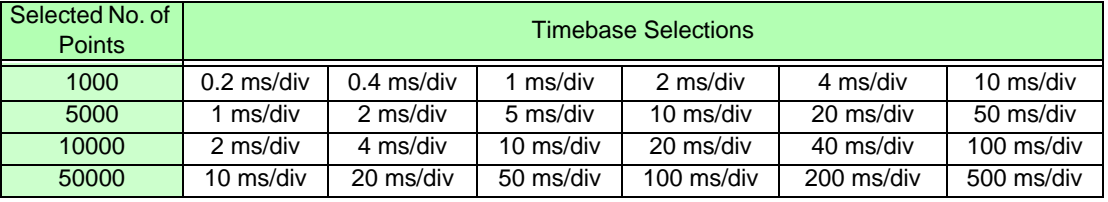

## **4.6 Viewing Noise Measurement Values (FFT Function)**

Perform FFT analysis on a selected channel's voltage and current to display noise up to 100 kHz as a graph and as numerical values. This function is convenient for monitoring an inverter's carrier frequency, harmonic noise ingress on commercial power lines, or DC power.

The numerical noise values can be saved to storage media.

**See** ["7.6 Saving Waveform Data" \(p. 118\)](#page-125-0)

## <span id="page-80-0"></span>**4.6.1 Displaying Noise Voltage and Current**

Noise voltage and current can be displayed in separate graphs along with numerical values. Numerical noise voltage and current values at ten frequencies are displayed in order of decreasing amplitude.

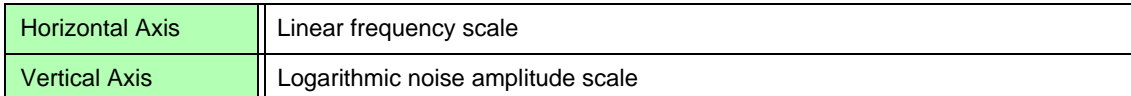

#### Displaying Noise

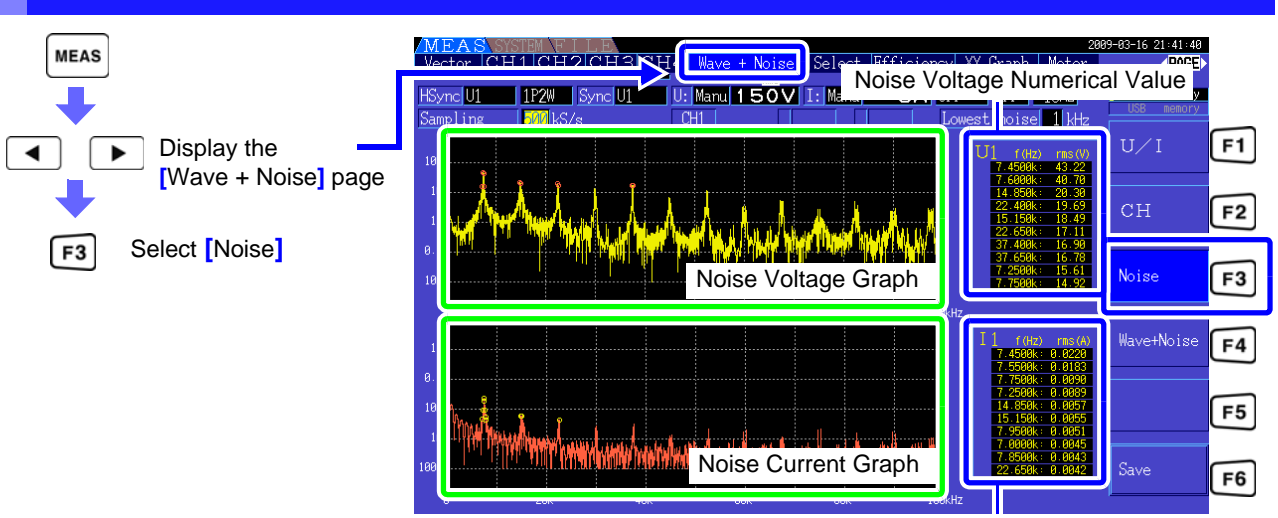

Noise Current Numerical Value

#### Displaying Waveforms and Noise

The waveform to be analyzed and it's noise analysis results can be displayed at the same time.

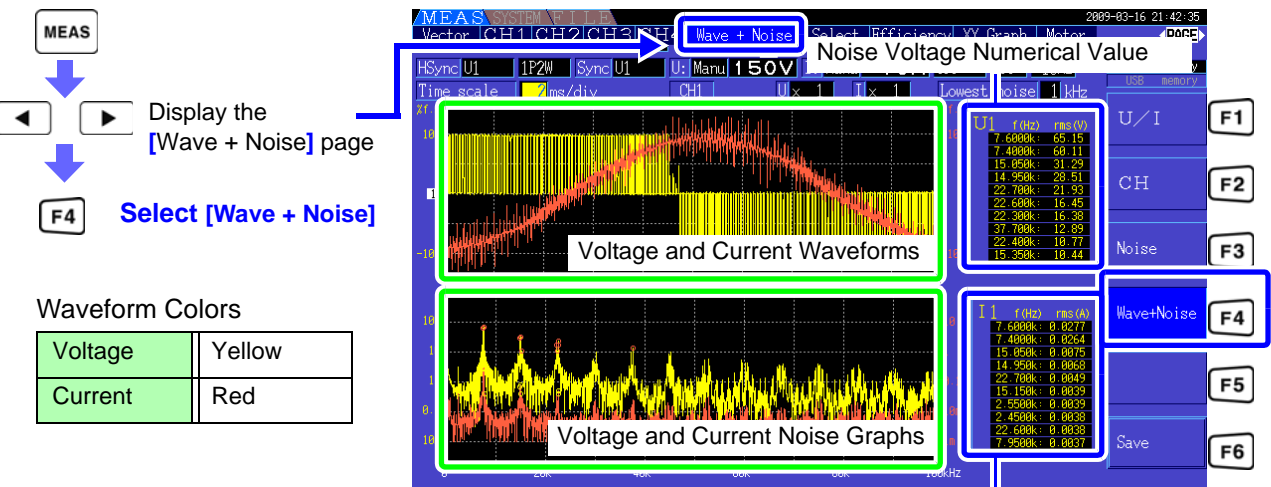

Noise Current Numerical Value

4

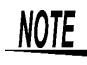

The waveform and noise display cannot be updated by pressing the HOLD key when the unit is under HOLD condition.

## **4.6.2 Setting the Sampling Frequency and Points**

Set the FFT sampling rate and number of points according to the frequency of the noise to be analyzed. These settings are on the **[**Calc**]** page of the Setting screen.

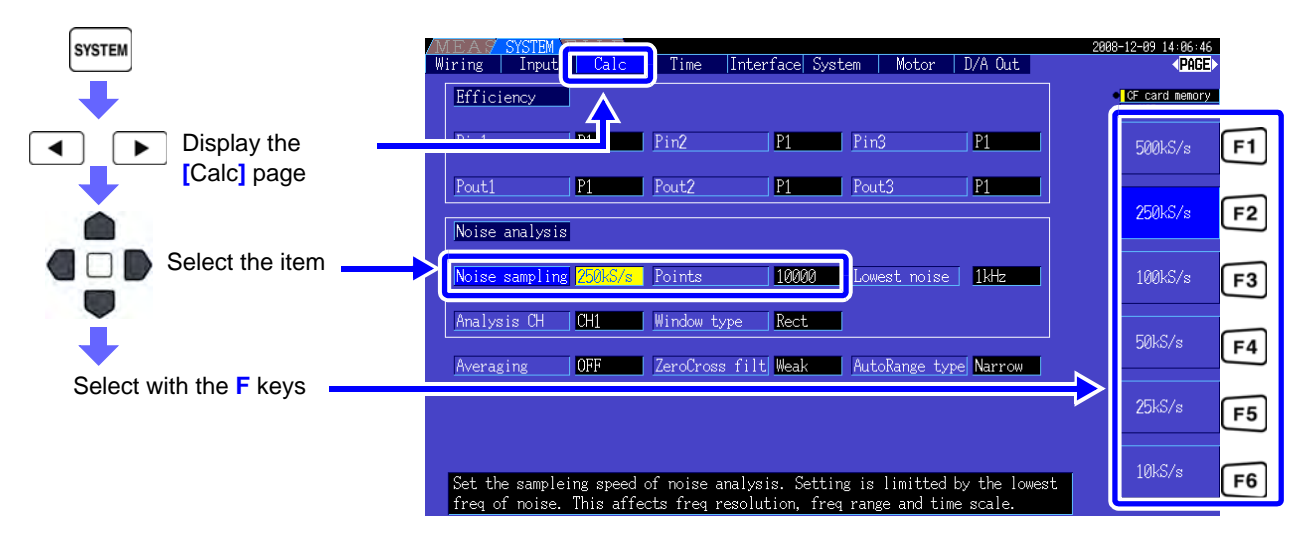

Sampling can be selected at the **[**Noise**]** setting on the **[**Wave + Noise**]** page of the Measurement screen. **See** How to display: "Displaying Noise" (p. 73)

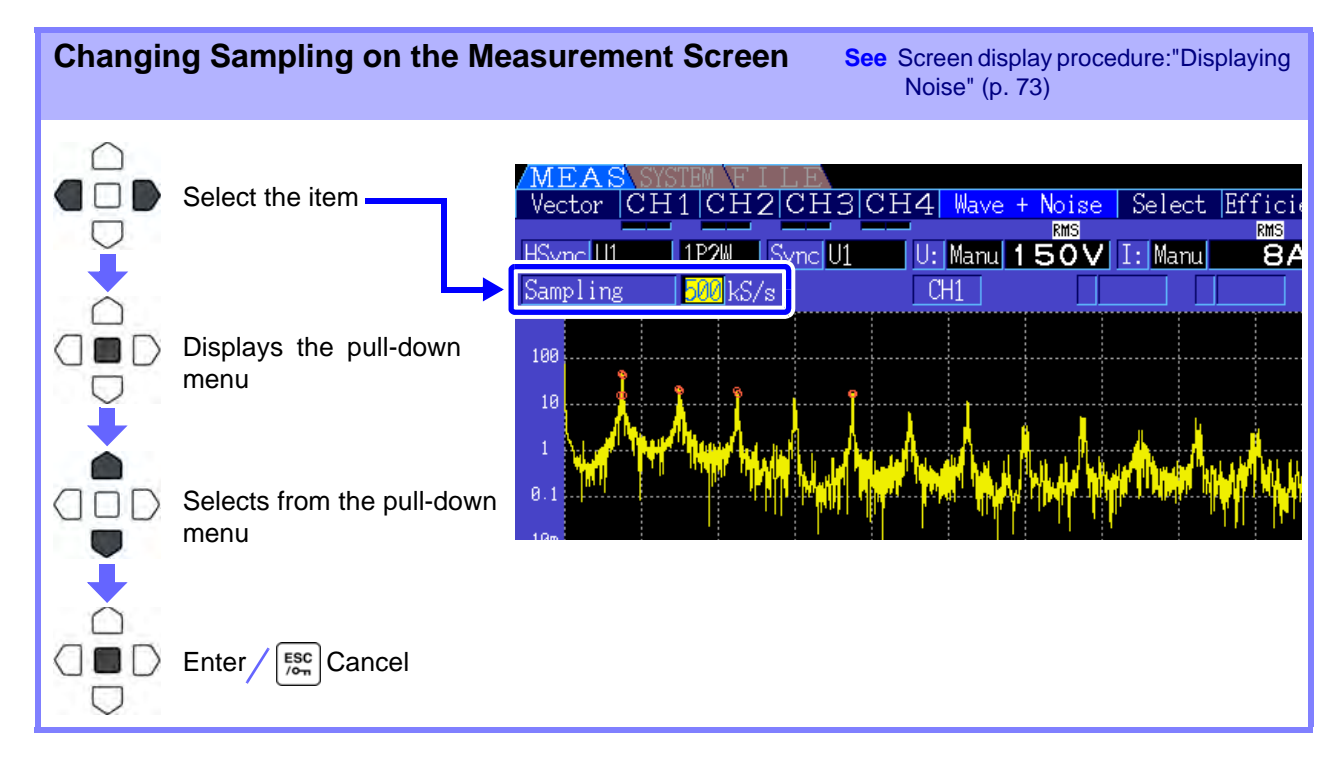

The highest frequency that can be analyzed depends on the sampling setting as follows.

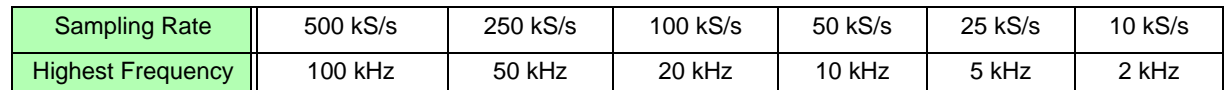

Also, the frequency resolution of noise analysis depends on the sampling rate setting and the number of points.

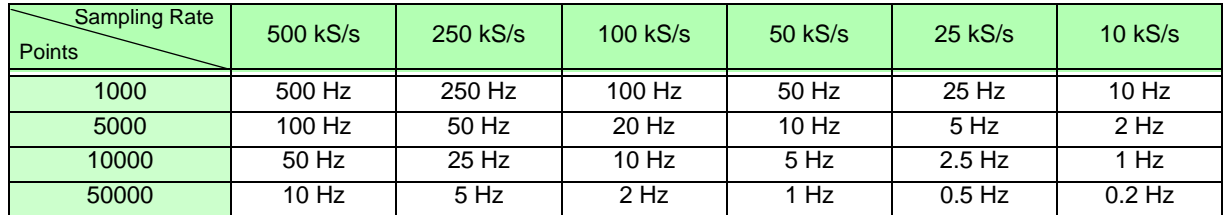

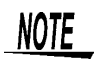

- The instrument's internal anti-aliasing filter is set automatically according to the sampling setting, so that aliasing effects are suppressed even at slow sampling rates.
- Changing the sampling rate does not affect power measurements or the measurement frequency range of harmonic measurements.
- Noise analysis display updating is not linked to other measurement data such as power or harmonics.
	- Data saving is not synchronized with saving of power or harmonic data.
- The number of points determines the amount of time required for analysis, so larger numbers of points result in slower update times. Updating 1,000 points takes approximately 400 ms, 5,000 points approximately 1 s, 10,000 points approximately 2 s, and 50,000 points approximately 15 s.
- To analyze noise frequency details, select fast sampling or a large number of points (e.g., to analyze the difference between 50 and 60 Hz, select a frequency resolution of 10 Hz or less).
- The sampling rate setting is linked to the waveform timebase display setting.

## **4.6.3 Setting the Minimum Noise Frequency**

Set the minimum acquisition frequency for numerical noise values according to the noise frequency to be analyzed. The lower limit can be set from 0 Hz to 10 kHz in 1-kHz steps. The setting applies to both **[**Noise**]** and **[**Wave + Noise**]**. Make this setting on the **[**Calc**]** page of the Setting screen.

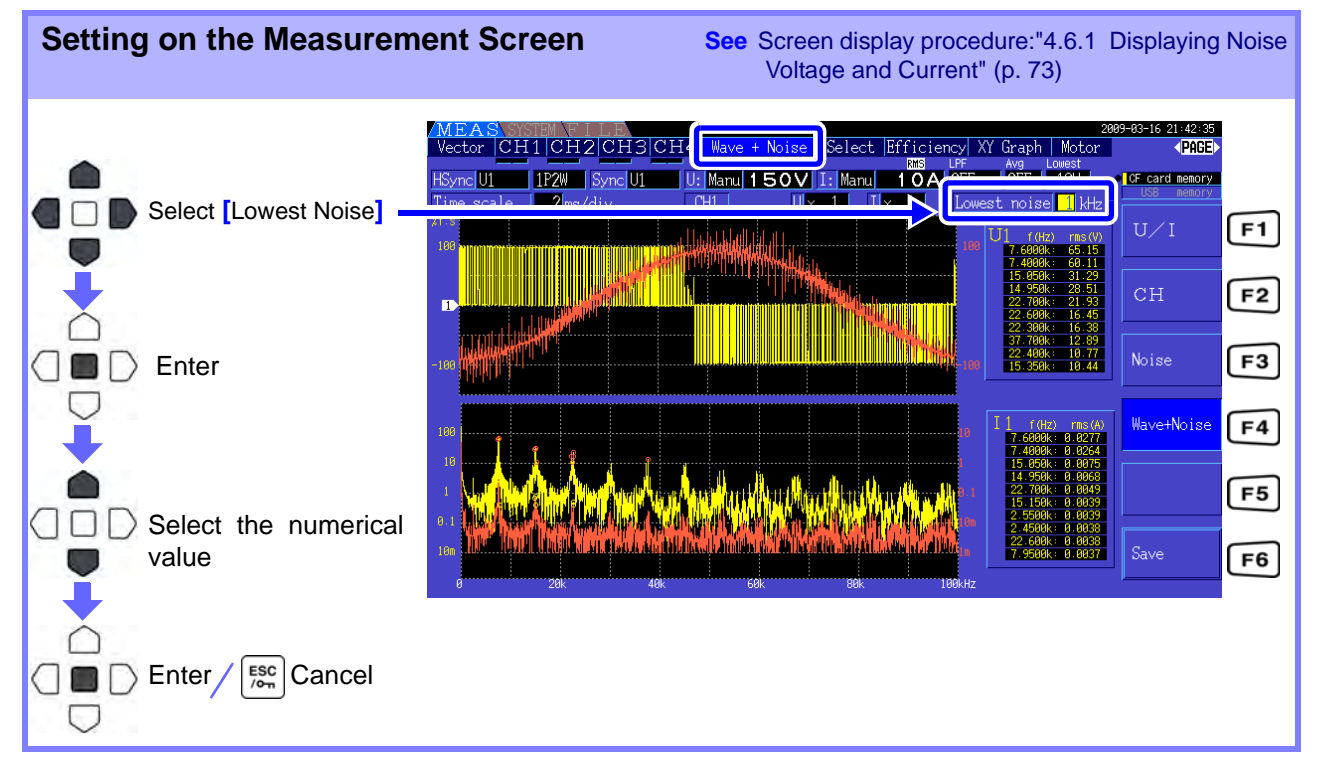

4

#### **4.6 Viewing Noise Measurement Values (FFT Function)**

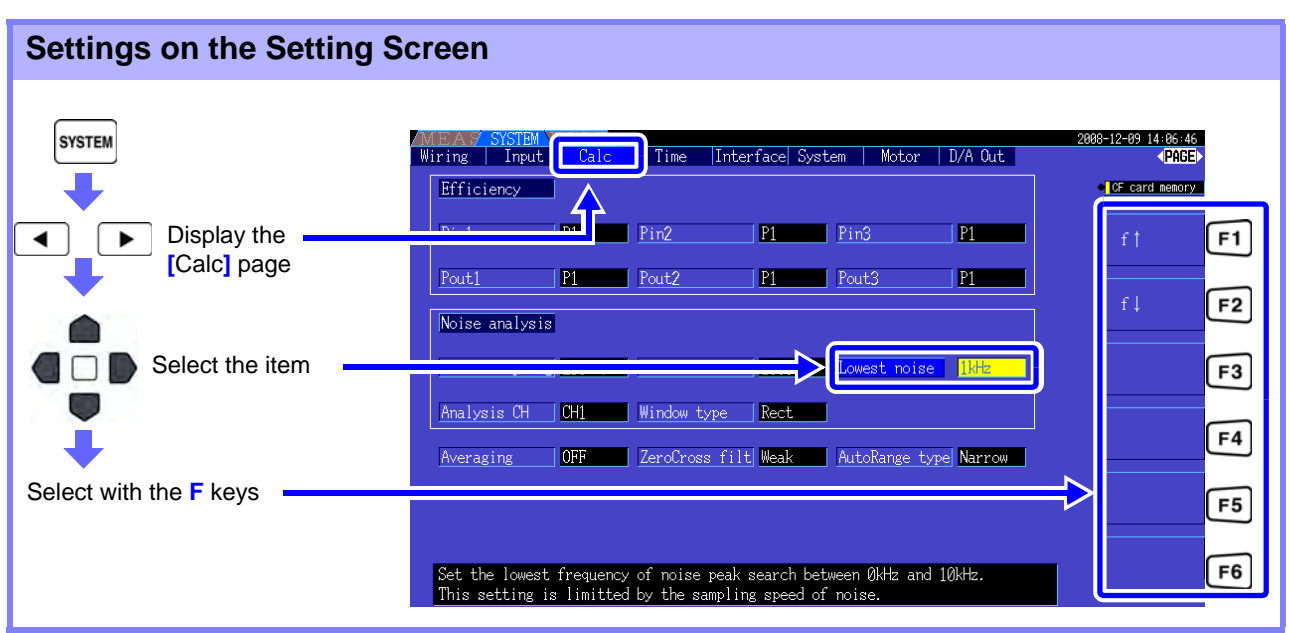

A numerical noise value is recognized as a peak value when its amplitude is greater than the levels of the next lower- and higher-frequency points in voltage and current FFT calculation results, and the ten highest peak values are acquired.

In this case, frequencies below the set minimum noise frequency are ignored.

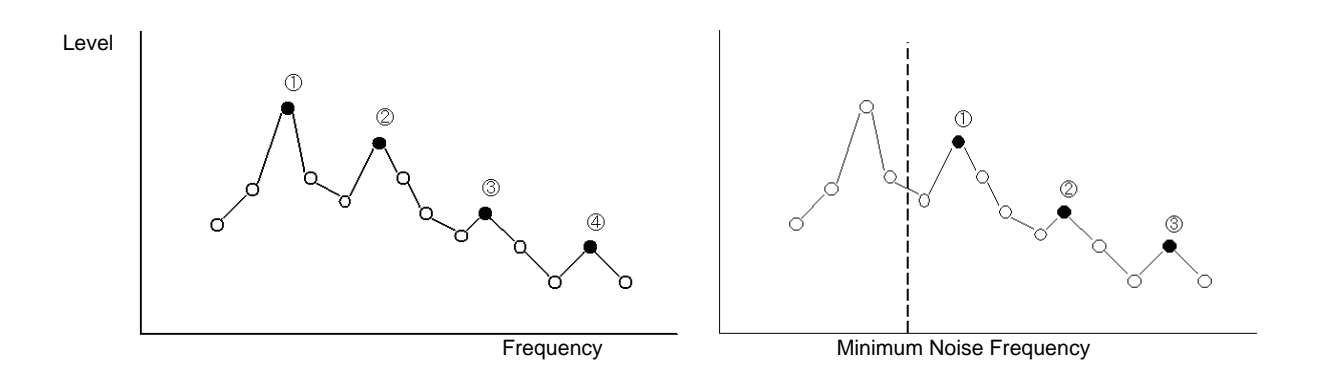

#### **NOTE** The range of available settings for the minimum noise frequency depends on the noise sampling rate setting.

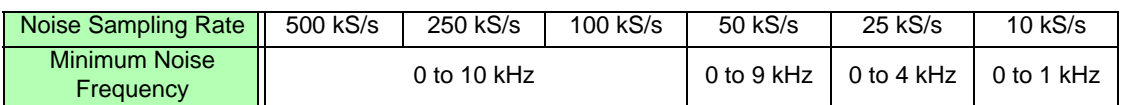

## **4.6.4 Measurement Channel and Window Function Settings**

Select the measurement channels and Window function for noise analysis calculations.

**SYSTEM** 14:86:46<br>**<PAGE>** Wiring Input  $Calc$ Time Interface System | Motor | D/A Out | Efficienc CF card memory Display the **[**Calc**]** page  $P1$  $\overline{P1}$  $CH1$ ◀  $F1$ Pout1  $|P|$ Pout<sub>2</sub>  $n$ Pout3 **P1**  $CH2$  $F2$ Noise analysis Noise sampling 500kS/s Points 10000 Lowest noise | 1kHz CH<sub>3</sub>  $F3$ Select **[**Analysis CH**]** or malysis C Rect  $CH4$  $F4$ **[**Window type**] OFF Weak** AutoRange type Narrow  $F5$ Select with the **F** keys  $F6$ Set the channel to analyze noise

**What is a Window type?**

Noise analysis is performed by applying FFT calculations to a specific interval of a waveform defined by the specified number of points at the specified sampling rate. The processing of an extracted interval of a waveform is called "Window processing." The FFT calculation of the specified waveform interval is supposed to be repeated periodically.

On this instrument, the displayed waveform is shown with the defined window.

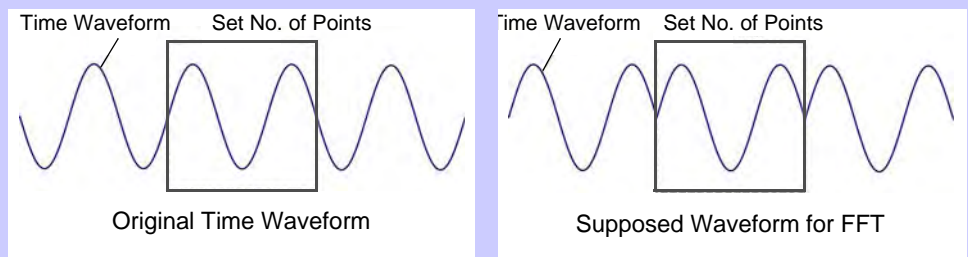

When the number of points specified for FFT calculation does not coincide with the measurement waveform period, the edges of the waveform within the window become discontinuous (called "leakage errors"), and non-existent noise is detected.

The Window type provide means of suppressing leakage errors by smoothly connecting the edges of the waveforms.

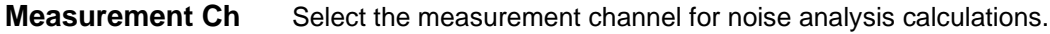

#### CH1, CH2, CH3, CH4

**Window type** Select a Window type.

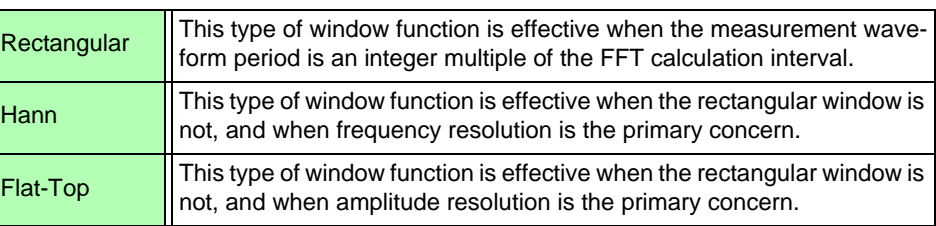

## <span id="page-85-0"></span>**4.7 Viewing Efficiency and Loss Measurement Values**

This instrument uses active power and motor power values to calculate and display efficiency (n [%]) and loss [W]. For example, inverter input-output efficiency and internal loss, and motor input-output efficient and loss, as well as total efficiency, can be calculated by a single instrument.

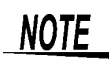

• Motor power (Pm) measurement requires the Model 9791 Motor Testing Option or the 9793 Motor Testing & D/A Output Option.

- Measurement values may be scattered when measuring severely fluctuating or transient loads.
- On wiring systems with different power ranges, calculations use the data from the highest power range.
- On wiring system with different sync sources, calculations use the most recent data at calculation time.
- When either one of the output power is a direct current (DC), making the synchronized source setting for the channel to measure DC the same as the alternating current side can suppress the unevenness of the efficient measurement value. E.g., in the following connection example [\(p. 80\)](#page-87-1) on ["Measuring Efficiency and Loss of a Switching Power Supply"](#page-87-0) in general the CH1 synchronization source is set to U1, while the CH2 synchronization source is set to 50 msDC, but when the fluctuation is great and there is unevenness in the efficient measurement value, set the CH2 synchronization source to U1 same as CH1.

## **4.7.1 Displaying Efficiency and Loss**

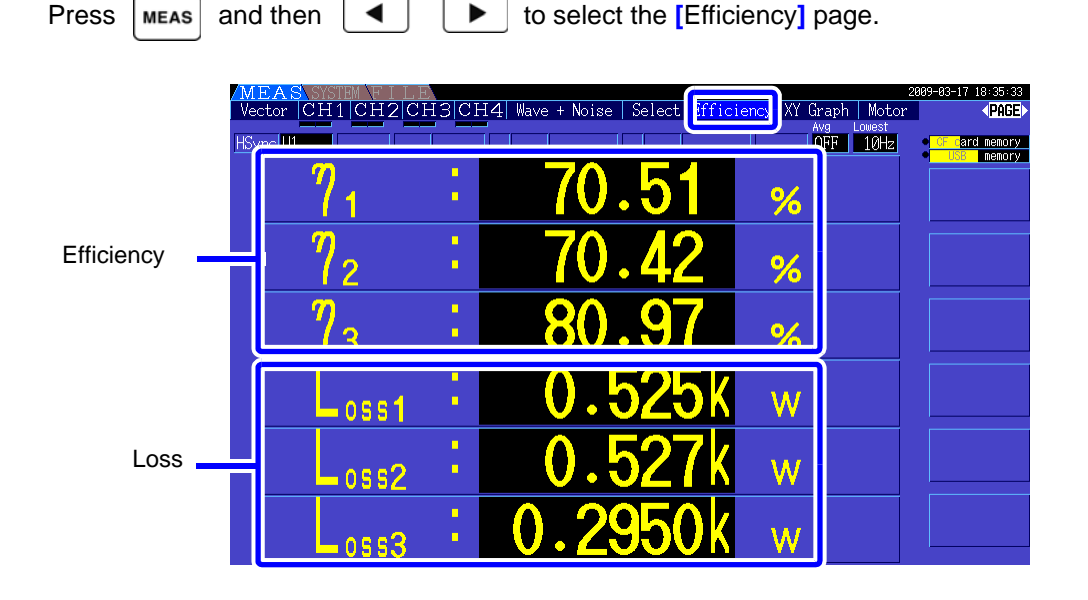

NOTE • The display range for Efficiency  $(\eta$  [%]) is 0.00% to 200.00%.

• The display range for Loss [W] is 0 to ±120% of the power range.

## **4.7.2 Selecting the Calculation Formula**

**NOTE** 

Up to three formulas ( $\eta$ 1 to  $\eta$ 3, and Loss1 to Loss3) can be selected for Efficiency ( $\eta$ ) and Loss calculations. Select the calculation items from all Pin and Pout active power values to be applied to the following formulas.

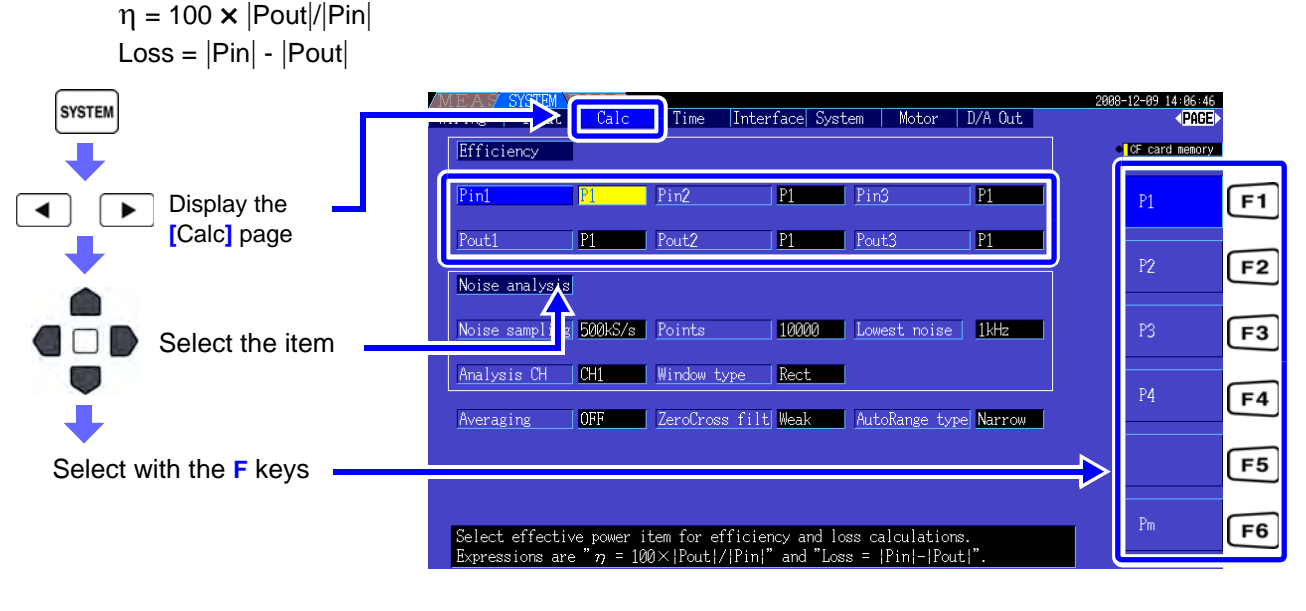

**[Pm]** can be selected when the Model 9791 or 9793 Motor Testing Option is installed, and with the following settings.

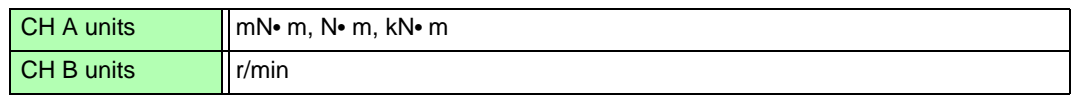

## **4.7.3 Measurement Examples**

Here is an efficiency and loss measurement example.

Before measuring, perform the preparations in ["Chapter 3 Measurement Preparations" \(p. 23\)](#page-30-0)), and make the appropriate connections and settings.

## <span id="page-87-0"></span>Measuring Efficiency and Loss of a Switching Power Supply

Example. The input and output sides of the switching power supply are connected to CH 1 and CH 2 of the instrument, respectively.

#### <span id="page-87-1"></span>**Connection Example**

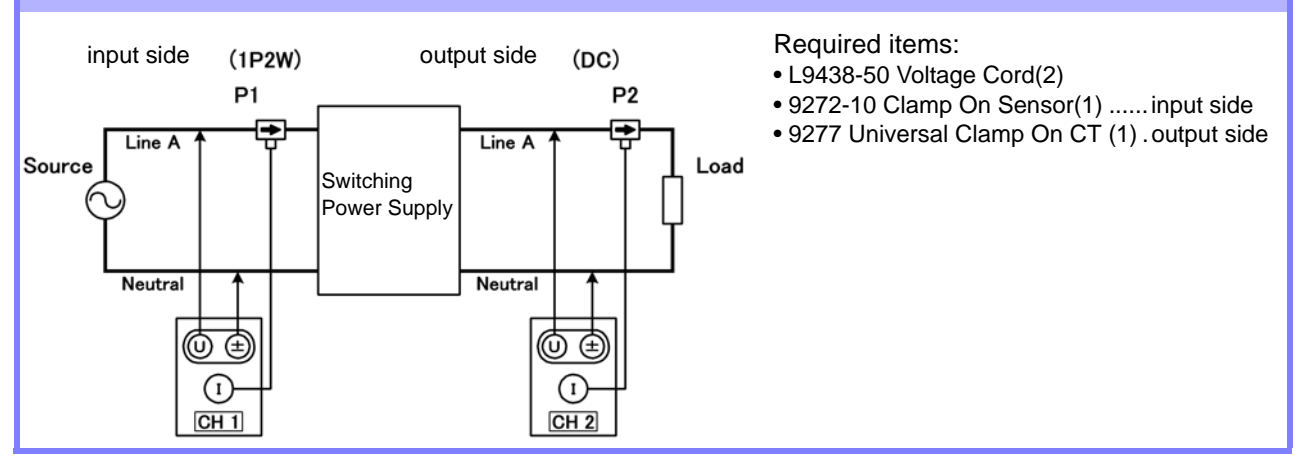

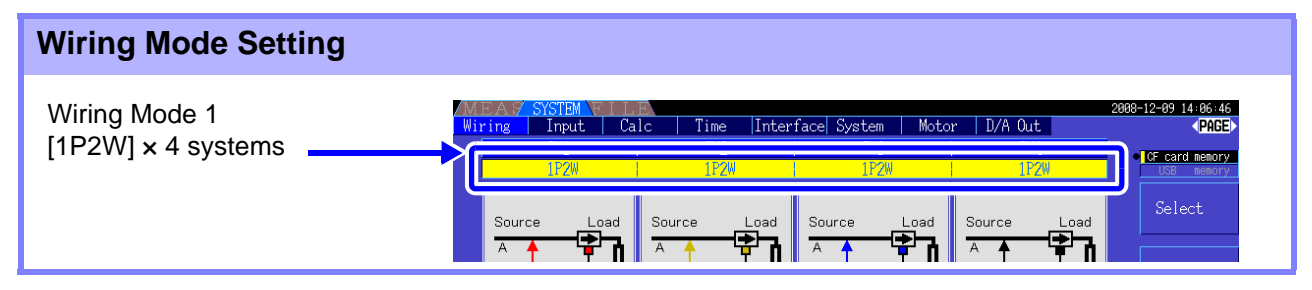

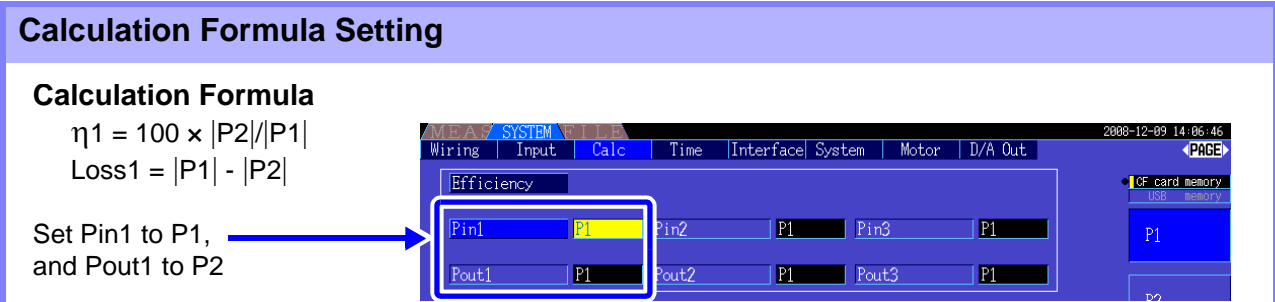

#### Measuring Efficiency and Loss of an Inverter

Example. Inverter input is connected to CH 3, and the outputs are connected to CH 1 and CH 2 of the instrument.

#### **Connection Example**

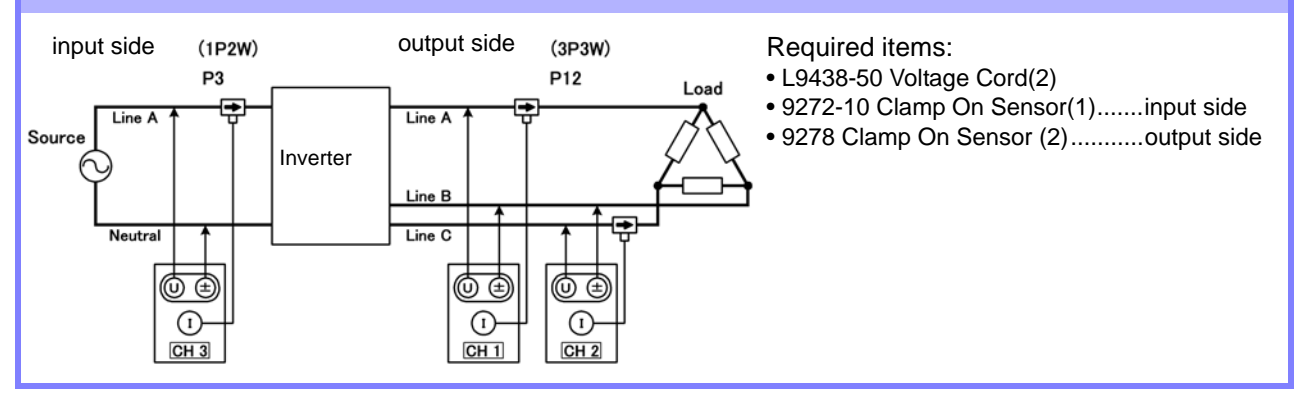

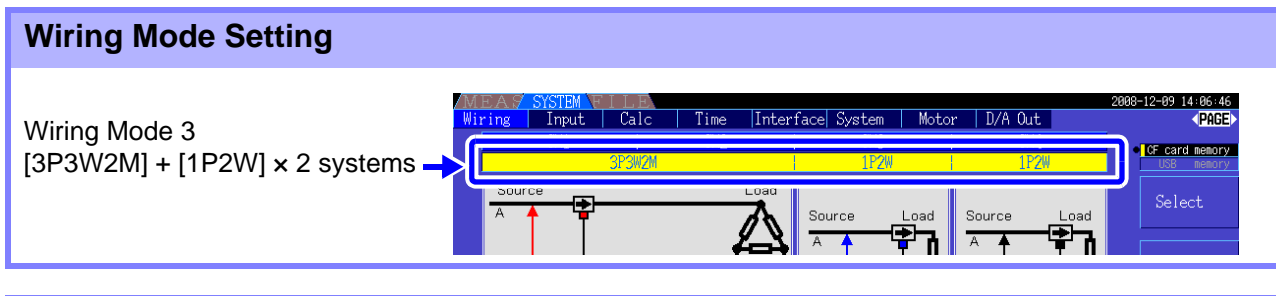

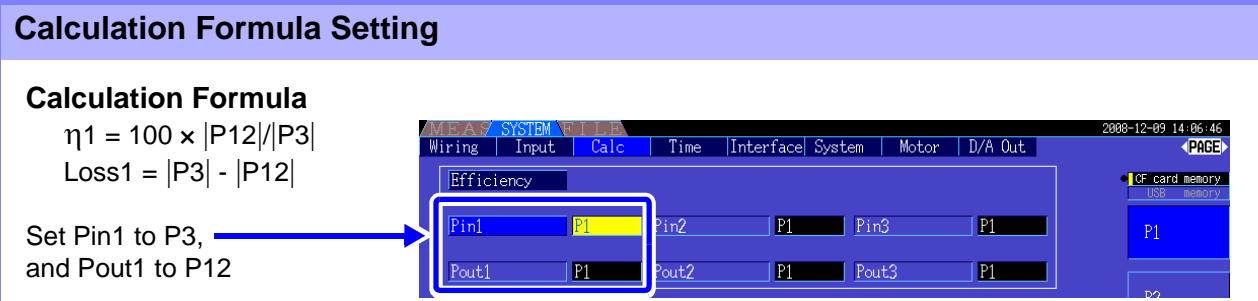

#### Measuring Efficiency and Loss of an Inverter and Motor

Example. Inverter inputs are connected to CH 1 and CH 2, inverter outputs to CH 3 and CH 4 of the instrument, analog output from the tachometer to rotation signal input CH B, and analog output from the torque meter to torque signal input CH A.

**See** How to connect torque meter or tachometer: [8.5 \( p.142\)](#page-149-0)

#### **Connection Example**

Required items:(Requires Model 9791 Motor Testing Option or 9793 Motor Testing & D/A Output Option)

- L9438-50 Voltage Cord(4)
- 9272-10 Clamp On Sensor(2)........input side
- 9709 AC/DC Current Sensor (2)....output side
- Tachometer(1)......With pulse output capability
- Torque Meter(1)

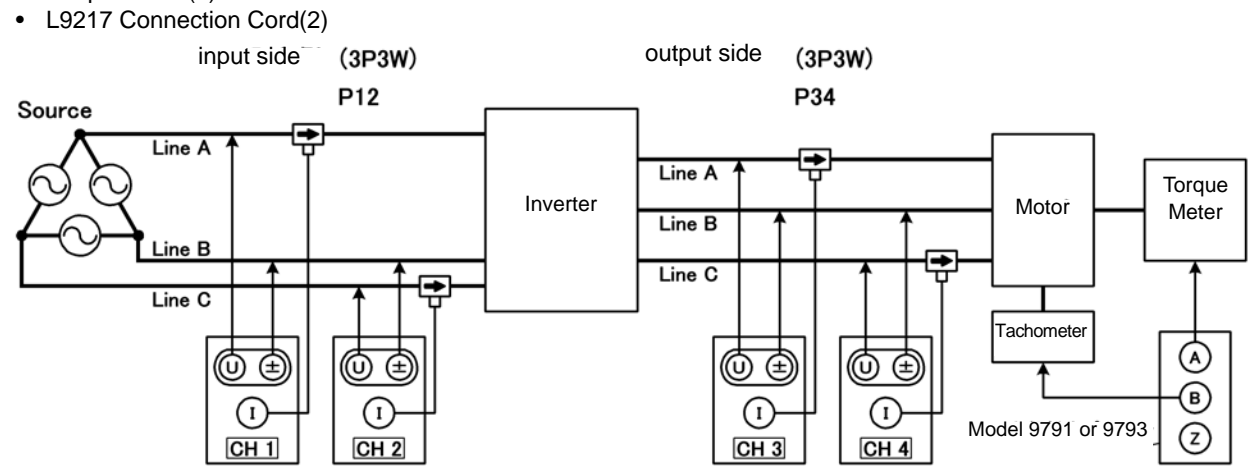

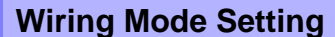

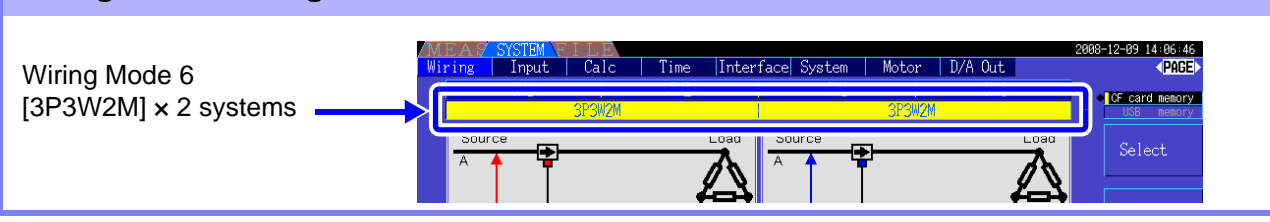

#### **Calculation Formula Setting**

#### **Calculation Formula**

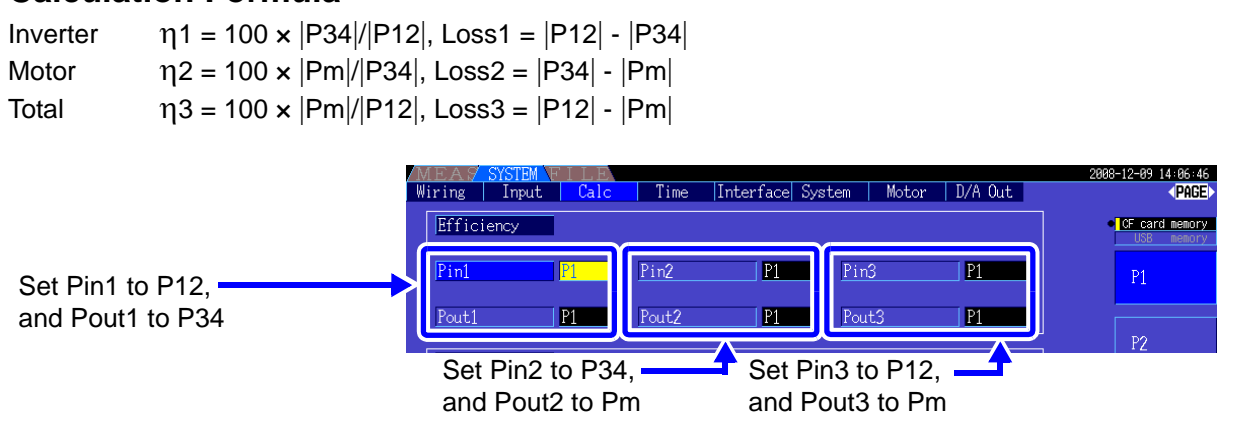

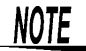

The torque meter and tachometer should have the fastest possible output response time.

Motor analysis is available when the Model 9791 Motor Testing Option or 9793 Motor Testing & D/A Output Option (afterwards called the motor analysis function) is installed.

When the motor analysis function is installed, the **[Motor]** page appears on the Measurement and Setting screens.

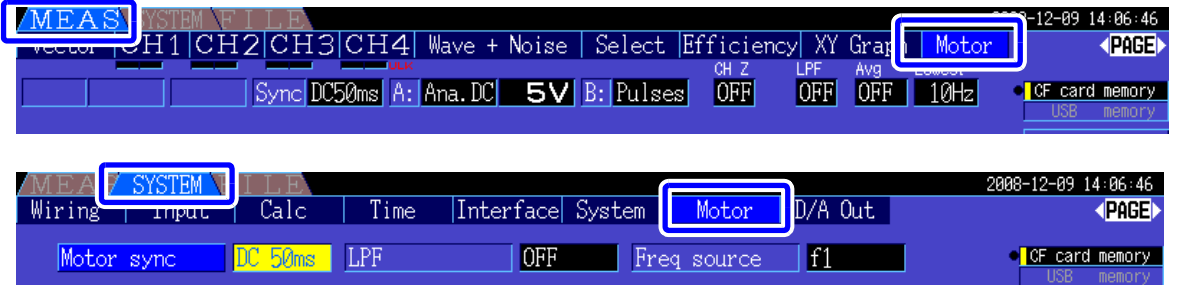

The motor analysis function acquires signals from rotation-sensing devices such as a torque sensor and rotary encoder and measures motor analysis items (torque, rotation rate, motor power and slip). Motor efficiency, total efficiency and loss can be calculated when combined with th[e"4.7 Viewing Effi](#page-85-0)[ciency and Loss Measurement Values" \(p. 78\)](#page-85-0) functions.

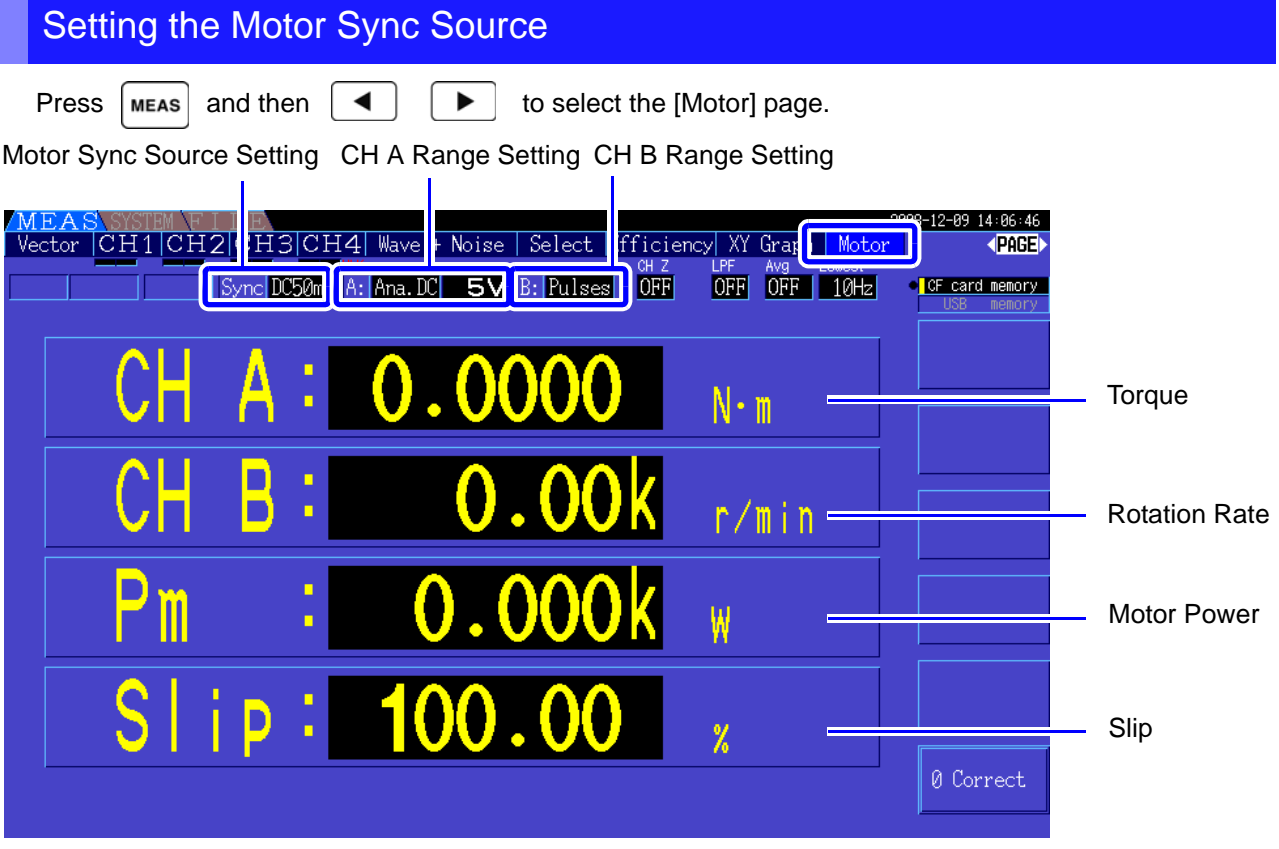

**See** Motor measurements can be displayed simultaneously with motor input voltage and current, power measurements and motor efficiency. ["Selecting Measured Items for Display" \(p. 38\)](#page-45-0)

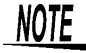

- When **[CH A]** measurement units are set to **[V]** and **[Hz]**, or **[CH B]** units are set to other than **[r/min]**, motor power **[Pm]** display is always disabled ("OFF").
- When **[CH B]** measurement units are set to **[V]**, slip cannot be calculated, and **[- - - -]** is displayed.

#### Executing Zero Adjustment

Execute zero adjustment to compensate for input signal bias before measuring analog DC voltage on CH A or CH B.

If a non-zero value is displayed for torque or rotation rate when no torque or rotation is occurring, execute zero adjustment before applying any torque or rotation input.

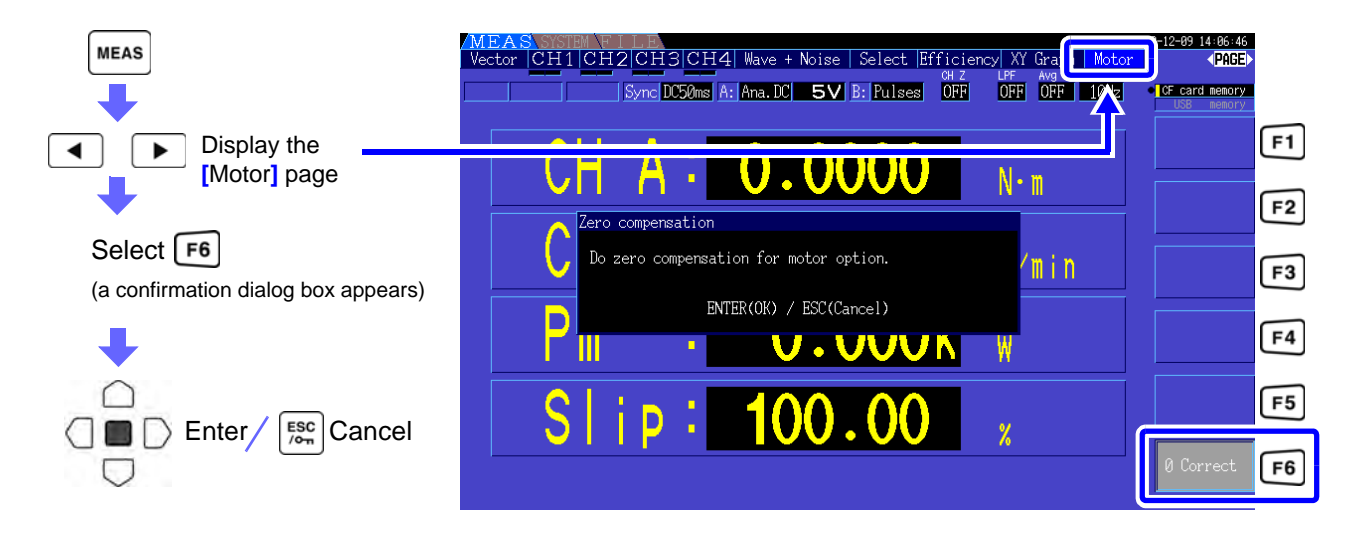

- This particular zero adjustment function applies only to the motor analysis options, so the other input channels (CH 1 to CH 4) are unaffected. To execute zero adjustment on those channels, see section ["3.10 Attaching to the Lines to be Measured and Zero Adjustment" \(p. 34\).](#page-41-0)
- Zero adjustment is only applicable to analog DC input channels.
- The maximum zero adjustment span is ±10% of the full-scale range, outside of which no adjustment occurs.

## <span id="page-92-0"></span>**4.8.1 Motor Input Settings**

Set to suit the motor to be measured, or the connected torque sensor or tachometer. **See** ["8.5 Using the Motor Testing Option \(when specified before factory shipping, for motor analysis\)" \(p. 142\)](#page-149-0)

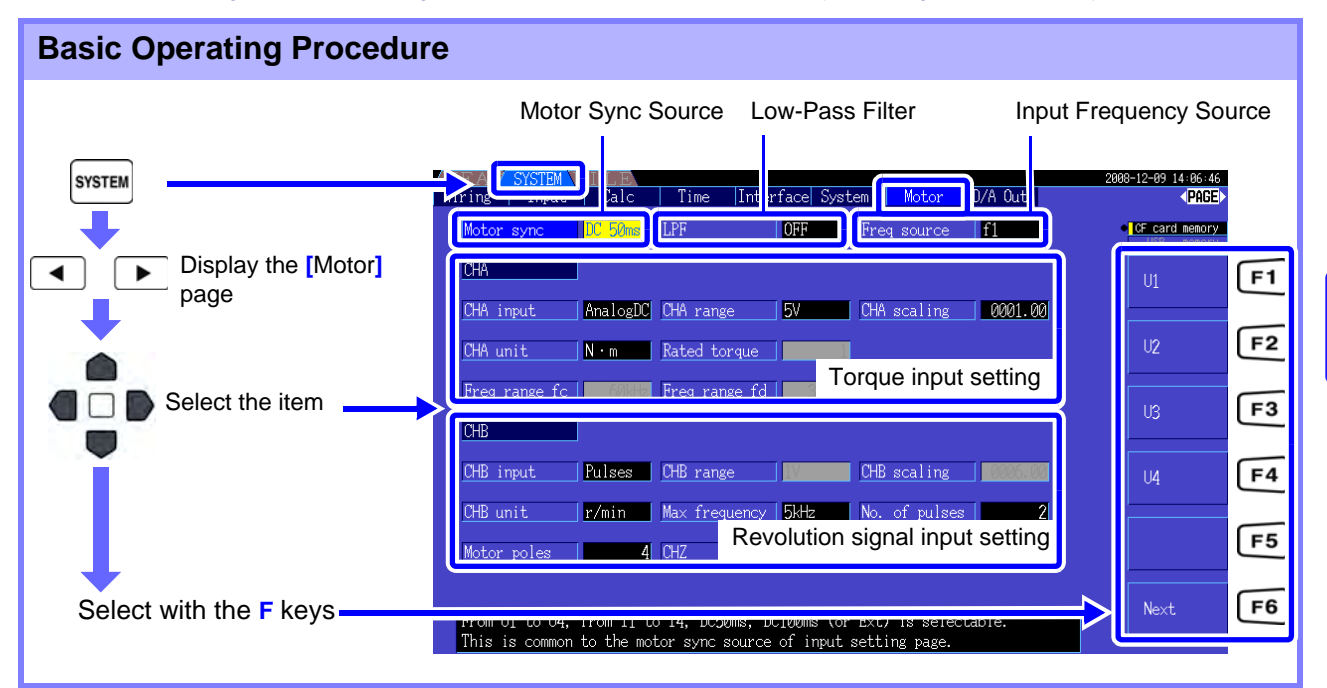

#### Selecting the Motor Sync Source

Select the source of the signal that determines the period to serve as the basis for motor analysis calculations. Motor analysis items are measured according to the period of the source selected here.

U1, U4, I1, I4, DC50 ms (Default setting), DC100 ms, Ext

#### **See** ["4.2.3 Selecting the Sync Source" \(p. 47\)](#page-54-0)

The selected motor sync source is displayed as **[Sync]** on the Motor screen.

- All motor analysis items depend on the same sync source. **NOTE** 
	- When measuring motor efficiency in combination with the functions of section ["4.7 Viewing](#page-85-0) [Efficiency and Loss Measurement Values" \(p. 78\)](#page-85-0), select the same sync source as that of the motor voltage and current input channels. Optimum measurement accuracy is possible when the calculation periods are the same.
		- **[Ext]** is only selectable when CH B is set for pulse input.

#### Low-Pass Filter (LPF) Settings

When CH A or CH B is set for Analog DC input, enable the filter to suppress harmonic noise. Measurements should normally be made with the filter disabled (OFF), but it should be enabled (ON) when measurement values are destabilized by the effects of external electrical noise.

ON, OFF (Default setting)

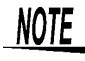

- The LPF setting is the same for CH A and CH B. Independent setting is not available.
- When CH A is set for frequency input and CH B is set for pulse input, the LPF setting has no effect.

#### Selecting the Input Frequency Reference Source

To calculate motor slip, select a reference source for measuring the motor input frequency.

f1, f2, f3, f4

#### **See** ["4.2.4 Frequency Measurement Settings" \(p. 49\)](#page-56-0)

Slip Calculation Formula

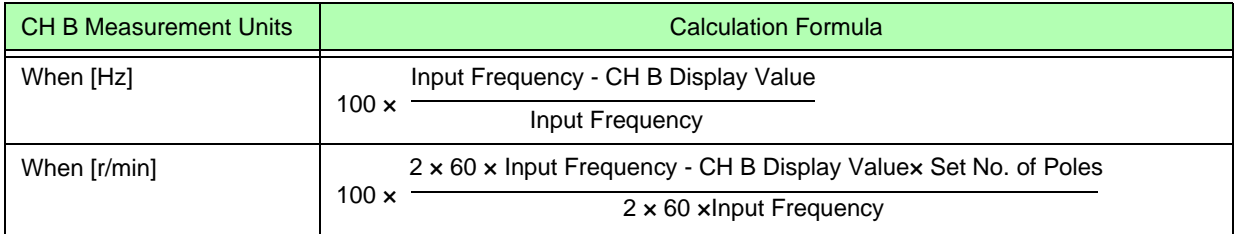

NOTE

• To calculate slip, set CH B to suit the rotation input signal.

• As the input frequency, select the most stable signal from the voltage and current supplied to the motor.

### Setting Torque Input (CH A)

Select the type of input signal from the torque sensor connected to CH A.

#### **CHA input**

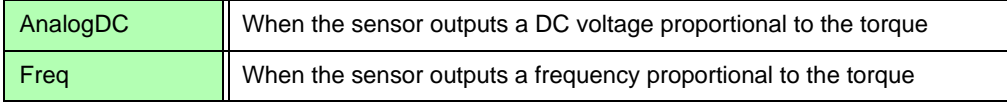

Available setting items depend on the state of the following settings.

#### **When [AnalogDC] is selected**

When [CHA input**]** is set to **[**AnalogDC**]**, set these three items to suit the sensor: **[**CHA range**]**, **[**CHA scaling**]**, and **[**CHA unit**]**.

Example. When the rated torque is 500N• m and the torque sensor's output range is ±10 V.

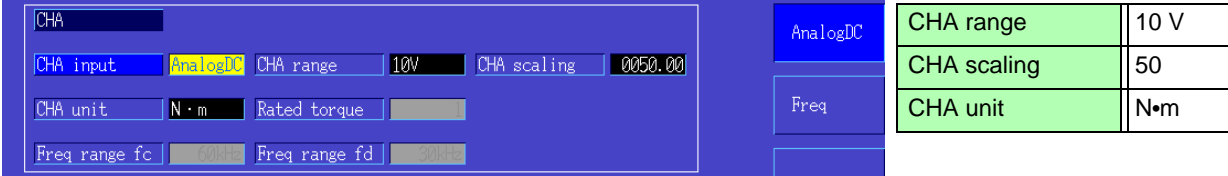

**CHA range** Select to suit the output voltage of the torque sensor.

1 V Range, 5 V Range, 10 V Range,

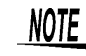

The CH A range can be selected with the voltage range keys from the Motor page of the Measurement screen.

**CHA scaling** Settable from 0.01 to 9999.99.

The measurement value displayed for  $CH A = CH A$  input voltage  $\times CH A$  scaling value. Set **[**CHA unit**]** according to the torque value that corresponds to one volt of torque sensor output.

(Scaling value = max. rated torque of sensor  $\div$  output scale voltage value) In this example, the scaling value is 50.

 $(50 = 500 \text{ N} \cdot \text{m} \div 10)$ 

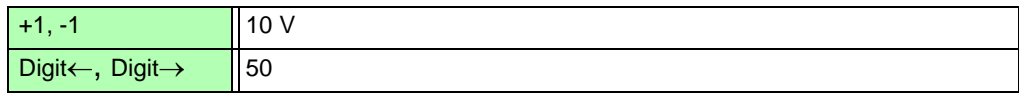

**CHA unit** Set to suit the torque sensor.

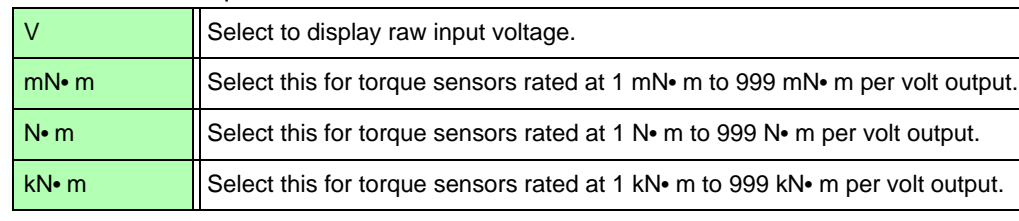

**NOTE** When CH A units are set to **[V]**, motor power **[Pm]** is not displayed.

#### **When [Freq] is selected**

When **[**CHA input**]** is set to **[**Freq**]**, make these four settings to suit the sensor: **[**CHA unit**]**, **[**Rated torque**]**, **[**Freq range fc**]**, and **[**Freq range fd**]**.

Example 1. Using a torque sensor rated at 500 N• m for an output span of 60 kHz ±20 kHz

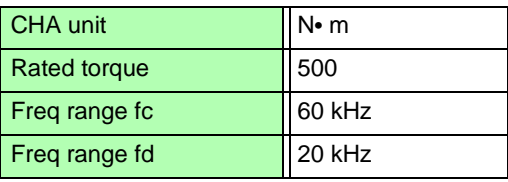

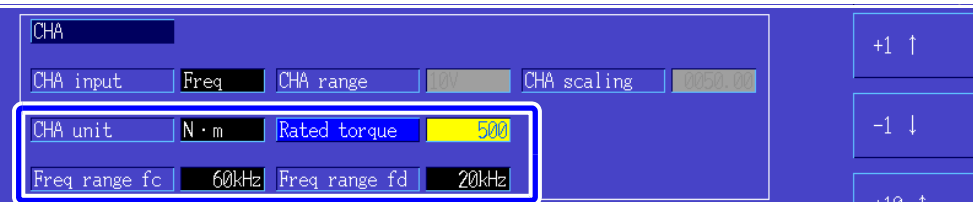

Example 2. Using a torque sensor rated at 2 kN• m, with maximum positive rated torque providing 15 kHz output, and maximum negative rated torque providing 5 kHz output

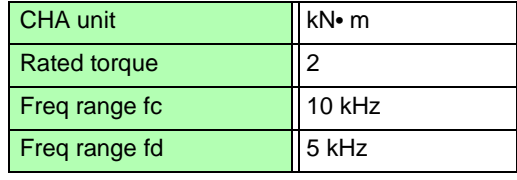

*87*

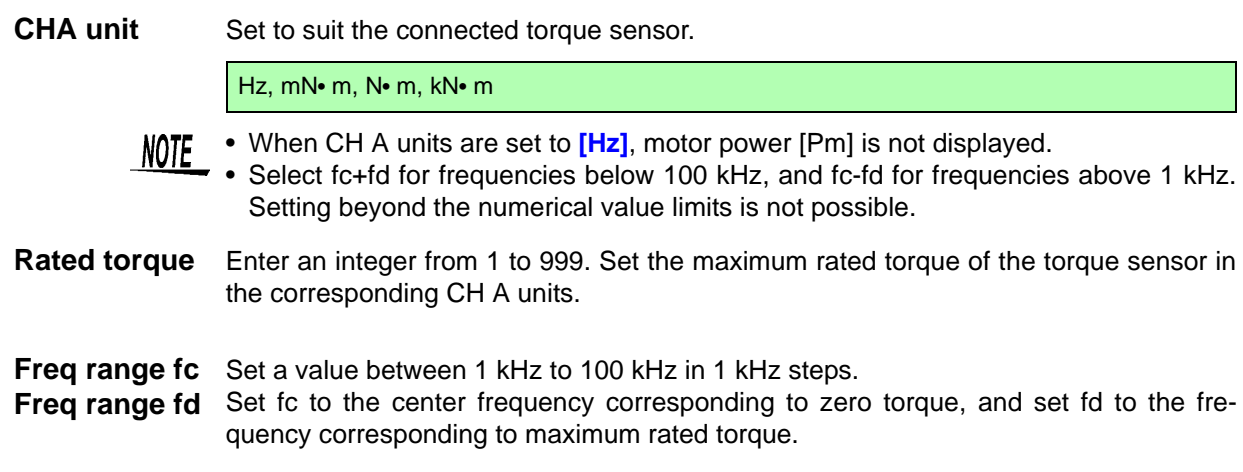

#### Setting the Rotation Signal Input (CH B)

Select the type of rotation signal to be applied to CH B

#### **CHB input**

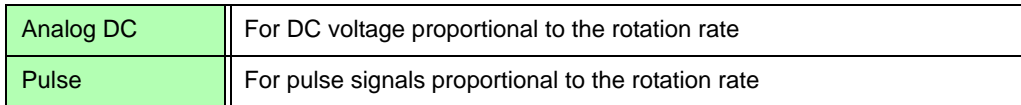

Available setting items depend on the state of the following settings.

#### **When [Analog DC] is selected**

When **[**CHB input**]** is set to **[**AnalogDC**]**, set these three items to suit the rotation signal: **[**CHB range**]**, **[**CHB scaling**]**, and **[**CHB unit**]**.

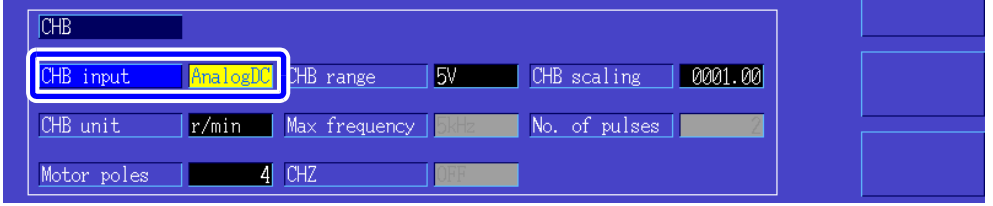

**CHB range** Select to suit the applied rotation signal voltage input.

1 V, 5 V, 10 V

**CHB scaling** Settable from 0.01 to 9999.99. The measurement value displayed for CH B = CH B input voltage × CH B scaling value. Set [CH B Units] according to the rotation rate that corresponds to one volt of rotation signal.

**CHB unit** Always select r/min when measuring motor power (Pm).

V, Hz, r/min

- $NOTE \cdot$  The CH B range can be selected with the current range keys from the Motor page of the Measurement screen.
	- Set the number of motor poles when measuring the slip[.\(p. 89\)](#page-96-0)

**When [Pulses] is selected**

<span id="page-96-0"></span>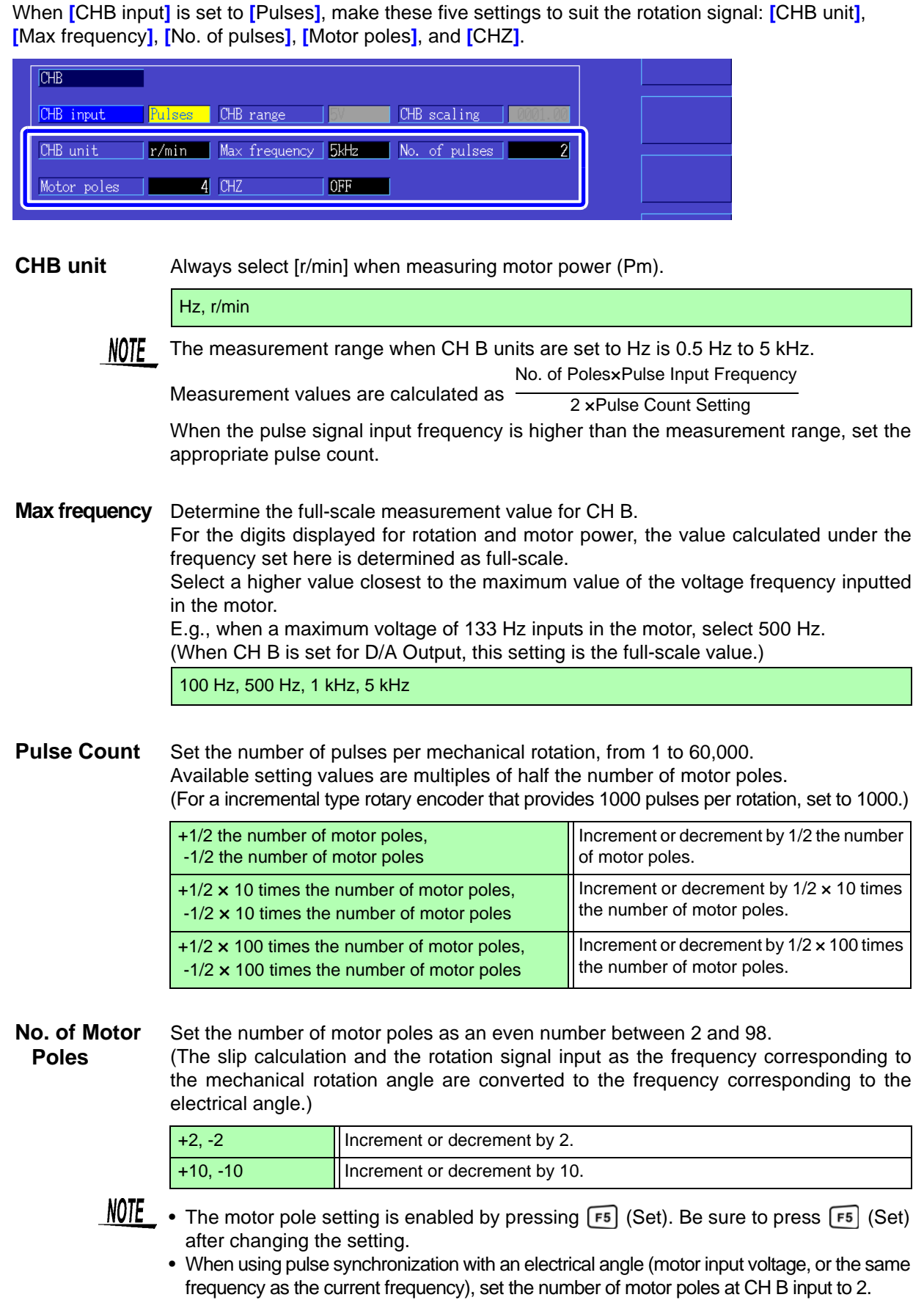

**CH Z Input** Select the signal to input in CH Z

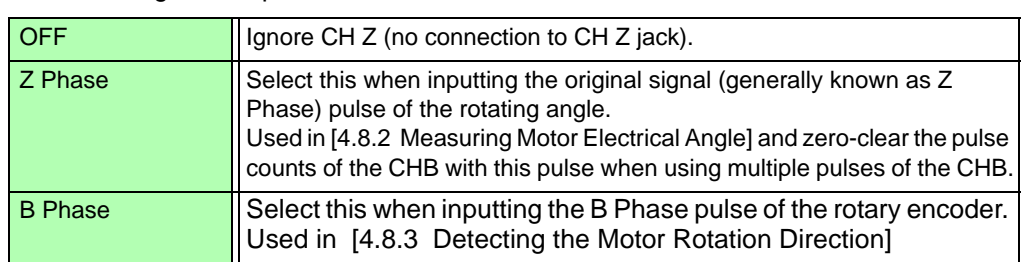

## <span id="page-97-0"></span>**4.8.2 Measuring Motor Electrical Angle**

If the **[**Harm sync src**]** is set to **[Ext]** when pulses are input to CH B for the rotation signal, voltage and current phase shift based on the pulses can be seen.

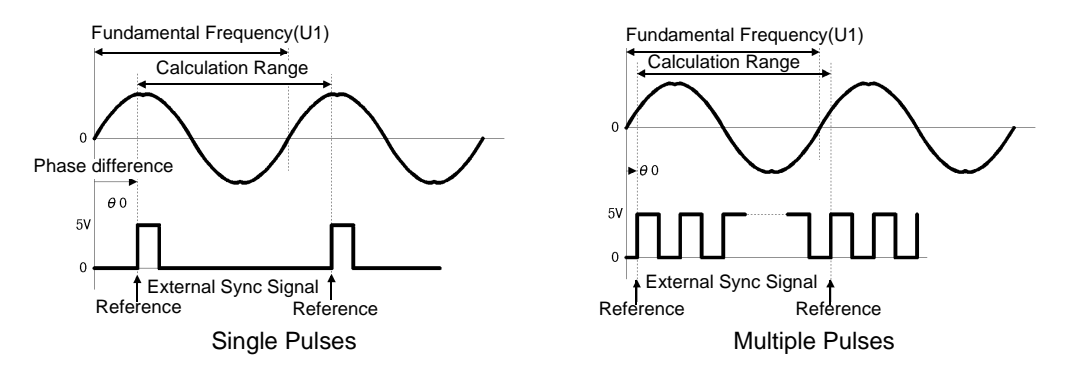

#### **Measuring Electrical Angle with Multiple Pulses**

- Use of the original signal (Z phase) is recommended. The original (CH Z) signal serves as a reference pulse for consistent phase measurements.
- When multiple pulses are used as the rotation signal input without the original (CH Z) signal, the reference pulse is determined upon synchronization, so upon resynchronization after sync unlock occurs, a different pulse may become the reference standard.

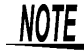

- Harmonic analysis by synchronization with the rotation signal input pulse requires that the pulse count be an integer multiple of the input frequency. For example, a 4-pole motor requires a pulse count that is an integer multiple of two, and a 6-pole motor requires a pulse count that is an integer multiple of three.
	- When a motor with wye internal wiring is measured as a 3P3W3M wiring system, the voltage and current phase angles can be measured using the  $\Delta$ -Y conversion function.

#### Phase Zero Adjustment (PHASE ADJ)

Press  $\frac{1}{2}$  and then  $\frac{1}{2}$  to correct (zero) any phase difference between the rotation signal input pulse and U1 fundamental content.

- NOTE
- Phase zero adjustment is available only when CH B is set for pulse input and **[**Harm sync src**]** is set to **[Ext]**. Otherwise, performing this key operation has no effect.
- When harmonic synchronization is unlocked, this key operation has no effect.
- Press  $\frac{S^{\text{MIF}}}{S^{\text{MIF}}}$  and then  $\frac{|\text{MIF}|}{|\text{MIE}|}$  to clear the correction value.

#### **Electrical Angle Measurement Example**

- 1. Without providing current to a motor, rotate it from the load side while measuring the voltage induced at its input terminals.
- *2.* Perform phase zero adjustment.

(Zero out any phase difference between the fundamental waveform of the induced voltage input as U1 and the pulse signal.)

3. Without providing current to a motor, rotate it from the load side while measuring the voltage induced at its input terminals.

Apply current to rotate the motor.

(The voltage-current phase angle measured by the instrument is the electrical angle based on the induced voltage phase.)

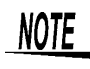

Phase difference is affected by the rotation input signal pulse waveform and the instrument's internal circuit delay, which cause measurement errors when measuring frequencies much different from that at which phase zero adjustment was performed.

## <span id="page-99-0"></span>**4.8.3 Detecting the Motor Rotation Direction**

When the A phase pulse and the B phase pulse of the incremental-type rotary encoder are input in the CH B and CH Z rotation signal input jacks, the rotation direction of the axis can be detected and polar code can be assigned to the number of rotations.

This function is added as software version after Ver1.09.

When the setting [B Phase] for CH Z input is selected, the rotation direction is detected.

Rotation direction is determined by another directional level (High/Low) in the detection timing of rise/fall of A Phase pulse and B Phase pulse.

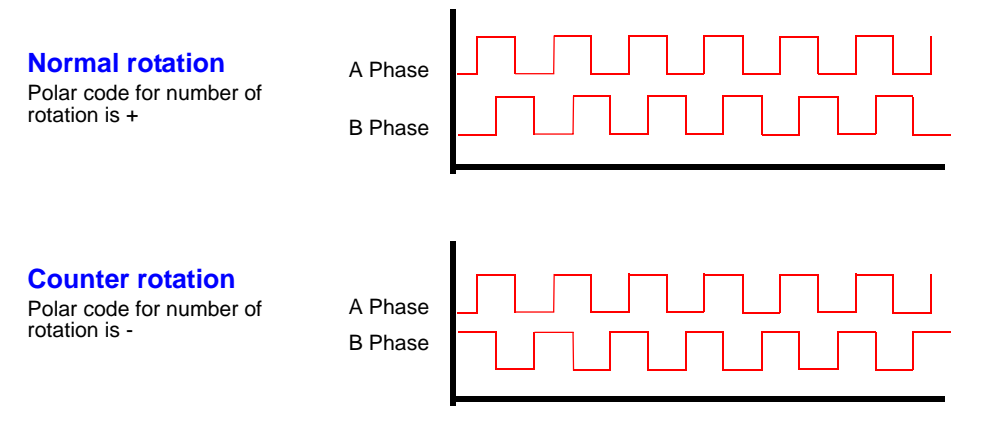

The rotation direction detected is assigned as a polar code to the measurement value of the number of rotations, and also reflected in the motor power [Pm] measurement value.

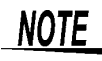

Rotation direction detection and acquisition of original signal (Z Phase pulse) cannot be performed simultaneously.

Use the original signal (Z Phase pulse) when measuring the motor electrical angle using multiple pulses.

# **Operating<br>Functions**

# **Chapter 5**

## <span id="page-100-0"></span>**5.1 Timing Control Functions**

Three types of timing controls are available: interval, count-down timer, and real-time clock settings. Timing control can be applied to CF card saving and integration operations. **See**["4.3 Integration Value Observation" \(p. 53\)](#page-60-0), ["7.5.2 Auto-Saving Measurement Data" \(p. 114\)](#page-121-0)

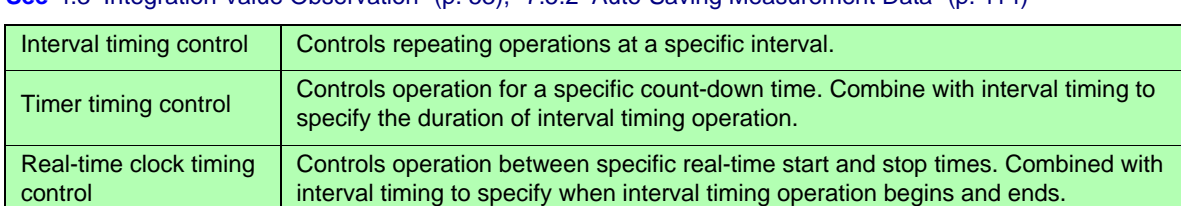

Before starting integration and saving using timing control functions NOTE

- Before using automatic saving or integration, ensure that the real-time clock is correctly set [\(p. 105\)](#page-112-0).
- The timing control cannot be set to CF card saving and integration independently.
- Integration is always active, so when a timing control function is active,  $\overline{R}$  appears on the display. When timing control has stopped, press  $\frac{|\text{max}|}{|\text{ness}|}$  to reset integration and clear the **STOP** indicator.
- Even when a timing control function is enabled, you must press  $\frac{\text{start}}{\text{start}}$  to begin operation.

#### About interval timing control

- If the timer or clock control is not active, integration automatically stops at 9999 hours, 59 minutes, and 59 seconds. In this case, press  $\int_{\text{RESET}}^{\text{DATA}}$  to reset the integration value and restart integration.
- Interval timing is not available when the interval time setting is longer than the timer or clock (start/stop) settings.
- When the ending time of the timer or clock settings is different from the ending time of the last interval, the timer or clock setting has priority.
- When changing the interval setting, the number of recordable data items [\(p. 116\)](#page-123-0) also changes (longer intervals allow more data items to be recorded).

#### About timer timing control

- When clock control settings define a time span longer than the timer setting, integration starts at the specified clock start time, and stops when the timer setting has elapsed (any clock control stop time is ignored).
- During integration and before the timer stops, pressing  $\frac{|\text{start}|}{|\text{stop}|}$  interrupts integration but retains the integration value. In this case, pressing  $\frac{1}{1500}$  again resumes integration until the timer stops ("additional integration").

#### About clock timing control

- When clock control is enabled for a time span longer than the timer setting, integration begins at the specified clock start time, and stops when the timer setting has elapsed (any clock control stop time is ignored).
- When the set time has elapsed, real-time control is considered disabled **[OFF]**.
- When integration is interrupted during the clock control period, clock control is disabled **[OFF]**.

See the graph in ["4.3.4 Integration Combined with Timing Control" \(p. 59\)](#page-66-0) for integration operations.

5

<u> Tanzania (</u>

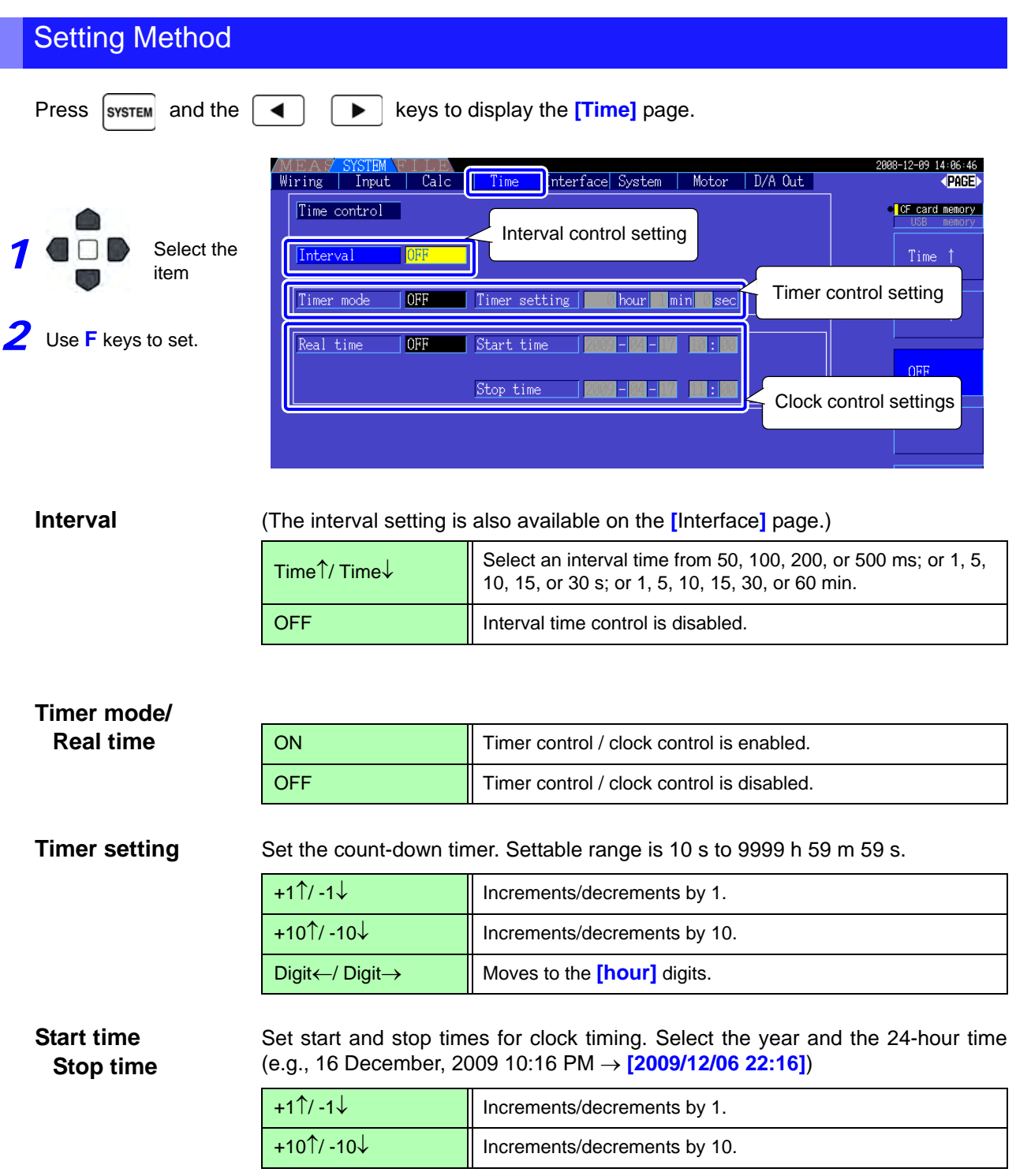

## **5.2 Averaging Function**

Performs averaging on all instantaneous measurement values, including harmonics and motor sync source.

• Peak, integration, and FFT peak values are excluded.

NOTE • When averaging is enabled, averaging is applied to all data being saved.

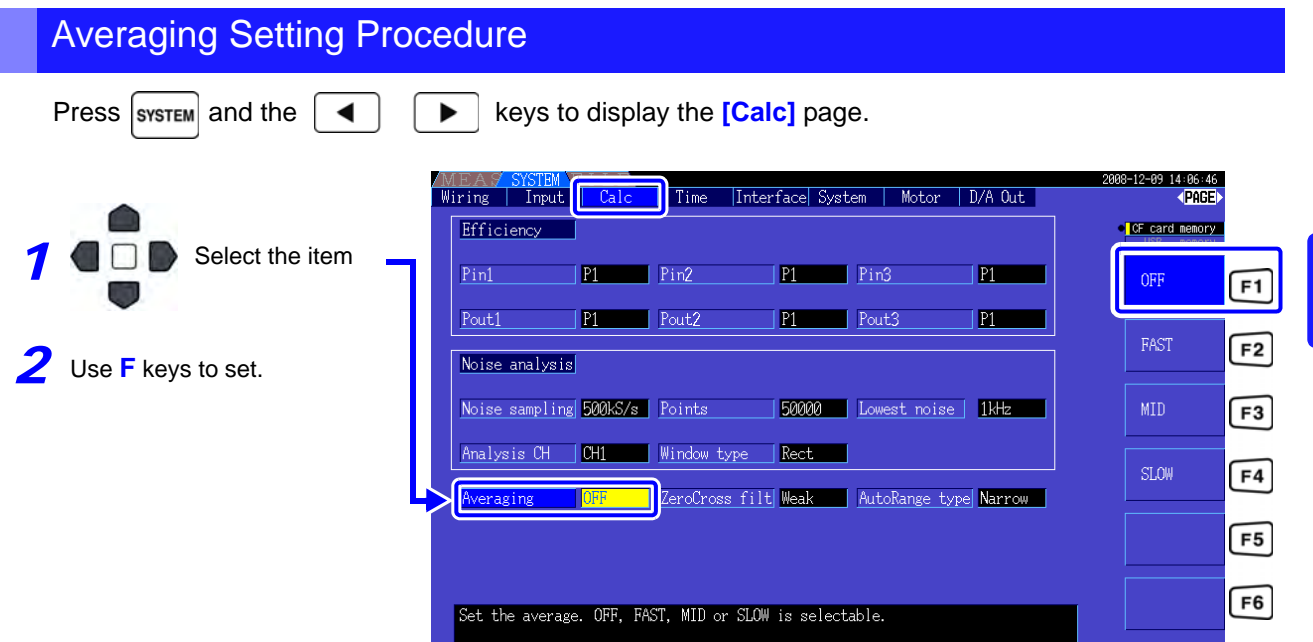

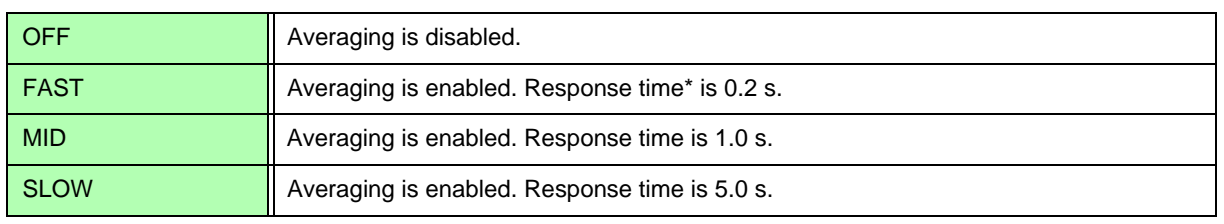

\* Period to be within the accuracy when the input changes from 0% to 100%f.s.

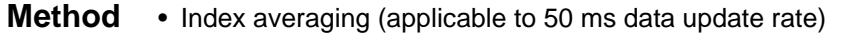

**Averaging** 

- Averaging is applied to voltage (U), current (I), and power (P), before performing calculations.
- For the harmonics, RMS values and percentage are calculated in average to instantaneous values, and the phase angle is calculated in average of real part and imaginary part after FFT calculation.
- Phase differences, distortion ratios and unbalance ratios are calculated from the data averaged as above.

## **5.3 Data Hold and Peak Hold Functions**

## **5.3.1 Data Hold Function**

Pressing  $\vert$ HOLD disables updating of all displayed measurement values and waveforms. In this state, data

on other screens can be viewed as it was when  $\vert$ HOLD was pressed.

The data update of internal measurement values is not synchronized to the display update. The internal measurement values are updated in 50ms (internal data update rate). The waveform and noise data is updated at the calculation completion. However, the waveform and noise display is not updated.

While data hold is active,  $\textsf{HOLD}$  is displayed and the  $\vert$  HOLD key lights red.

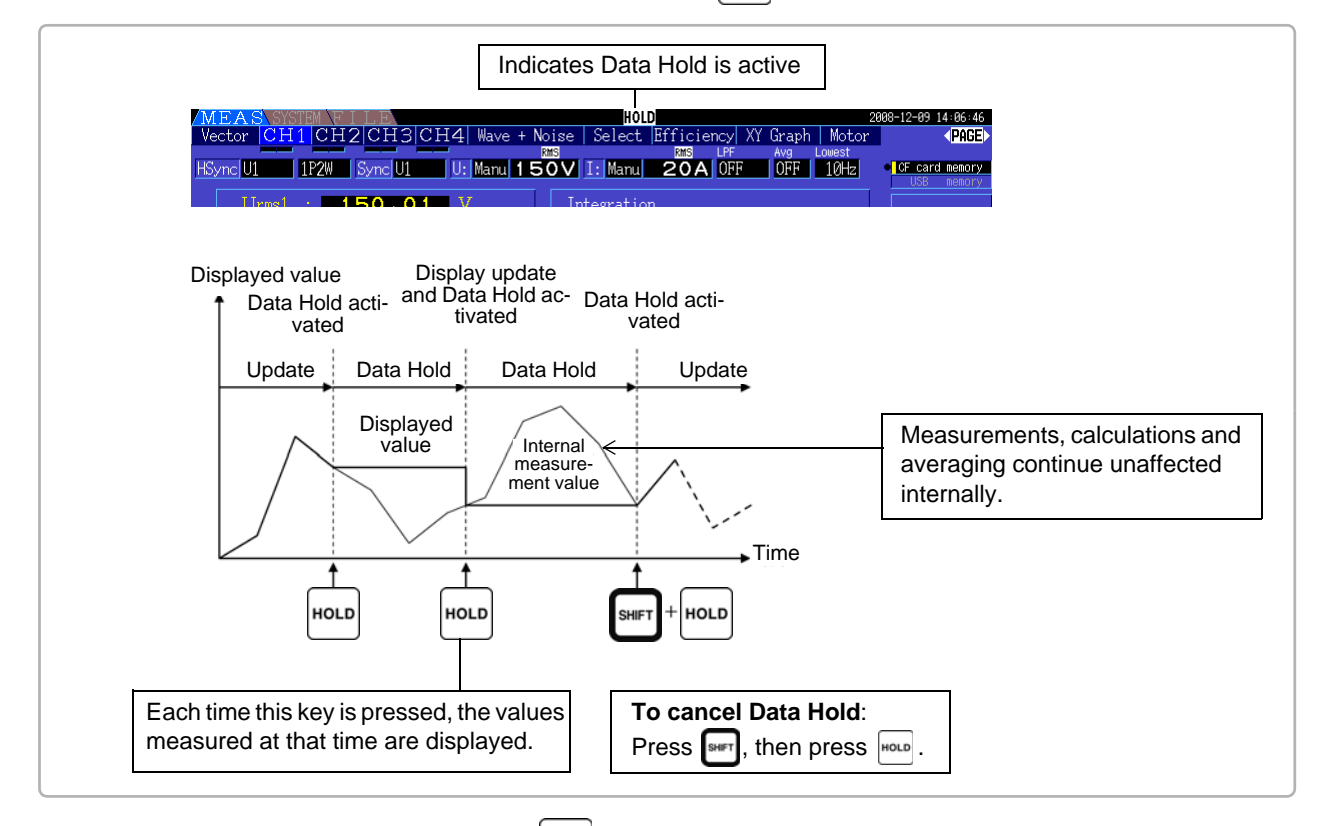

**Display data update** After pressing  $|\text{Hole}|\$ , the display data is next updated at the end of the measurement interval or when an external sync signal is received.

**Output data** When the display is HOLD, the HOLD value is keep on outputting for the D/A output, CF card save and communication. However, the waveform output continues to output the instantaneous data regardless to the HOLD status.

- Clock and integration times and Peak Over display are unaffected by the Data Hold function.
	- Data Hold and Peak Hold functions cannot be activated simultaneously.
		- Settings cannot be changed while Hold is active.
		- When AUTO ranging is enabled, the range is fixed at that used when  $\frac{1}{2}$  is pressed.
		- key operation is recognized before and during use of the timer control functions. When an interval time is set: the display updates at each interval, and display data is held for the duration of the interval.
		- When the timer or clock control is set: the display updates and holds the values at the stop time. • When auto-saving at a specified interval, data is saved immediately before display update.

## **5.3.2 Peak Hold Function**

Pressing  $|$ HOLD after pressing  $|$ SHFT activates the Peak Hold state, in which only those items that exceed their previous maximum values are updated. This is convenient, for example, to measure motor inrush current.

When Peak Hold is active, **PEAK** is displayed and the  $\vert$ HOLD key lights red.

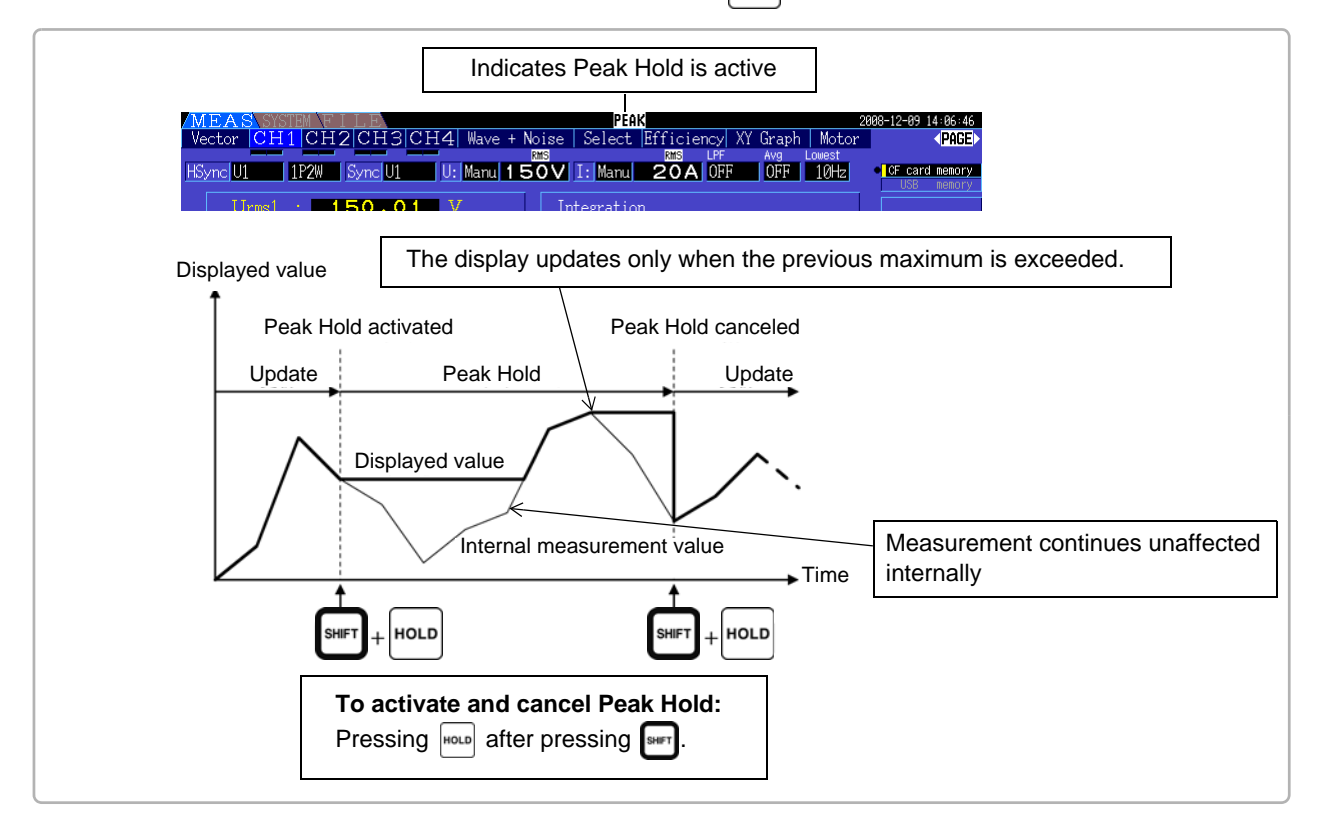

Pressing when Peak Hold is active resets the peak values and resumes with new peaks from that point.

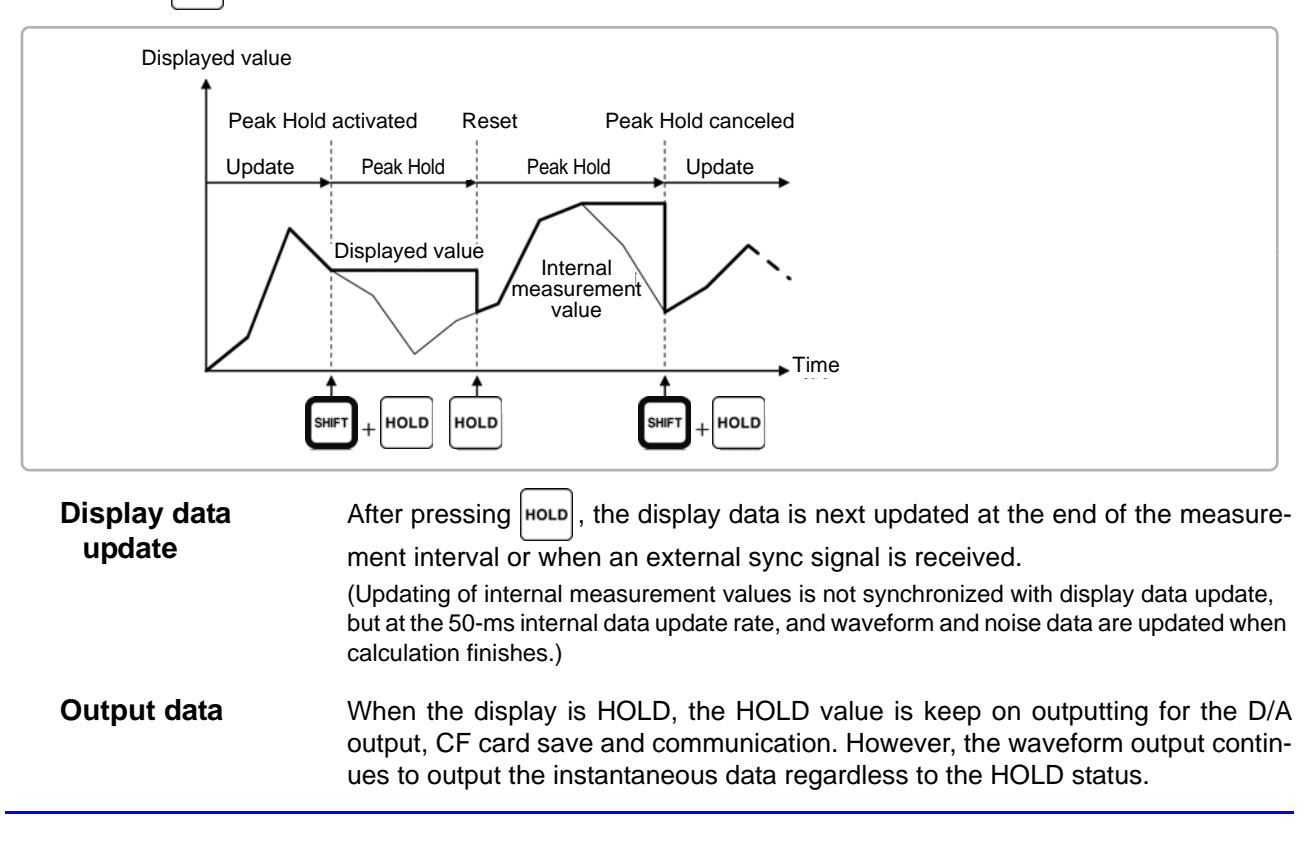

### **NOTE**

- Waveform displays and integration values are unaffected by Peak Hold.
- When averaging is enabled, the maximum value is recognized only after measured values have been averaged.
- Data Hold and Peak Hold functions cannot be activated simultaneously.
- The display shows **[- - - -]** for over-range values. In this case, temporarily cancel Peak Hold and switch to the appropriate range.
- Maximum values for Peak Hold are absolute values, so if -60 W is measured after +50 W, the absolute value of -60 W is larger, and the display shows **[-60W]**.
- Settings cannot be changed while Peak Hold is active.
- When auto-saving at a specified interval, data is saved immediately before the display update.

#### Using Peak Hold with Timing Control Functions

When the **interval timer** is used, the maximum value within each interval is displayed.

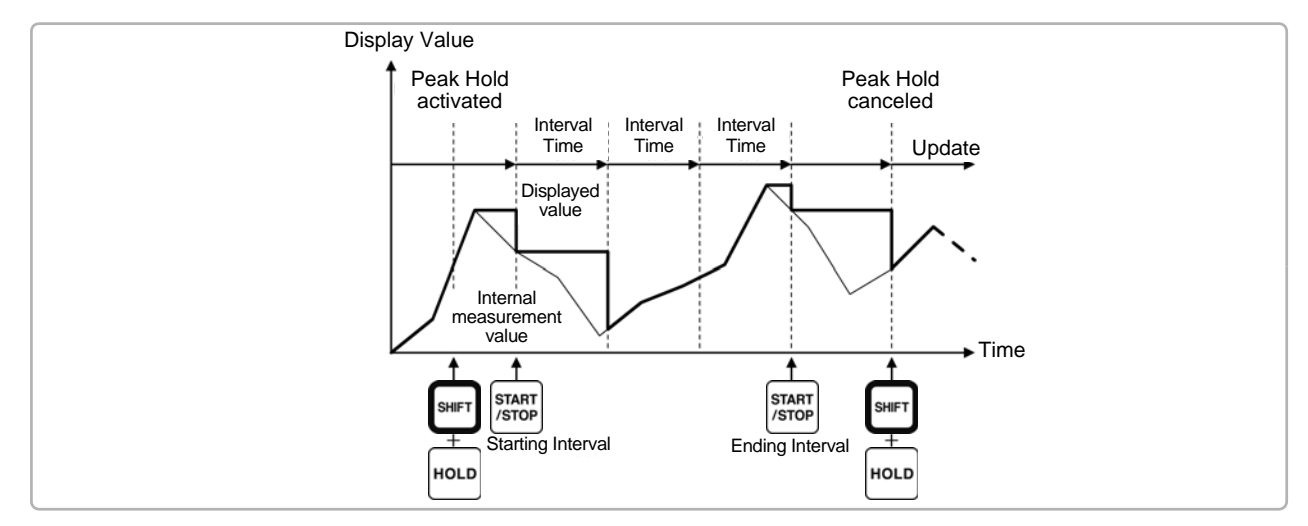

When the **timer or clock control** is enabled, the maximum value between starting and stopping times is displayed (and held).

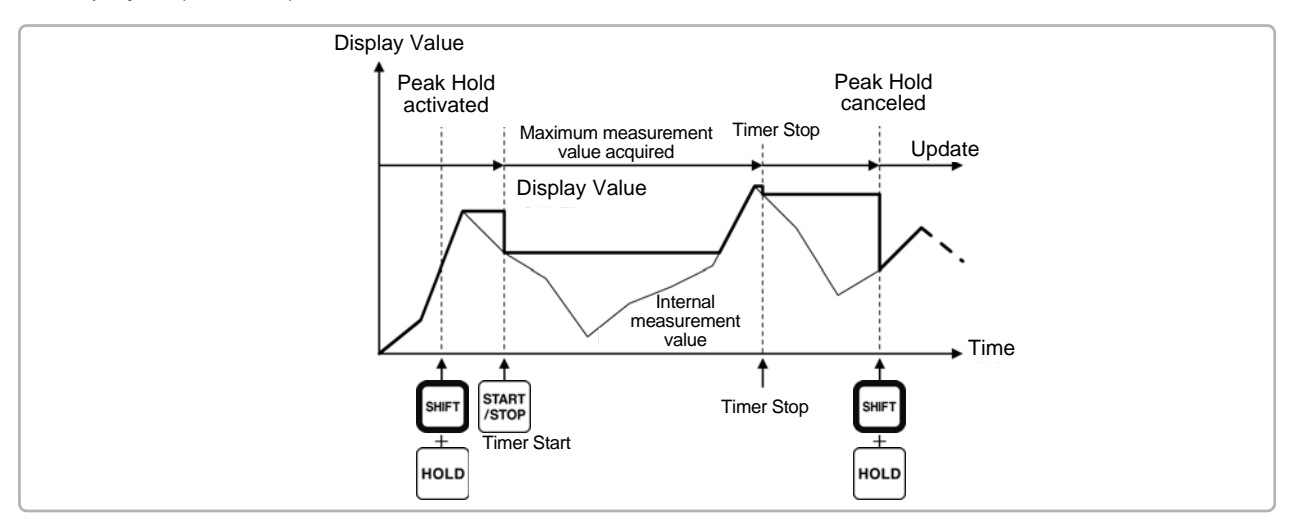

- The Peak Hold function can be enabled either before or during timing control operation. However, when timing control is active, the maximum value is obtained only after the time the Peak Hold function is enabled.
	- The time of maximum input occurrence is not displayed.
	- See ["5.1 Timing Control Functions" \(p. 93\)](#page-100-0) for details about settings for the interval, timer and clock timing controls.

## **5.4 X-Y Plot Function**

Select parameters for x and y (horizontal and vertical) axes in the basic measurement items to create simple X-Y graphs. Plot screens can be saved and printed as screen capture images.

#### XY Graph Display

Press  $|\text{Meas}|$  and  $k \cdot | \cdot | \cdot |$  key to display the **[XY Graph]** page

X-Y graph plotting starts, and proceeds at the display update rate.

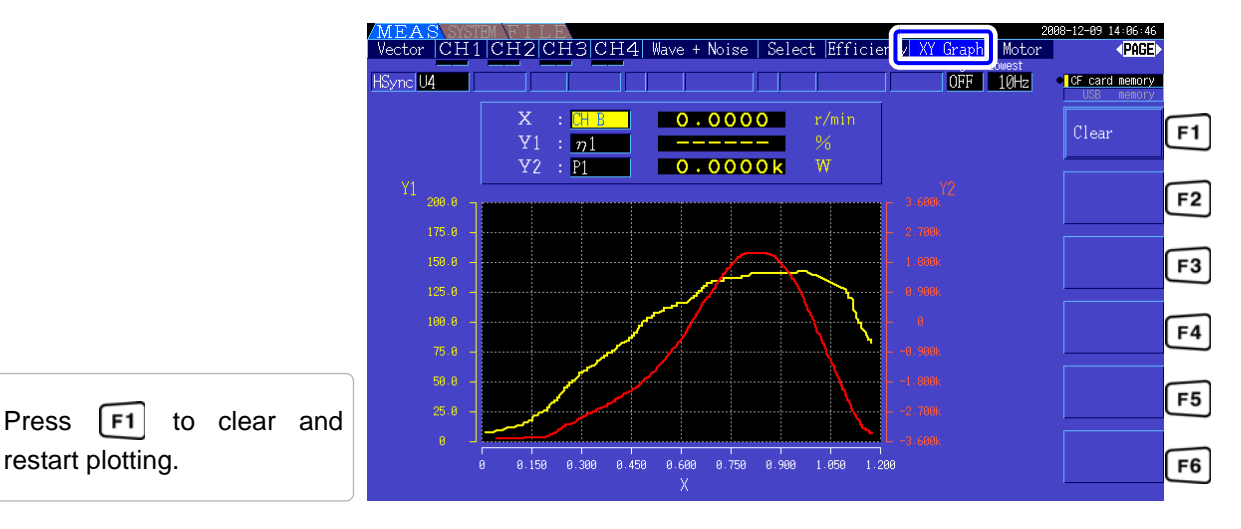

- Plotted data is not stored in memory, so it is lost when the screen is changed.
- When the items with AUTO ranging is selected, the data is cleared when the internal range is switched in AUTO ranging.

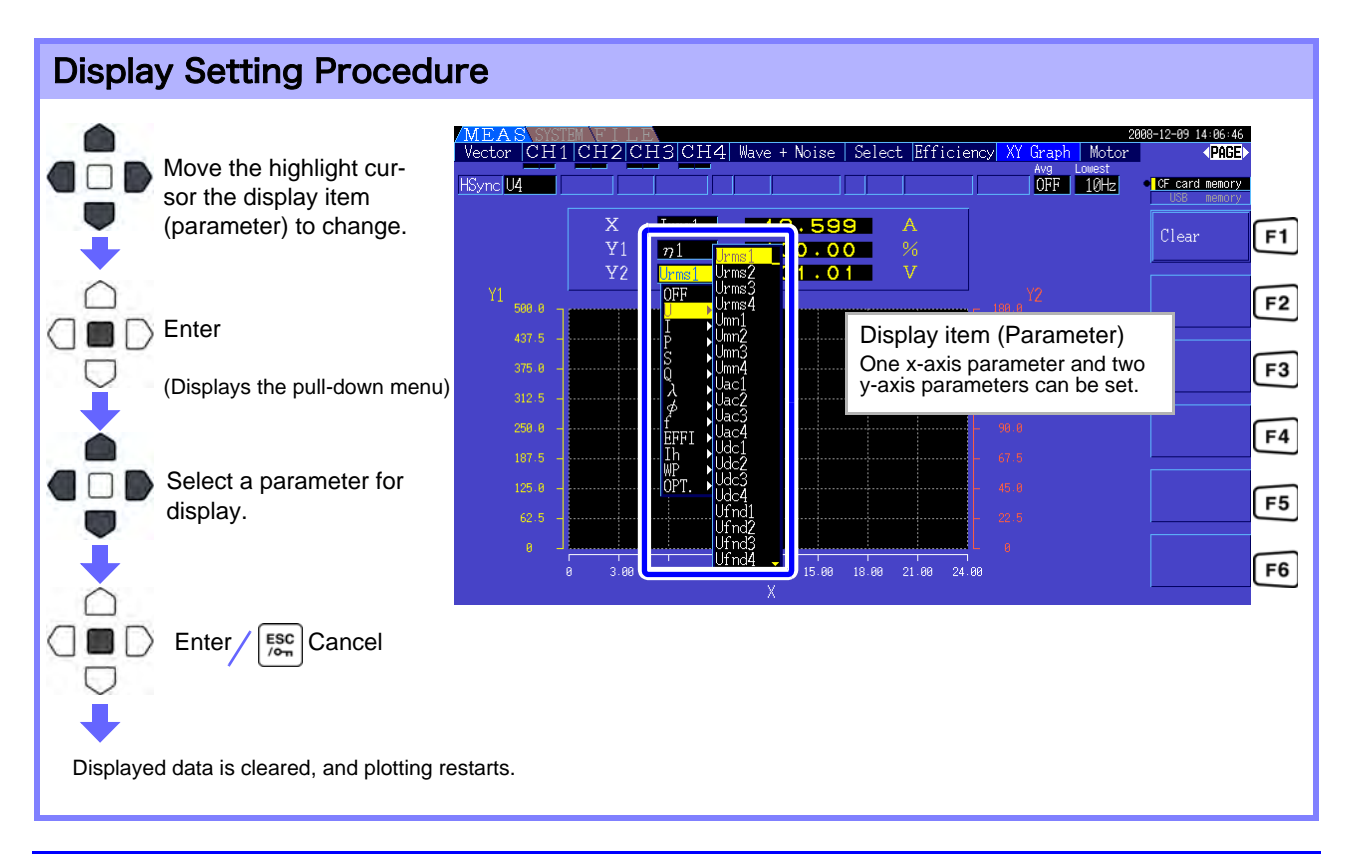

# **5.5 A-YConversion Function**

For 3P3W3M wiring systems (wiring mode 7 on [p.33](#page-40-0)),  $\Delta$  (Delta) wiring configuration values are converted to Y (Wye) wiring values ('star' configuration) so that measured values are equivalent to those of 3P4W lines.

When this function is enabled, even when a motor has internal Wye wiring and the central (neutral) point is inaccessible, it can be measured using phase voltage to emulate the Wye configuration.

-Y conversion analyzes voltage waveforms after performing vector conversion using a virtual neutral. Although voltage waveforms, voltage measurement values, and harmonic voltages are all input as line voltages, they are calculated as phase voltages.

 **Illustration of -Y conversion**

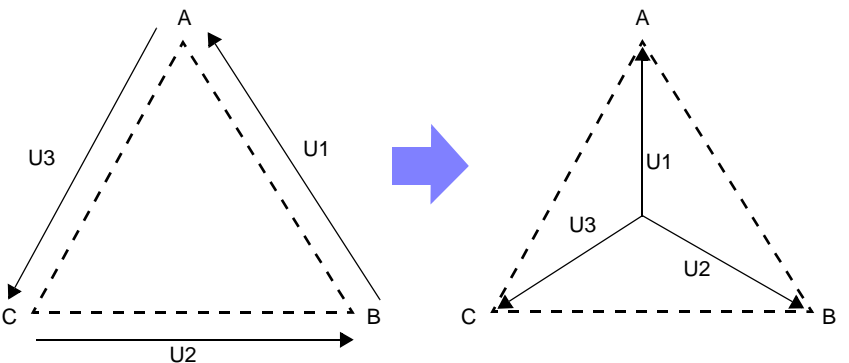

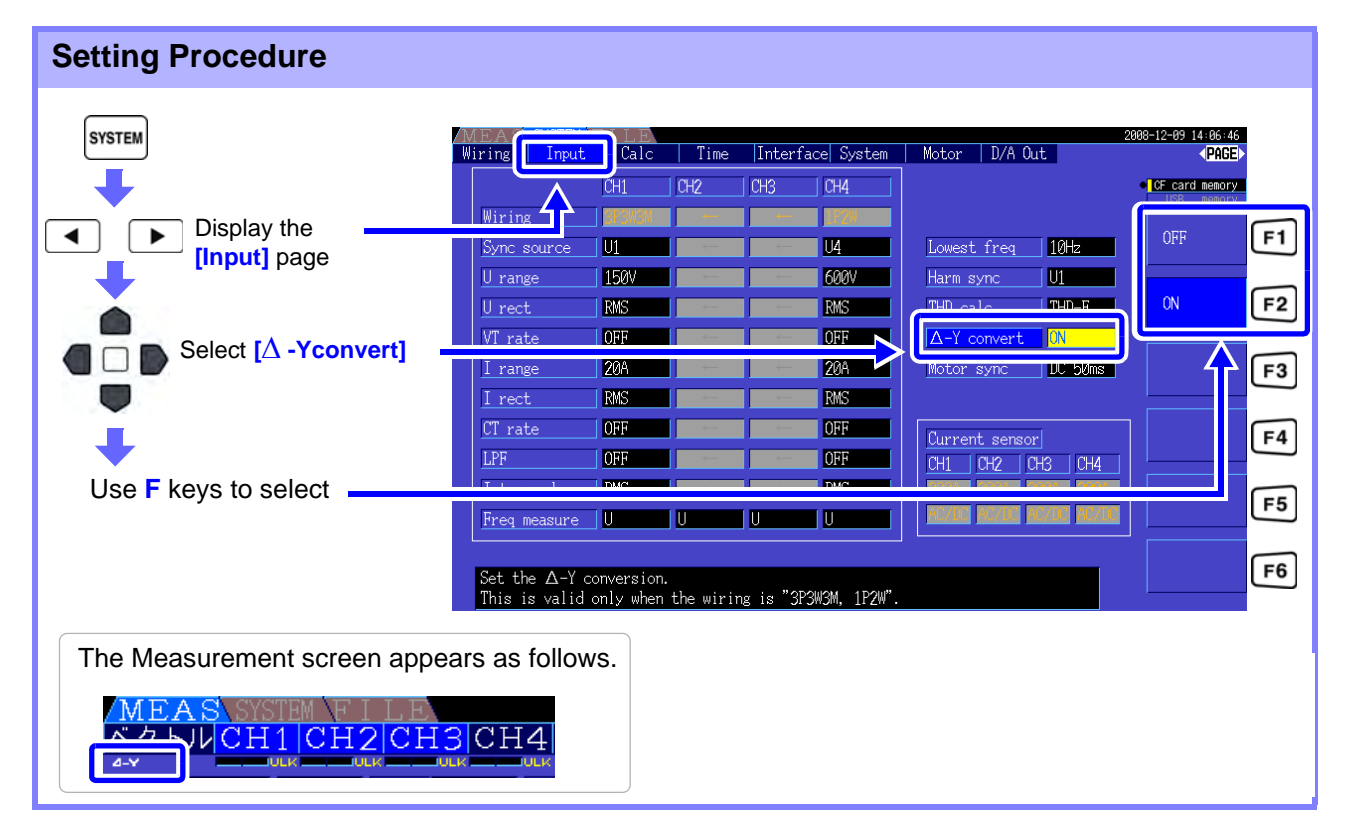

- $\triangle$ -Y conversion is only selectable for 3P3W3M wiring.
- When  $\Delta$ -Y conversion is enabled, the vector diagram on the Wiring screen is the same as that for 3P4W (instead of the 3P3W3M vector diagram).
- When auto-ranging voltage and  $\Delta$ -Y conversion are enabled, the range-switching level for the next lower range is calculated to be  $1/\sqrt{3}$  times (approx. 0.57735 times) the full-scale range value. **See** ["Auto-Ranging Span" \(p. 46\)](#page-53-0)
## **5.6 Selecting the Calculation Method**

A function to change the calculation methods of apparent power and reactive power when the wiring is 3P3W3M (refer to [\[Wiring Mode 7. 3-phase, 3-wire \(3P3W3M\) + single-phase, 2-wire \(1P2W\)\]\(p. 33\).](#page-40-0) When measuring the PWM waveform using the setting for rectification method "MEAN", it can improve the mutual compatibility with measurement values of other wattmeter. This function is added as software version after Ver1.09.

There are two types of settings, TYPE1 and TYPE2, and both are only valid during 3P3W3M wiring.

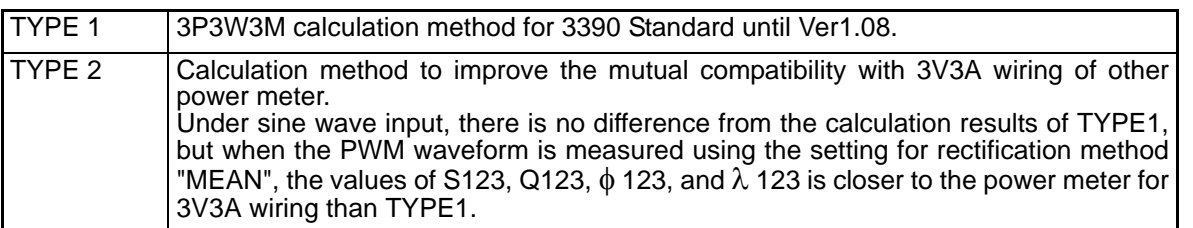

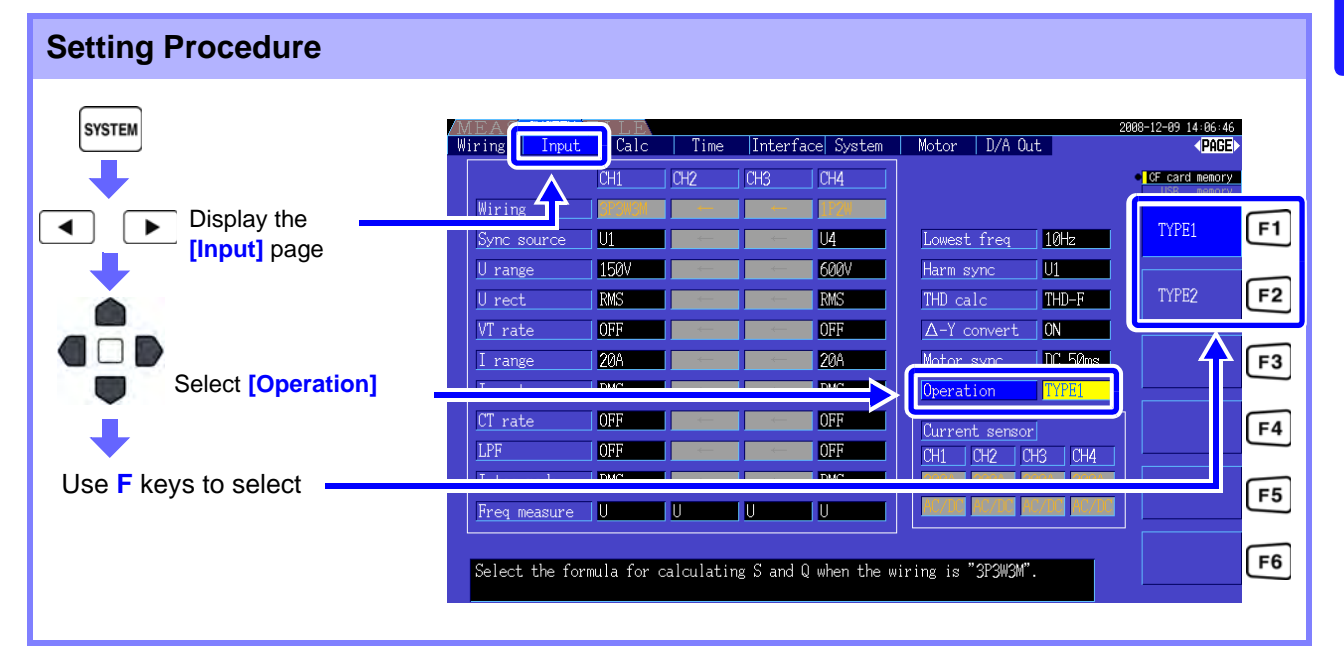

### **NOTE**

- Use TYPE1 for general use. Use TYPE2 when mutual compatibility is necessary, such as when changing from the device currently in use.
	- All measurement values are not affected except for values of S123, Q123,  $\phi$  123, and  $\lambda$ 123.
- When the  $\Delta$ -Y conversion function is ON, there is no difference between the calculation results of TYPE1 and TYPE2 even with PWM waveform.

# **Changing System Settings** Chapter 6

On the **[System]** page, view the instrument's version information and change settings such as display language, beep sounds, and screen colors.

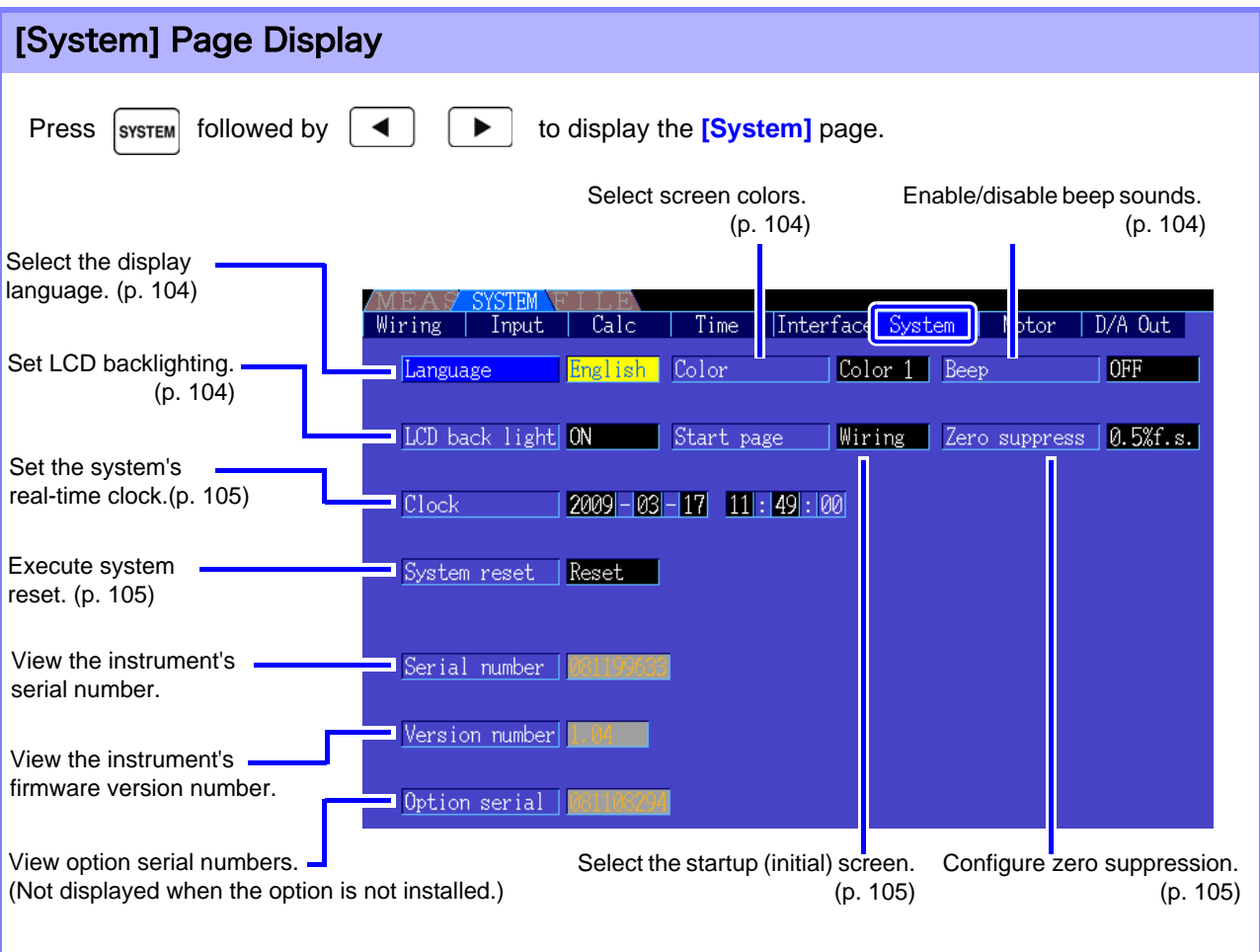

*103*

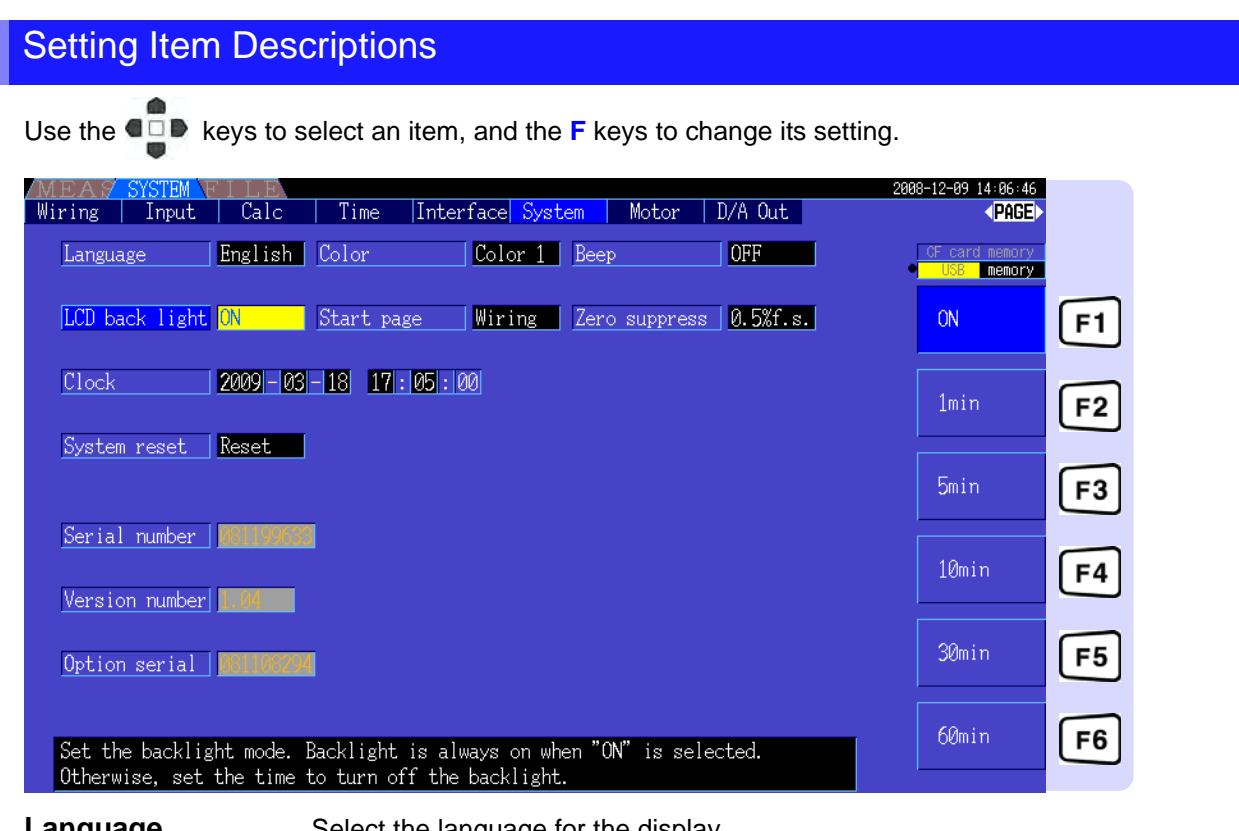

#### <span id="page-111-2"></span>**Language** Select the language for the display.

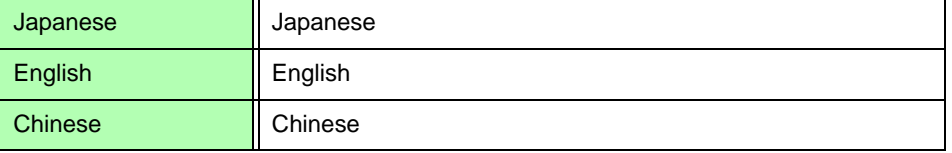

<span id="page-111-1"></span>**Color** Select the screen color scheme.

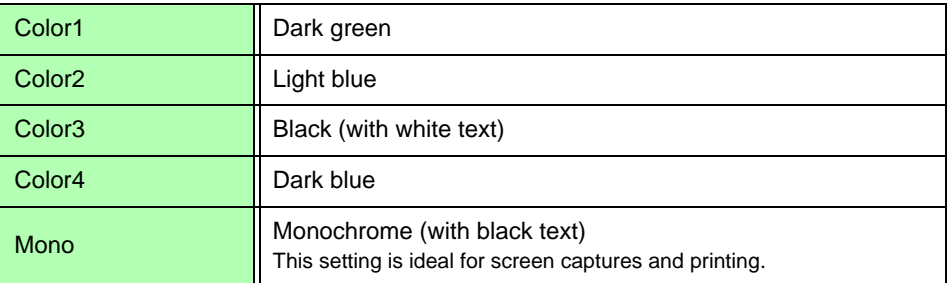

<span id="page-111-0"></span>**Beep** Set to enable or disable key-press beep sounds.

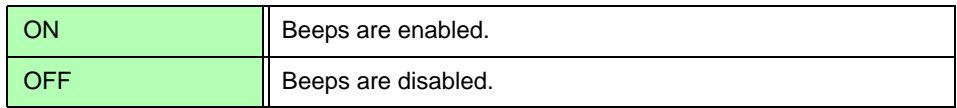

<span id="page-111-3"></span>**LCD back light** The backlight can be set to turn off after a period of key inactivity. The screen reappears upon pressing any key.

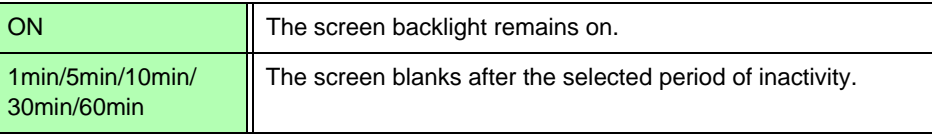

<span id="page-112-2"></span>**Start page** Select the screen to appear when the instrument is turned on.

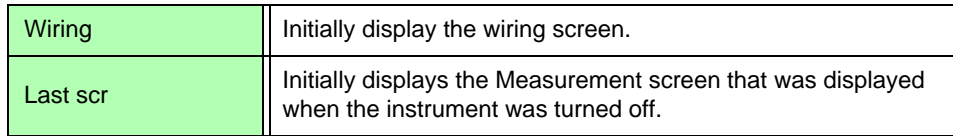

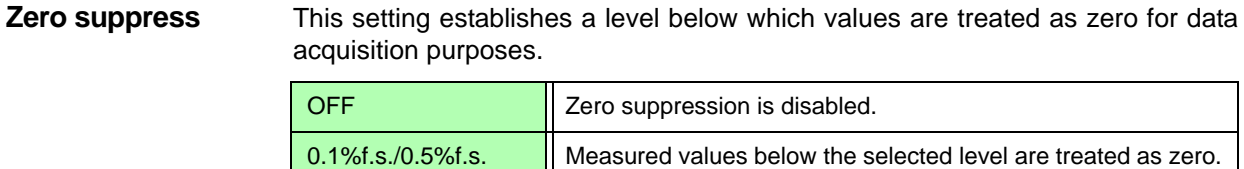

<span id="page-112-1"></span>**Clock** Sets the internal real-time clock. Data is saved and managed according to this setting.  $\frac{1}{11}$   $\frac{1}{2}$  Increments/decrements by 1.

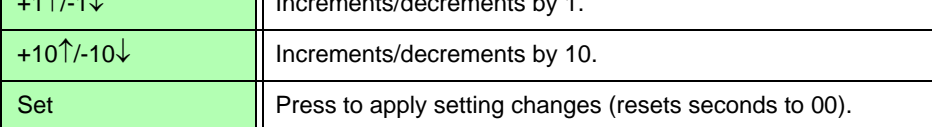

## <span id="page-112-0"></span>**6.1 Initializing the Instrument (System Reset)**

If the instrument operates abnormally, see "Before sending the unit to repair". If the cause cannot be determined, perform a system reset.

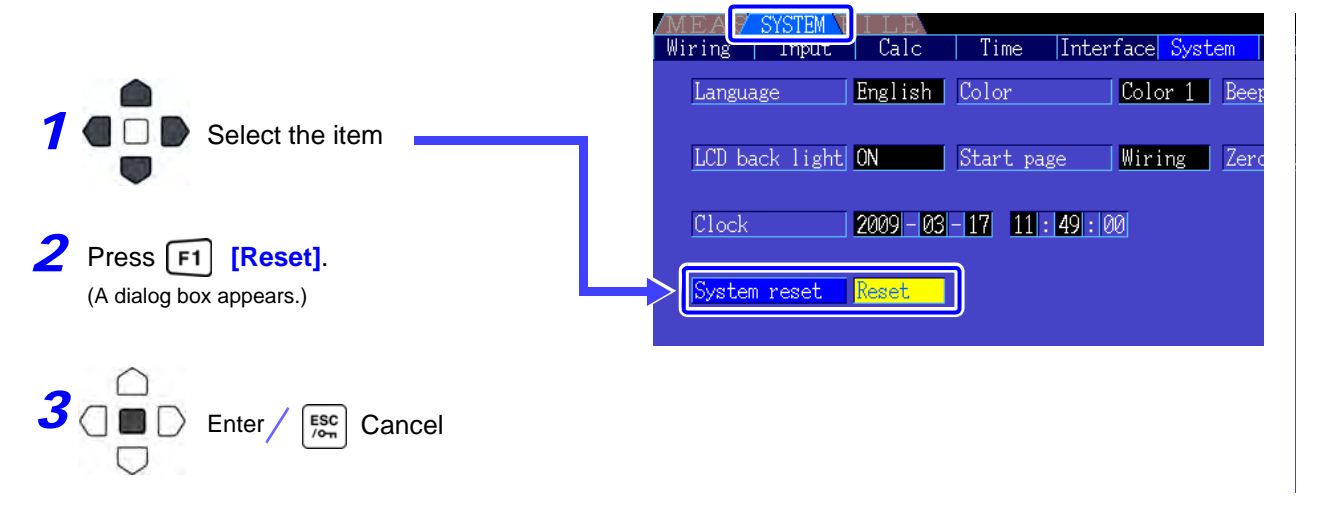

NOTE

System reset returns all except the display language and communication settings to their factory defaults. All measurement data is erased from the screen and from internal memory. **See** ["6.2 Factory Default Settings" \(p. 106\)](#page-113-0)

### <span id="page-112-3"></span>Power-On Reset

To return all instrument settings to their factory defaults, hold the  $\|\cdot\|$  key while turning the power on. This is called a 'power-on reset'. All settings including the display language and communication settings are initialized.

## <span id="page-113-0"></span>**6.2 Factory Default Settings**

The factory default settings are as follows.3

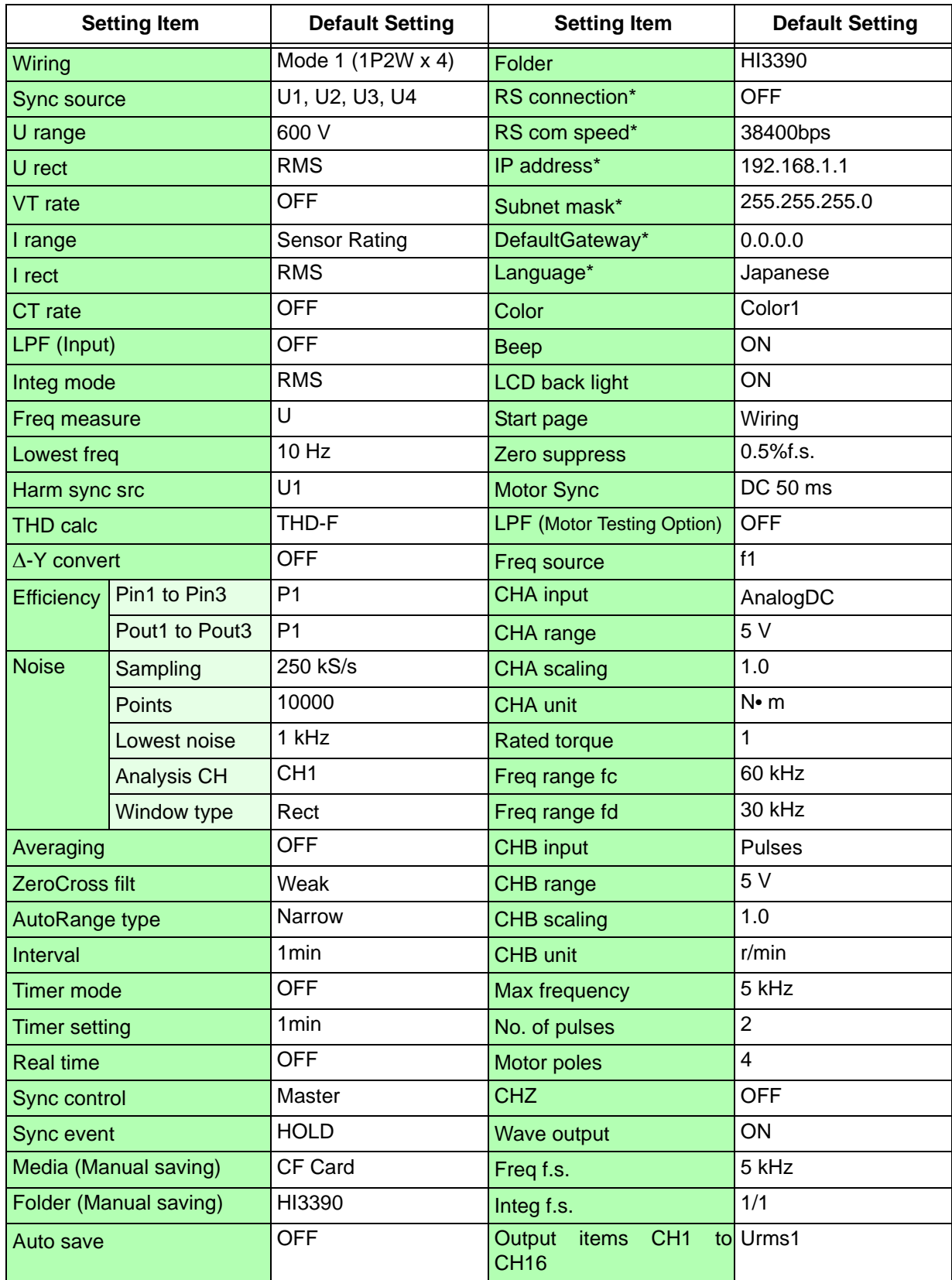

\* Items not initialized by System Reset (initialized only by Power-On Reset, [p.105\)](#page-112-3).

NOTE

Settings for measurement display and recording data are also initialized.

# <span id="page-114-0"></span>**Data Saving and File Operations** Chapter 7

The instrument supports saving of setting configurations, measurement data, waveform data, and screen images to CF card or USB flash drive (only setting configurations can be reloaded).

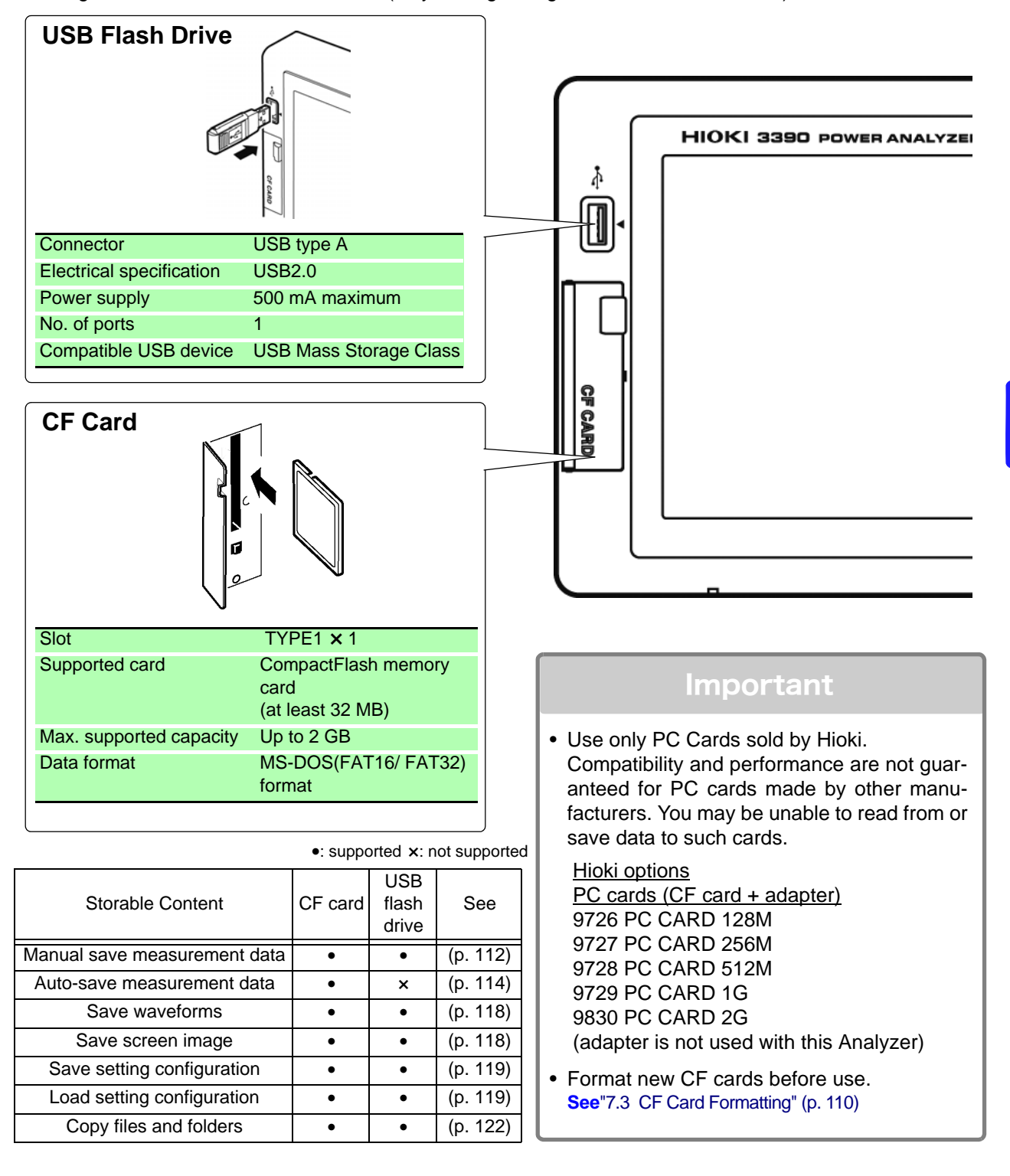

### **7.1 Inserting and Removing Storage Media**

## <span id="page-115-1"></span>**7.1 Inserting and Removing Storage Media**

Insert and remove CF cards and USB flash drives as follows.

#### **CF card**

<span id="page-115-0"></span>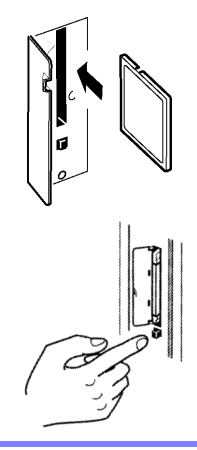

### **To insert a CF card**

Open the CF card slot cover, and with the  $\blacktriangle$  mark pointing toward the screen, insert the card in the direction shown by the arrow as far as it will go.

### **To remove a CF card**

Open the CF card slot cover, press the eject button so that it pops out, then press it again to eject the CF card.

### **USB flash drive**

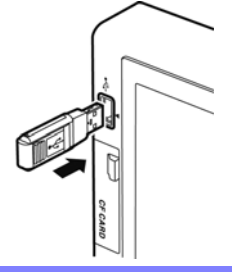

- Insert a USB flash drive in the USB port on the front of the instrument (and just pull it out to remove).
- Do not insert any device other than a USB flash drive.
- Not all commercially available USB flash drives are compatible.

## $\hat{\Lambda}$ CAUTION

- Hioki cannot recover data from damaged or faulty storage media resulting from abnormalities. We are also unable to provide compensation for such data loss, regardless of the contents or cause of the failure or damage. We recommend making backups of all important data.
- Avoid forcing insertion of storage media backwards or in the wrong orientation, as this could damage the media or instrument.
- The Media-Busy indicators [\(p. 17\)](#page-24-0) light green when storage media is being accessed. Do not turn the instrument off while an indicator is lit. Also avoid removing storage media while it is being accessed, as that may corrupt stored data.
- Remove the storage media when transporting the instrument. Otherwise, the instrument or media could be damaged.
- Do not move the instrument with a USB flash drive installed. Otherwise, the instrument or media could be damaged.
- Some USB flash drives are easily affected by static electricity. Be careful handling the USB flash drive to avoid damage to the drive or instrument malfunctions due to static electricity.
- Some USB flash drives may prevent the instrument from turning on when inserted. In this case, turn the instrument on before inserting the USB flash drive. We recommend testing a USB flash drive before use.

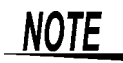

Storage media have a limited usable lifetime. After long-term use, data reading and writing will fail, at which time the media must be replaced.

## **7.2 The File Operation Screen**

The File Operation screen is described below.

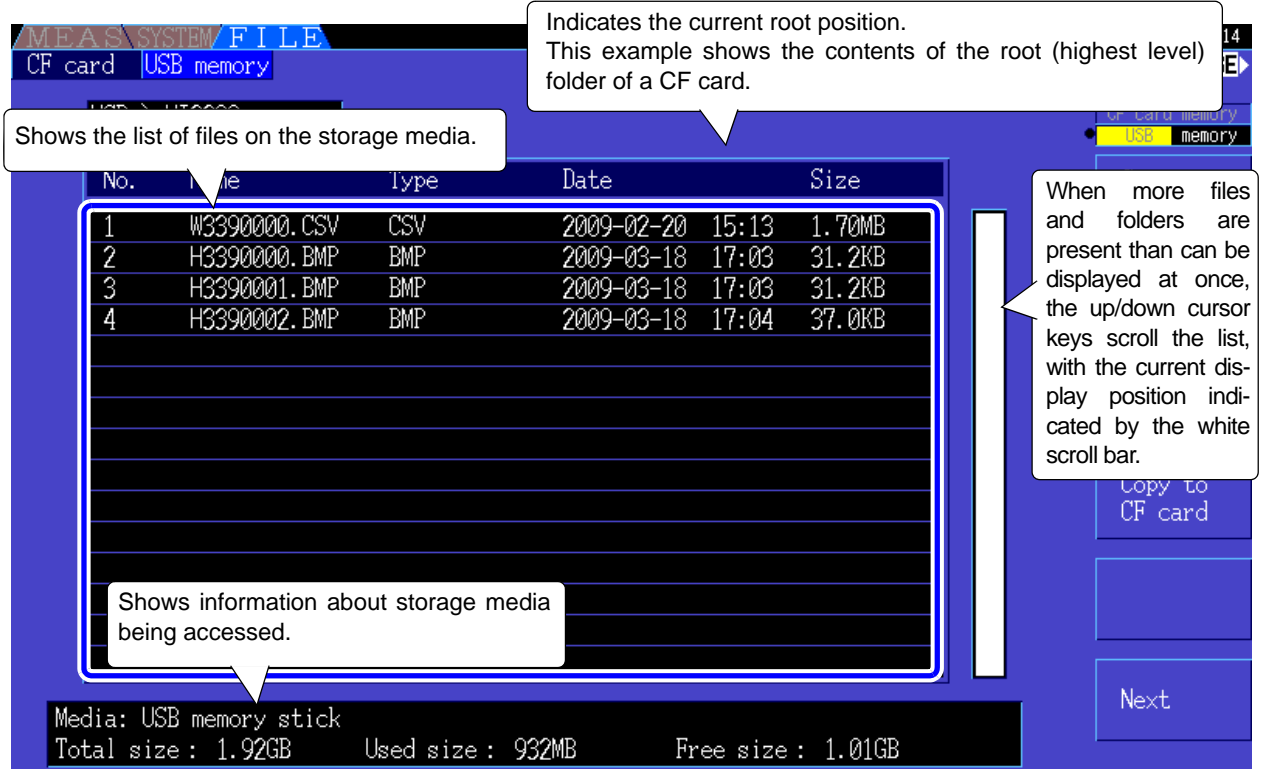

**NOTE** 

The File Operation screen is not available during auto-saving.

### About File Types

The following file data types may be stored.

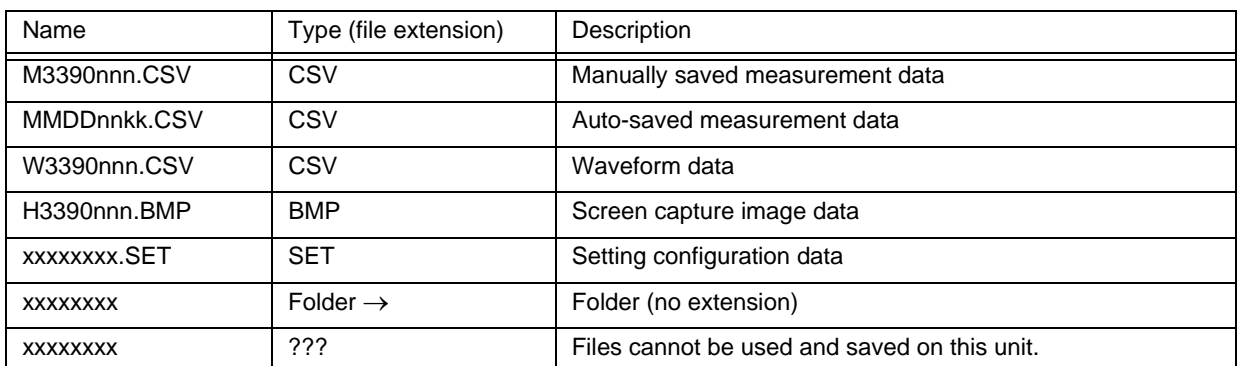

• In this table, 'nnn' and 'nn' indicate a serial number (000 to 999 or 00 to 99) within the same folder, and 'kk' is a serial number of a split file when the file size exceeds 100 MB. MMDD indicate month and day.

• Setting configuration files can be optionally assigned names (up to eight characters)

### <span id="page-116-0"></span>Changing Folders, Selecting the Root Folder

- From the root, press  $\vert$ <sup>ENTER</sup> or the right cursor key to display the contents of the currently selected folder.
- Press the left cursor key to return to the root folder.
- Folders within folders other than the root are not accessible.

## <span id="page-117-0"></span>**7.3 CF Card Formatting**

Format a CF card if it is not already formatted (initialized). Insert the CF card to be formatted [\(p. 108\),](#page-115-0) and start formatting.

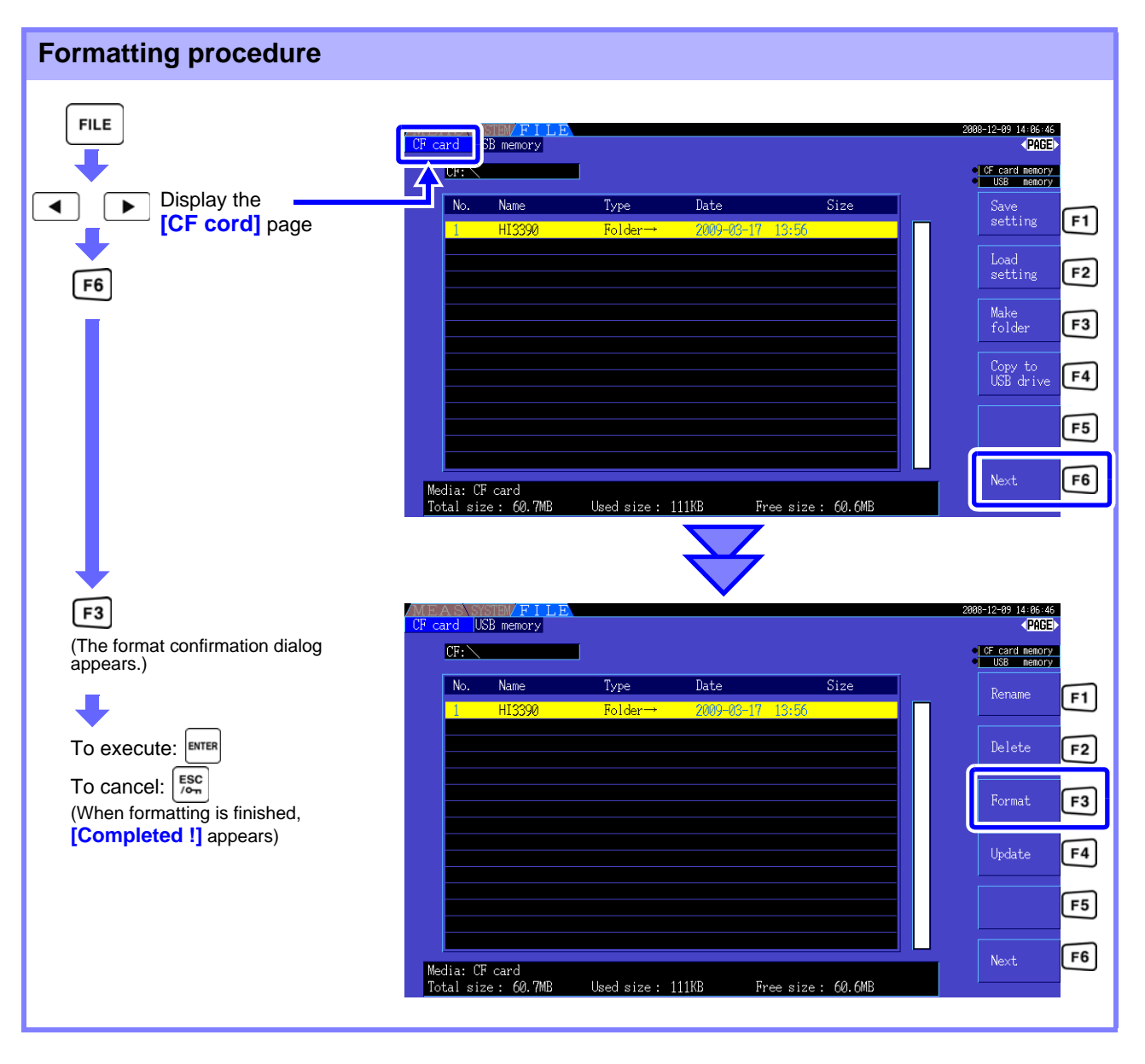

Formatting erases any data stored on the CF card so that it cannot be recovered. Execute only **NOTE** after confirming that no important files will be lost. We recommend keeping a backup of any precious data stored on a CF card.

### **Upgrade**

This key is not used other than when upgrading the firmware.

# **7.4 Saving Operations**

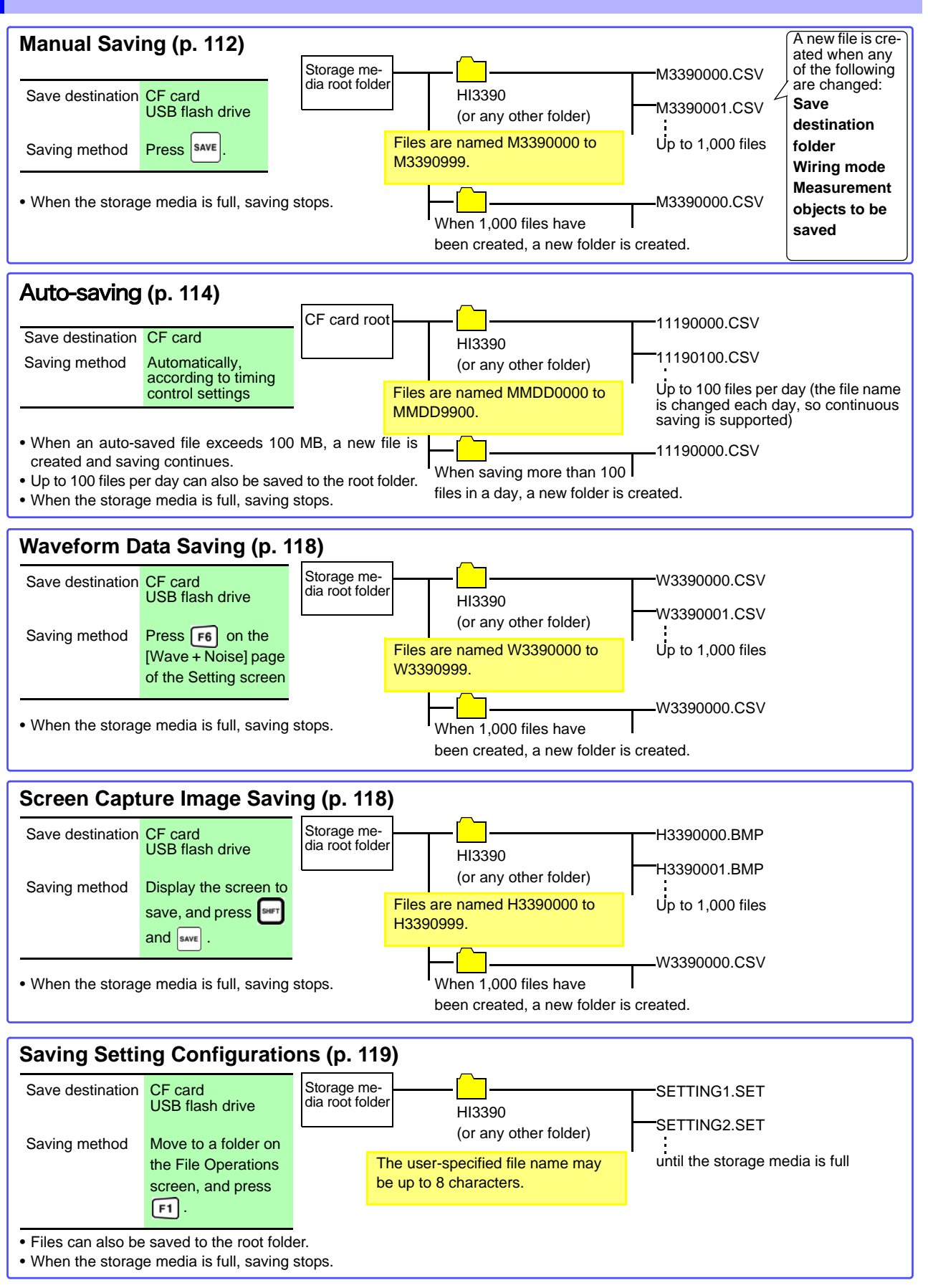

**NOTE** 

The maximum number of files to save in the root for manual save, waveform and screen copy is 512 files in FAT16 format and 1000 files in FAT32 format.

## **7.5 Measurement Data Saving**

Measurement data can be saved either manually or automatically.

All measurement values including harmonics and peak values of FFT functions can be selected for saving. Files are saved in CSV format.

<span id="page-119-2"></span>**NOTE** 

Both manual and auto-saving are disabled while accessing storage media (Media-Busy indicator lights green, [\(p. 17\)](#page-24-0)).

### <span id="page-119-0"></span>**7.5.1 Manually Saving Measurement Data**

Press  $|$ save to save values measured at the time the key is pressed. Specify the items to save beforehand.

save the same data.

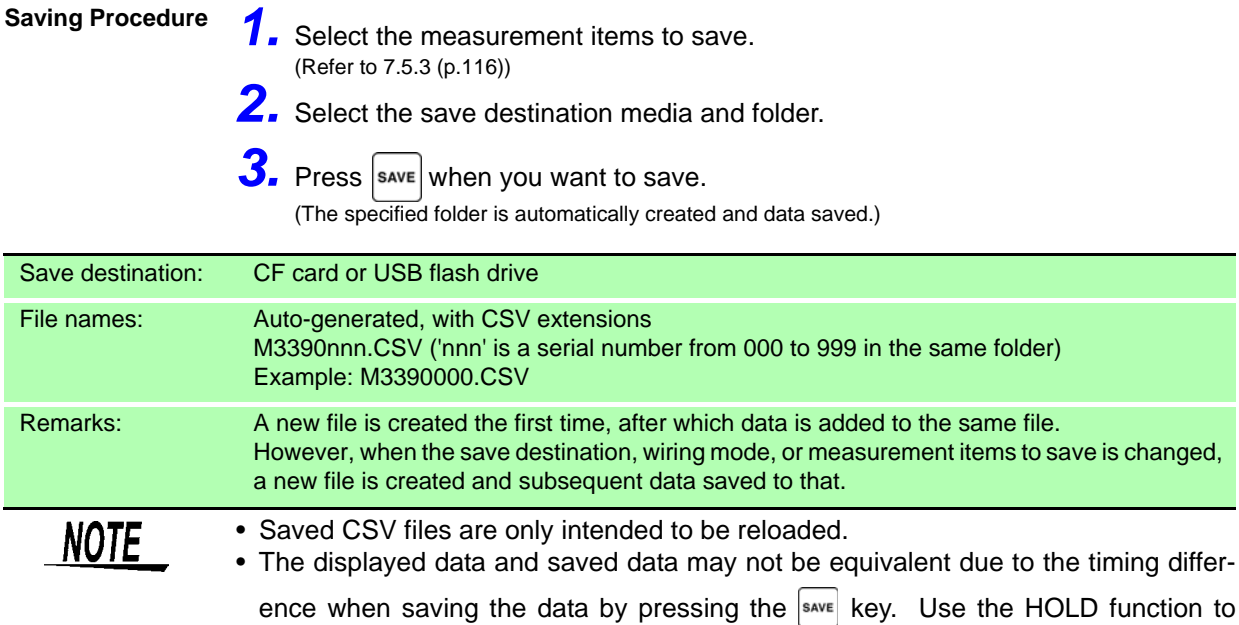

<span id="page-119-1"></span>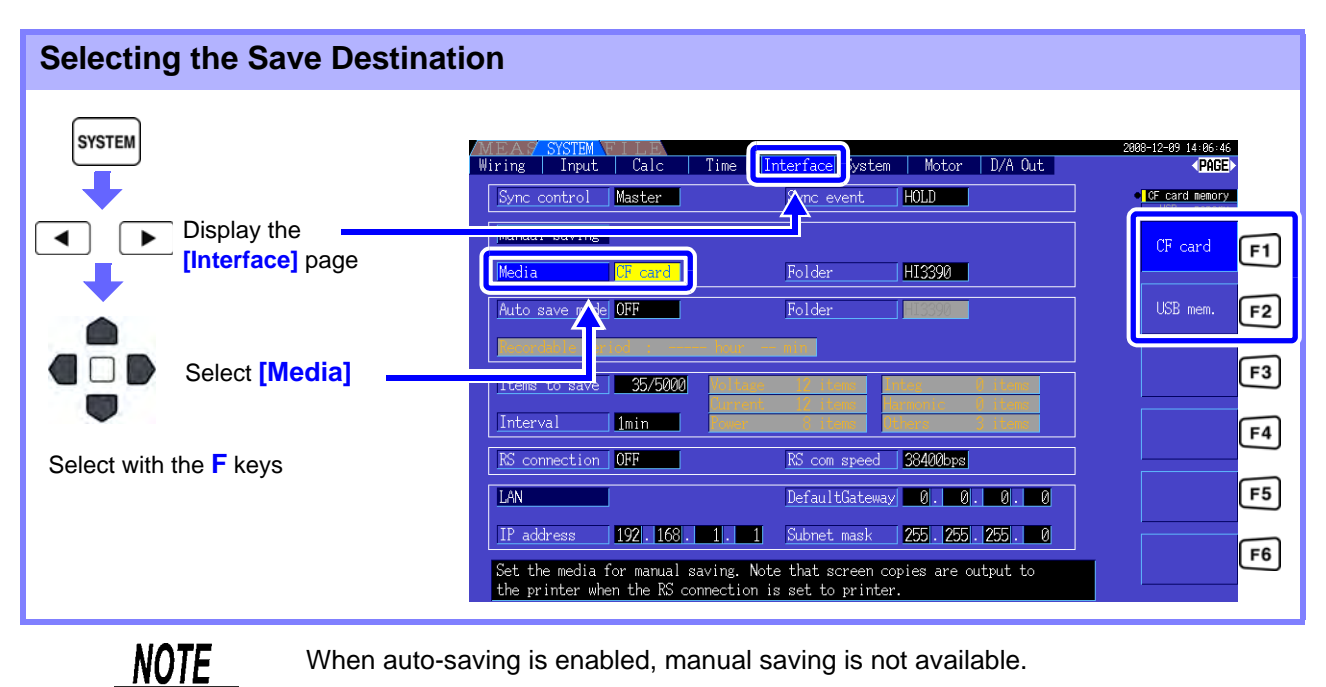

When auto-saving is enabled, manual saving is not available.

<span id="page-120-0"></span>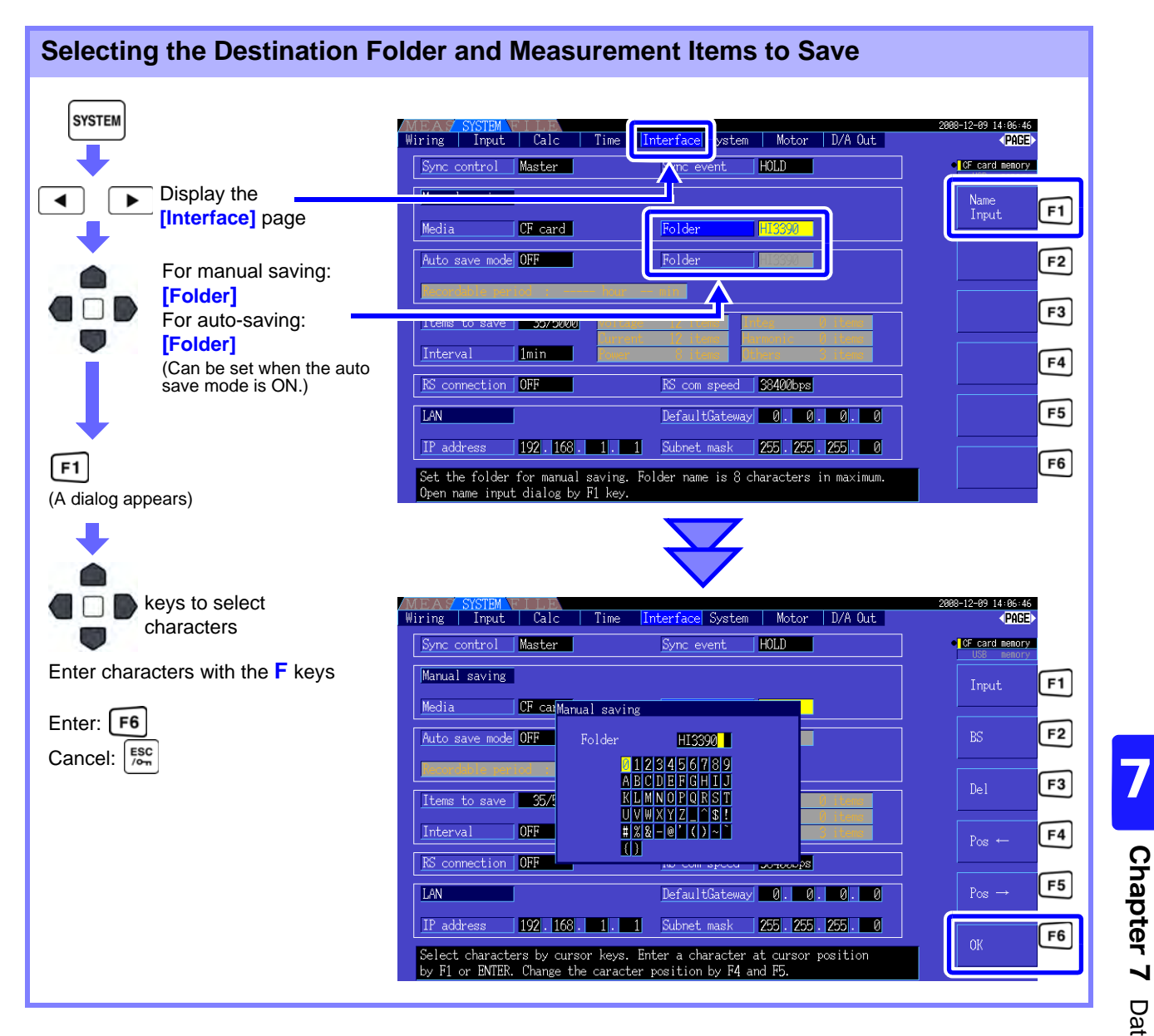

### **Dialog box setting items**

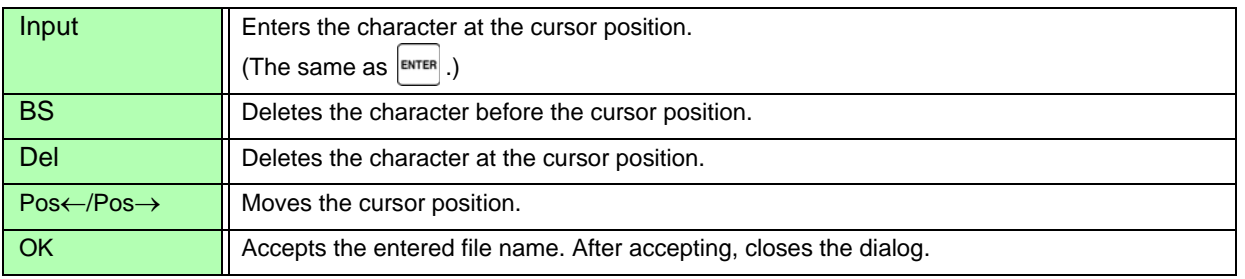

### NOTE

- When auto-saving is enabled, manual saving is not available.
- Folder names can be up to eight characters.

### <span id="page-121-2"></span><span id="page-121-0"></span>**7.5.2 Auto-Saving Measurement Data**

Each measurement value can be automatically saved at the specified time. Items that have been specified beforehand are saved.

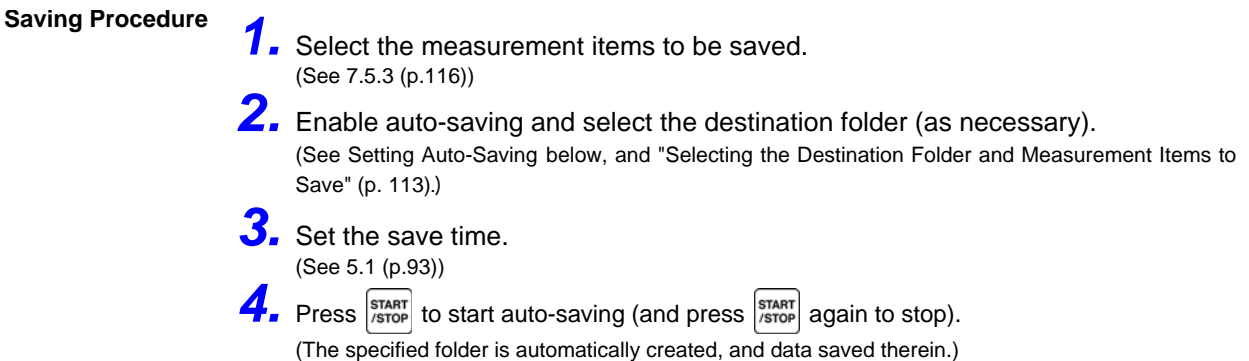

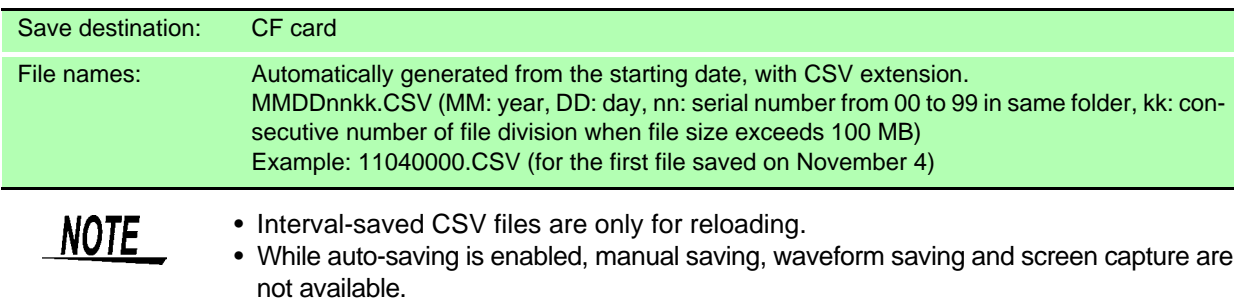

• If the auto save is started while saving in manual, waveform, or screen copy, the several data may be missed.

<span id="page-121-1"></span>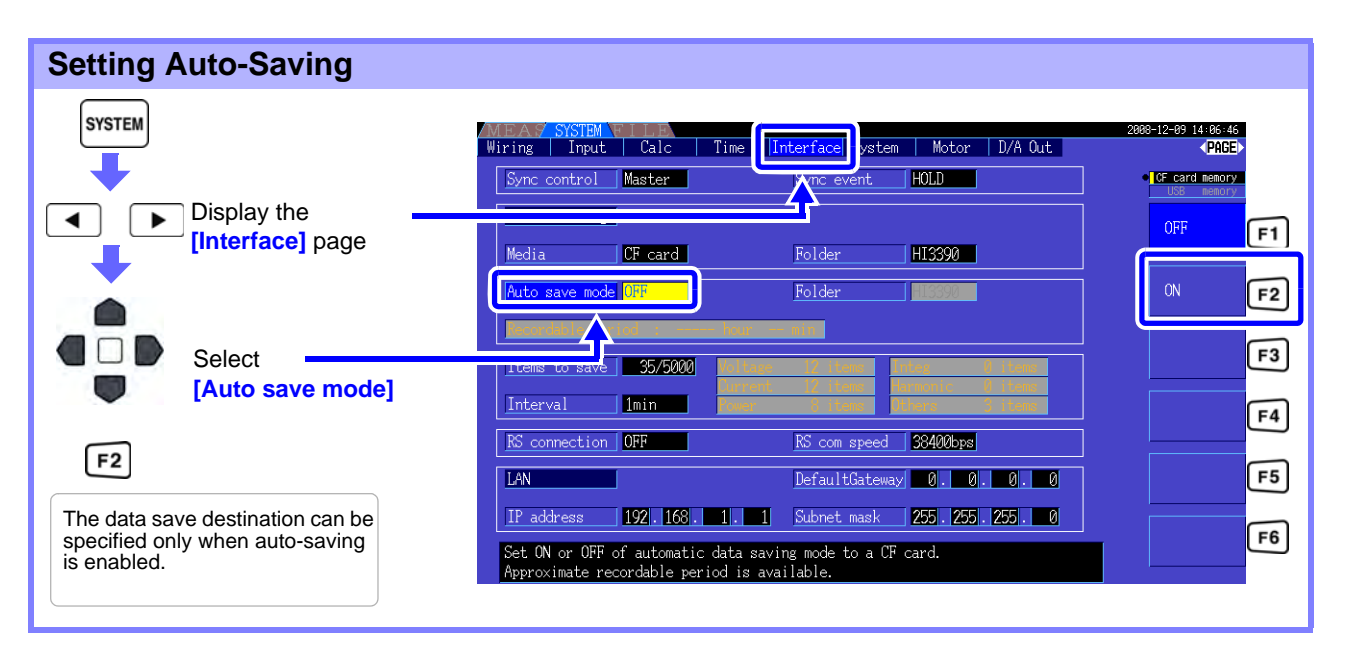

**NOTE** 

- The maximum number of data points that can be recorded [\(p. 116\)](#page-123-1) depends in the interval time (longer intervals allow recording more data points).
- When auto-saving is disabled (**[OFF]**), the **[Folder]** cannot be set.
- Folder names can be up to eight characters.

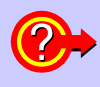

#### **Remaining available recording time**

When **[Auto save mode]** is enabled, the remaining available recording time on the selected media is displayed. The displayed remaining time is an approximation calculated from the storage media capacity, number of recording items, and interval time.

### Auto-Saving Operations

Timing controls available for auto-saving are as follows.

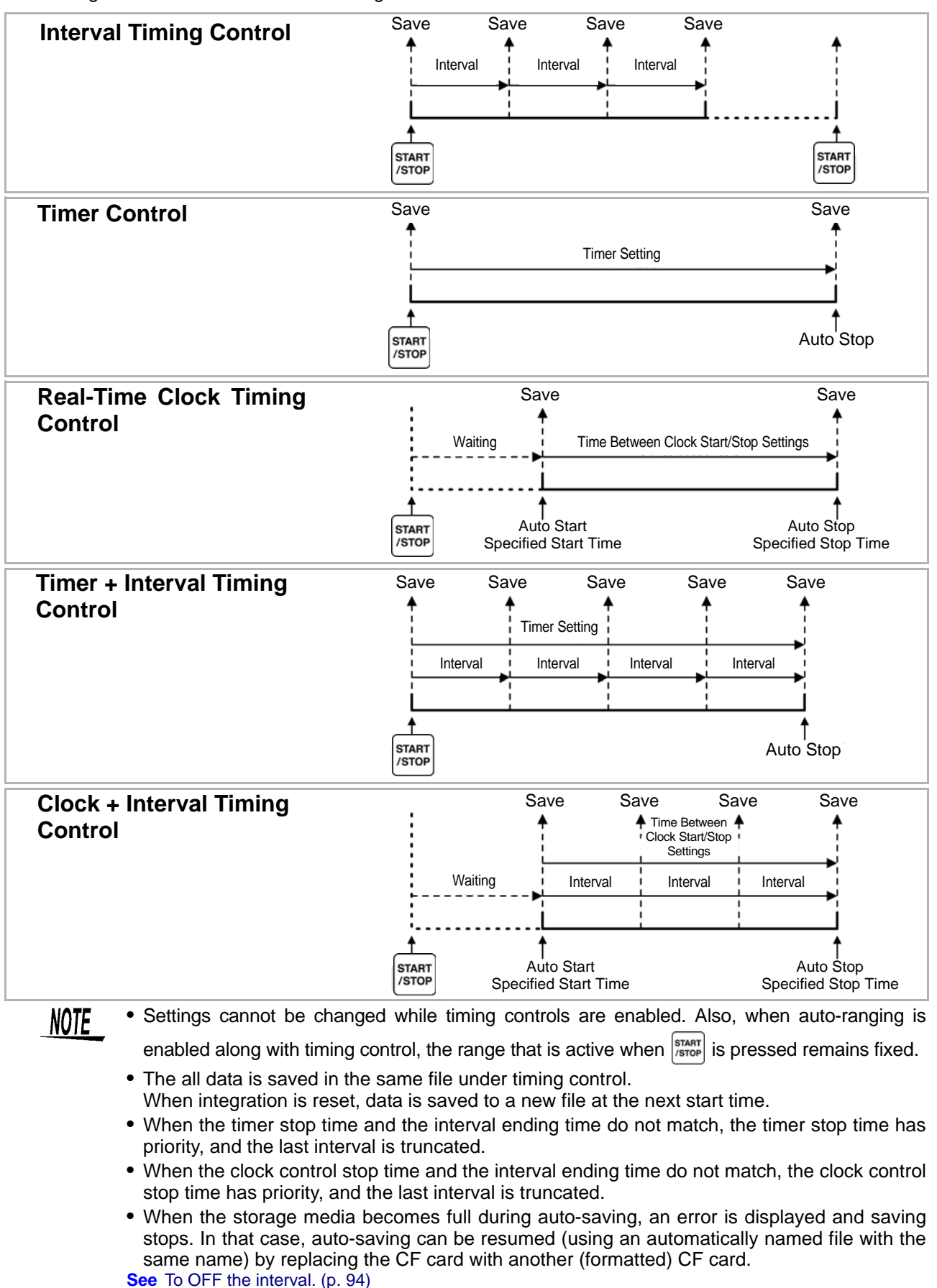

7

### <span id="page-123-0"></span>**7.5.3 Selecting Measurement Items to Save**

The items to be saved to storage media can be selected.

The number of items that can be recorded depends on the interval timing setting.

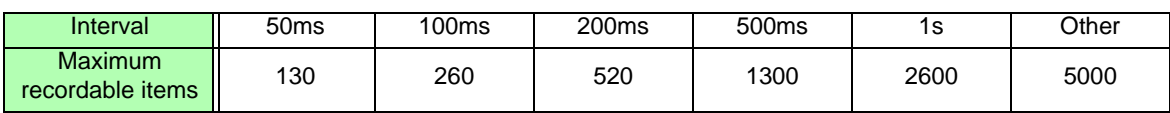

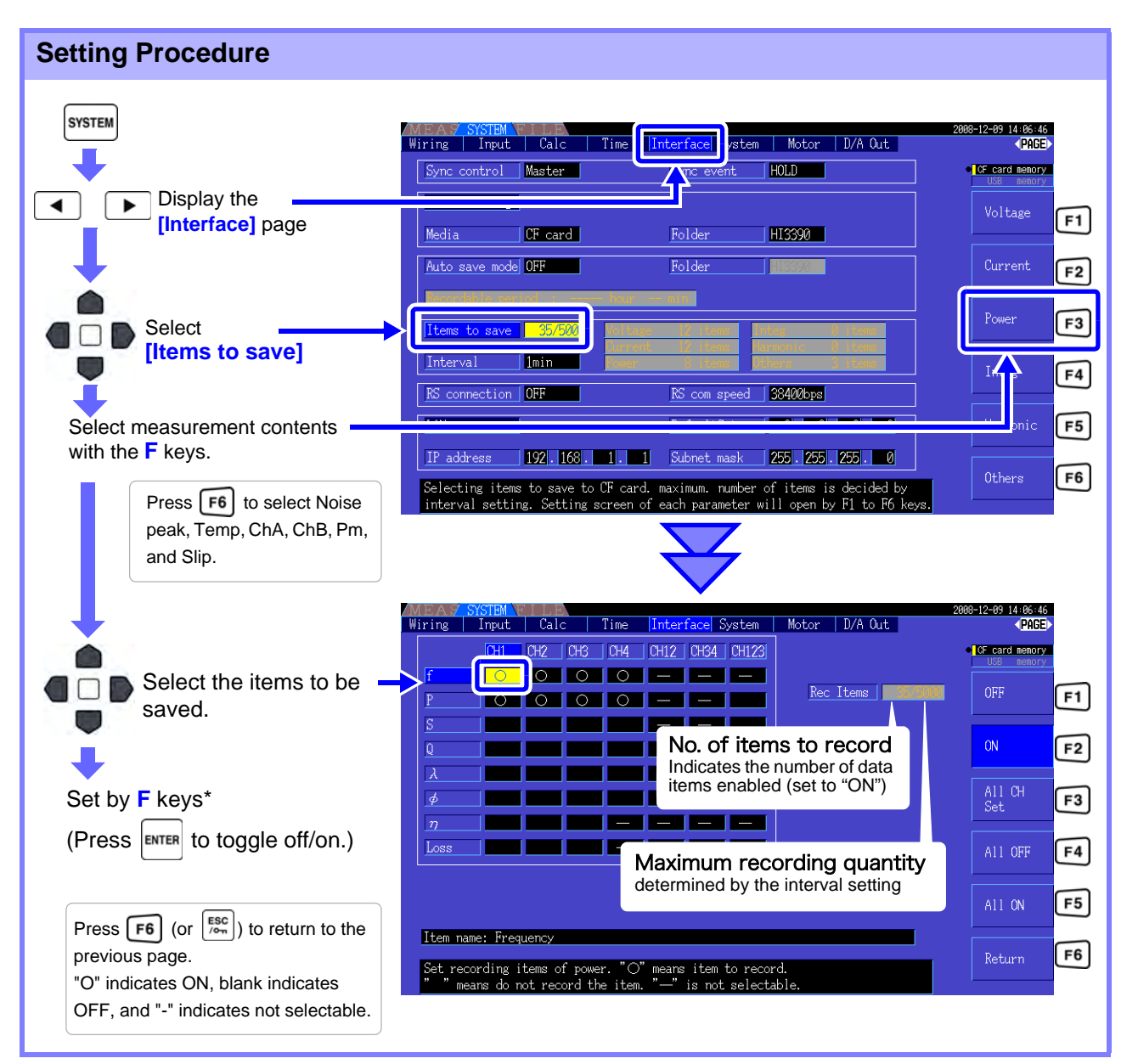

#### <span id="page-123-1"></span>**\*: Setting Contents**

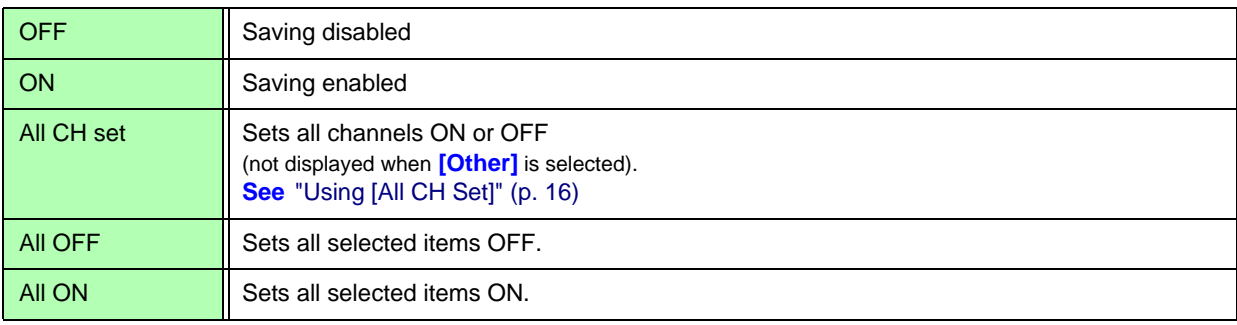

### When [Harmonic] is Selected

When **[Harmonic]** is selected for measurement contents to be saved, the output, highest, and lowest orders can be selected in addition to the items to be saved.

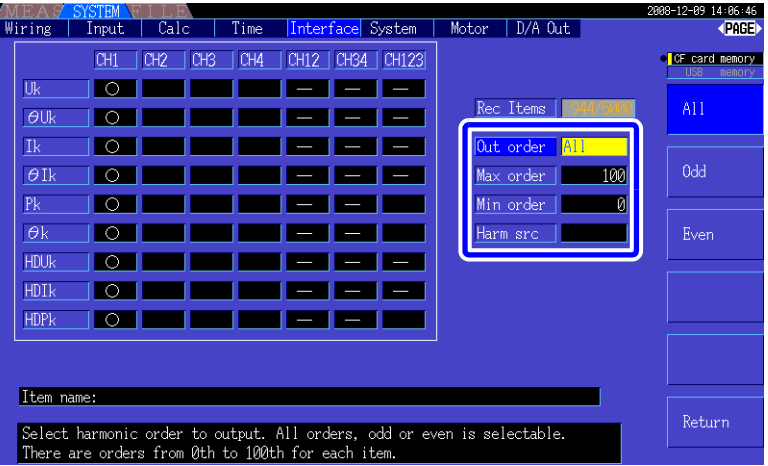

**Out order** Select the orders for output.

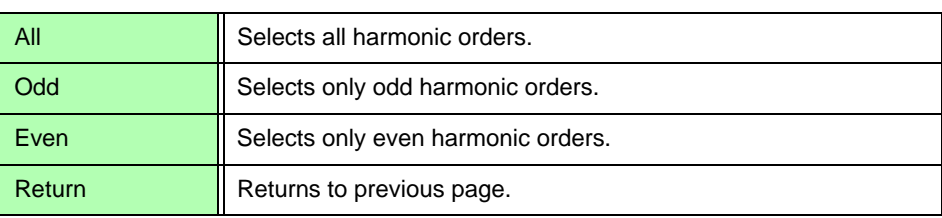

#### **Max order** Set the highest order to be output. Settable range is 0 to 100. This setting must be higher than the lowest order setting.

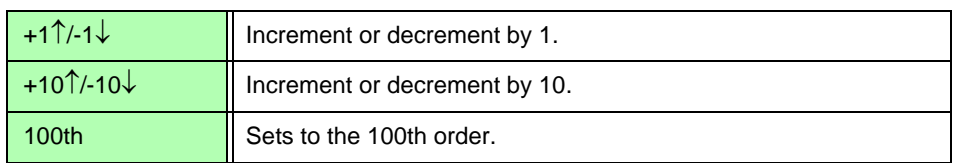

#### **Min order** Set the lowest order to be output. Settable range is 0 to 100. This setting must be lower than the highest order setting.

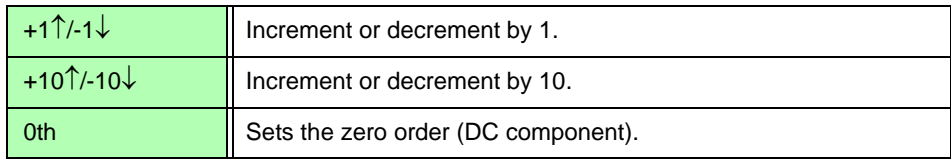

**Harm src** This setting stores the measured frequency of the harmonic sync source. **(Harmonic source)**

# <span id="page-125-0"></span>**7.6 Saving Waveform Data**

This operation saves the waveform displayed on the **[Wave + Noise]** page as a CSV file.

#### **Setting Procedure**

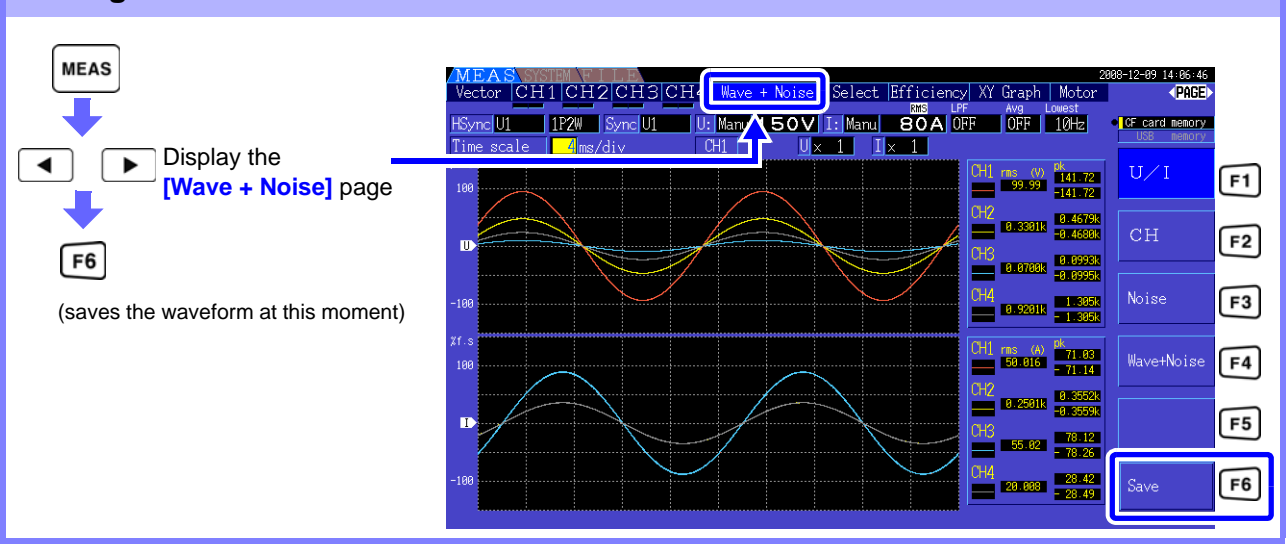

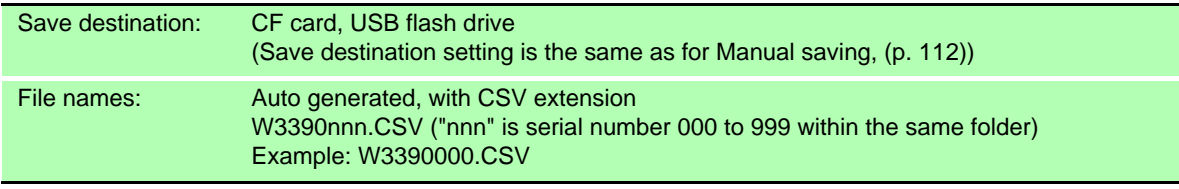

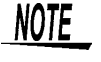

• Item where the screen display is OFF is not saved.

• Waveform saving is not possible when auto-saving is enabled.

<span id="page-125-2"></span>• Waveform data is saved as Peak-Peak compressed Max/Min data set. **See**["4.5.1 Displaying Waveforms" \(p. 69\)](#page-76-0)

## <span id="page-125-1"></span>**7.7 Saving Screen Capture Images**

The currently displayed screen can be saved as a 256-color bmp bitmap file (BMP file name extension). If a printer is connected, monochrome printing is available. [\(p. 127\)](#page-134-0)

Press  $\left\| \mathbf{s} \right\|$  and  $\left| \mathbf{s} \right\|$  to save a bitmap image of the current screen to the specified media.

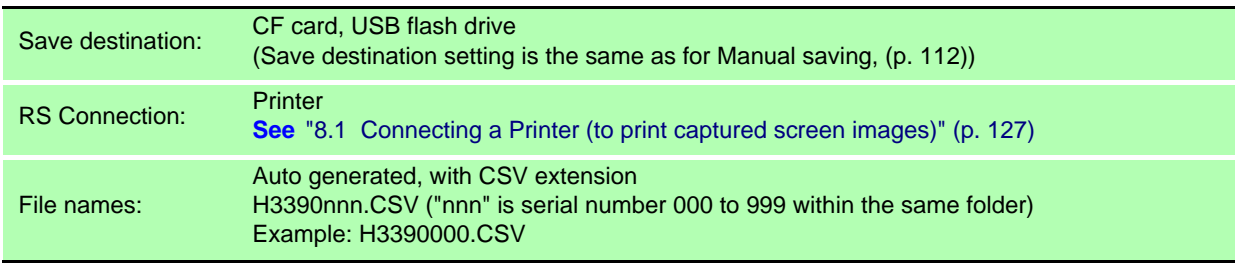

- Screen capture is not available when auto-saving is enabled. **NOTE** 
	- To save screen images to a CF card or USB flash drive, confirm that the **[RS connection]** on the **[Interface]** page of the Setting screen is not set to **[Printer]**. Otherwise, data is output only to the printer.

**See**["Making Printer Settings on the Instrument" \(p. 129\)](#page-136-0)

## <span id="page-126-0"></span>**7.8 Saving Setting Configurations**

Various instrument settings can be saved to storage media as "settings" files.

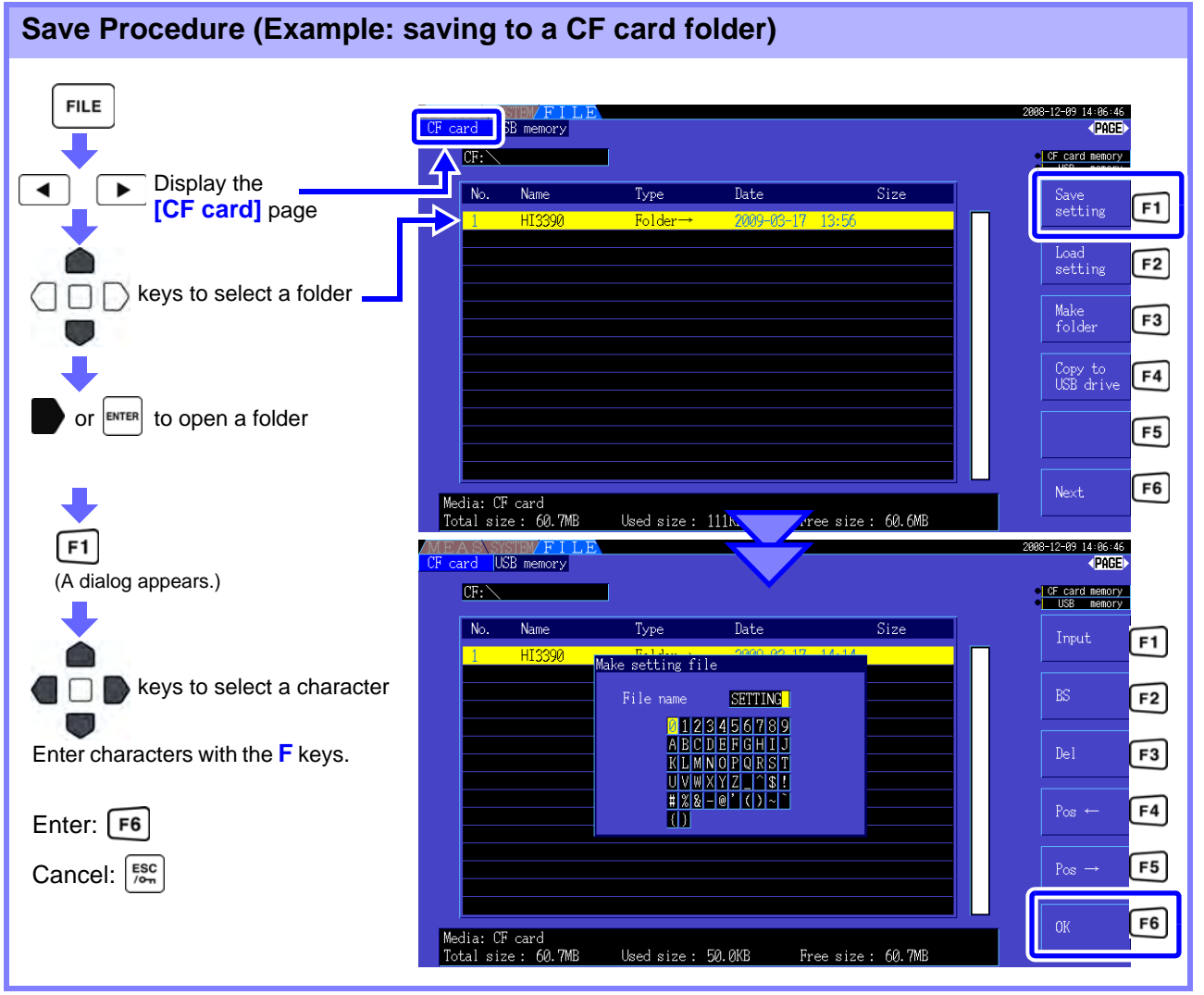

### **Dialog Box Setting Items**

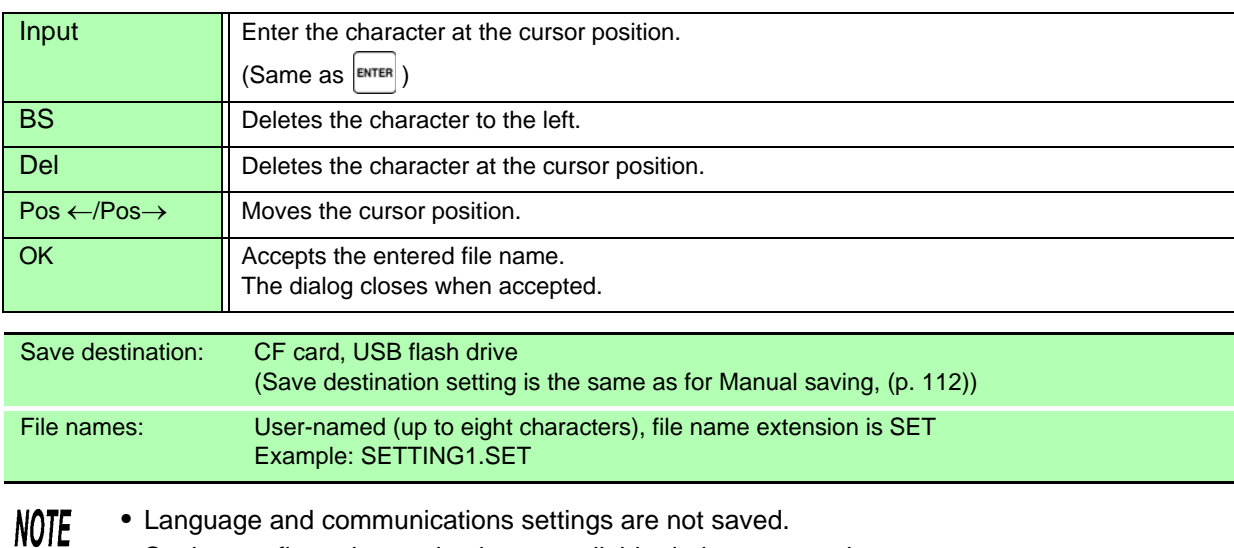

• Setting configuration saving is not available during auto-saving.

• Folders within folders cannot be selected.

7

## **7.9 Reloading Setting Configurations**

Previously saved settings can be reloaded from setting configuration files.

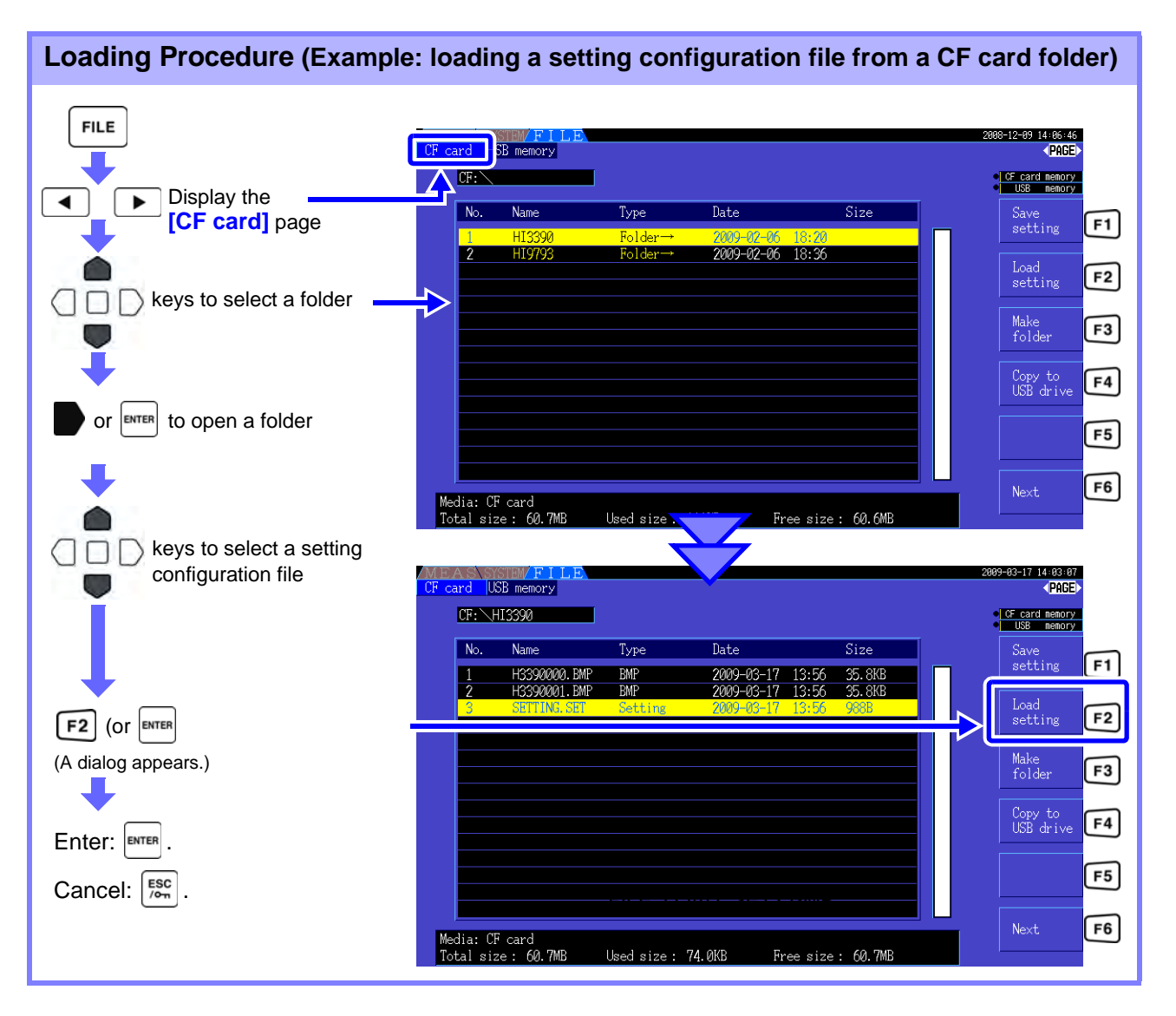

If a setting configuration requires some combination of options, it will not load unless those NOTE same options are present.

## **7.10 File and Folder Operations**

### **7.10.1 Creating Folders**

Both auto-saving and manual saving require that a save destination folder be created. Insert storage media before creating folders. [\(p. 108\)](#page-115-1)

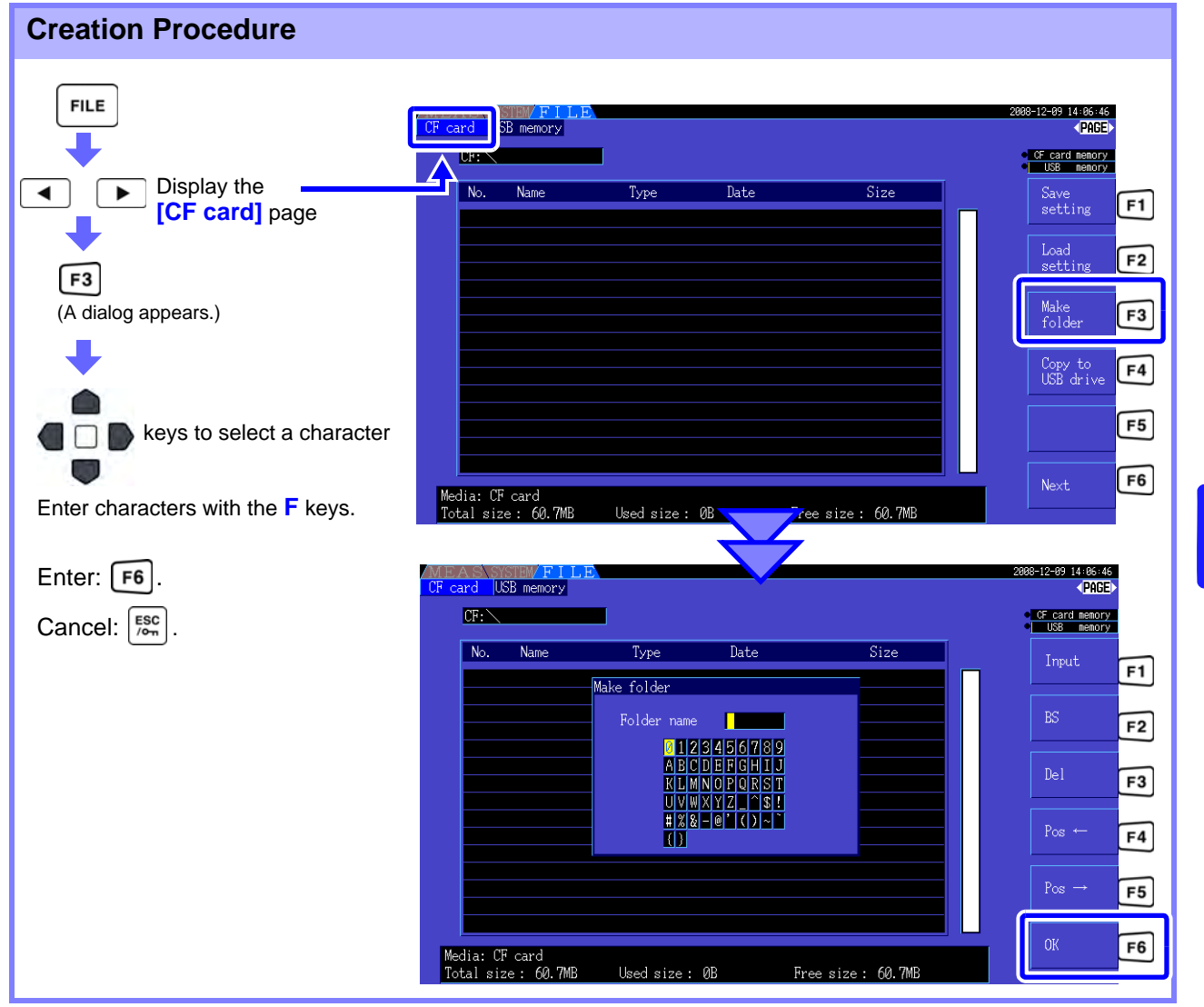

#### **Dialog Box Setting Items**

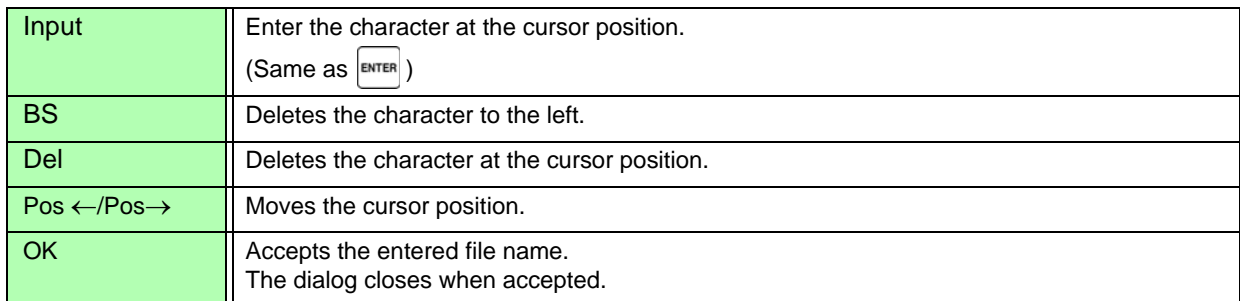

**NOTE** 

• Folder names may be up to eight characters.

• Folders can only be created in the root folder.

7

### <span id="page-129-0"></span>**7.10.2 Copying Files and Folders**

Files can be copied between a CF card and USB flash drive. Insert the CF card and USB flash drive before copying. [\(p. 108\)](#page-115-1)

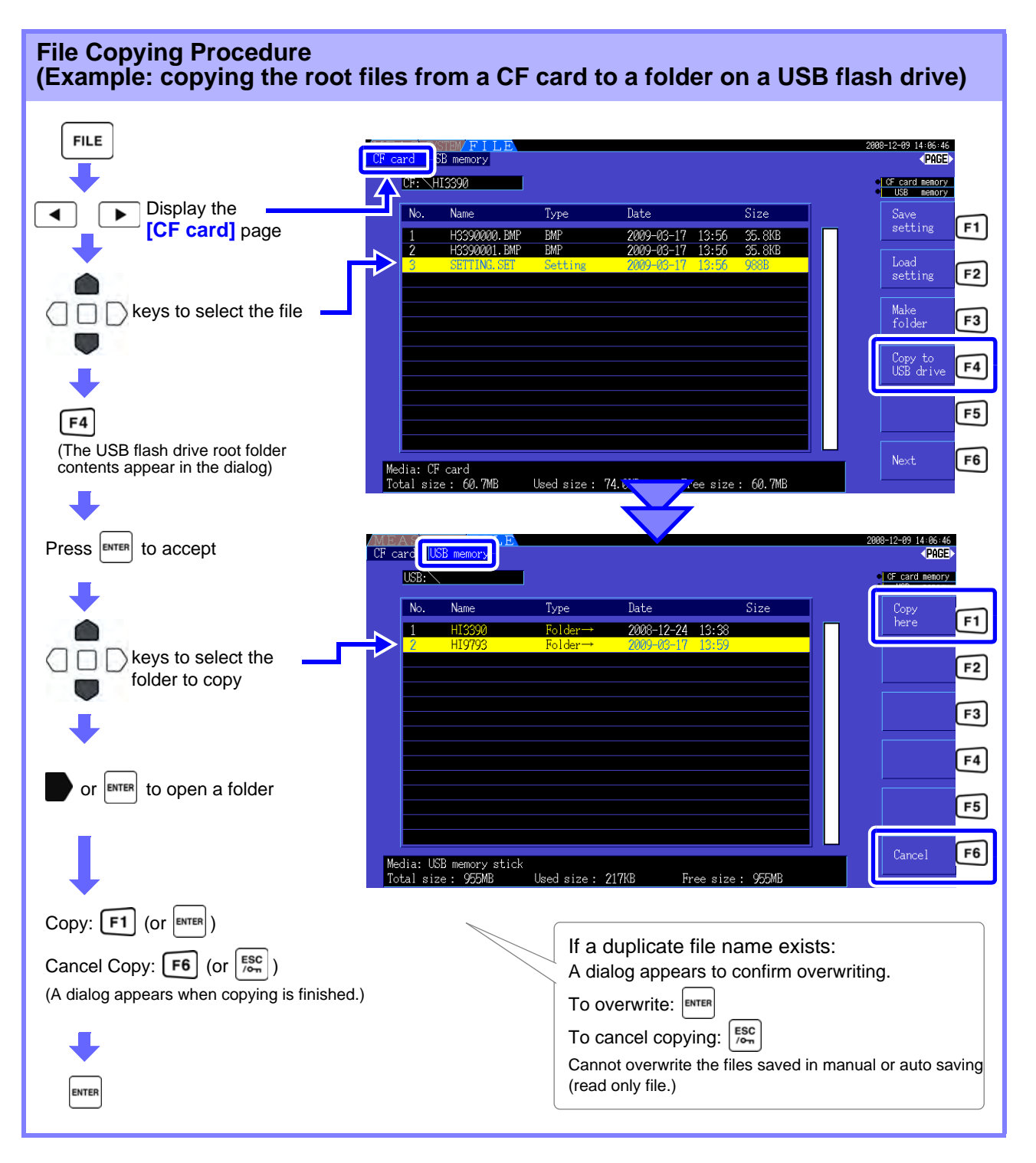

- **NOTE**
- Files can be copied from folders on the source storage media.
- Files and folders can be copied to the root folder on the destination storage media.
- If a duplicate file exists at the destination, an error is displayed. Change the folder name and try again. **See**["7.10.4 Renaming Files and Folders" \(p. 125\)](#page-132-0)

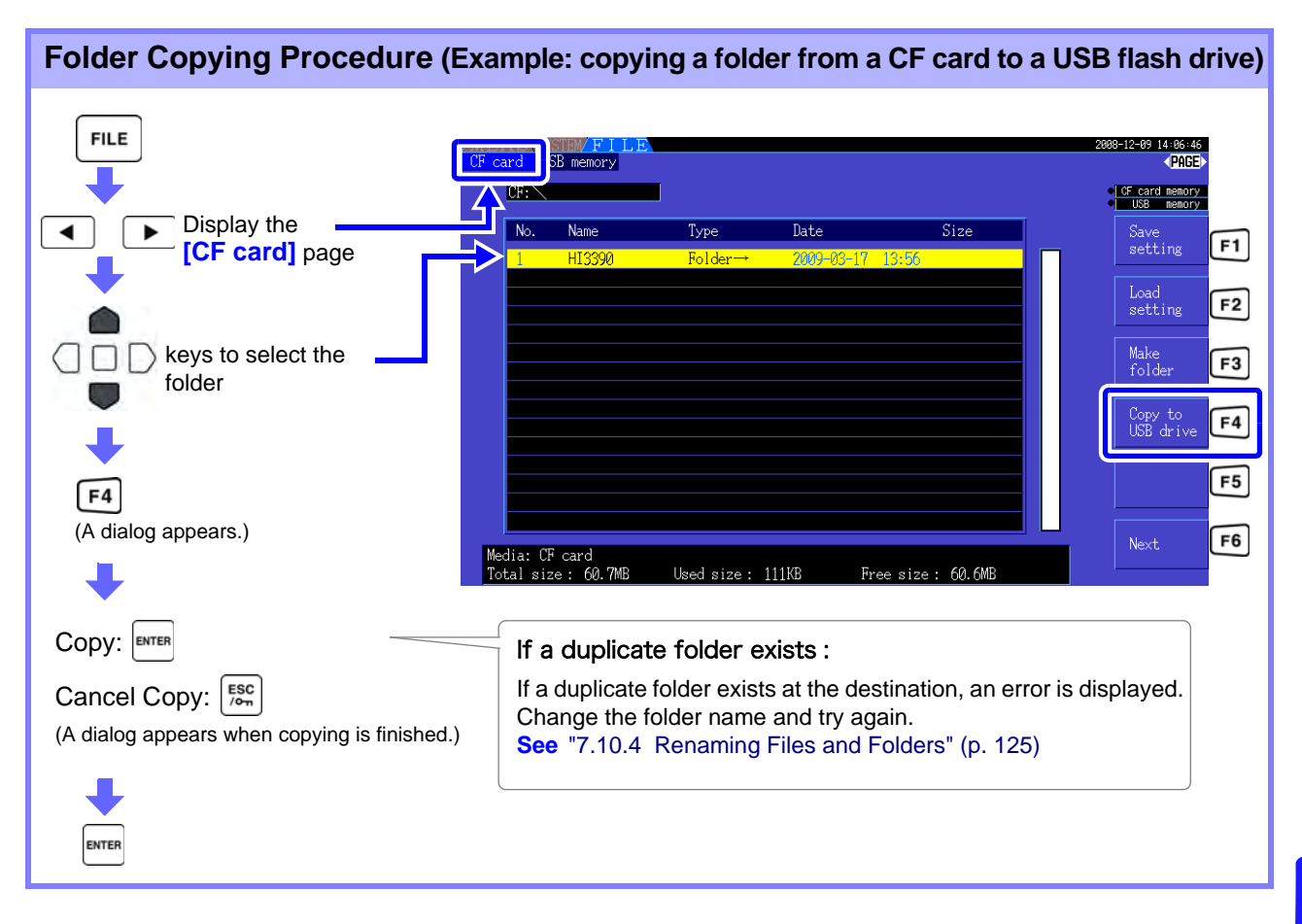

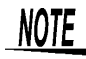

Folders can only be copied to the root folder.

7

### **7.10.3 Deleting Files and Folders**

Files can be deleted from storage media. Insert the storage media before deleting files. [\(p. 108\)](#page-115-1)

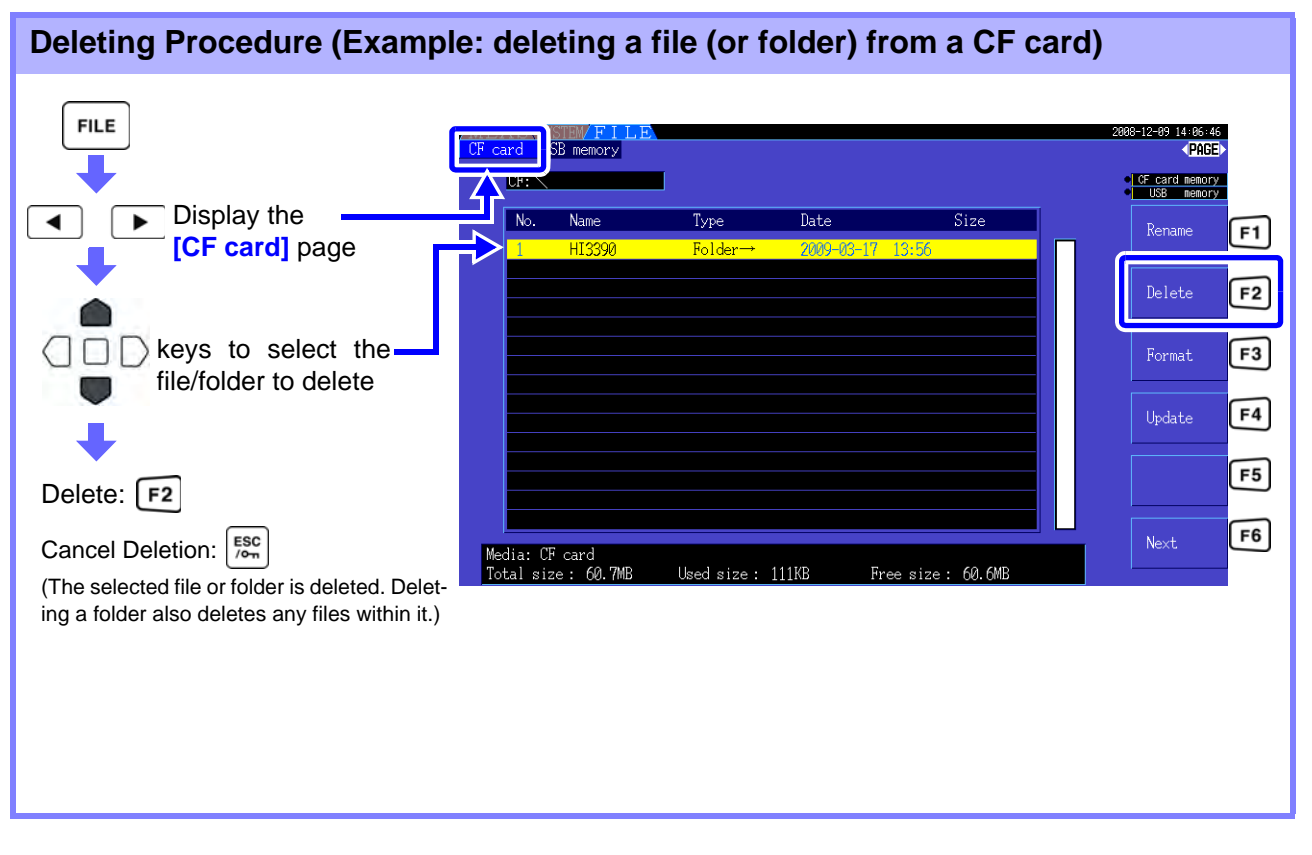

To delete a file within a folder, open the folder and select the file. NOTE **See** ["Changing Folders, Selecting the Root Folder" \(p. 109\)](#page-116-0)

### <span id="page-132-0"></span>**7.10.4 Renaming Files and Folders**

Files on storage media can be renamed. Insert the storage media before renaming a file. [\(p. 108\)](#page-115-1)

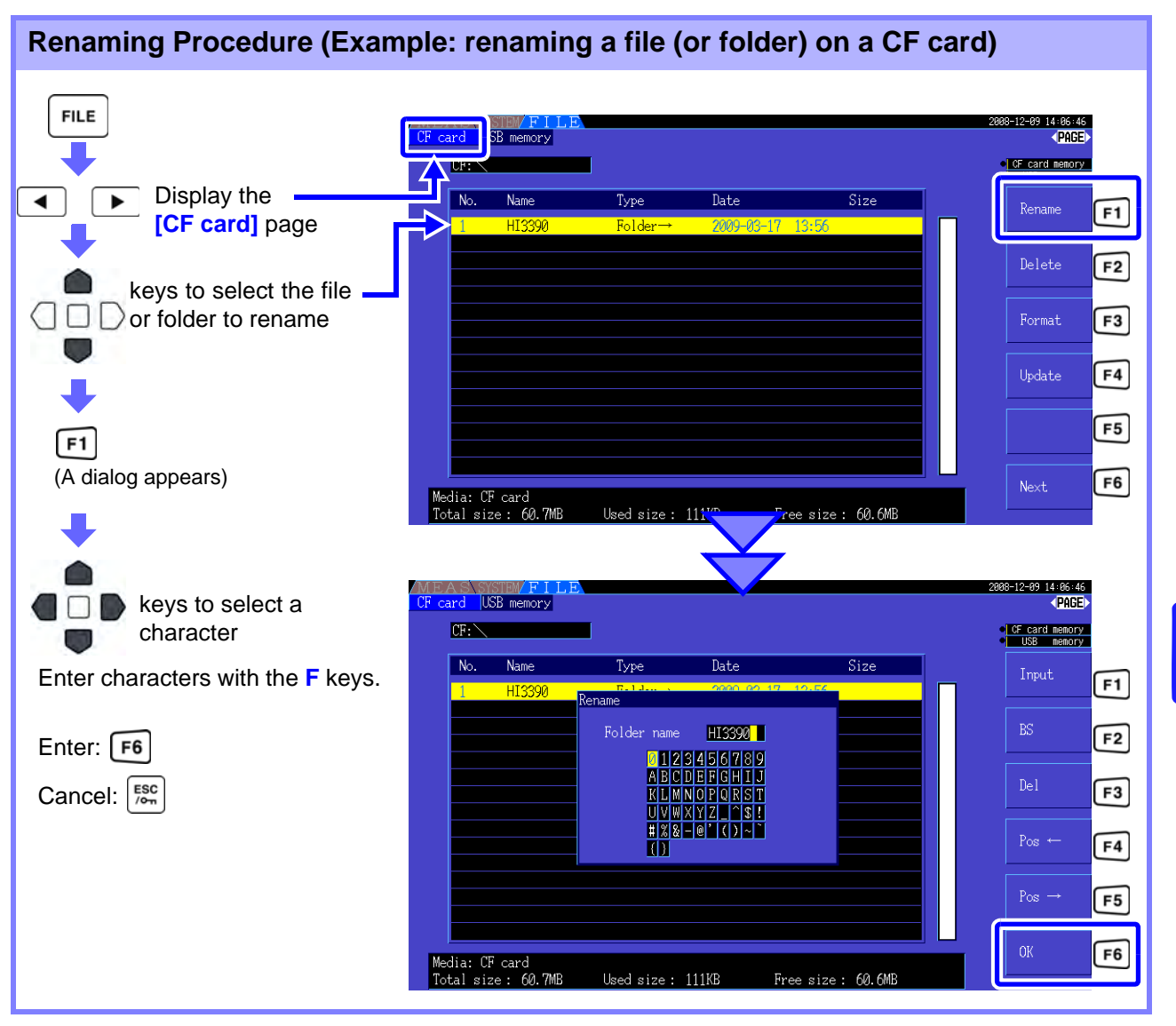

#### **Dialog Box Setting Items**

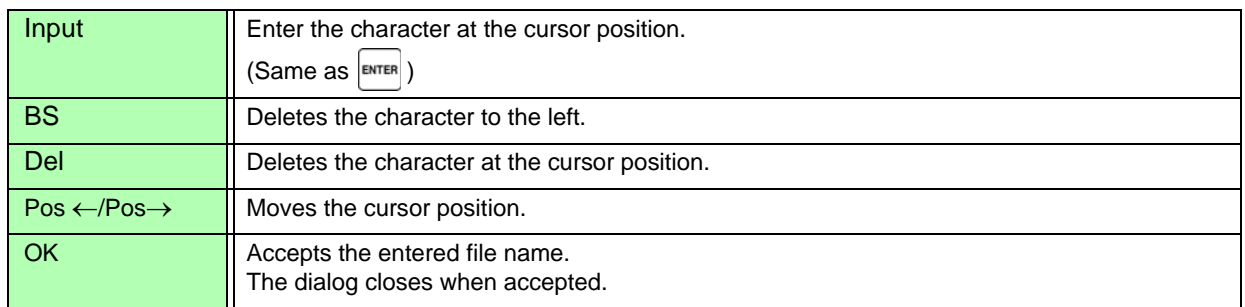

**NOTE** 

• Folder names may be up to eight characters.

• To rename a file within a folder, open the folder and select the file. **See**["Changing Folders, Selecting the Root Folder" \(p. 109\)](#page-116-0)

 $\sim$ 

# **Connecting External Devices** Chapter 8

## <span id="page-134-0"></span>**8.1 Connecting a Printer (to print captured screen images)**

Connect the Hioki 9670 Printer to the instrument's RS-232C interface to print captured screen images. **See**Printer option [\(p. 2\)](#page-9-0)

*WARNIN* 

- **Because electric shock and instrument damage hazards are present, always follow the steps below when connecting the printer.**
- **Always turn off the instrument and the printer before connecting.**
- **A serious hazard can occur if a wire becomes dislocated and contacts another conductor during operation. Make certain connections are secure.**

### $\mathcal{L}$ aution

- To use a cable other than the Hioki 9638 RS-232C Cable, the instrument-side connector body must be a molded type. The instrument's structure does not support metal plugs (with angled, instead of straight connector body).
- Avoid printing in hot or humid environments, as printer life could be greatly shortened.

### NOTE

- The instrument is able to initialize the 9670 Printer automatically.
- The instrument's RS-232C interface supports only Hioki 9670 Printer.
- See the manuals provided with the printer for operating instructions.

### **Handling and Storing Recording Paper**

The recording paper is thermally and chemically sensitized.

Observe the following precautions to avoid paper discoloration and fading.

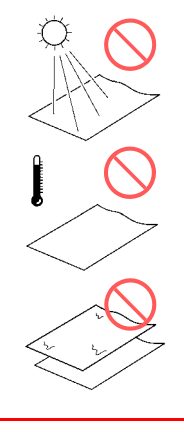

Avoid exposure to direct sunlight.

Do not store thermal paper above 40°C or 90% RH.

Avoid stacking with wet Diazo copy paper.

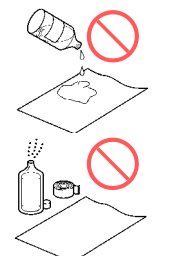

Avoid exposure to volatile organic solvents like alcohol, ethers and ketones.

Avoid contact with adhesive tapes like soft vinyl chloride and cellophane tape.

**8.1 Connecting a Printer (to print captured screen images)**

### **8.1.1 Printer Preparation and Connection**

### Loading Hioki 9237 Recording Paper in the Printer

Required items: Hioki 9237 Recording Paper

#### **Procedure**

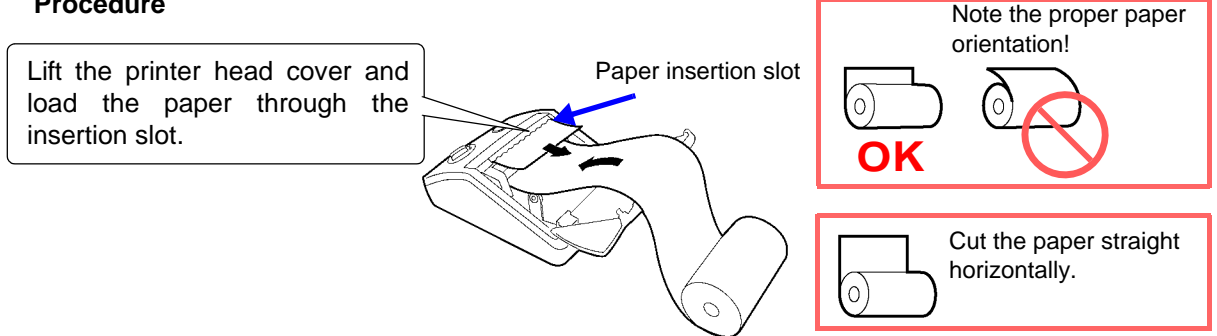

- Use only Hioki-specified recording paper. Other papers may degrade performance or prevent **NOTE** printing.
	- Paper jams may occur if the paper is skewed in the roller.
	- Printing is not possible if the front and back of the recording paper are reversed.

### Connecting the Printer to the Instrument

Required items: Hioki 9671 AC Adapter (for Hioki 9670; not needed for battery pack operation), and 9638 RS-232C Cable

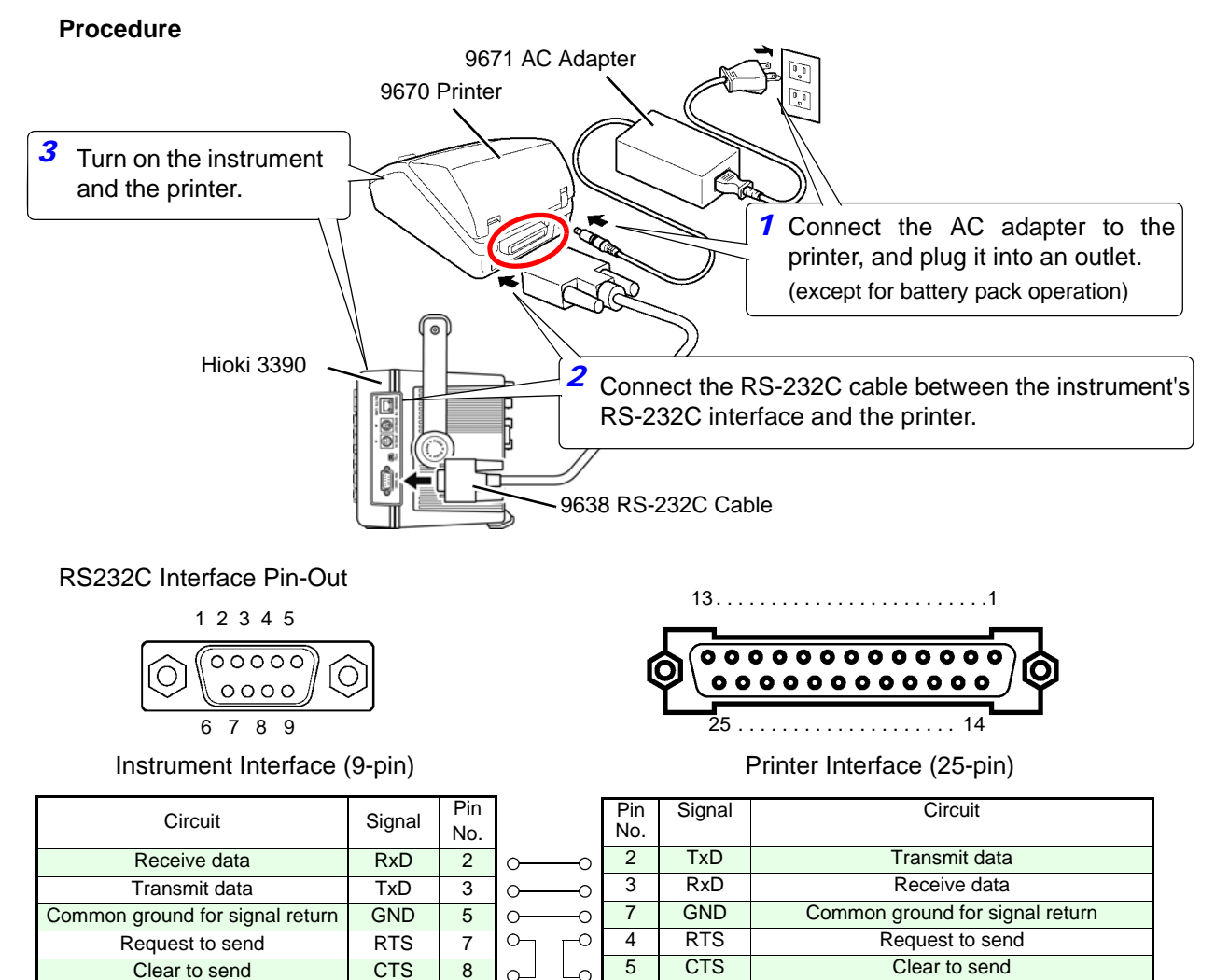

### <span id="page-136-1"></span>**8.1.2 Settings to Use Printer**

### <span id="page-136-2"></span><span id="page-136-0"></span>Making Printer Settings on the Instrument

Select the **[Interface]** page of the Setting screen.

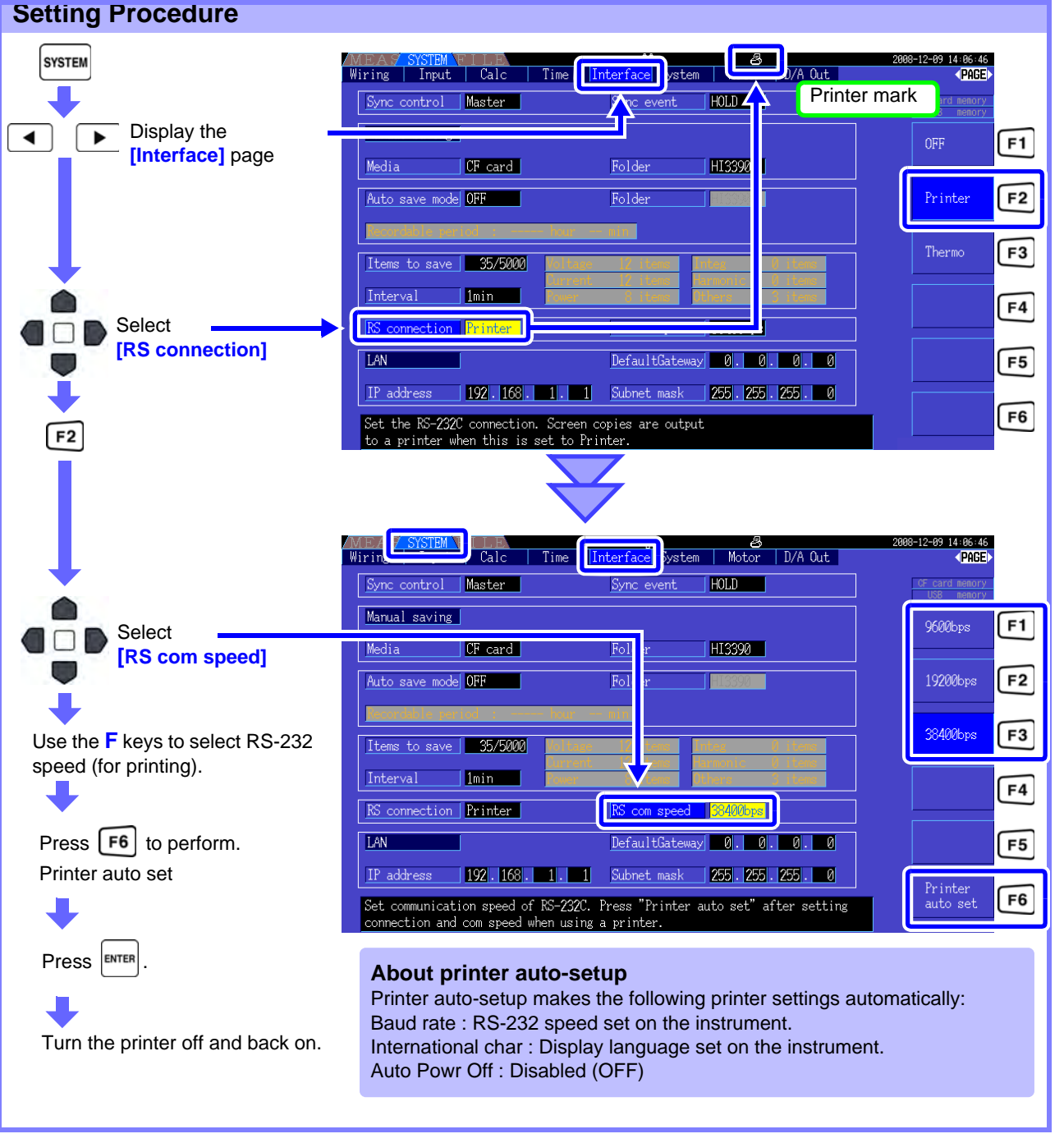

**RS com speed** Printing speed indications are as follows.

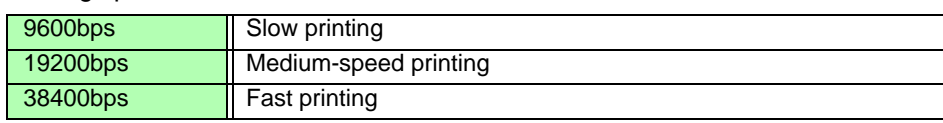

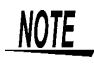

- Printer auto-setup supports only printer baud rates of 9600, 19200, and 38400 bps. Set the printer's baud rate to any of these speeds before auto-setup.
- When changing "RS connection", turn off and on the power of the instrument.

### Model 9670 Printer Settings

See the instruction manual supplied with the printer for details.

• Following are setting examples for the printer to be used with the instrument.

BL-80RS II/RSII IVX.XXI XXXX/XX/XX SANEI ELECTRIC INC. \*\*\*\*\*\*\*\*\* Data input = Serial International char = U.S.A Print mode = Graphic Character set = 24Dot ANK Gothic type Select switch = Available (ON) Baud rate = 19200bps Bit length  $= 8$  bit Parity= Non Data control = SBUSY Paper selection = Normal paper Upright/inverted = Upright printing Auto Power Off = Invalidity (OFF) Battery mode= Invalidity (OFF) Interface = RS232C shr=0119 temp=026 shvp=718

- Factory default settings include Japanese (language), 9600 bps (baud rate), and auto power off (after 90 minutes).
- When executing printer auto-setup [\(p. 129\),](#page-136-1) the language, baud rate and auto power off settings are automatically made from the instrument.
- Be aware that changing other settings may prevent printing screen captures.

### **8.1.3 Printing Screen Captures**

To capture and print an image of the screen:

#### **Procedure**

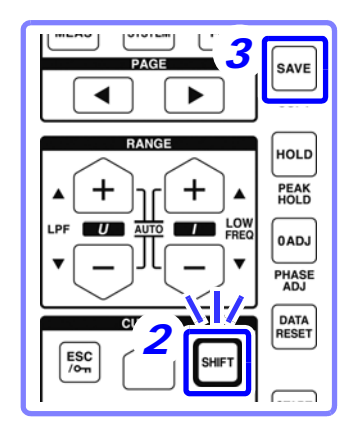

- **1.** Display the screen to be printed. **2.** Press  $[\text{SHIFT}]$  (blue key)
- $3.$  Press  $|$ save

An image of the screen (as it appears when the key is pressed) is printed out.

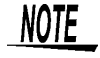

- Screen capture images can be saved as image files to a CF card or USB flash drive [\(p. 118\)](#page-125-2), instead of sending to the printer. To do this, set the **[RS connection]** [\(p. 129\)](#page-136-2) to any setting other than Printer.
- Screen capture is disabled during printing. Wait for printing to finish before capturing another screen.
- Do not change the settings of **[RS connection]** and "RS com speed" as well as do not execute "Printer auto set" while printing.

## **8.2 Connecting a Thermometer (to acquire temperature data)**

Temperature data can be acquired from a thermometer connected to the instrument's RS-232C interface. Acquired data can be displayed and saved to CF card together with other measurement data.

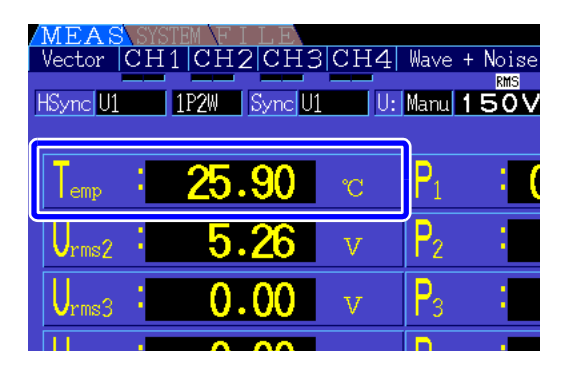

We recommend using the following models with known compatibility:

- 3444 Temperature HiTester+3909 Interface Pack+9637 RS-232C Cable
- 3445 Temperature HiTester+3909 Interface Pack+9637 RS-232C Cable

### Connecting a Thermometer to the Instrument

Required items: Hioki 9637 RS-232C Cable, 3444 Temperature HiTester (or 3445 Temperature HiTester), 3909 Interface Pack, AC Adapter (AC10, accessories for Models 3444 and 3445)

#### **Procedure**

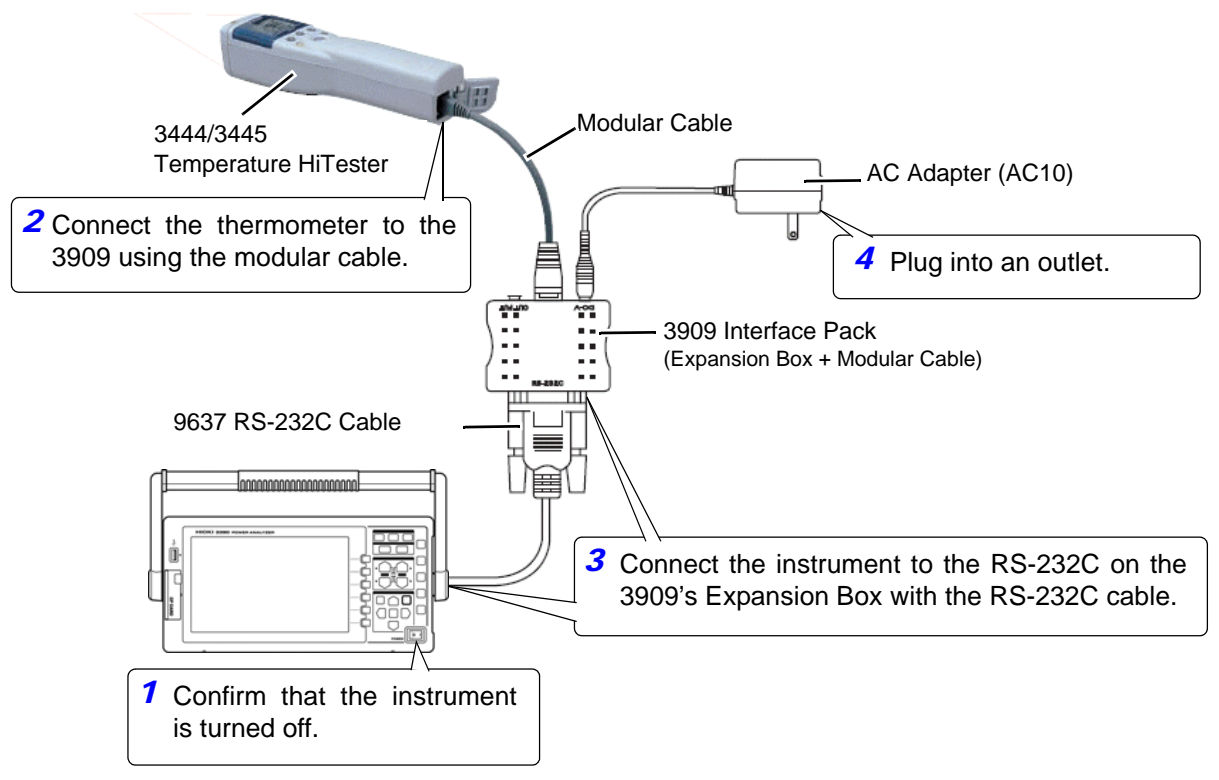

### **8.2 Connecting a Thermometer (to acquire temperature data)**

### Thermometer Settings on the Instrument

Make settings on the **[Interface]** page of the Setting screen.

#### **Setting Procedure**

**NOTE** 

**NOTE** 

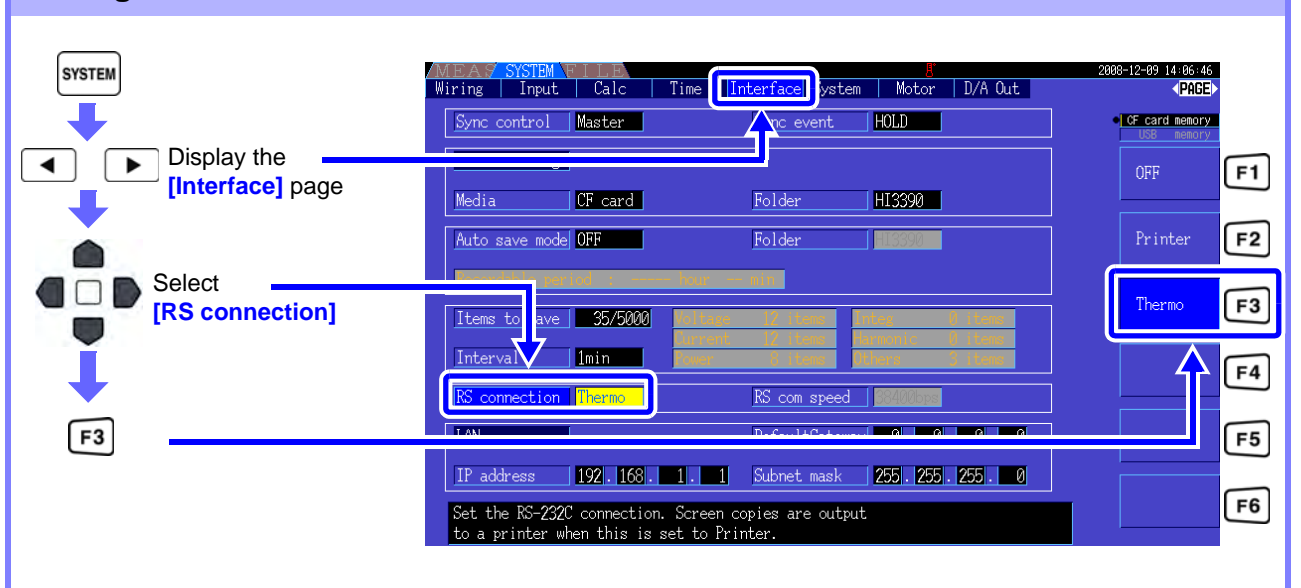

- Turn off and on the power again after changing **[RS connection]**.
	- When the **[RS connection]** is set to Thermometer, the communications speed is fixed at 2400 bps.
	- When there is no communication with the thermometer, or when no temperature data can be acquired, measurement data is displayed as "------".

### **Unit Setting for Temperature**

Press  $\left[\text{system}\right]$ ,  $\left[\text{sec}\right]$  and  $\left[\text{F3}\right]$  keys simultaneously, so that the unit fortemperature can be selected between deg.C and deg.F.

### Acquiring Temperature Data

Turn on the thermometer and the instrument. When thermometer measurement starts, temperature data is acquire by the instrument.

- See the instruction manual supplied with the thermometer for operating details.
- During temperature measurement, the Hold function on the thermometer is disabled.
	- Use the instrument's Hold functions instead.["5.3.1 Data Hold Function" \(p. 96\)](#page-103-0)

To display the temperature, select **[OPT.] - [Temp]** as the **[Select]** on the **[Select]** page of the Measurement screen.

**See**["Selecting Measured Items for Display" \(p. 38\)](#page-45-0)

### Saving Temperature Data

Refer to ["Chapter 7 Data Saving and File Operations" \(p. 107\).](#page-114-0)

## **8.3 Connecting Multiple 3390 (Synchronized Measurements)**

Up to four 3390 can be connected with optional Hioki 9683 Connection Cable (for synchronous measurements). When so connected, one 3390 operates as master over the others set as slaves, providing multi-instrument synchronous measurements.

The maximum delay of synchronization is 5us/connection and is 5us+50ms for synchronization event. The timing control functions can be applied to synchronous measurements. **See**["5.1 Timing Control Functions" \(p. 93\)](#page-100-0)

The slave 3390s are synchronized by the master 3390 for the following operations.

- •Clock and data update timing (slaves match clock and data update timing)
- Timing control, integration start/stop and data reset (the  $\frac{s_{\text{rarr}}}{s_{\text{stop}}}$  and  $\frac{s_{\text{part}}}{s_{\text{query}}}$  keys on the master also control the slaves) •Events (select from data hold, data saving, or screen capture)

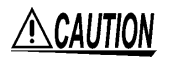

• To avoid damaging the instrument, do not insert or remove connectors while the power is on. • Establish a one-point common earth ground point for all instruments in the measurement system. Different grounding points could allow dangerous potential differences between the GND terminals of the master and slaves. If sync cables are connected under such conditions, malfunctions or damage could occur.

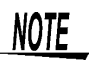

Display the MEAS screen on both master and slave units, when executing time control, integration start/stop, data reset, and HOLDing event.

### Connecting Multiple 3390 with Sync Cables

This description uses an example of three 3390. Required items: Three 3390s, two Model 9683 Connection Cables

- 
- **Procedure** *1.* Verify that all 3390s are turned off.
	- *2.* As shown below, connect the sync cables between the OUT and IN terminals of the master and each slave.
	- 3. Turn each instrument on in the following order: master, slave 1, slave 2 (turn the instruments off in the reverse order).

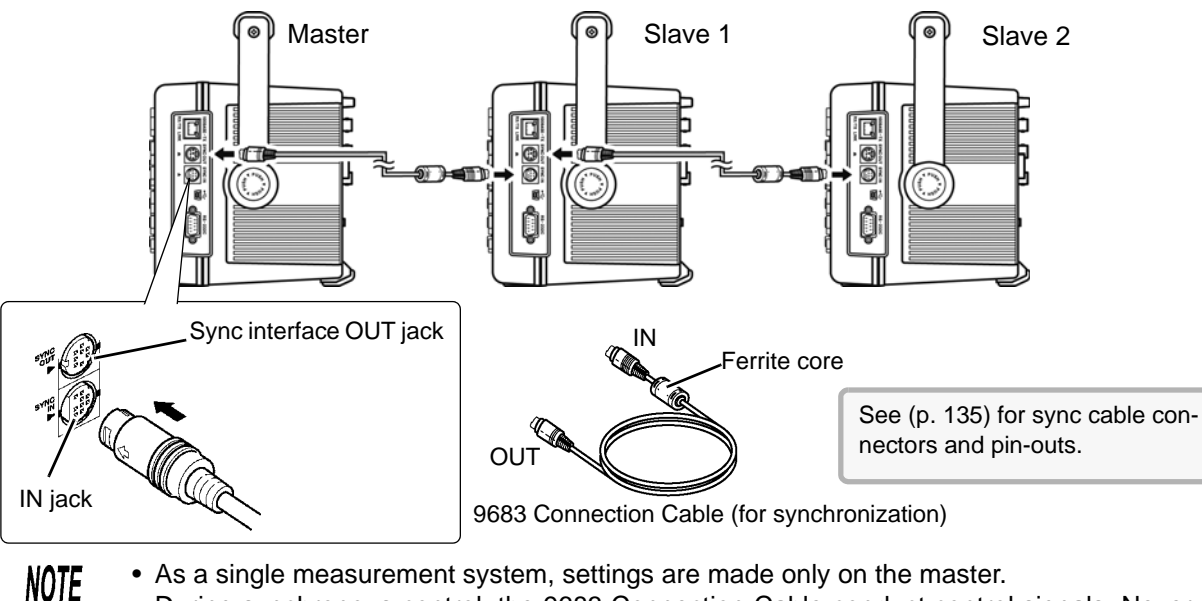

- As a single measurement system, settings are made only on the master.
- During synchronous control, the 9683 Connection Cable conduct control signals. Never disconnect a sync cable during synchronous control, as the control signals would be interrupted.
- The IN and OUT ends of the 9683 Connection Cable are different. Do not apply excessive insertion force.
- Turning slaves on first may result in synchronization errors.

### **8.3 Connecting Multiple 3390 (Synchronized Measurements)**

### Instrument Settings for Synchronous Measurement

Set each instrument to be either the master or a slave.

These settings are made on the **[Interface]** page of the Setting screen.

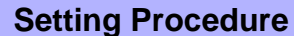

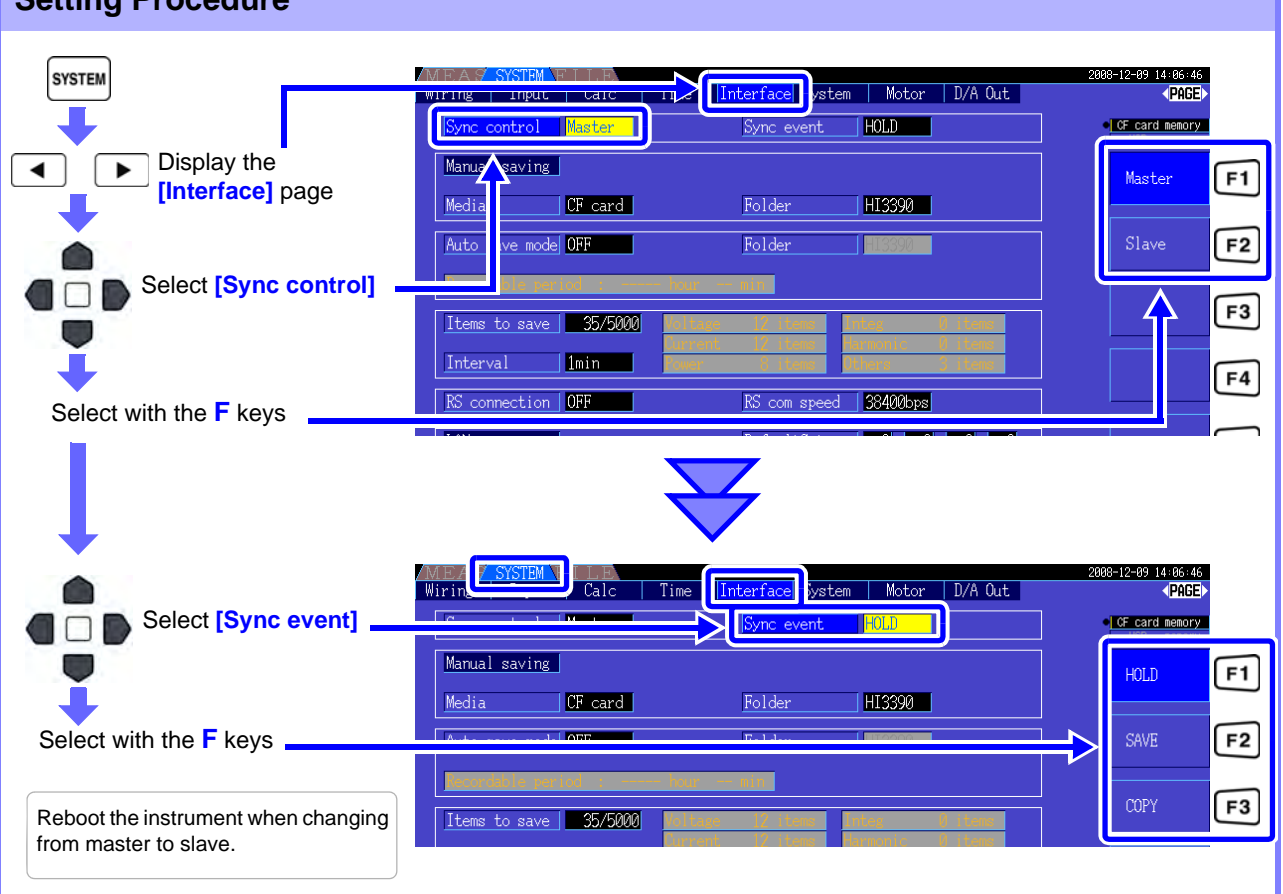

**Sync event** Select the events to be synchronized

(master settings are reflected on the slaves)

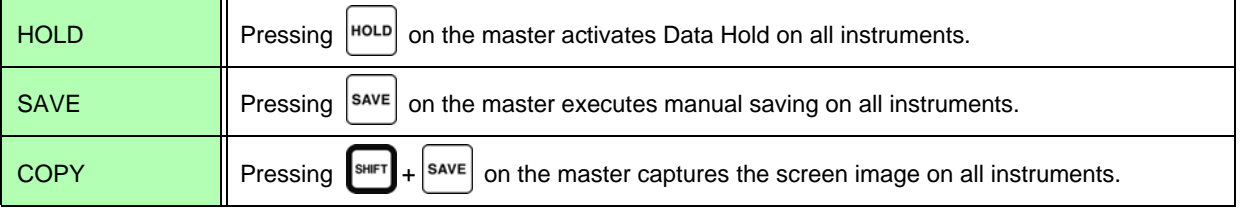

NOTE

• The RTC clock time, timer, and clock control start and stop times cannot be set on the slave instruments.

• Selecting **[SAVE]** or **[COPY]** as a synchronized event sets the manual save destination folder appropriately and records data on each 3390.

**See**["7.5.1 Manually Saving Measurement Data" \(p. 112\),](#page-119-2) ["7.7 Saving Screen Capture Images" \(p. 118\)](#page-125-2)

• To save measurement data to storage media with an interval time control combination, set the same interval setting on the master and all slaves, and enable auto-saving (set to ON). In this case, selecting **[SAVE]** as a synchronous event has no effect.

**See**["5.1 Timing Control Functions" \(p. 93\),](#page-100-0) ["7.5.2 Auto-Saving Measurement Data" \(p. 114\)](#page-121-2)

• Confirm no error display on the slave unit's screen when executing the synchronization event.

<span id="page-142-0"></span>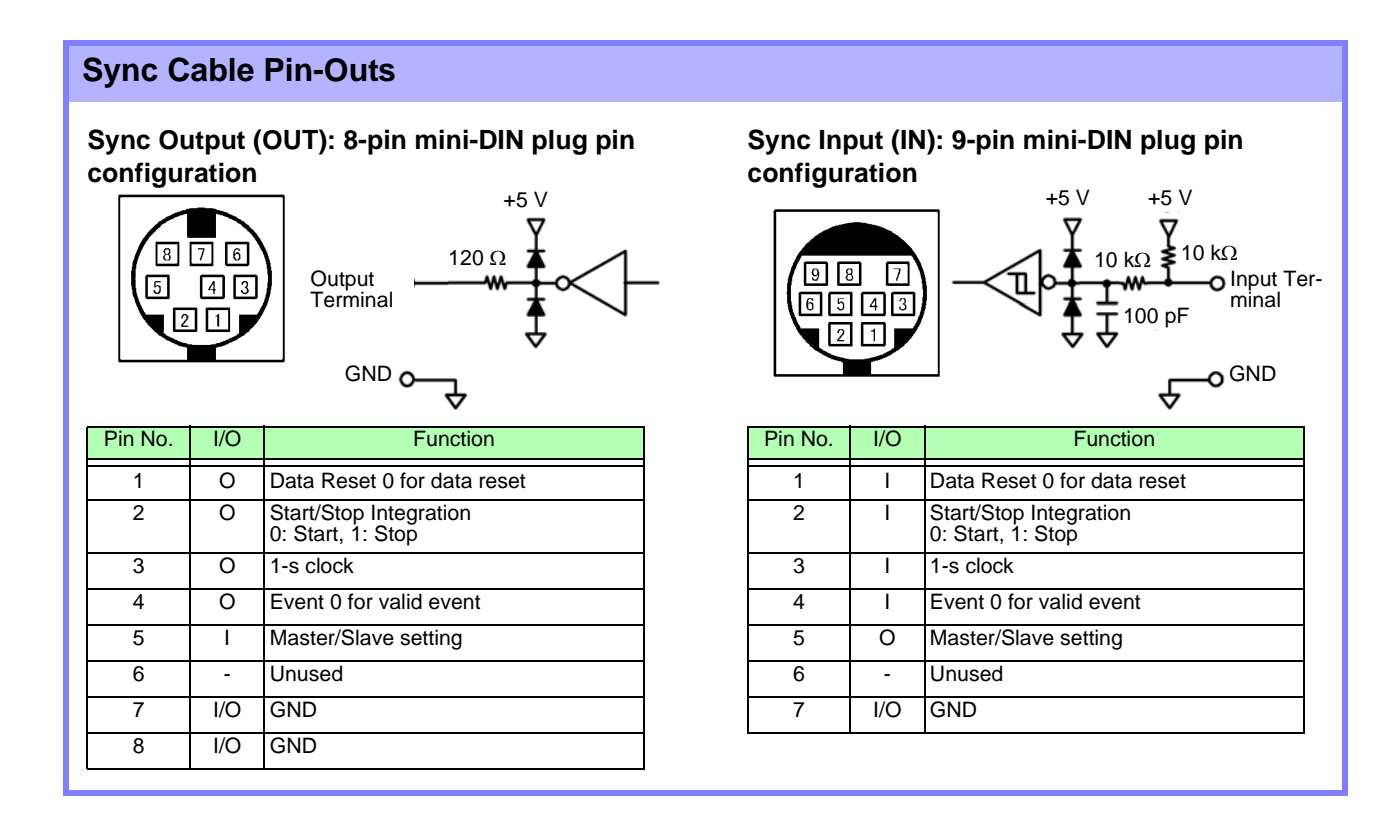

**8.4 Using Analog and Waveform D/A Output Options (must be factory installed before**

### **8.4 Using Analog and Waveform D/A Output Options (must be factory installed before shipping)**

The instrument can provide analog [\(p. 139\)](#page-146-0)or waveform output [\(p. 139\)](#page-146-1) using one of the following D/A output options (specified before factory shipping).

- 9792 D/A Output Option
- 9793 Motor Testing & D/A Output Option

Both output options provide 16 output channels selectable from the basic measurement items.

**To avoid electric shock and short circuits, turn the instrument and measurement line power off before connecting or disconnecting D/A outputs.** • To avoid damage to the instrument, do not short-circuit or apply voltage between outputs. • The outputs are not isolated from one another.

### **8.4.1 Connecting Application-Specific Devices to the Instrument**

Use a mating D-sub connector to connect the D/A outputs to the desired device (oscilloscope, data logger/recorder).

To be safe, always turn off the instrument and devices before making connections. Turn the instrument and devices on after confirming the connections.

### Output Circuit

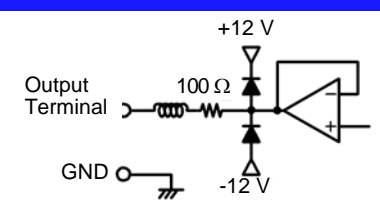

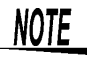

The impedance of each output is approximately 100  $\Omega$ , so the inputs of the recording, DMM or other device to be connected should be high impedance (at least 1  $\text{M}\Omega$ ). **See** ["Chapter 10 Specifications" \(p. 153\)](#page-160-0)
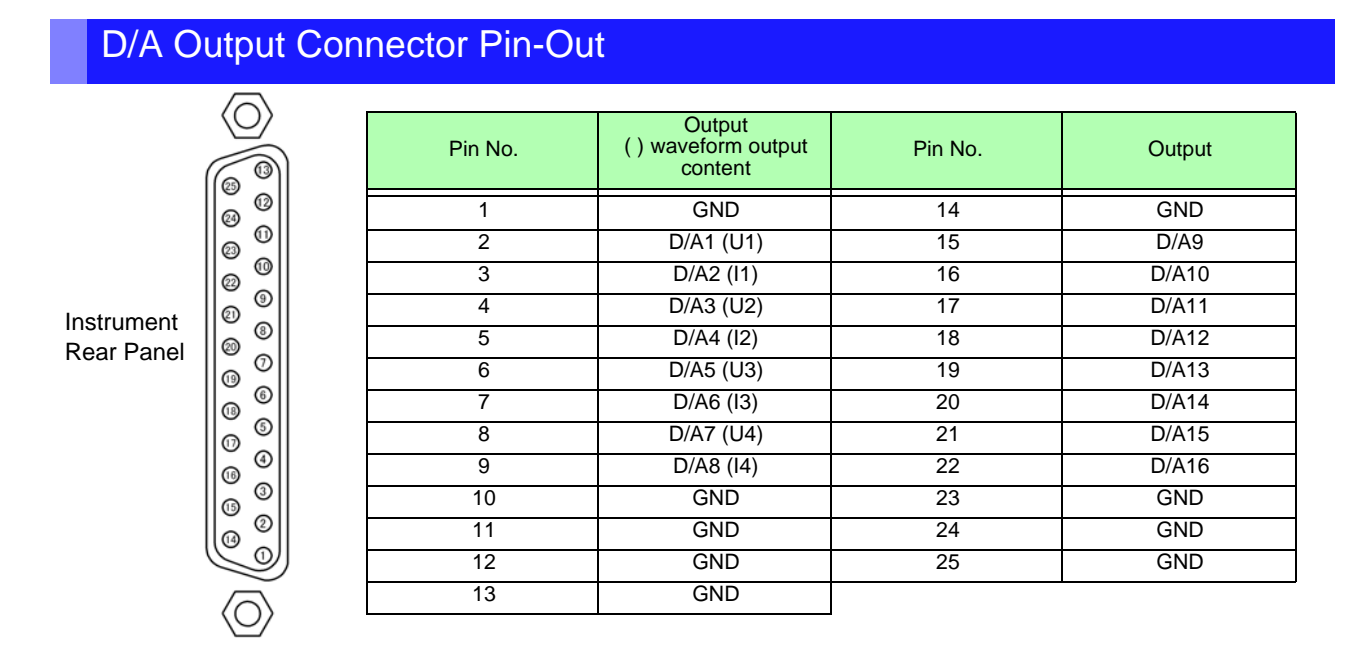

## How to connect D/A output terminals

User the supplied connector (DB-25P-NR, D819678-2R Japan Aviation Electronics Industry,Ltd) or equivalent connector to connect to the external control and output terminals.

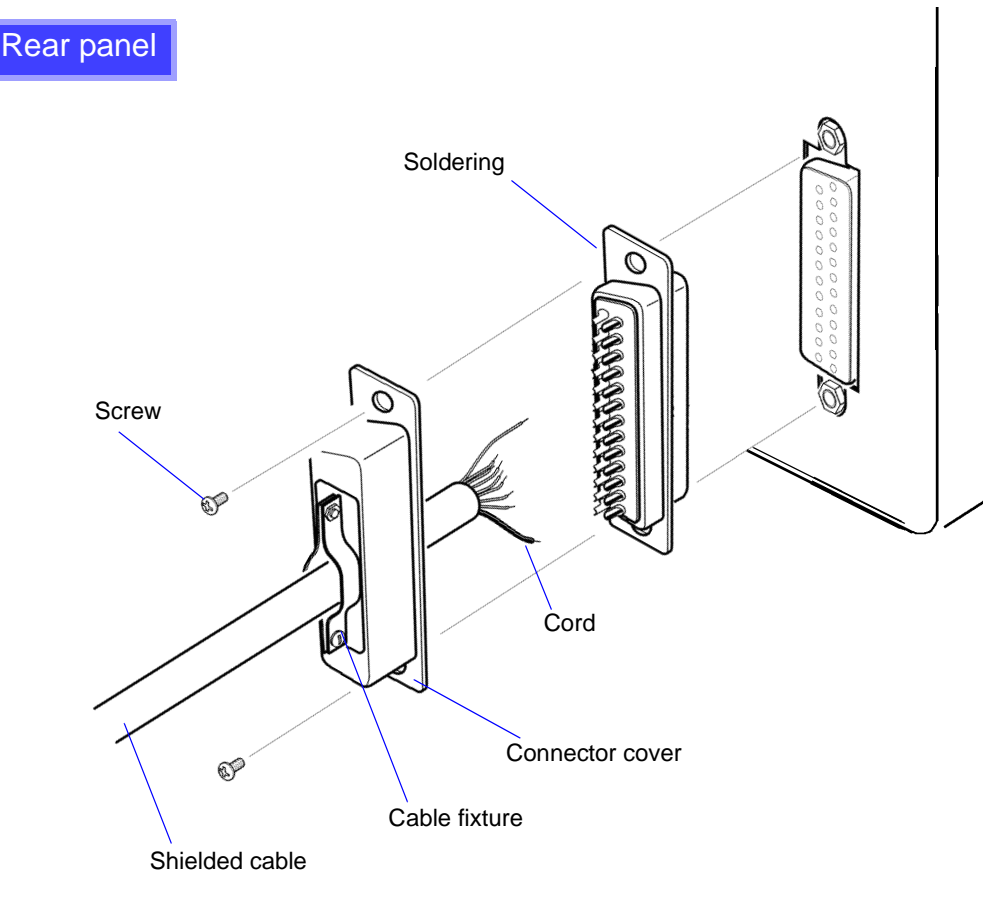

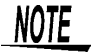

- Solder the cord securely.
	- Fix the connector and connector cover by the supplied screws (M2.6x6).
	- Hold the connector cover when connecting or disconnecting the connector.
- Use the shielded cable for output and external control.
- Connect to the connector cover or cable fixture if the cable's shield is not grounded.

*137*

**NOTE** 

**8.4 Using Analog and Waveform D/A Output Options (must be factory installed before**

# **8.4.2 Output Item Selection**

Select the items for D/A output. Up to 16 items can be selected. Make the settings on the **[D/A Out]** page of the Setting screen.

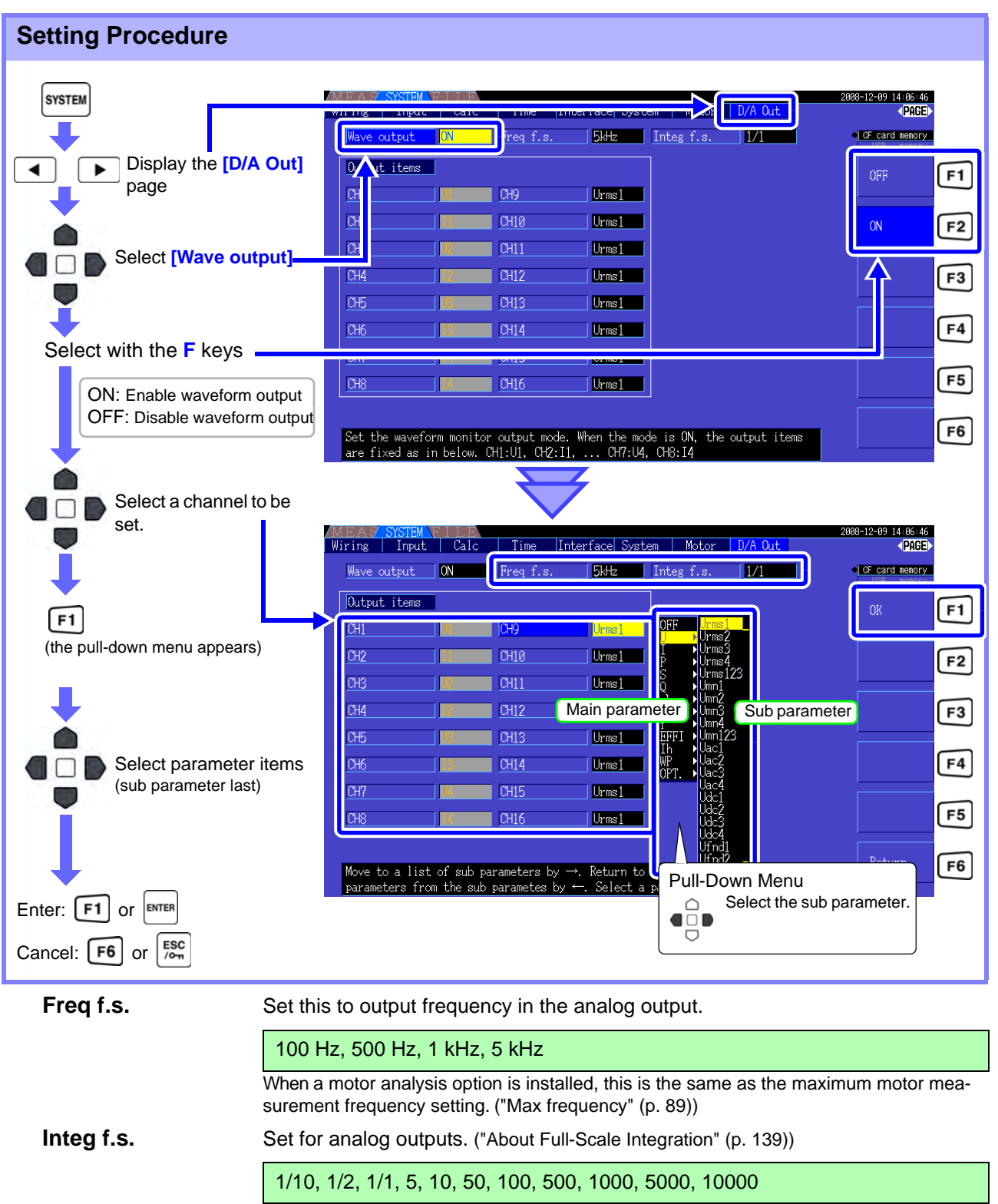

• Waveform output can be selected only for channels D/A1 to D/A8. Channels D/A9 to D/A16 are for analog output only.

• Items selected on the MEAS, SYSTEM or FILE screen are always output.

## **8.4 Using Analog and Waveform D/A Output Options (must be factory installed before**

# About Analog Outputs

- Instrument measurement values are output as level-converted DC voltages.
- Voltage and current (sensor) inputs are isolated from the outputs.
- Select a basic measurement item for each of up to 16 outputs, or for up to eight waveform outputs.
- Long-term trend recording is available by connecting a data logger or recorder.

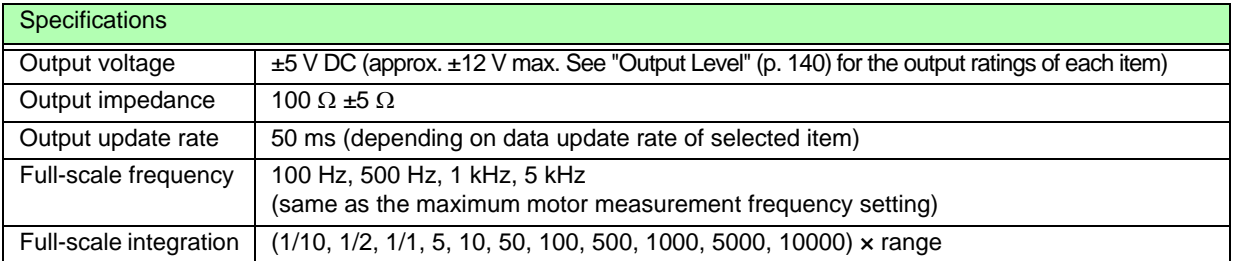

• Positive and negative over-range voltages are approximately +6 and -6 V, respectively. (For NOTE voltage and current peaks are about 5.3 V.)

- Maximum output voltage that can possibly be output from malfunction, etc. is approximately ±12 V.
- When using VT or CT ratio, the output is ±5 V DC at the "VT/CT ratio x range".
- When HOLDing, peak HOLDing or averaging, the output value is the result of these functions.
- During data hold when an interval time is set, outputs are updated after each interval.
- When auto-ranging is enabled, the analog output levels change with auto-ranging. Be careful to avoid range conversion mistakes when measuring rapidly fluctuating values. Such mistakes can be avoided by using a fixed, manually selected range.
- Harmonic analysis data other than the basic measurement items is not available for output.

## <span id="page-146-0"></span>**About Full-Scale Integration**

The full-scale value is set for the analog output in integration.

For example, when the integration value is less than the full scale value, the time for the integration value to reach full-scale is long, so D/A output voltage changes slowly.

Conversely, when the integration value is larger than the full-scale value, the time to reaching the fullscale value becomes short, and D/A output voltage changes quickly.

The full scale value of integrated power can be changed for the D/A output by setting the integration full scale.

## About Waveform Outputs

- Output signals are waveforms of the instantaneous values of input voltages and currents.
- Voltage inputs and current sensor inputs are mutually isolated.
- Combine with an oscilloscope to observe waveforms of phenomena such as device inrush current.

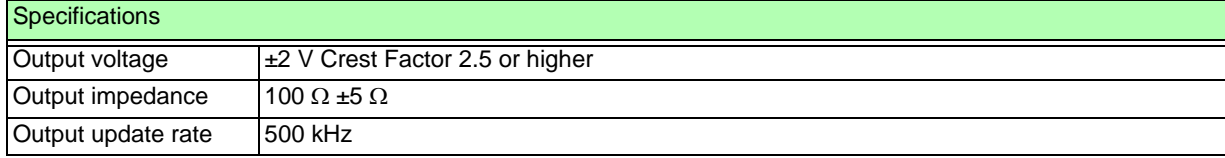

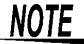

• D/A1: U1, D/A2: I1, D/A3: U2, D/A4: I2, D/A5: U3, D/A6: I3, D/A7: U4, D/A8: I4

- Waveform clipping occurs at approximately  $\pm 7$  V.
	- Maximum output voltage that can possibly be output from malfunction, etc. is approximately  $+12$  V.
	- When using VT or CT ratio, the output is ±2V at "VT/CT ratio x range".
	- Waveform output consists of uninterrupted instantaneous values, regardless of data hold, peak hold, or averaging operations.
	- When auto-ranging is enabled, the analog output levels change with auto-ranging. Be careful to avoid range conversion mistakes when measuring rapidly fluctuating values. Such mistakes can be avoided by using a fixed range.

# <span id="page-147-0"></span>**8.4.3 Output Level**

Full-scale D/A output span is ±5 V DC. This corresponds to the full-scale measurement input spans as follows.

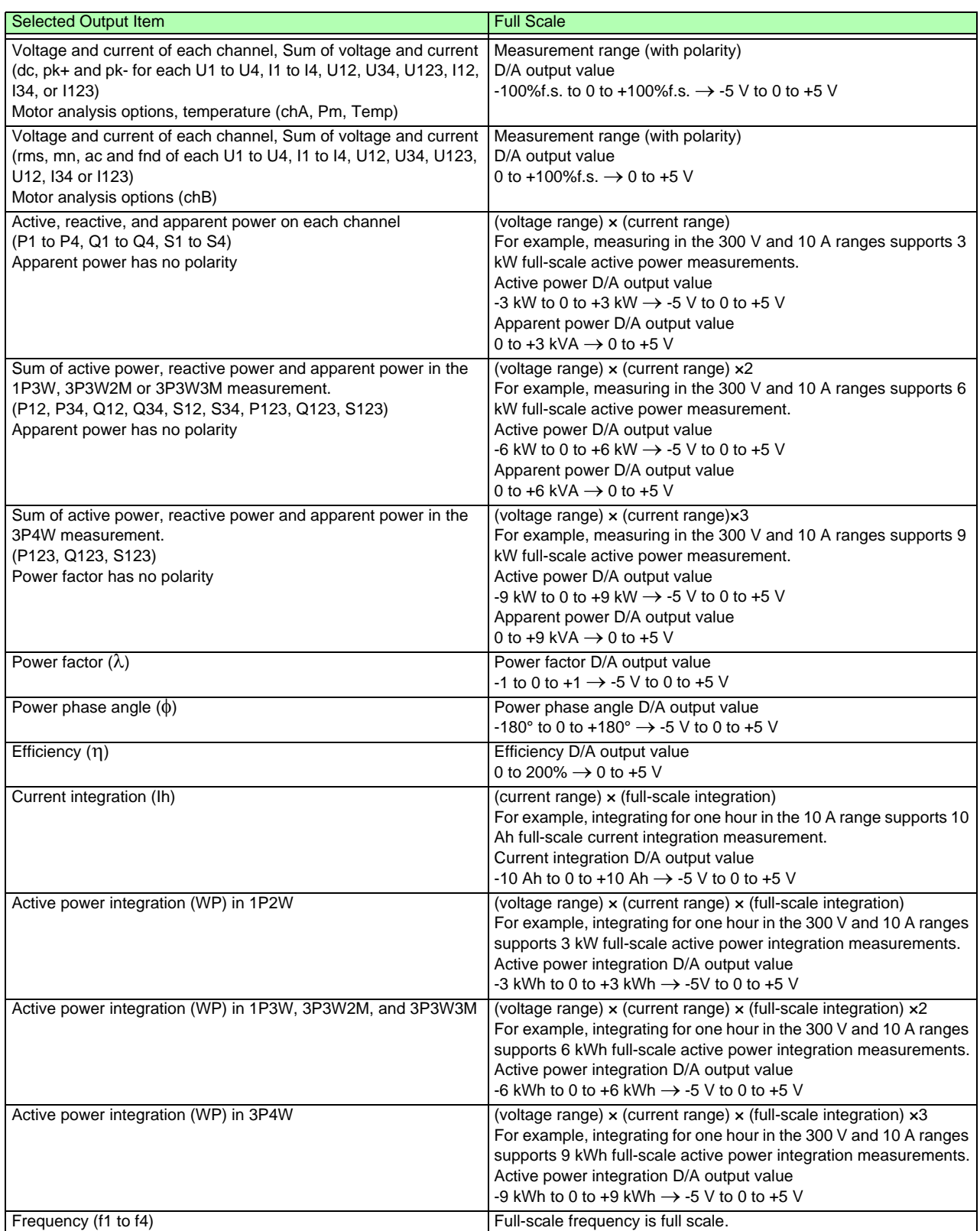

 $NOTE$ 

Refer to "10.4.1 Basic Measurement Items [\(p. 166\)](#page-173-0) for items not listed in the above.

#### **8.4 Using Analog and Waveform D/A Output Options (must be factory installed before**

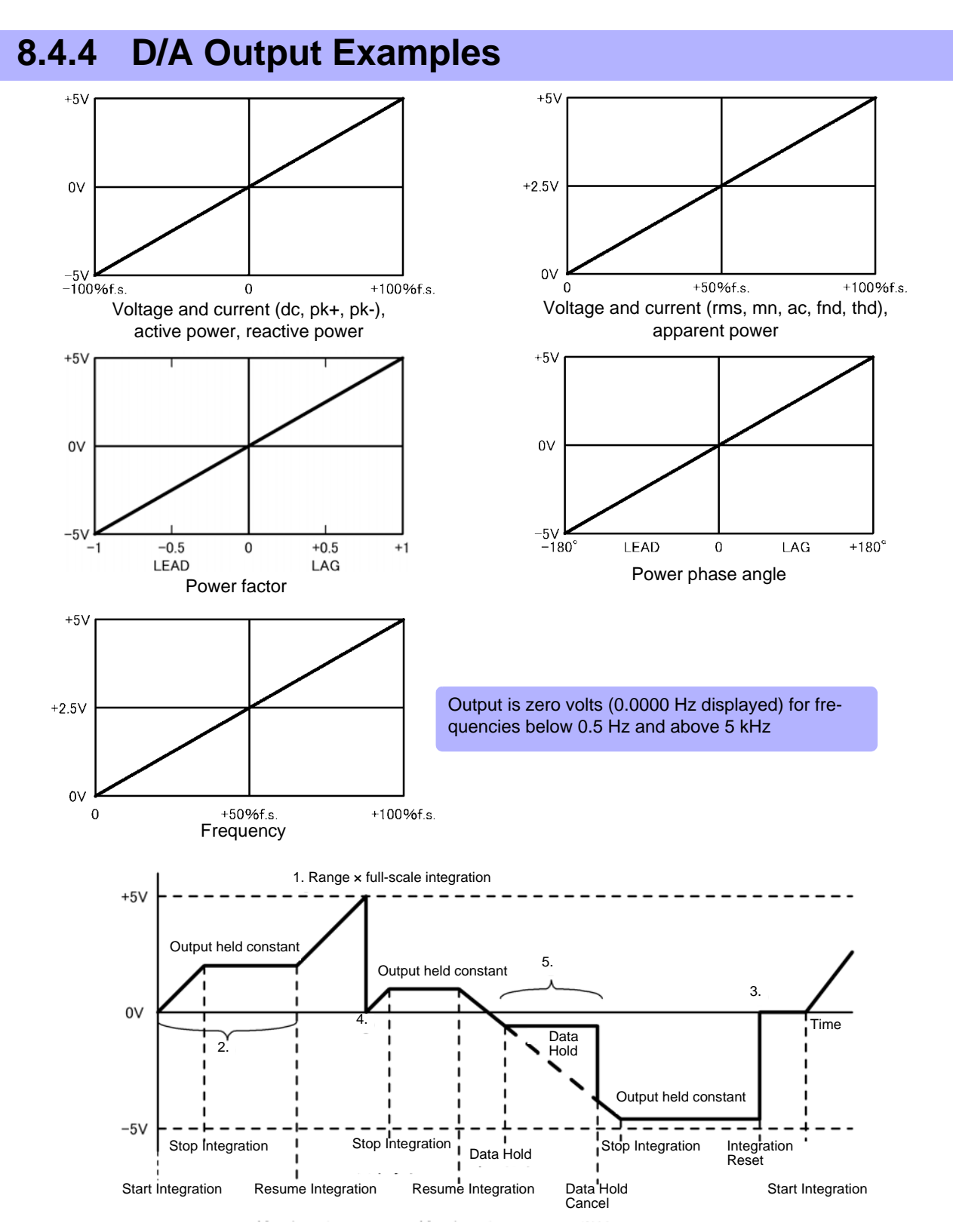

#### Current and Active Power Integration

1. Analog output of the integration value is  $5 \vee$ , which is the product of measurement range  $\times$  full-scale integration.

For example, when full-scale integration is set to 10 with the 300 W range, 3 kWh (300W ×10), 6 kWh  $(300W \times 10 \times 2)$ , and 9 kWh  $(300 W \times 10 \times 3)$  are all output as 5 V. (Multiples of -3 kWh are -5 V.)

- 2. Analog output changes when integration starts, and is held constant after integration stops.
- 3. The integration value is reset, and analog output becomes 0 V.
- 4. When the integration value exceeds ±5 V, analog output becomes 0 V and changes proceed from there.
- 5. When the data hold is activated during integration, analog output is held constant. However, when data hold is canceled, analog output returns to the actual integration value.

# **8.5 Using the Motor Testing Option (when specified before factory shipping, for motor analysis)**

Motor analysis can be performed when the Hioki 9791 Motor Testing Option or the 9793 Motor Testing & D/A Output Option (referred to below as the motor analysis function) is installed.

Use the motor analysis function to measure torque, rotation rate, motor power and slip by acquiring signals from a tachometer, torque sensor or (incremental) revolution encoder.

## Connecting a Torque Meter and Tachometer

When the motor analysis function is installed, apply torque signals to the CH A jack, and rotary encoder signals to CH B and CH Z jacks (isolated BNC jacks are on the rear of the instrument). CH A, CH B and CH Z jacks are isolated to support torque meters and tachometers with different ground potentials.

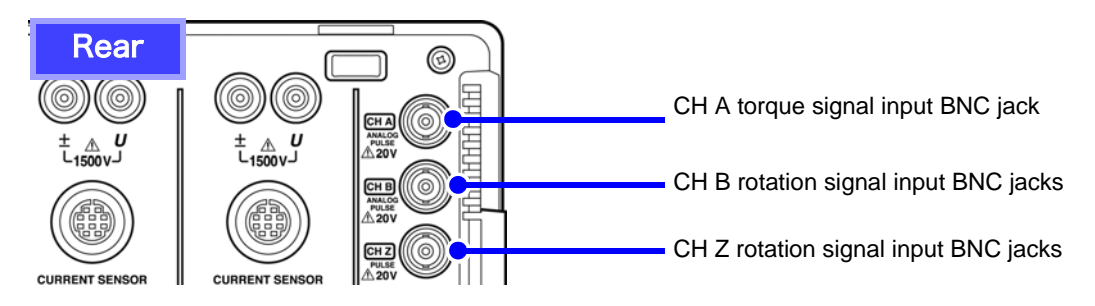

**To avoid electric shock and damage to the instrument, observe the following when connecting to the CH A torque signal input BNC jack and the CH B and CH Z rotary signal input BNC jacks.**

- **Before connecting, turn off the instrument and any devices to be connected.**
- **Do not exceed the maximum input signal ratings.**
- **A serious accident could result if a plug falls out and contacts another conductor during operation. Ensure that all connections are secure.**

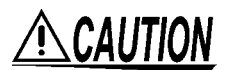

 $\Delta$ *WARNING* 

When disconnecting a BNC plug, always grip the plug and release the lock before pulling it out. Attempting to pull out a plug without releasing the lock, or pulling hard on the cable, will damage the connectors.

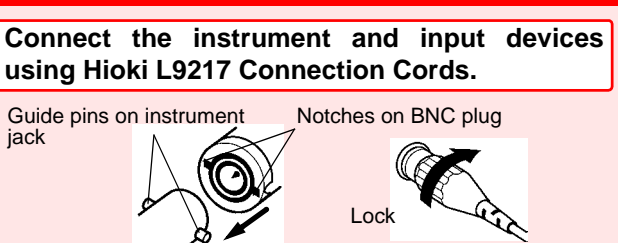

Required items: Hioki L9217 Connection Cords (as needed), input devices

**Procedure**

- *1.* Confirm the that instrument and input devices are turned off.
- *2.* As shown in the examples on the next page, connect the output jacks on the input devices to the instrument using the connection cords.
	- *3.* Turn the instrument on.
	- *4.* Turn the connected devices on.

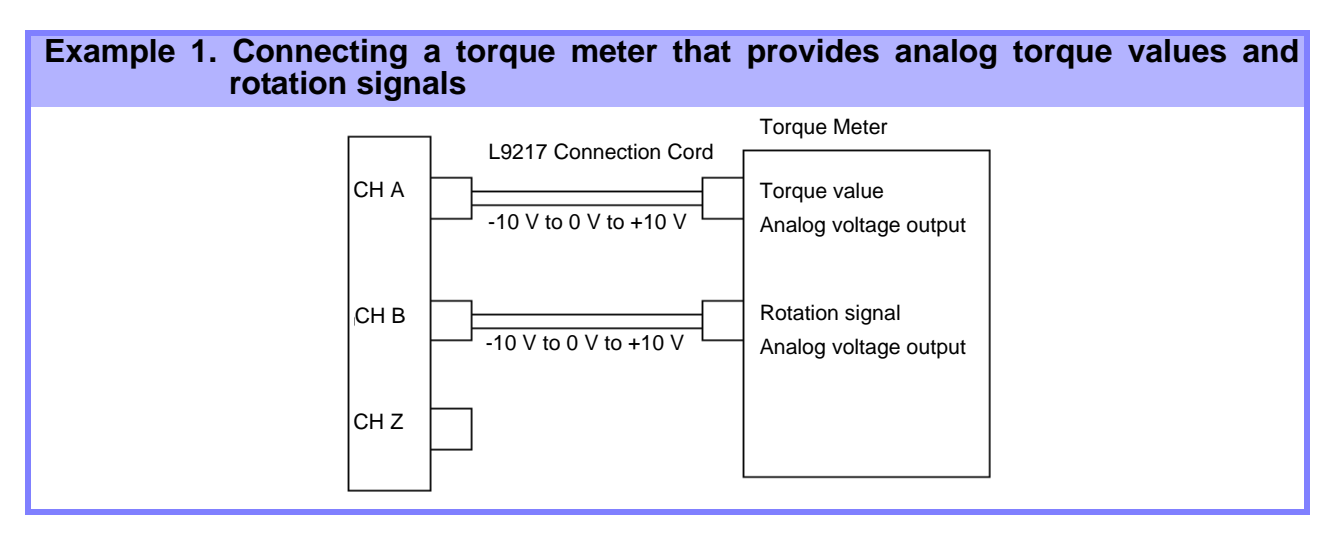

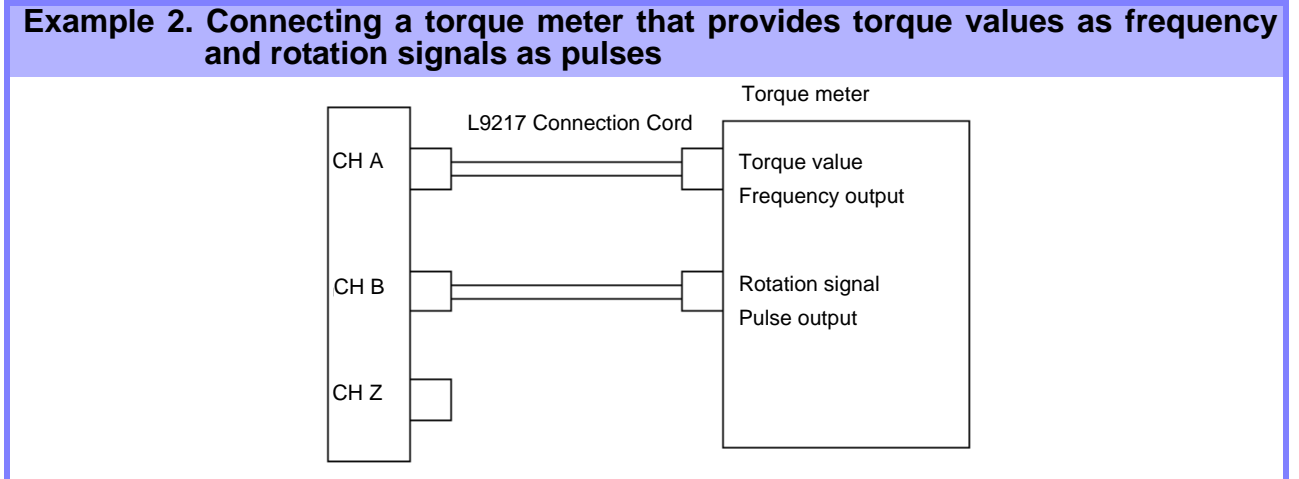

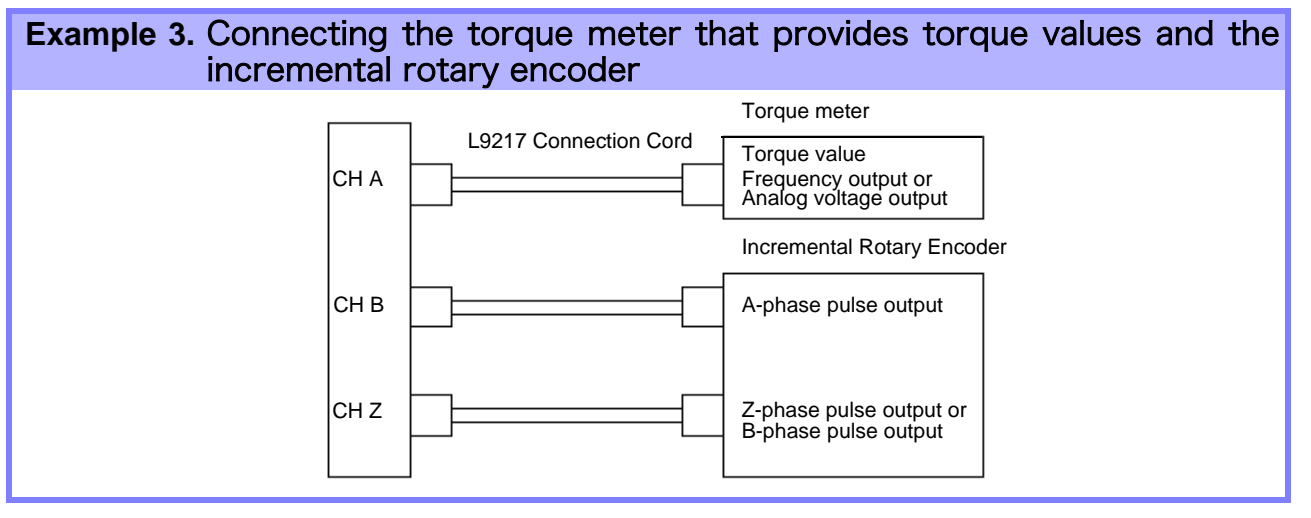

- CHPulse measurement is not available with CH Z only. Always use pulse input to CH B in **NOTE** combination with CH Z.
	- When using CH Z (original position signal or Z-phase), apply a train of at least four pulses to CH B.

## Motor Analysis Settings on the Instrument, Displaying Measured Values

See section ["4.8 Viewing Motor Measurement Values \(With Hioki 9791 or 9793 installed\)" \(p. 83\)](#page-90-0) for measurement displays and instrument setting procedures.

**8.5 Using the Motor Testing Option (when specified before factory shipping, for motor**

# **Operation with a Computer** Chapter 9

The instrument includes standard USB and Ethernet interfaces to connect a computer for remote control. The instrument can be controlled by communication commands, and measurement data can be transferred to the computer using the dedicated application program.

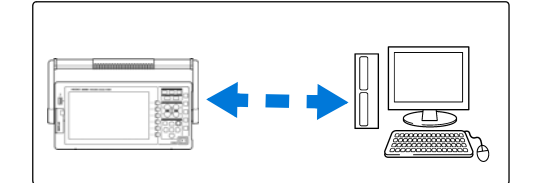

# Ethernet ("LAN") Connection Capabilities

- •**Control the instrument remotely by internet browser.** [\(p. 150\)](#page-157-0)
- •**Control the instrument remotely with communication commands**  (by creating a program and connecting to the TCP/IP communication command port)
- **•Control the instrument remotely using the dedicated application program to transfer measurement data to the computer.**

## USB Connection Capabilities

•**Control the instrument remotely using the dedicated application program to transfer measurement data to the computer**

(the program's USB driver must be installed on the computer).

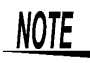

Download the application program (with operating manual) and the communication command manual from Hioki's web page (http://www.hioki.com).

# **9.1 Control and Measurement via Ethernet ("LAN") Interface**

Remote control is available by internet browser. Measurement data is transferred to the computer by using the dedicated software.

Before communicating, configure the instrument's LAN settings for the network environment, and connect the instrument to a computer with the Ethernet cable.

• See the application program's operating manual for operating procedures. NOTE

• See the command communication manual for command communication procedures. (Both are downloadable from http://www.hioki.com).

# <span id="page-153-0"></span>**9.1.1 LAN Settings and Network Environment Configuration**

## Configure the Instrument's LAN Settings

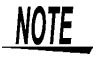

- Make these settings before connecting to a network. Changing settings while connected can duplicate IP addresses of other network devices, and incorrect address information may otherwise be presented to the network.
- The instrument does not support DHCP (automatic IP address assignment) on a network.

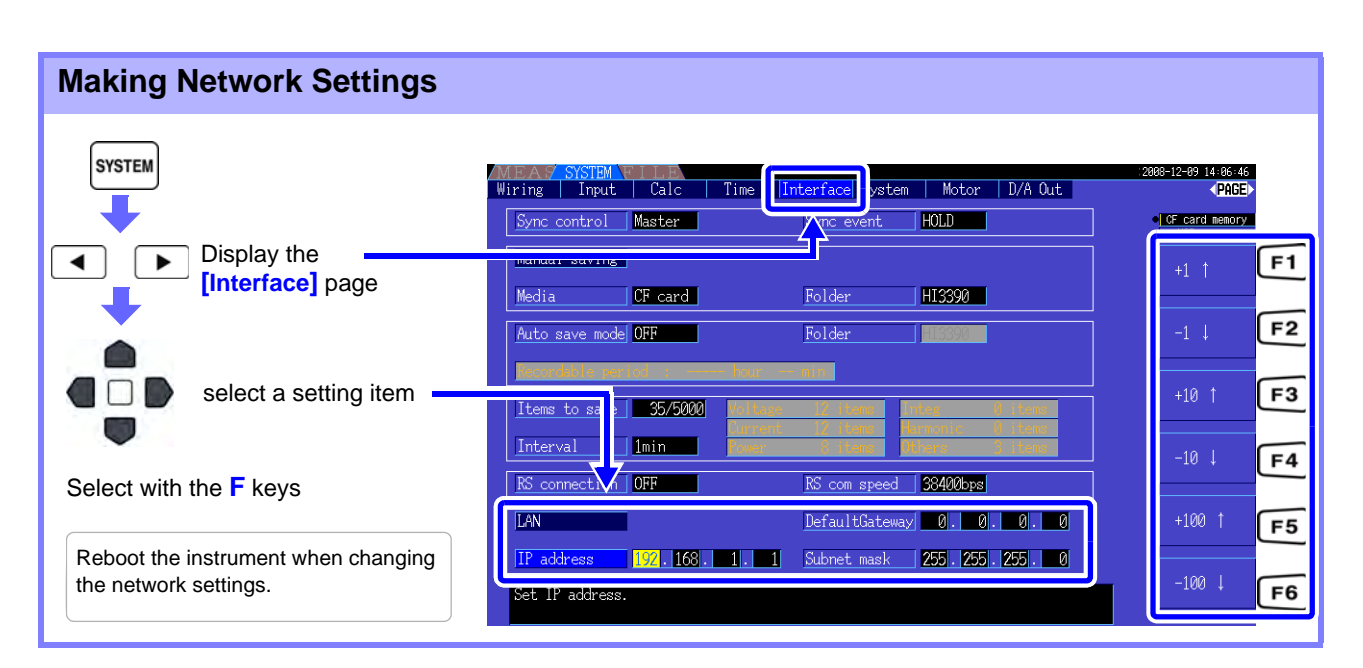

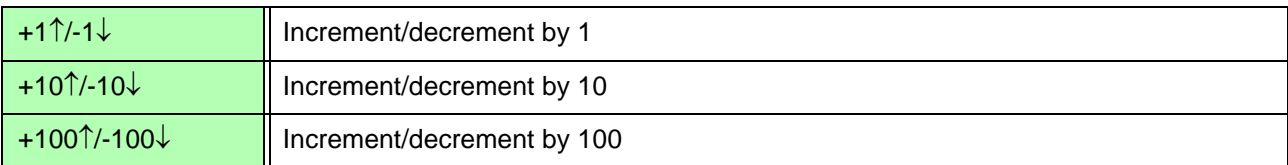

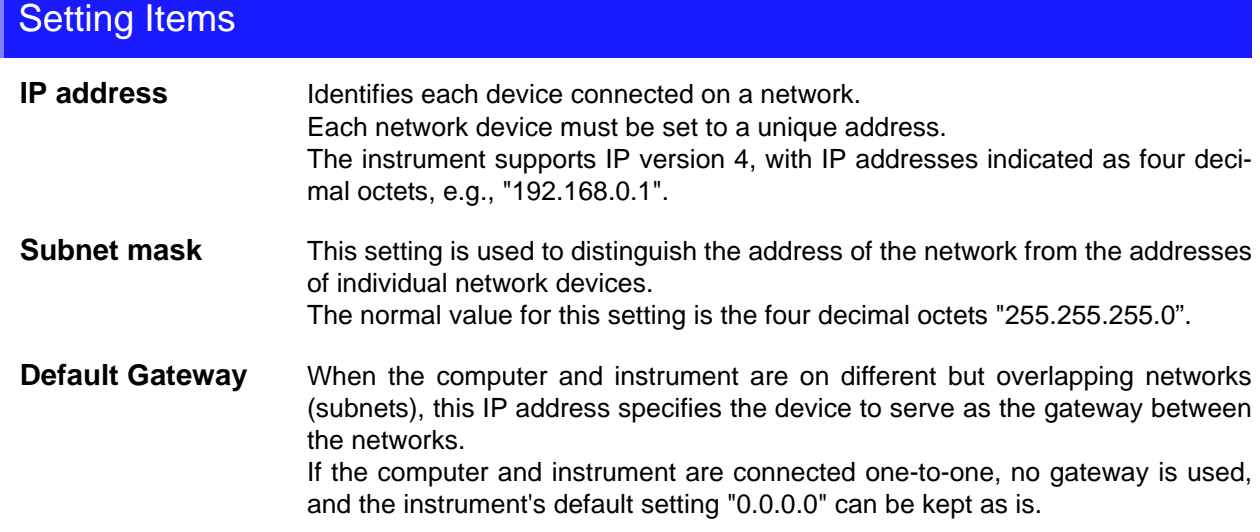

## Network Environment Configuration

#### **Example 1. Connecting the instrument to an existing network**

To connect to an existing network, the network system administrator (IT department) has to assign settings beforehand.

Some network device settings must not be duplicated.

Obtain the administrator's assignments for the following items, and write them down.

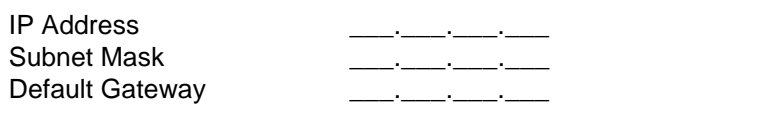

#### **Example 2. Connecting multiple instruments to a single computer using a hub**

When building a local network with no outside connection, the following private IP addresses are recommended.

Configure the network using addresses 192.168.1.0 to 192.168.1.24 IP Address ........................... Computer:192.168.1.1 Power Analyzers: assign to each instrument in order 192.168.1.2, 192.168.1.3, 192.168.1.4, ... Subnet Mask........................ 255.255.255.0 Default Gateway .................. 0.0.0.0

#### **Example 3. Connecting one instrument to a single computer using the 9642 LAN Cable**

The 9642 LAN Cable can be used with its supplied connection adapter to connect one instrument to one computer, in which case the IP address is freely settable. Use the recommended private IP addresses.

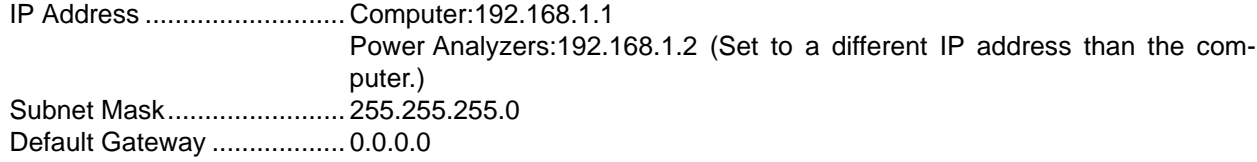

## 9.1 **Control and Measurement via Ethernet ("LAN") Interface**

# <span id="page-155-0"></span>**9.1.2 Instrument Connection**

Connect the instrument to the computer using an Ethernet LAN cable.

#### **Required items: When connecting the instrument to an existing network**

(prepare any of the following):

- Straight-through Cat 5, 100BASE-TX-compliant Ethernet cable (up to 100 m, commercially available). For 10BASE communication, a 10BASE-T-compliant cable may also be used.
- Hioki 9642 LAN Cable (option)

#### **When connecting one instrument to a single computer**

(prepare one of the following):

- 100BASE-TX-compliant cross-over cable (up to 100 m)
- 100BASE-TX-compliant straight-through cable with cross-over adapter (up to 100 m)
- Hioki 9642 LAN Cable (option)

## Instrument Ethernet ("LAN") interface

The Ethernet interface jack is on the right side.

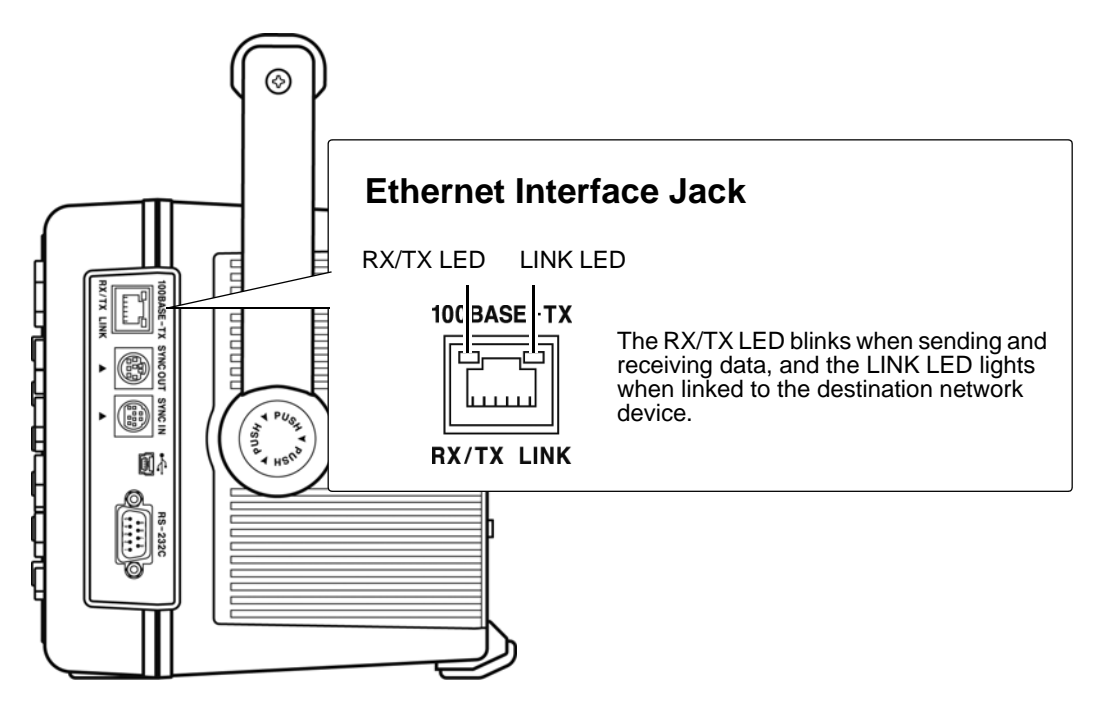

## Connecting the Instrument to a Computer with an Ethernet ("LAN") Cable

Connect by the following procedure.

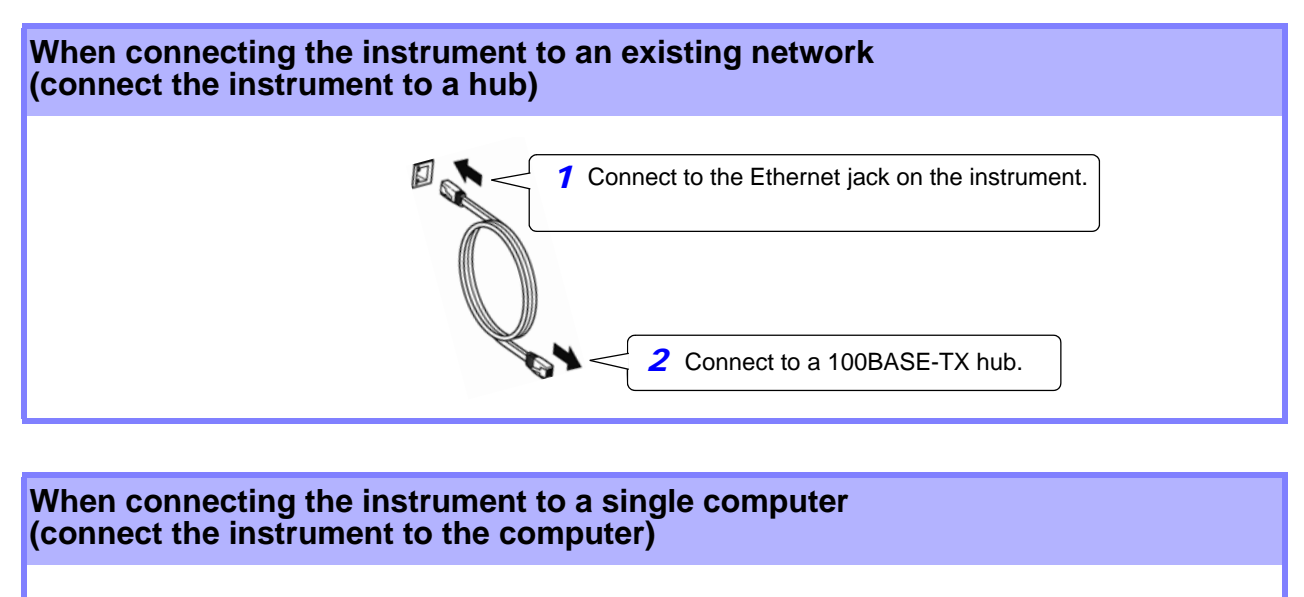

Use the Hioki 9642 LAN Cable and cross-over adapter (9642 accessory)

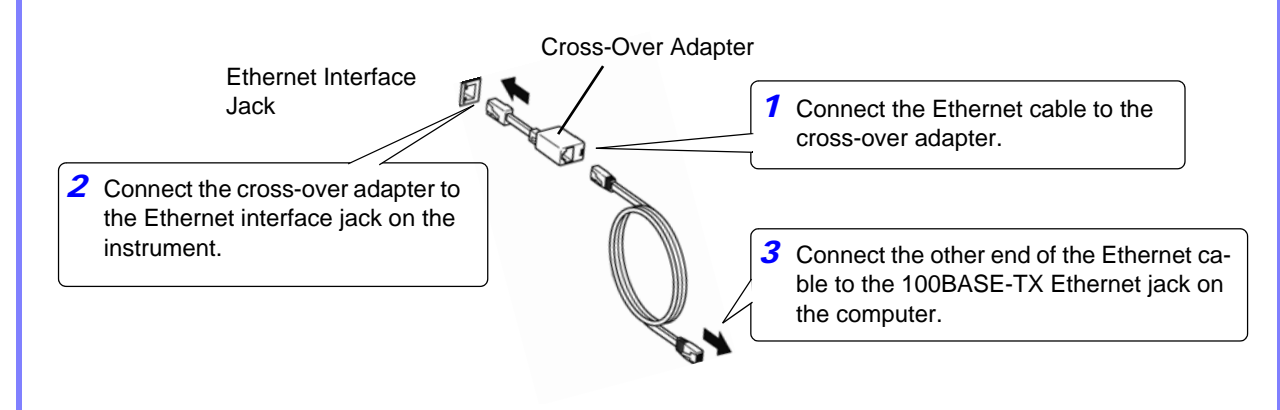

When the Ethernet connection is established, the LAN indicator appears at the top of the screen, as shown below.

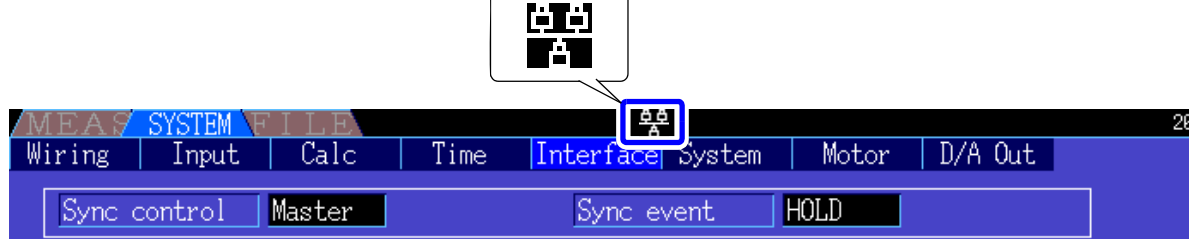

# <span id="page-157-0"></span>**9.2 Remote Control of the Instrument by Internet Browser**

The instrument includes a standard HTTP server function that supports remote control by an internet browser on a computer. The instrument's display screen and control panel keys are emulated in the browser. Operating procedures are the same as on the instrument.

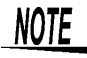

- For remote control of the instrument by the browser, Java may need to be installed, depending on the computer environment. If needed, download and install JRE (the Java run-time environment) from http://www.java.com.
	- The browser (Internet Explorer) security level should be set to Medium or Medium-high.
	- Unintended operations may occur if remote control is attempted from multiple computers simultaneously. Use one computer at a time for remote control.

# **9.2.1 Connecting to the Instrument**

Launch Internet Explorer (afterwards called IE), and enter "http://" followed by the IP address assigned to the instrument in the browser's address bar.

For example, if the instrument's IP address is 192.168.0.1, enter as follows.

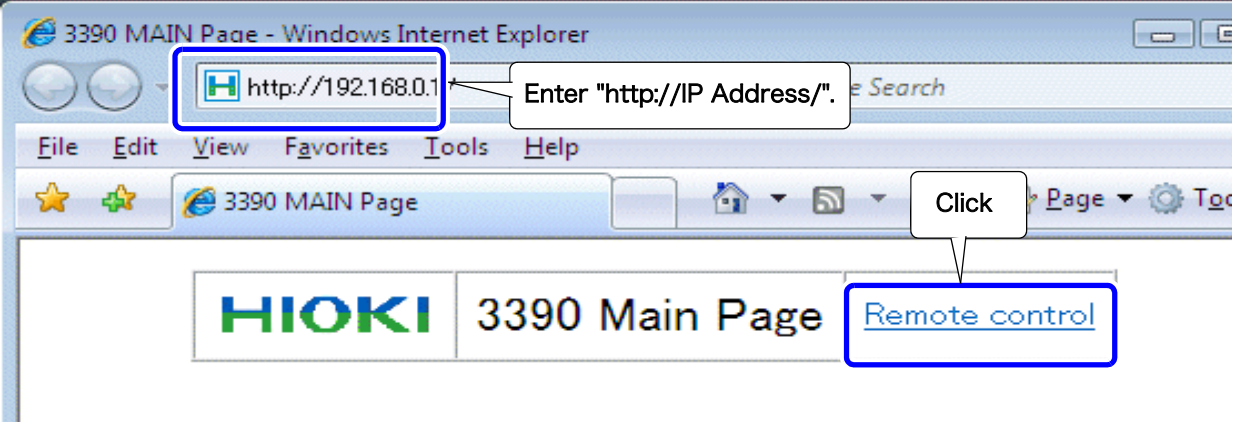

When the Main page appears as illustrated, the connection to the instrument has been established. Click the **[Remote control]** link to jump to the Remote Control page.

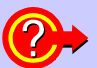

#### **What if the Main Page does not display?**

- Check the network settings on the instrument and the IP address of the computer. **See**["9.1.1 LAN Settings and Network Environment Configuration" \(p. 146\)](#page-153-0)
- Check that the LINK LED in the Ethernet internet jack is lit, and that [44] (the LAN indicator) is displayed on the instrument's screen. **See**["9.1.2 Instrument Connection" \(p. 148\)](#page-155-0)

# **9.2.2 Operating Procedure**

The instrument's screen and control panel emulations appear in the browser. Click on the control panel keys to perform the same operations as the instrument keys. To enable automatic browser screen updating, set the Update Time in the Auto Update menu.

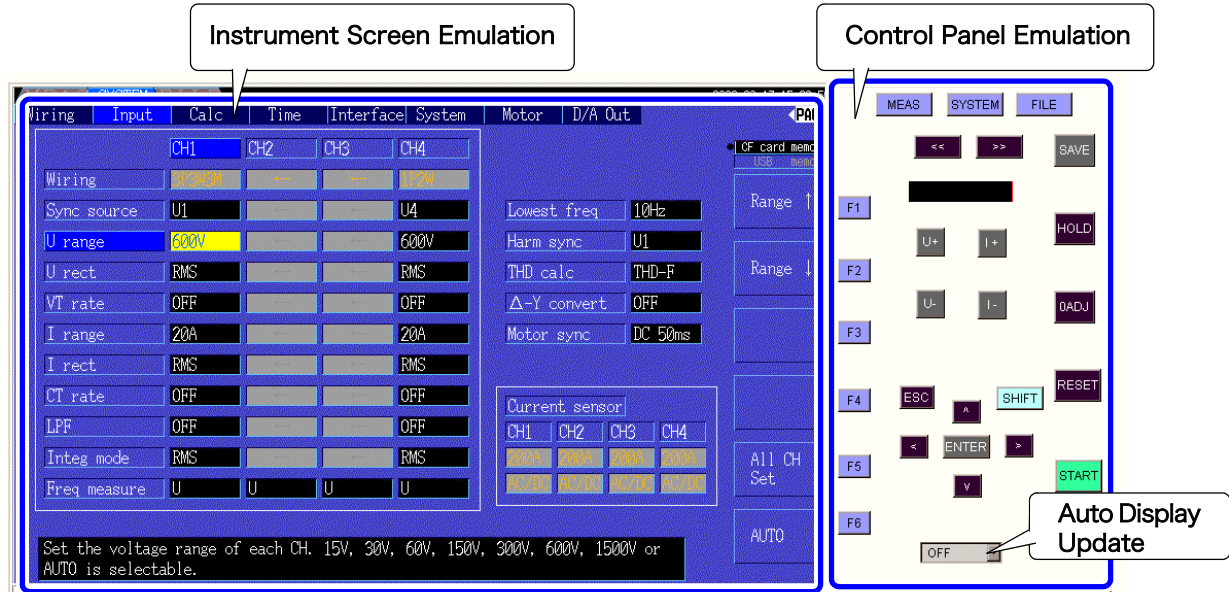

**Auto Display Update Settings**  The instrument screen emulation updates at the specified interval.

OFF, 0.5s, 1s, 2s, 10s, 60s

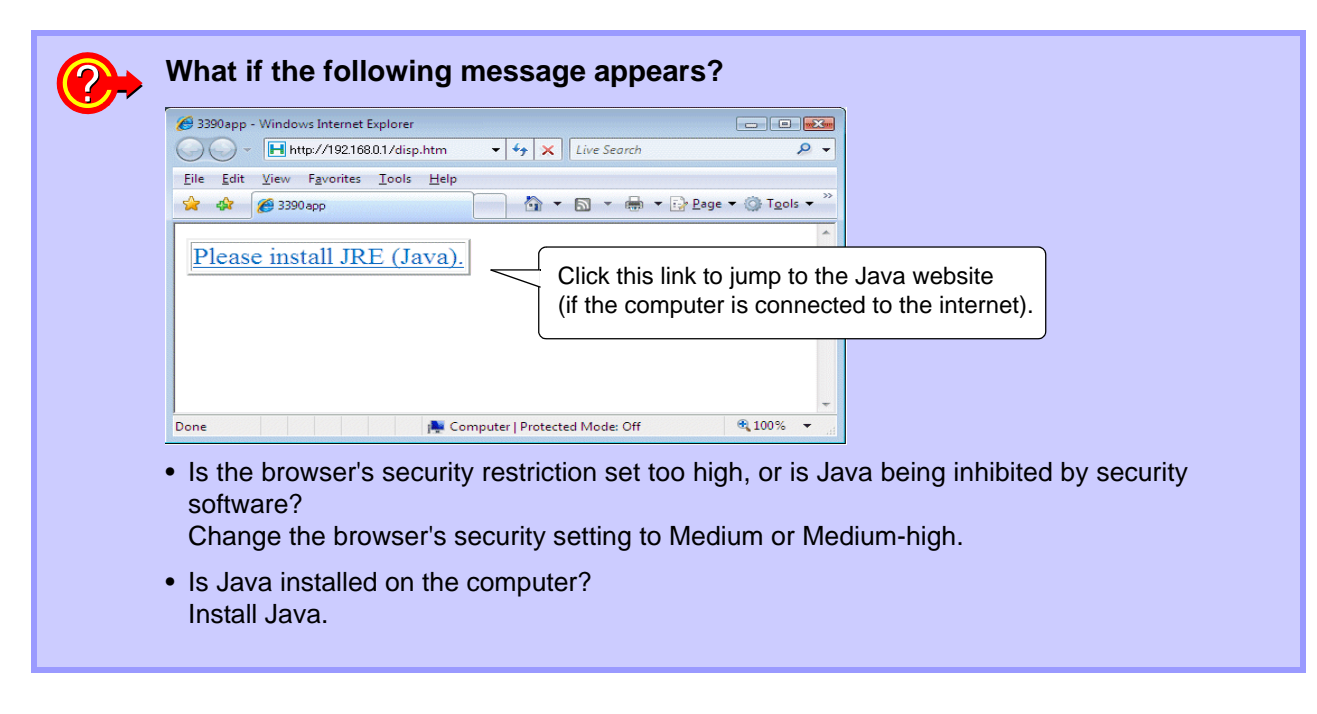

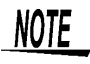

The communication may becomes slow in the Java6 installed environment. In this case, please set not to keep the temporally internet file from the Java dialog in the control panel of the computer.

# **9.3 Control and Measurement via USB Interface**

The instrument can be remotely controlled and measurement data transferred to a computer using a standard USB connection.

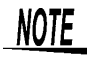

- Install the dedicated software to a computer before connecting this instrument to a computer.
- A dedicated application program can be downloaded from Hioki's web site (http:// www.hioki.com). See the application program's manual for operating procedures.
- To connect the instrument to a computer the first time, a dedicated USB driver must be installed. This driver is provided with the above application program. (Compatible to the Windows7(32-bit, 64-bit), XP and Vista (32-bit))

# **9.3.1 Connecting to the Instrument**

Connect the instrument to the computer with a USB cable. No instrument settings are necessary to establish the USB connection.

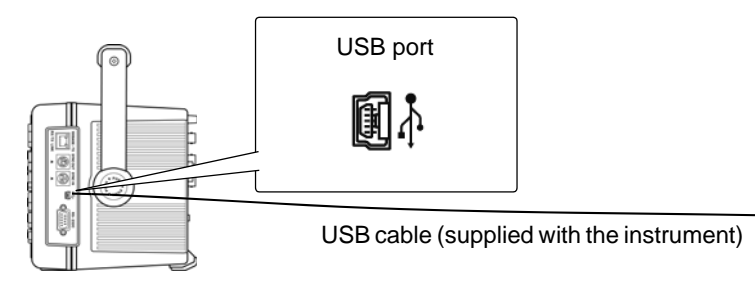

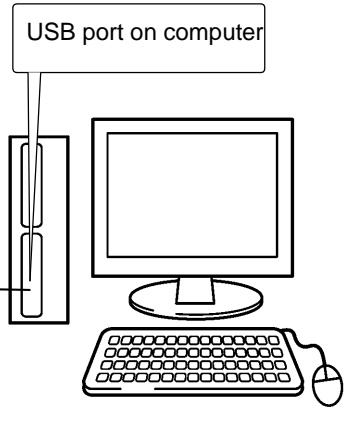

The USB indicator is displayed when the connection to the computer is established.

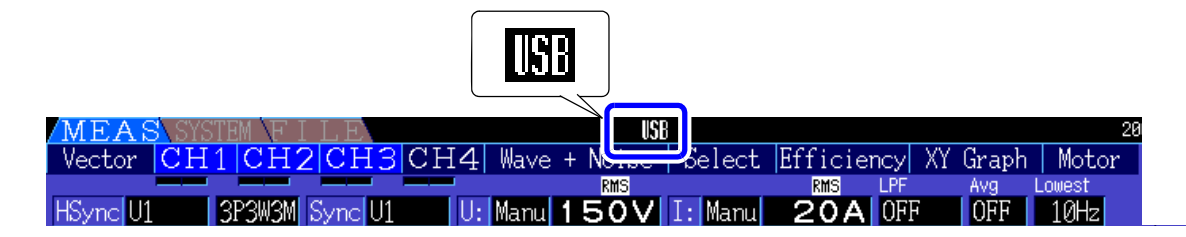

CAUHO

• To avoid faults, do not disconnect or reconnect the USB cable during instrument operation.

• Connect the instrument and the computer to a common earth ground. Using different grounds could result in potential difference between the instrument and the computer. Potential difference on the USB cable can result in malfunctions and faults.

**NOTE** If both the instrument and computer are turned off the power while connected by the USB cable, turn on the power of the computer first. It is not able to communicate if the instrument is turned on the power first.

# **9.3.2 After Connecting**

Install the USB driver on the computer before running the dedicated application program.

Before disconnecting the USB cable from the computer, click the "Safely Remove Hardware" icon in the navigation tray and select the instrument to be disconnected.

# **Specifications** Chapter 10

# 10.1 **General Specifications**

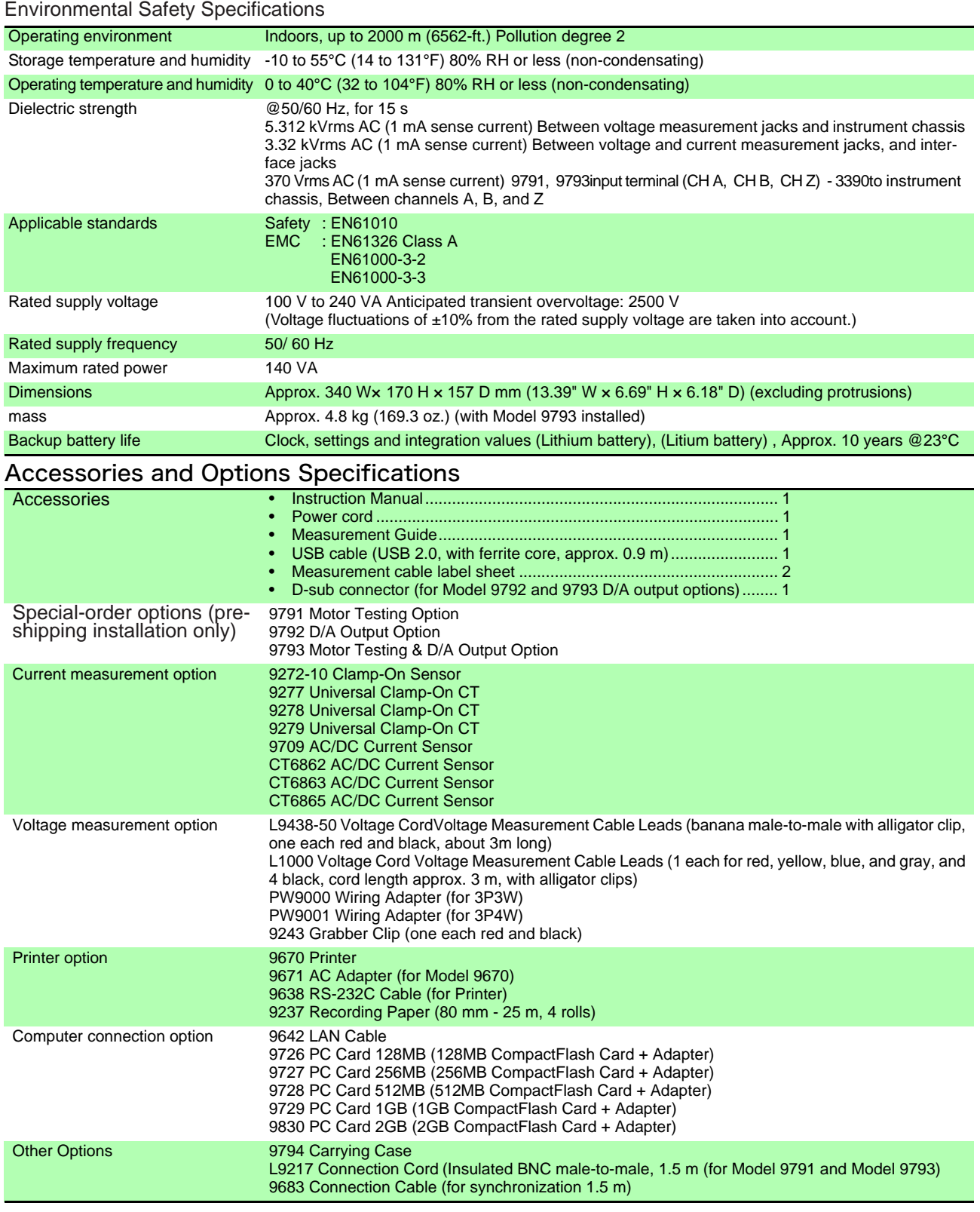

#### Basic Specifications

#### 1.Power Measurement Input Specifications

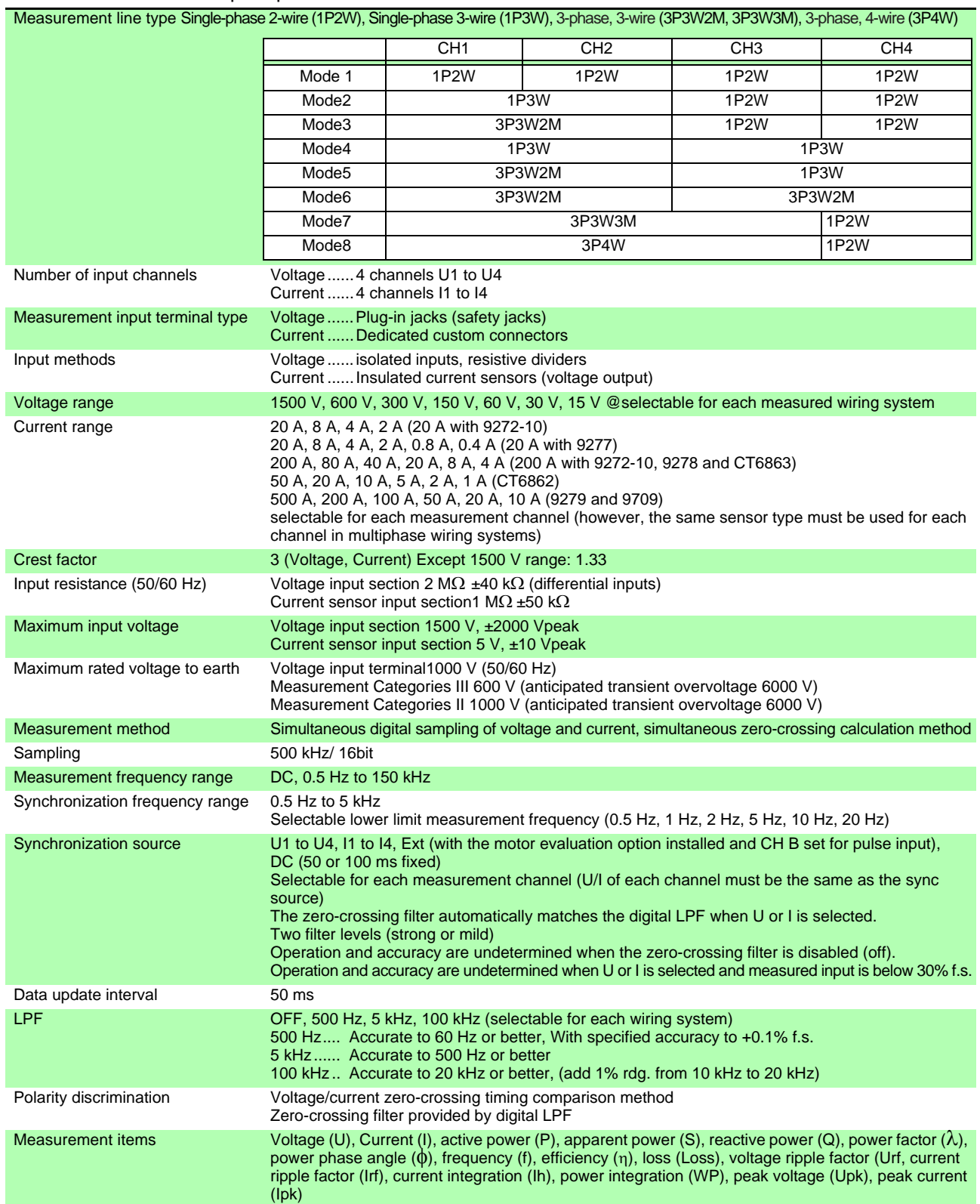

#### 1.Power Measurement Input Specifications

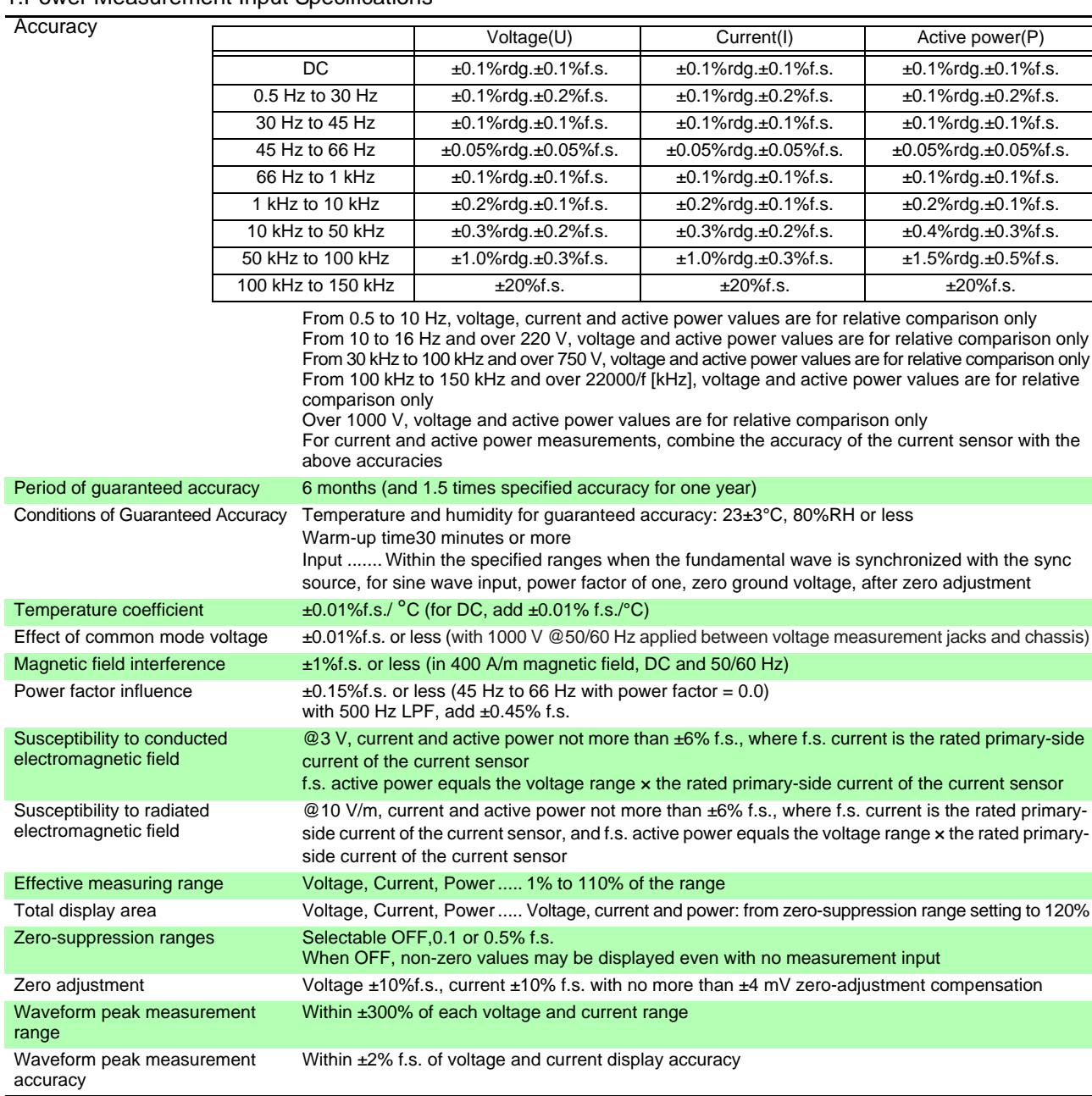

#### 2.Frequency Measurement Specifications

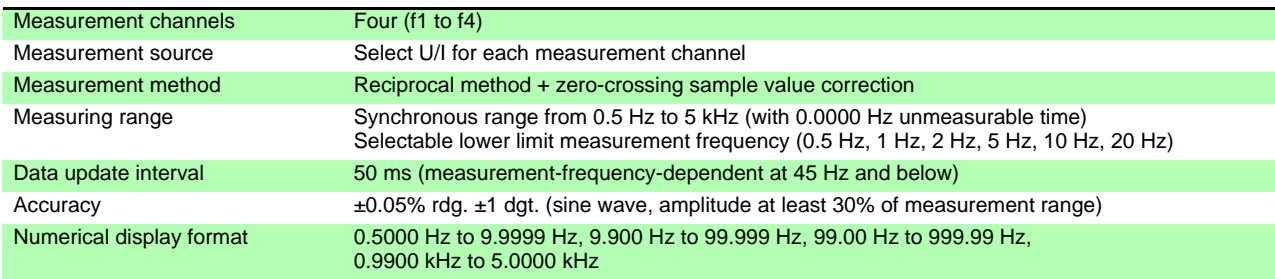

#### 3.Integration Measurement Specifications

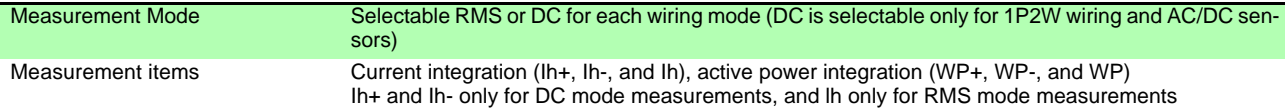

#### 3.Integration Measurement Specifications

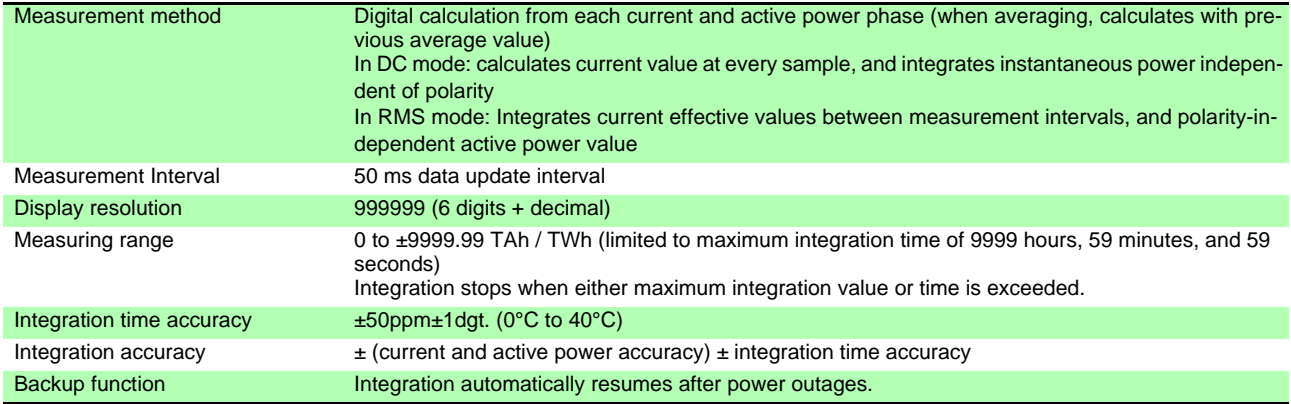

#### 4.Harmonic Measurement Specifications

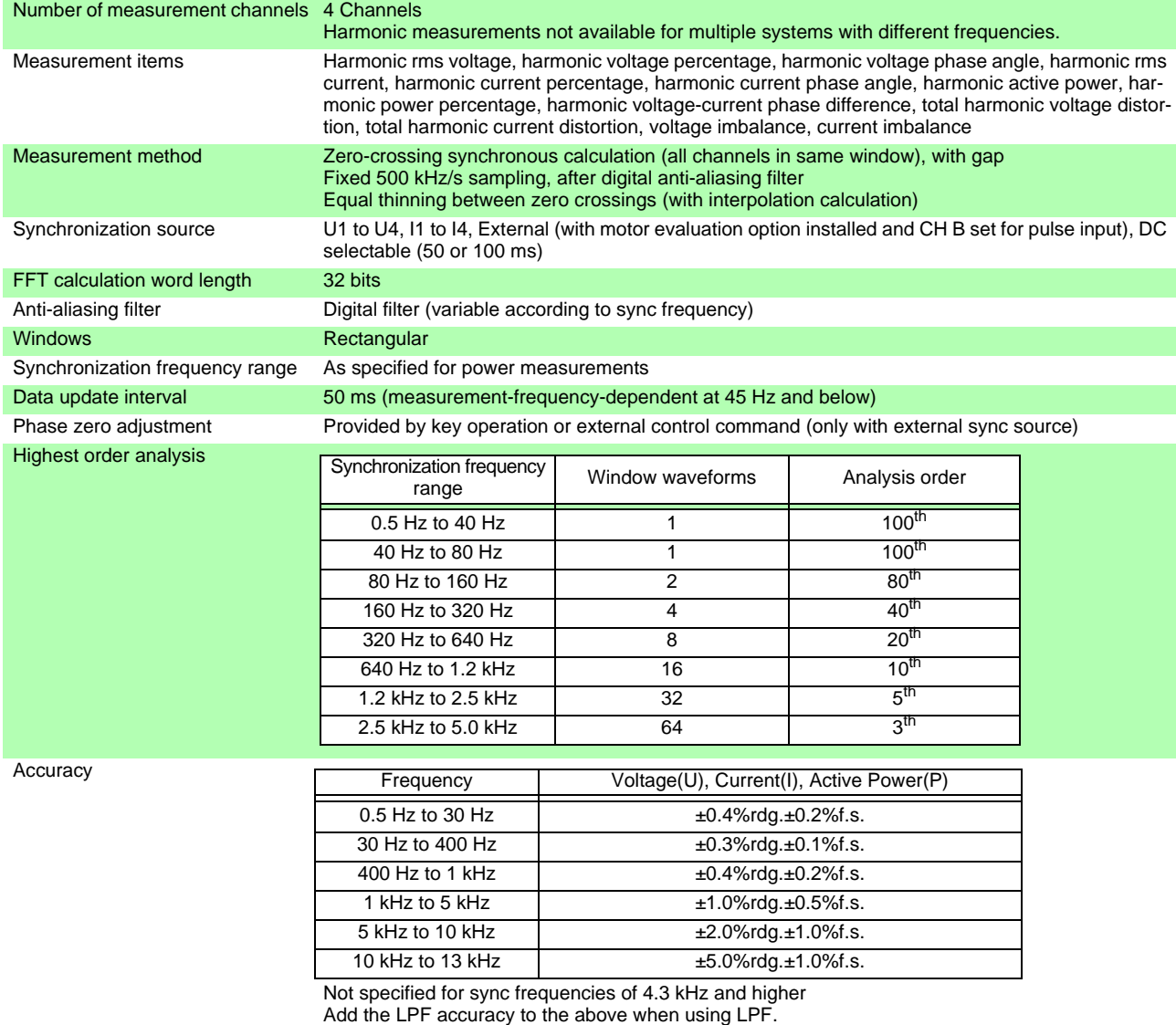

#### 5.Noise Measurement Specifications

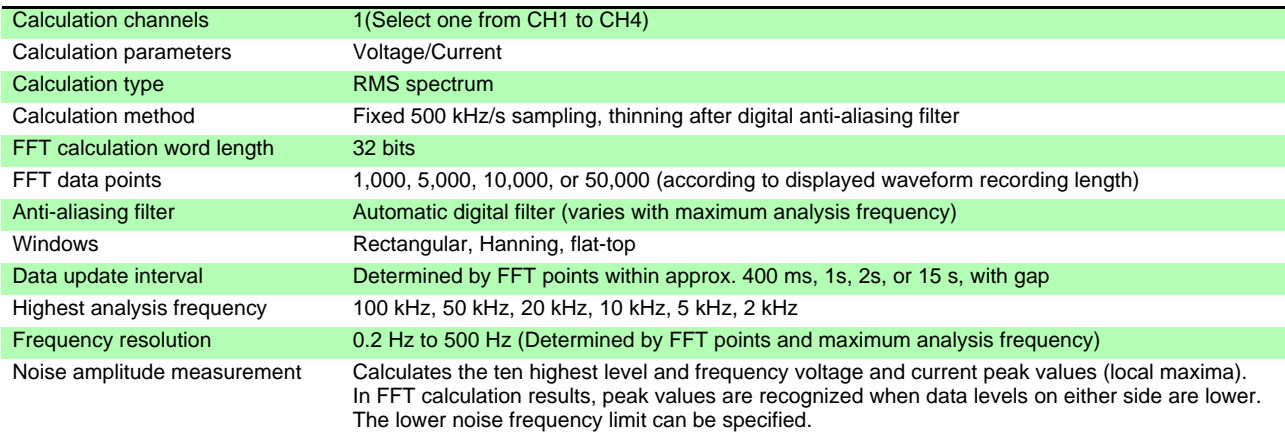

#### 6. Motor Evaluation Option Specifications (Models 9791 and 9793)

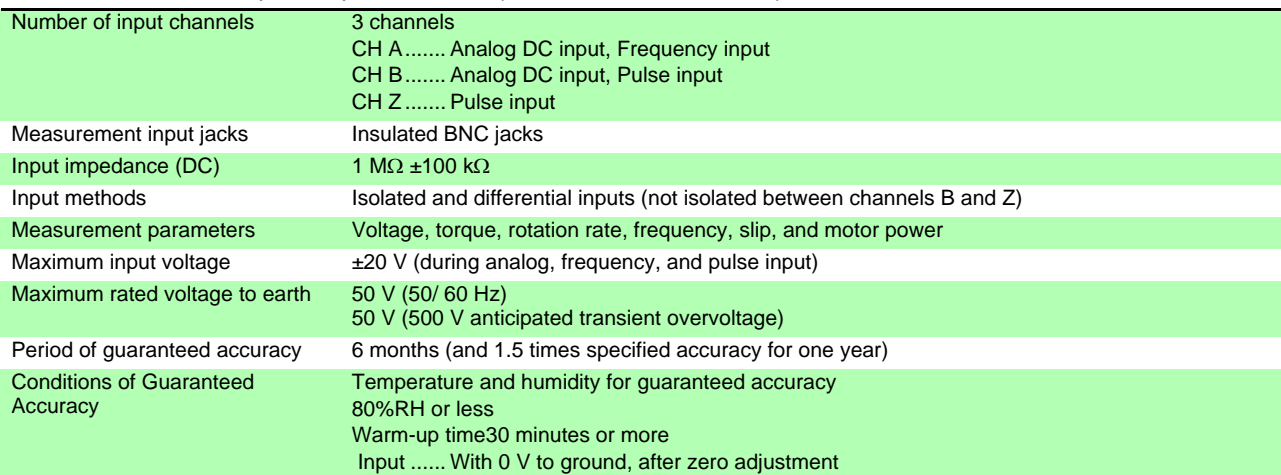

#### (1)Analog DC Input (CH A/ CH B)

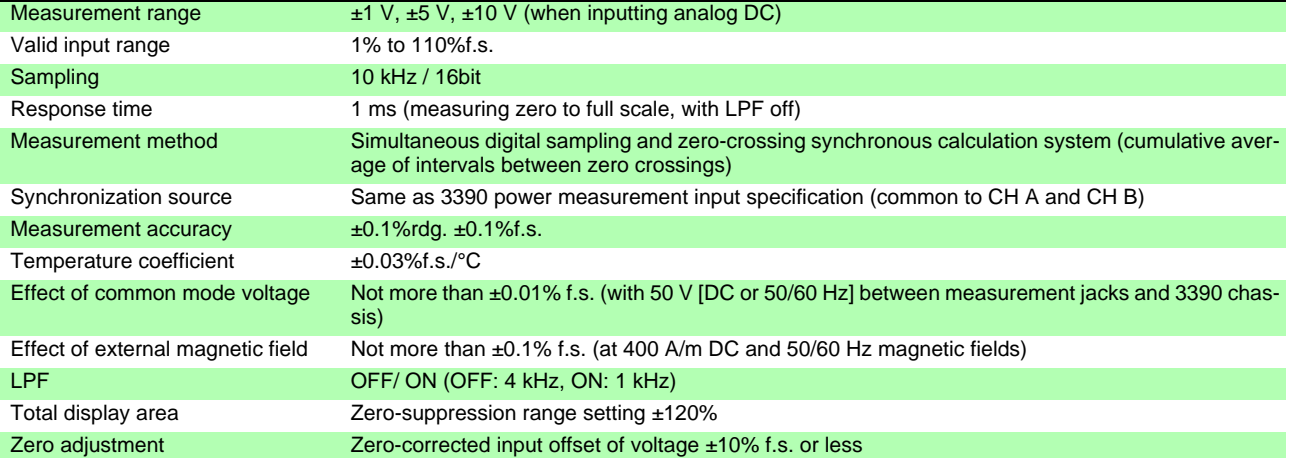

#### (2) Frequency Input (CH A only)

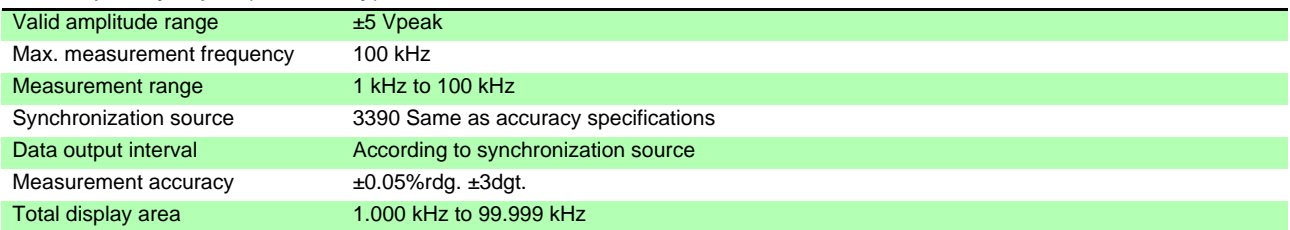

## 10.1 General Specifications

#### (3) Pulse Input (CH B only)

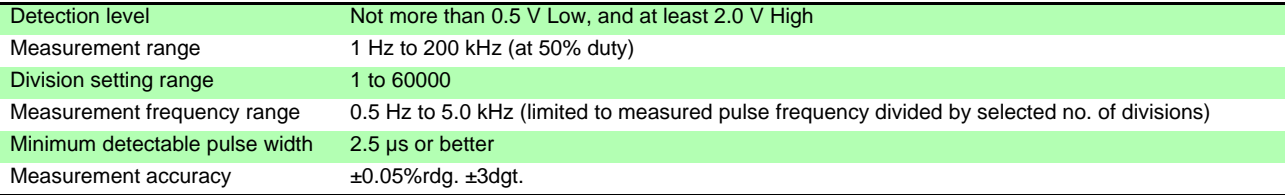

## (4)Pulse Input (CH Z only)

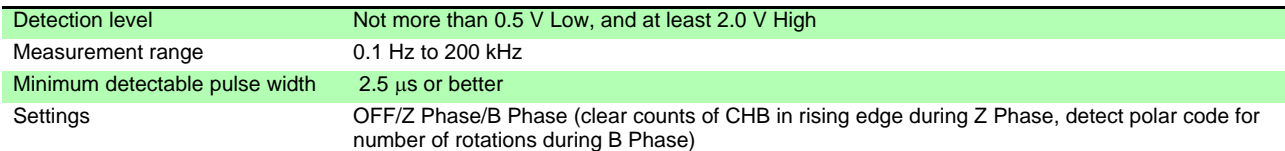

#### 7. D/A Output Option Specifications (Models 9792 and 9793)

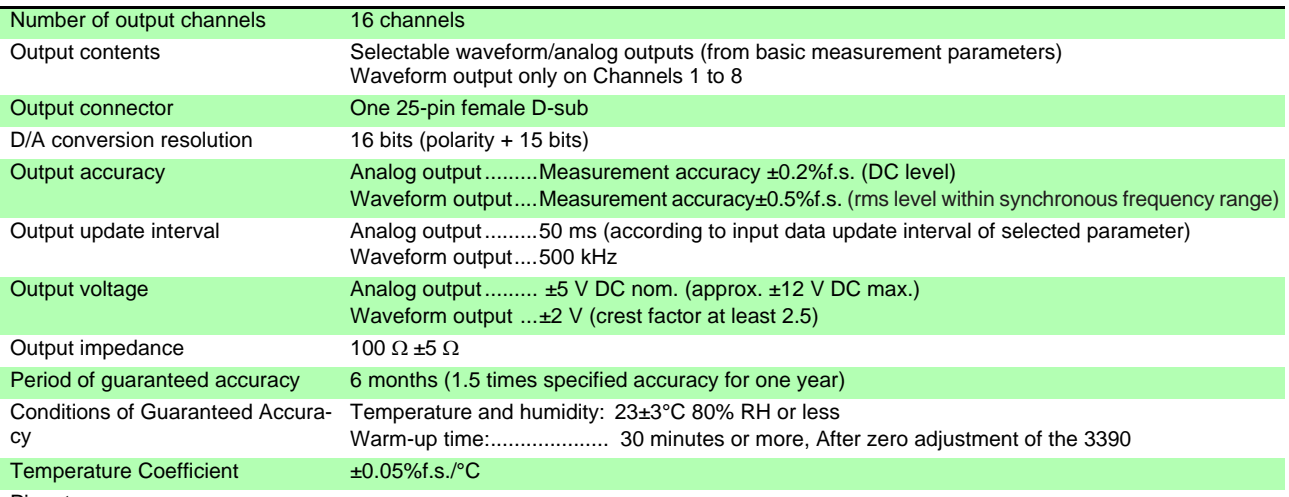

Pinout 13 12 11 10 9 8 7 6 5 4 3 2 1  $00000000$  $\bullet$  $\overline{\mathbf{O}}$  $\sqrt{2}$  $\bigcap$  $\bullet$  $\bullet\hspace{1mm} \bullet\hspace{1mm}\bullet\hspace{1mm}\circ\hspace{1mm}\circ\hspace{1mm}\circ\hspace{1mm}\circ\hspace{1mm}\circ\hspace{1mm}\circ\hspace{1mm}\circ\hspace{1mm}\bullet\hspace{1mm}\bullet\hspace{1mm}\bullet$ 

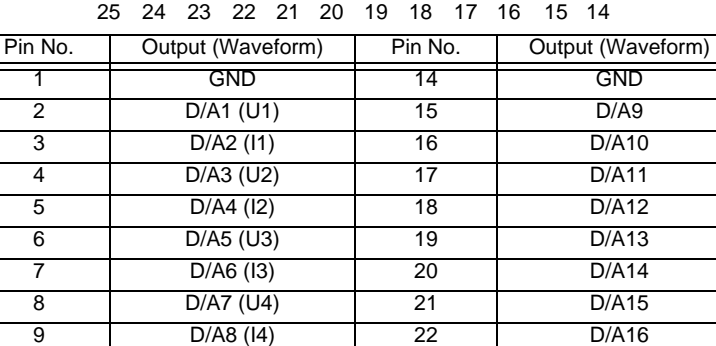

10 | GND | 23 | GND 11 | GND | 24 | GND 12 | GND | 25 | GND 13 GND - - - - - - - - - - - -

#### 8.Display Specifications

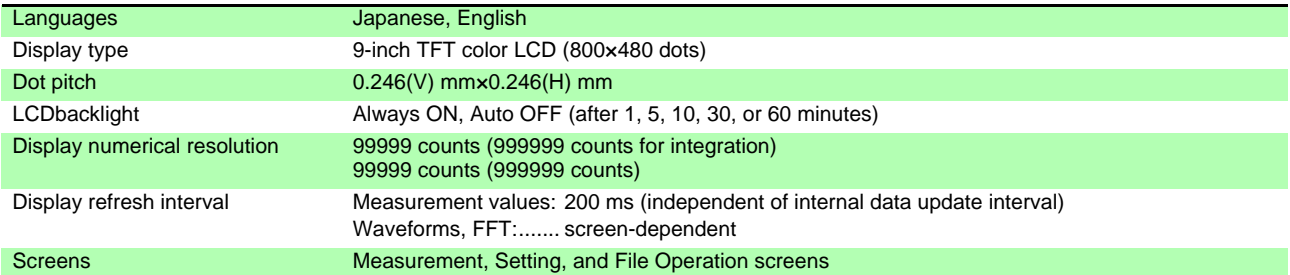

#### 9.External Interface Specifications

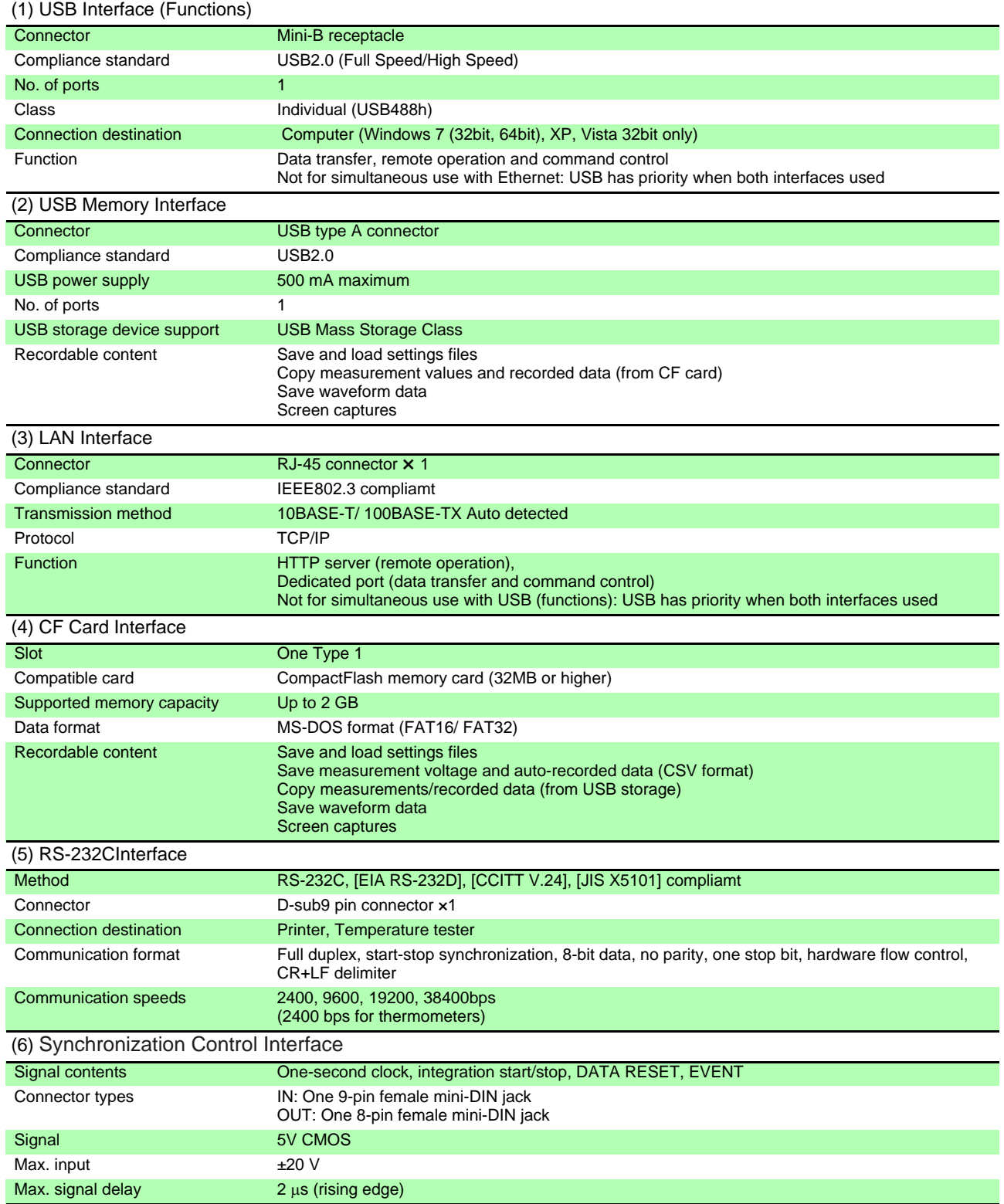

# 10.2 Functions Specifications

#### 1.AUTO range Function

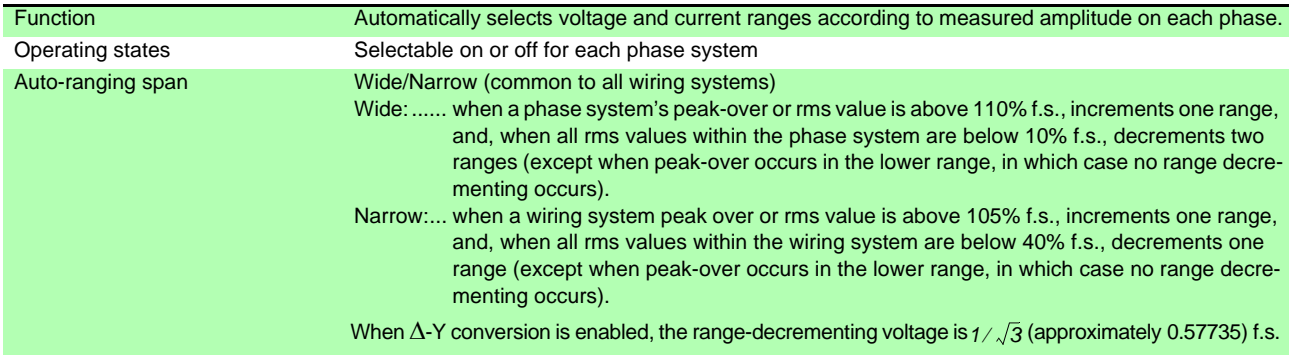

#### 2.Timing Control Functions

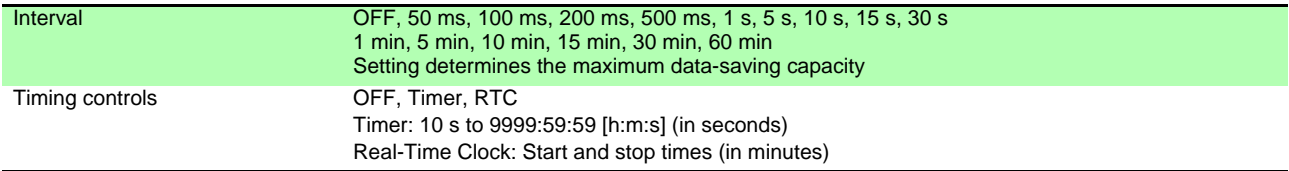

#### 3.Hold Functions

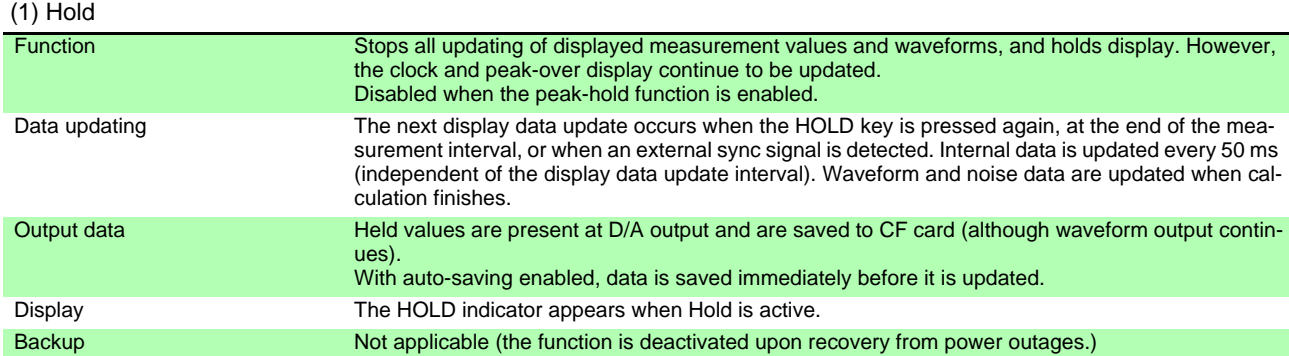

(2) Peak Hold

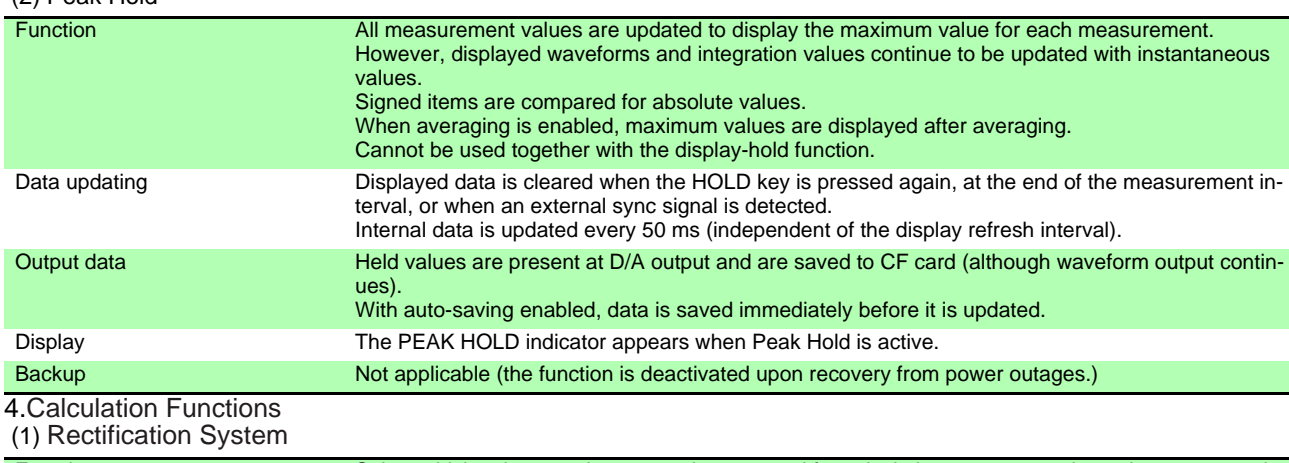

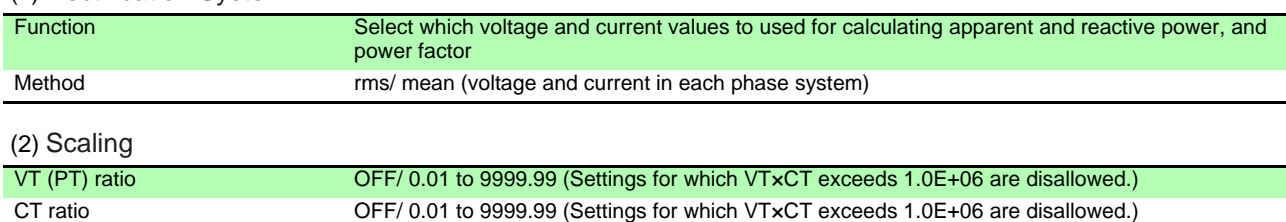

Display **An indicator is displayed when scaling.** An indicator is displayed when scaling.

#### (3) Average

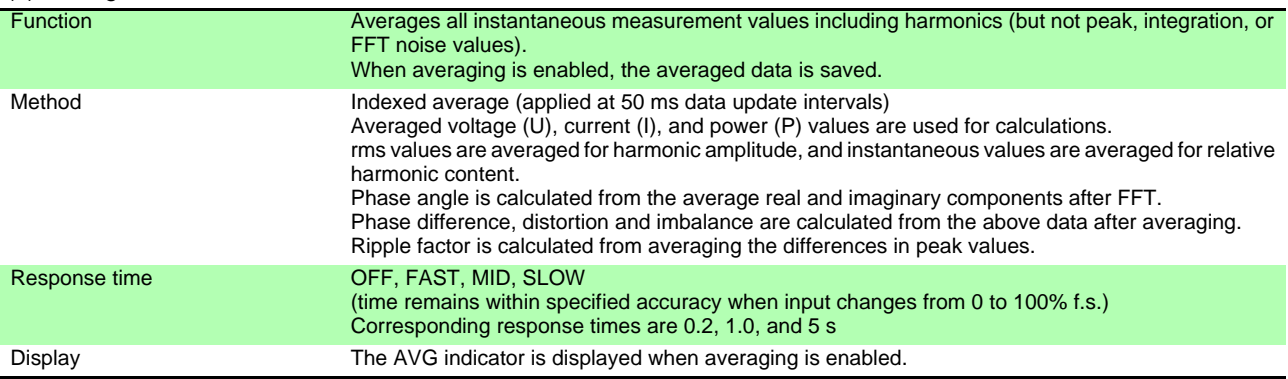

#### (4) Efficiency and Loss Calculations

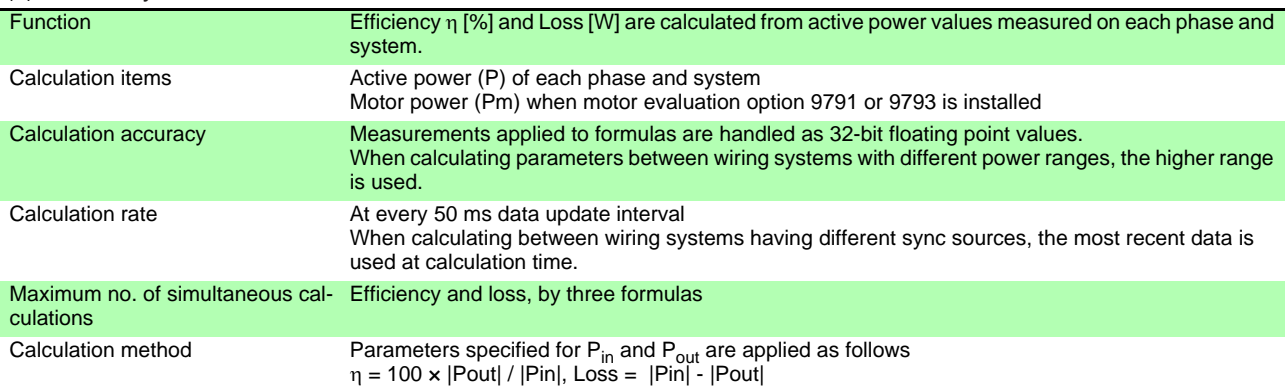

#### (5)  $\Delta$  - YCalculation

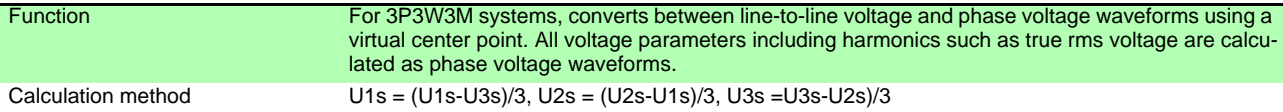

#### (6) Selecting the Calculation Method

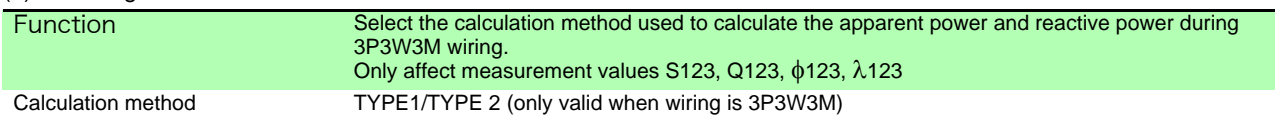

#### 5. Display Functions

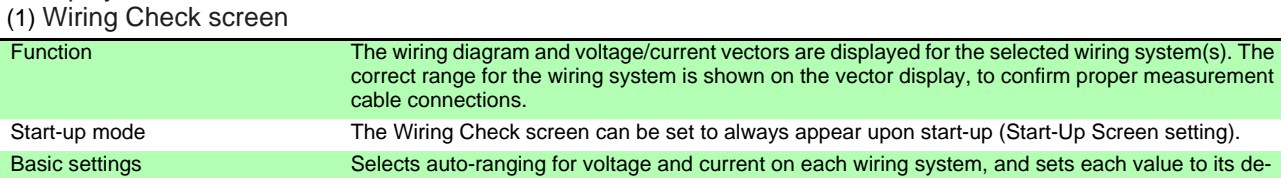

#### (2) Independent wiring system display mode

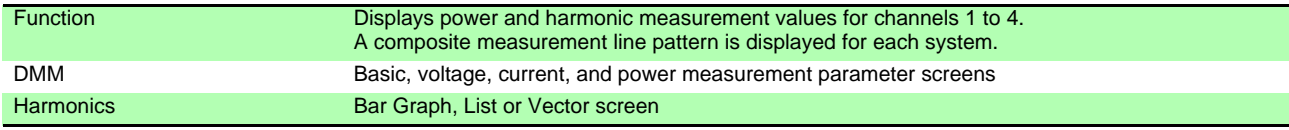

fault. Not available when integration or the Hold function is enabled.

#### (3) Display Selections

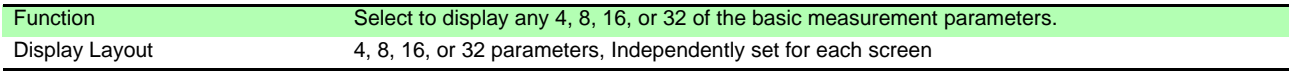

#### (4) Efficiency and Loss Screen

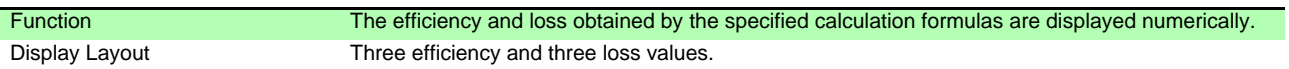

#### (5) Waveform & Noise Screen

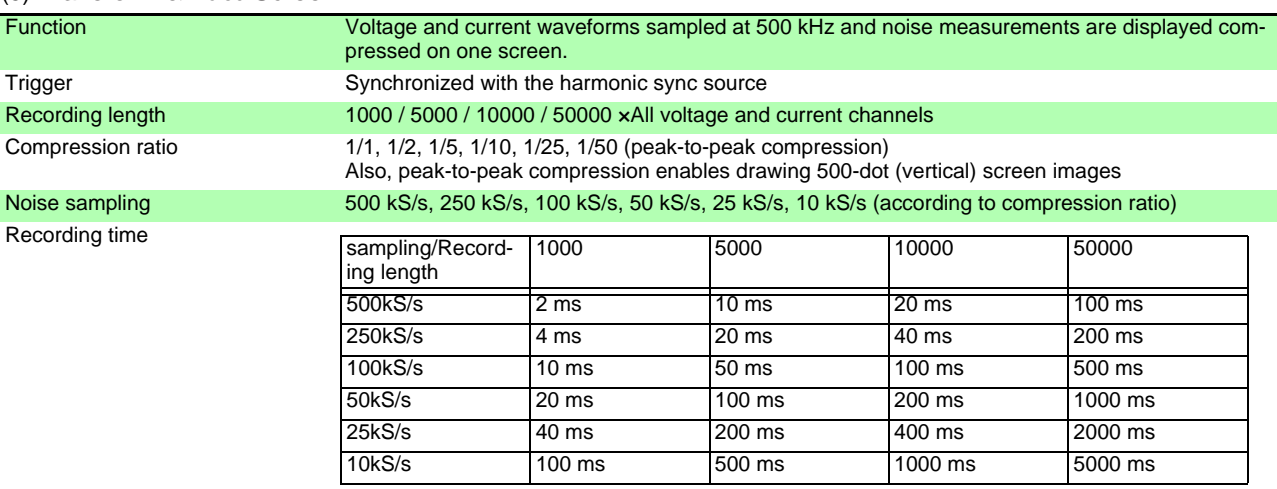

#### (6) X-Y Plot Screen

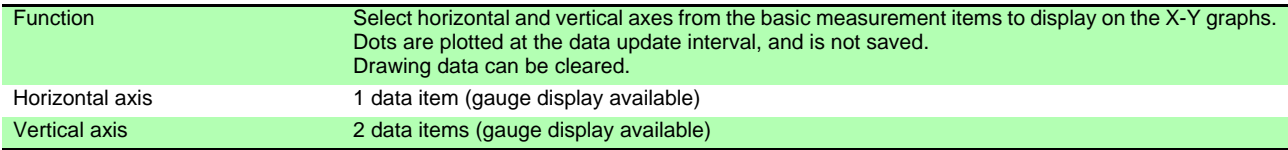

#### (7) Motor Screen (only with Model 9791 or 9793 motor evaluation option)

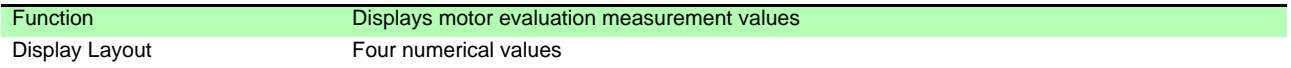

#### 6. Auto-Save Functions

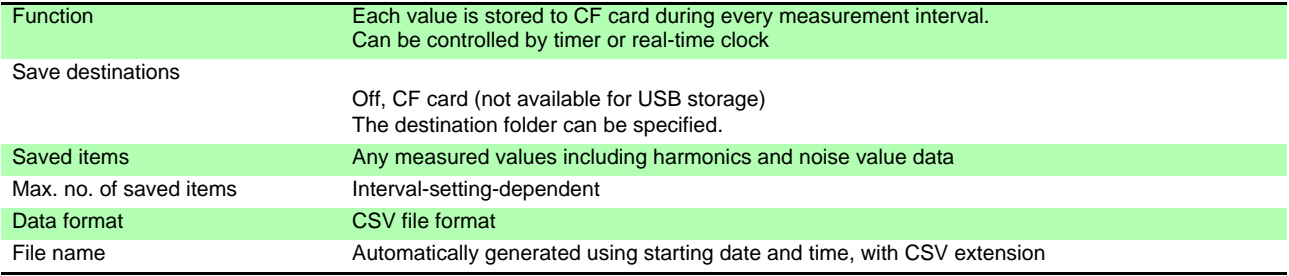

#### 7. Manual Saving Functions

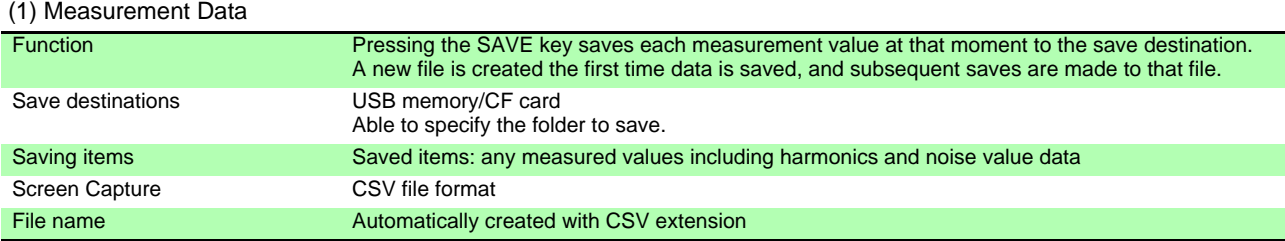

#### (2) Screen Capture

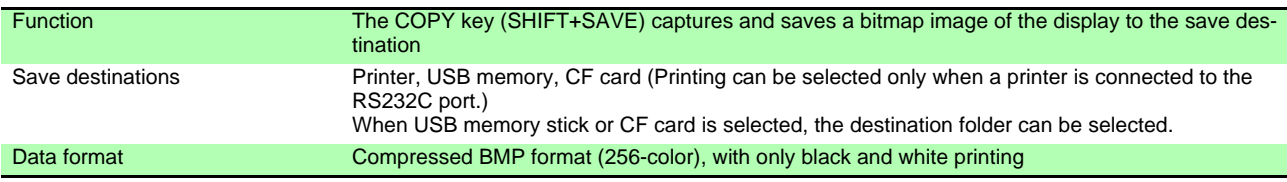

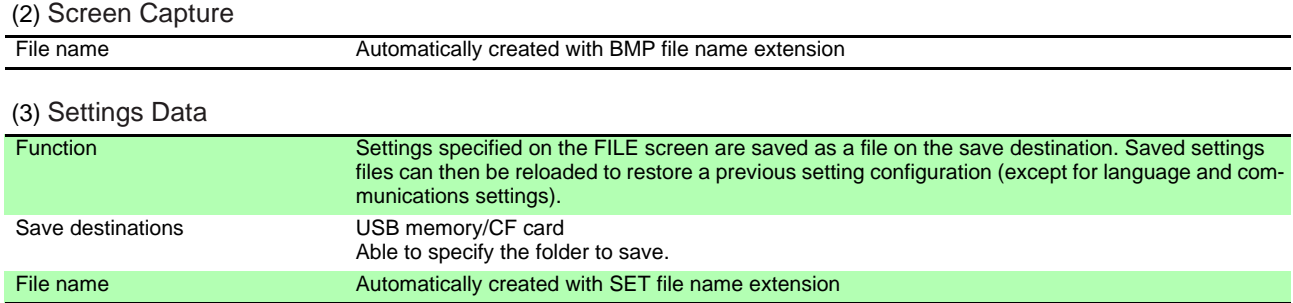

#### 8. Synchronous Control Function

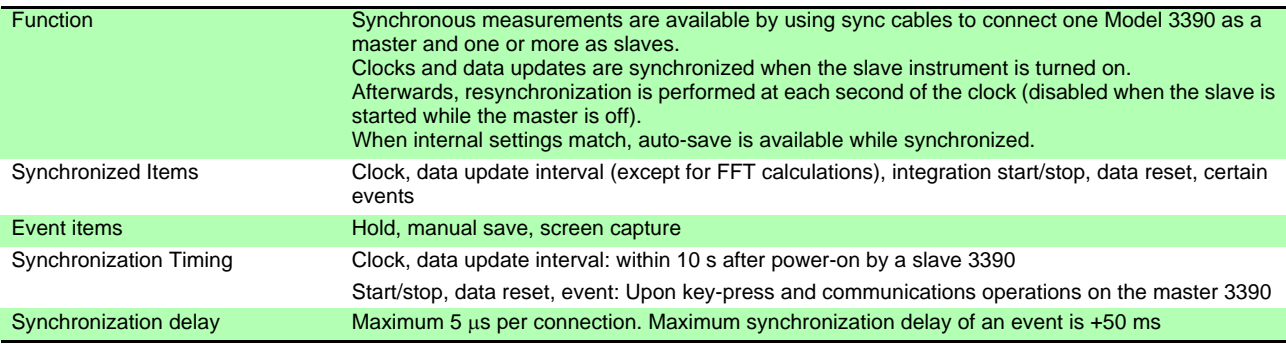

#### 9. Temperature Measurement Functions

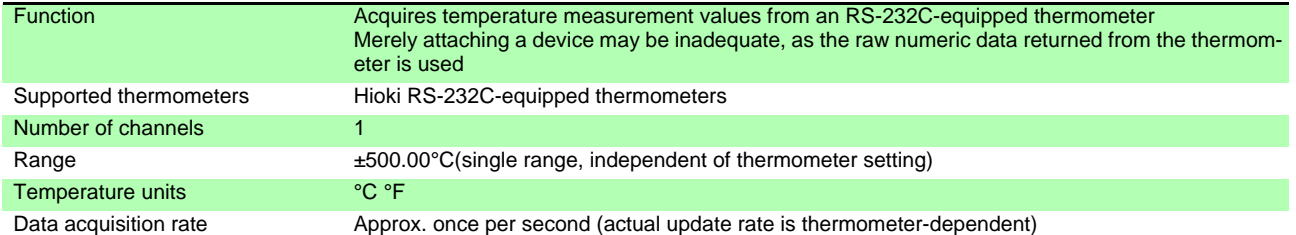

#### 10. External Printer Output Functions

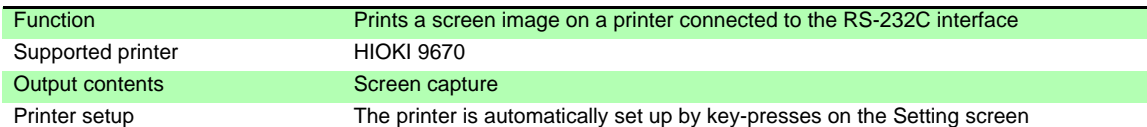

#### 11. Other functions

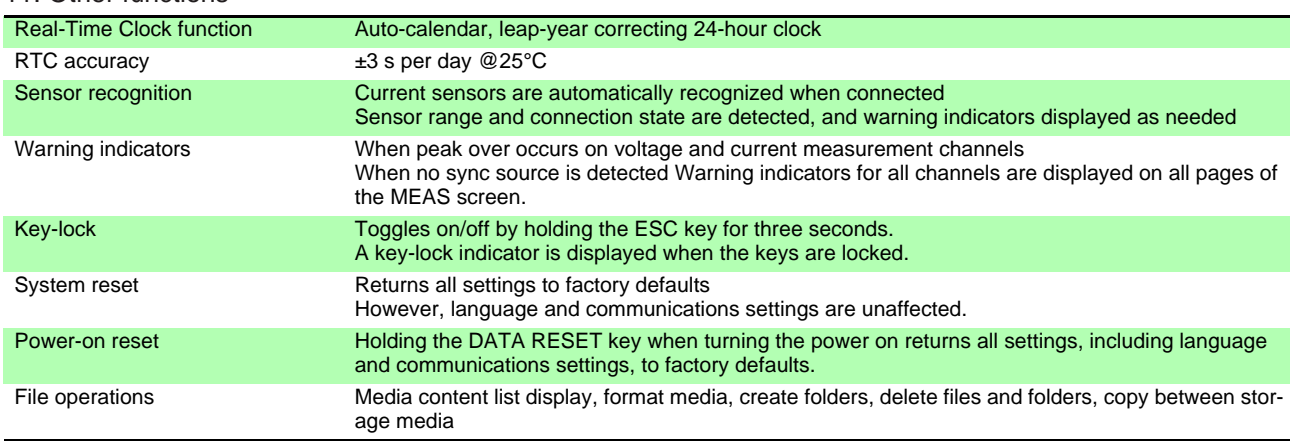

# 10.3 Setting Specifications

#### 1. Input Settings

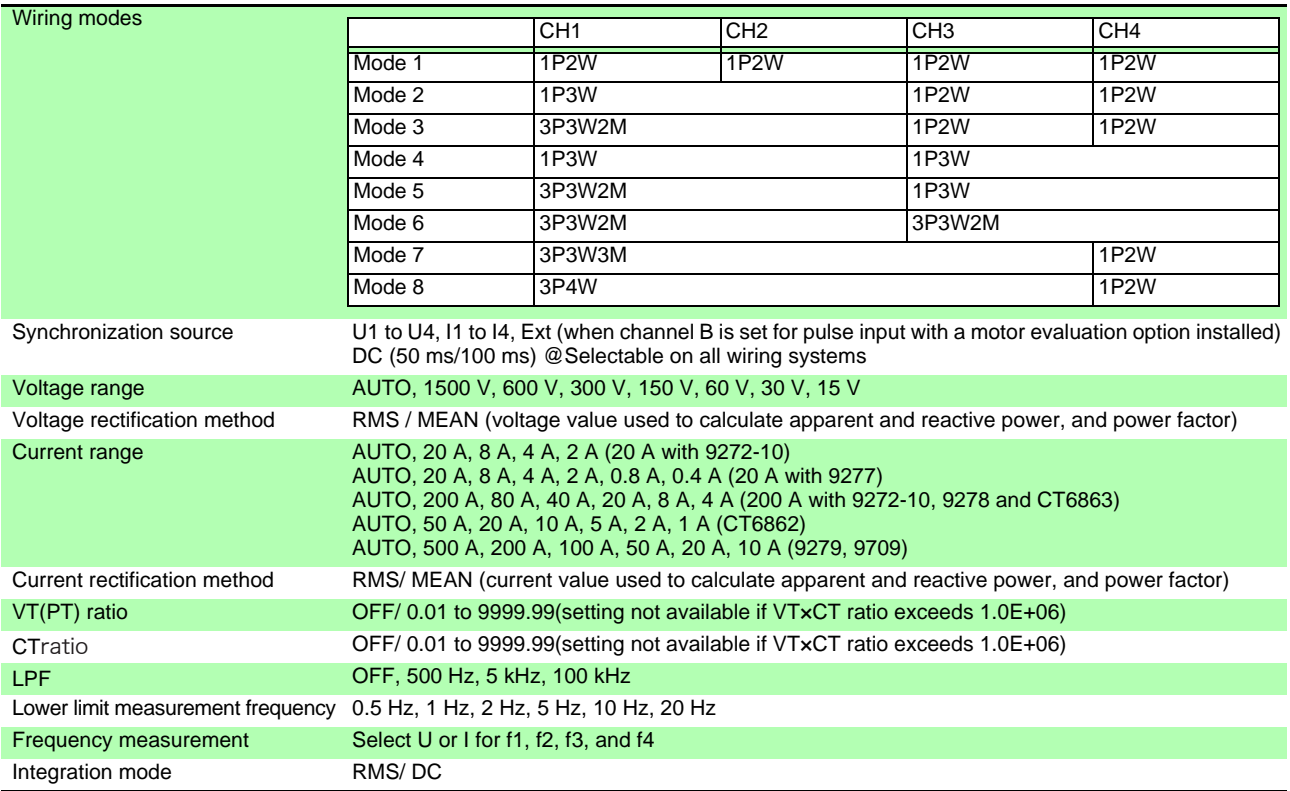

#### 2. Calculation and Recording Settings

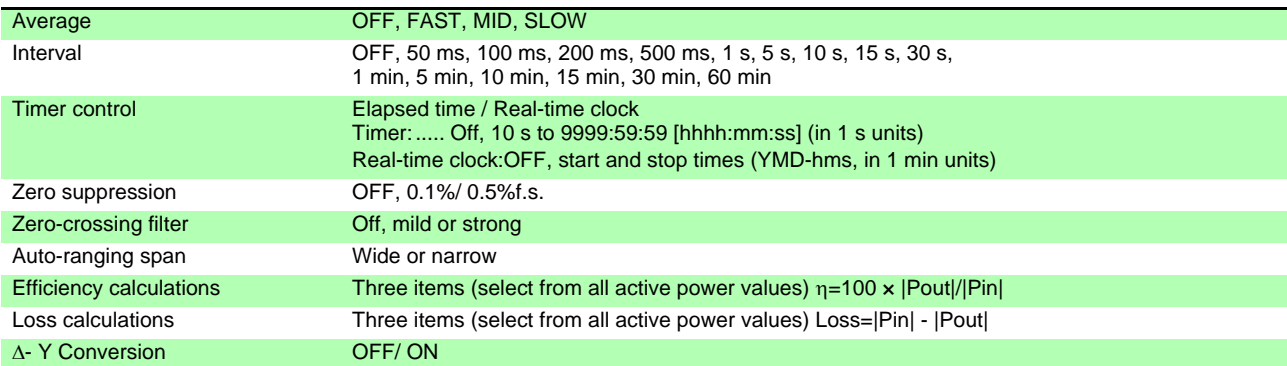

#### 3. Harmonic Settings

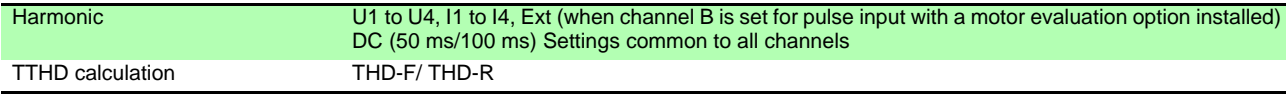

#### 4. Noise Analysis Settings

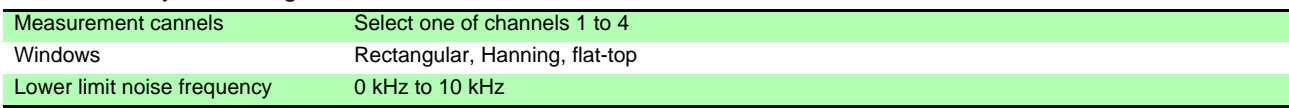

#### 5. D/A Output Settings (with D/A output option Model 9792 or 9793)

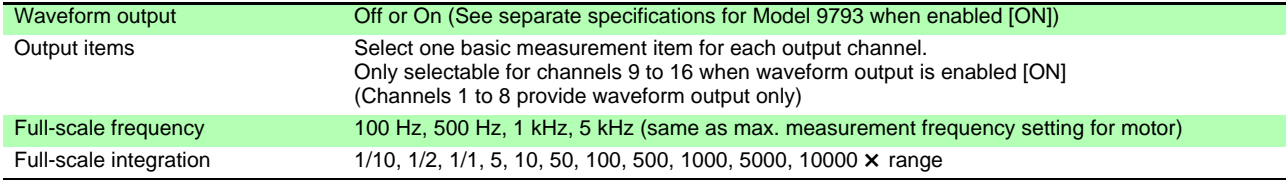

#### 6. Motor Measurement Settings (with motor evaluation option Model 9791 or 9793)

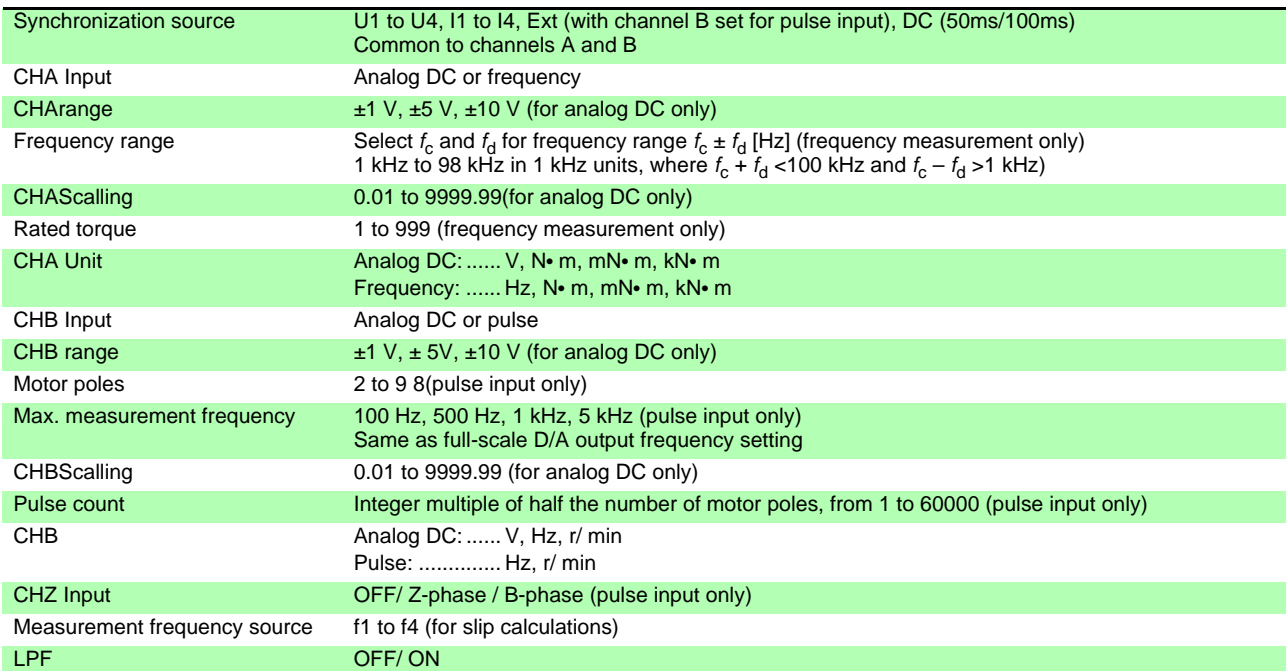

#### 7. Interface Settings

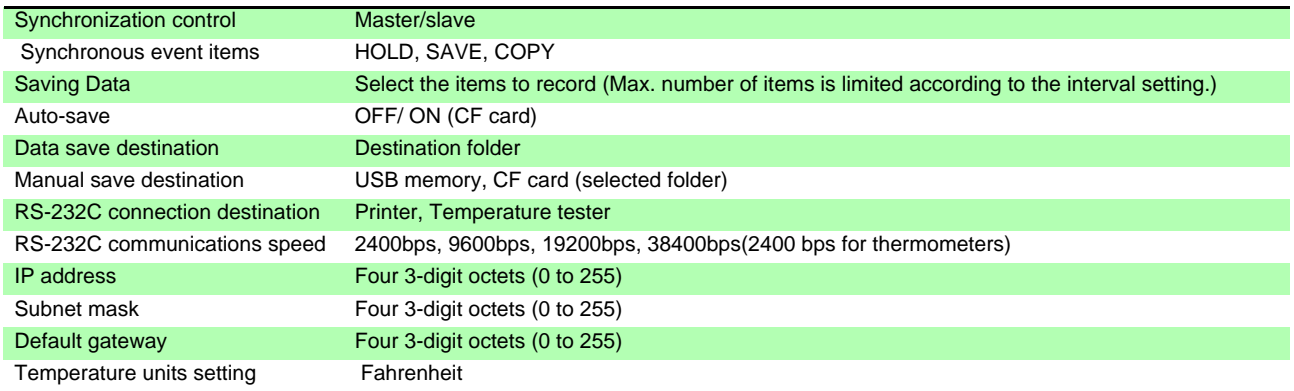

#### 8. System Settings

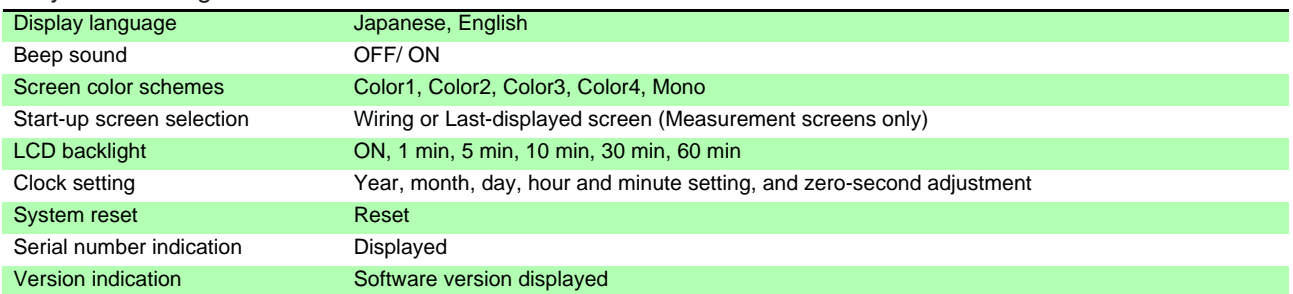

# 10.4 Measurement Item Details

#### <span id="page-173-0"></span>1.Basic Measurement Items

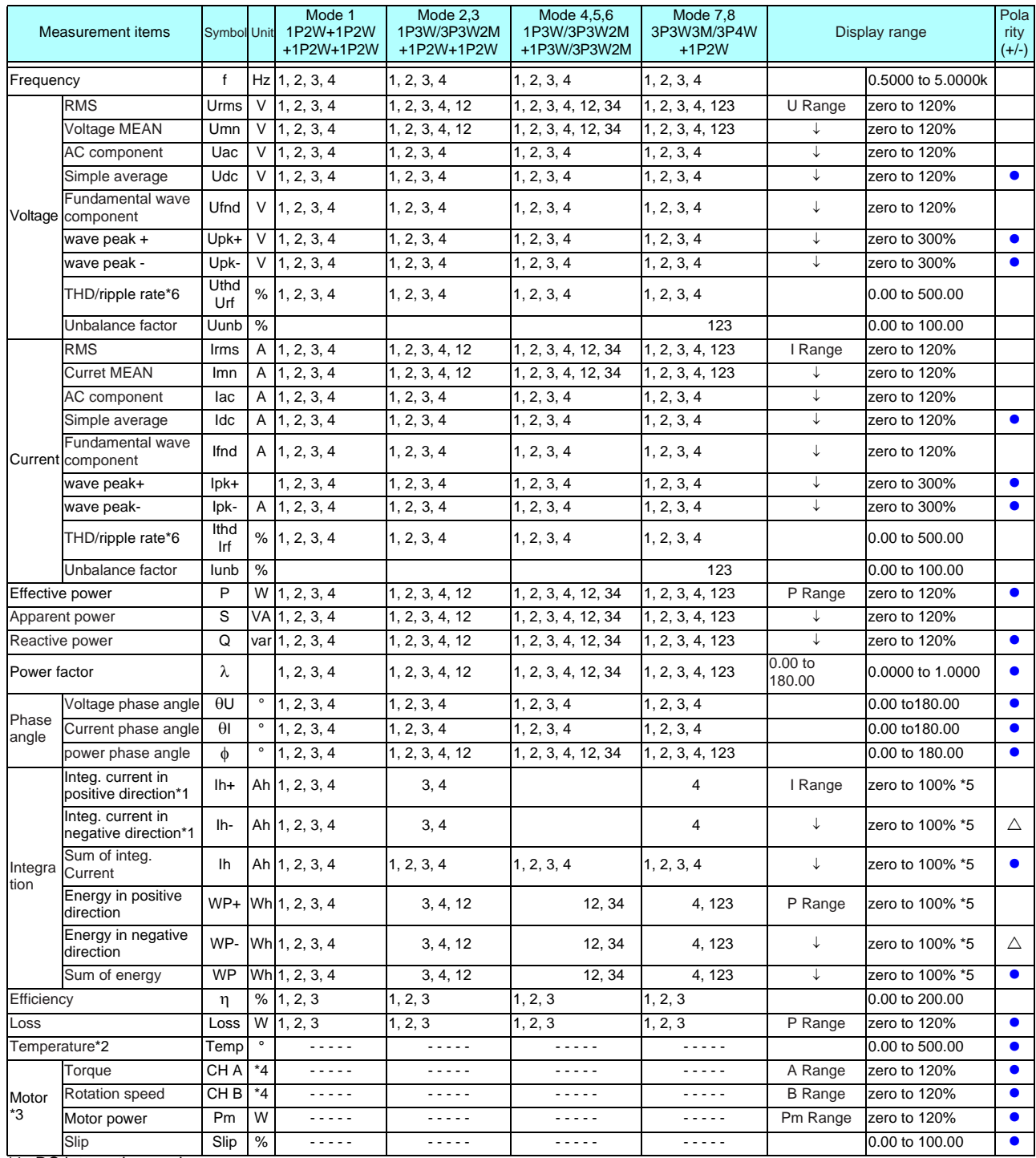

\*1. DC integration mode

\*2. Temp only when a thermometer is selected as RS-232C destination

\*3. Requires motor evaluation option Model 9791 or 9793

\*4. Can be changed with unit selection No zero suppression when the frequency or pulse is set.

\*5. Forward, reverse and combined values should be same range, and are displayed with the number of digits available for any maximum value

\*6. THD when the integration mode is RMS, and rf when the integration mode is DC,

zero indicates zero-suppression setting, and values less than zero are zero suppressed

P range is –3. See power range configuration. Pm range = (range A × range B / 10), × 1/1000 for mN・m, or × 1000 for kN・m) Range A when channel A measures frequency at rated torque setting value

Range B when channel B measures pulses at maximum measurement frequency setting value [Hz]

#### 2.Harmonic Measurement Items

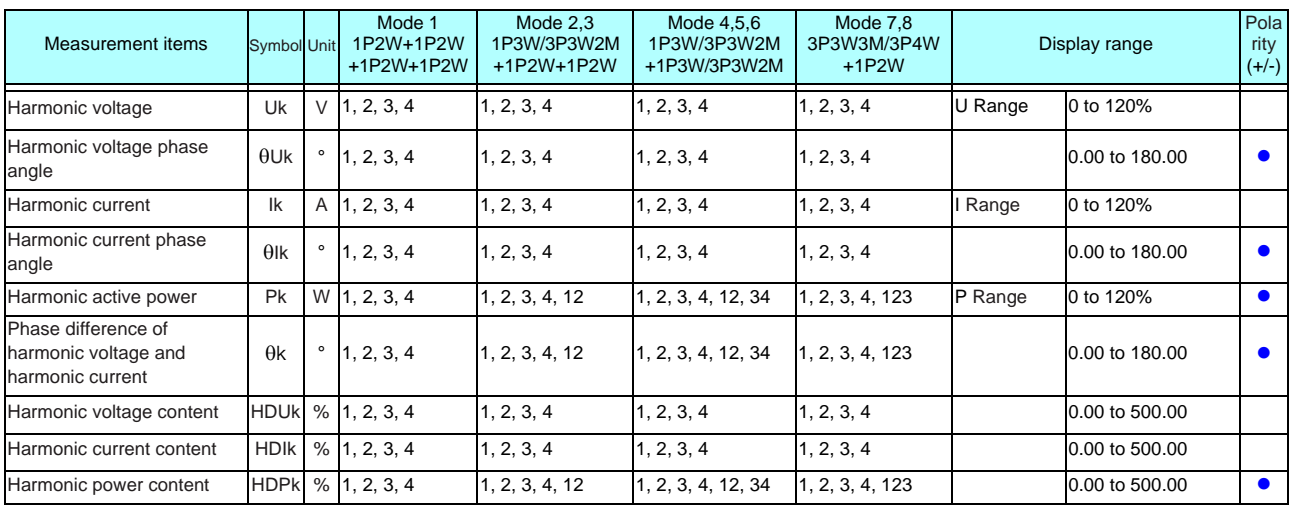

#### 3.Noise Measurement Items

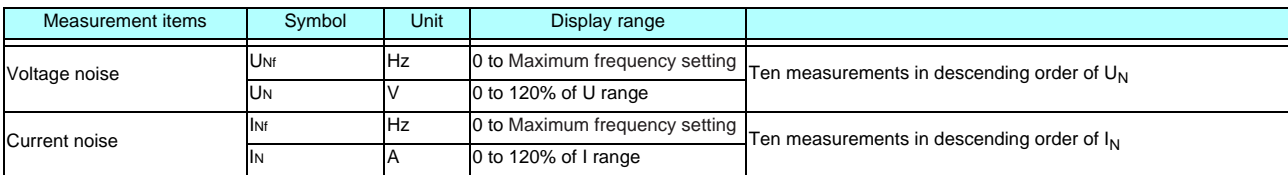

## 4.Power Range Configurations

(1)With 20A sensors

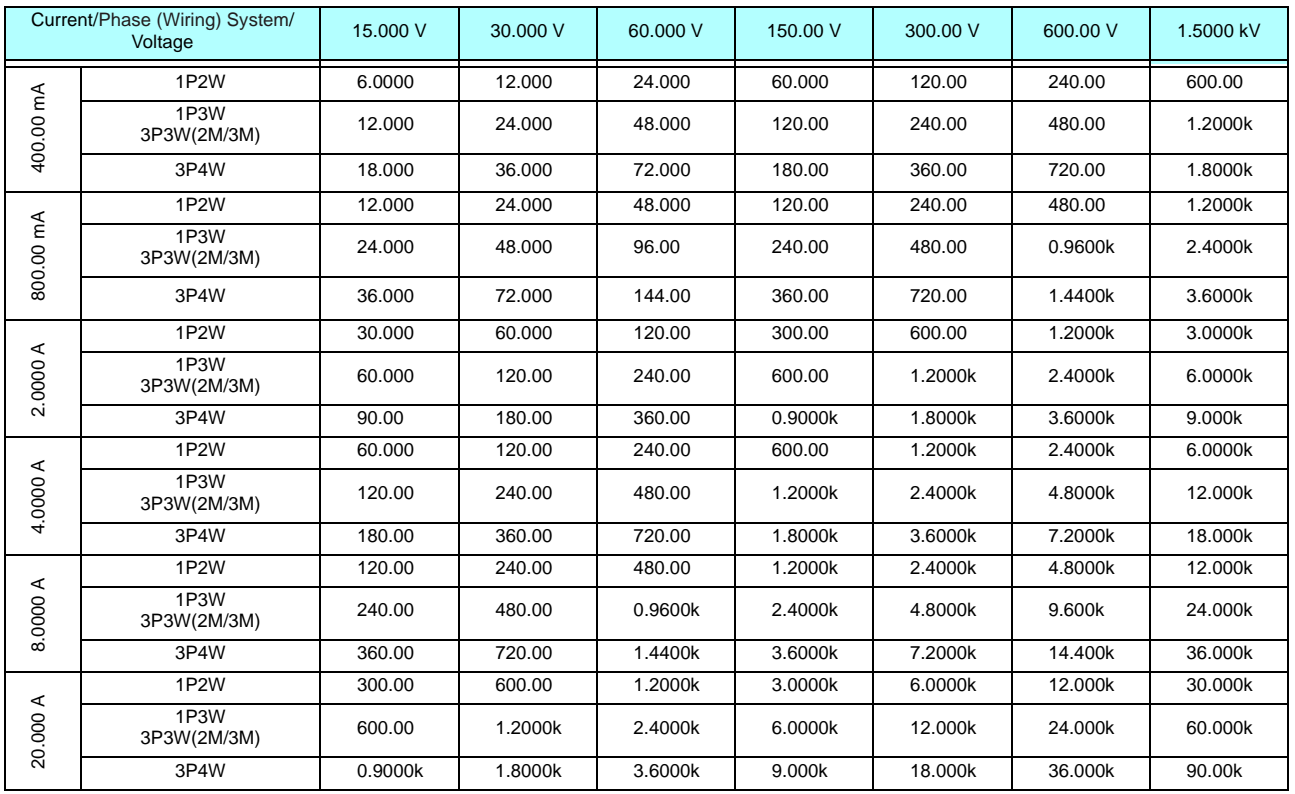

Active power (P) units are [W], apparent power (S) units are [VA], and reactive power (Q) units are [VAR]

(2) With 50A sensors

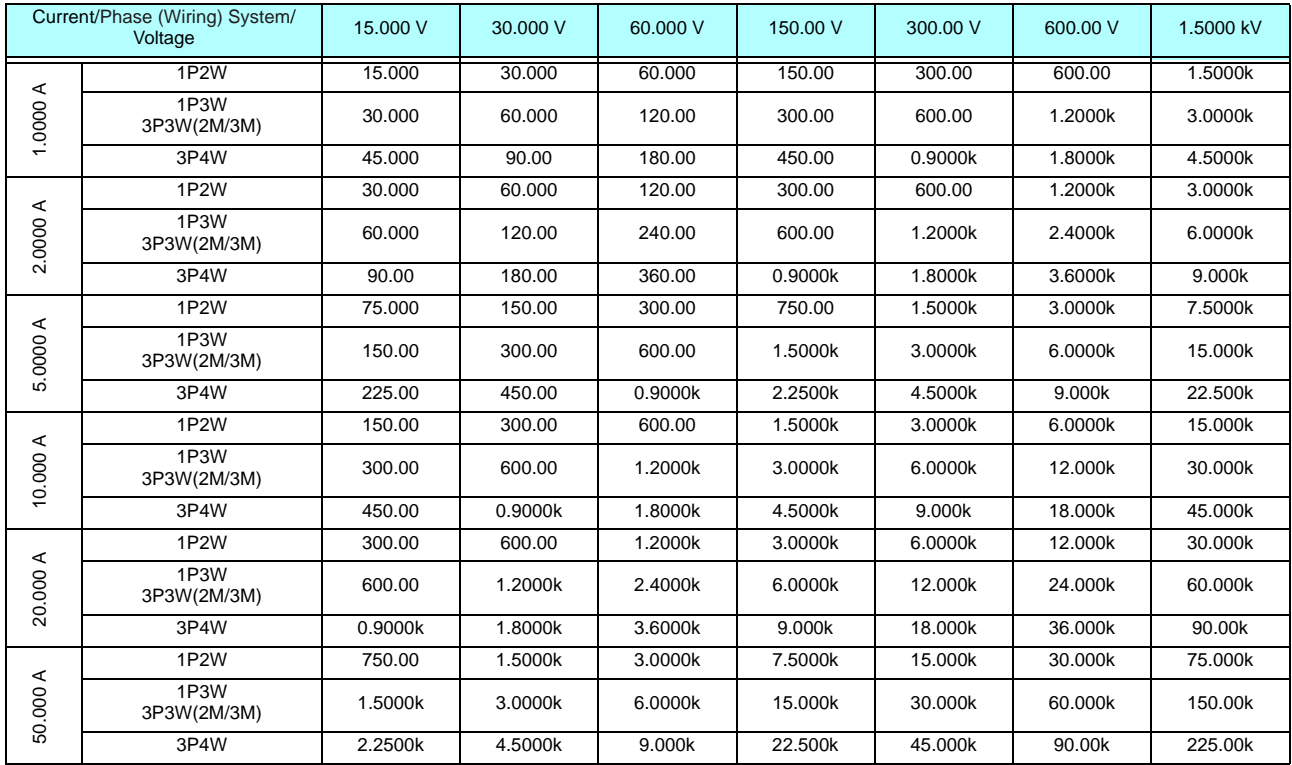

Active power (P) units are [W], apparent power (S) units are [VA], and reactive power (Q) units are [VAR]

(3)With 200 A sensors

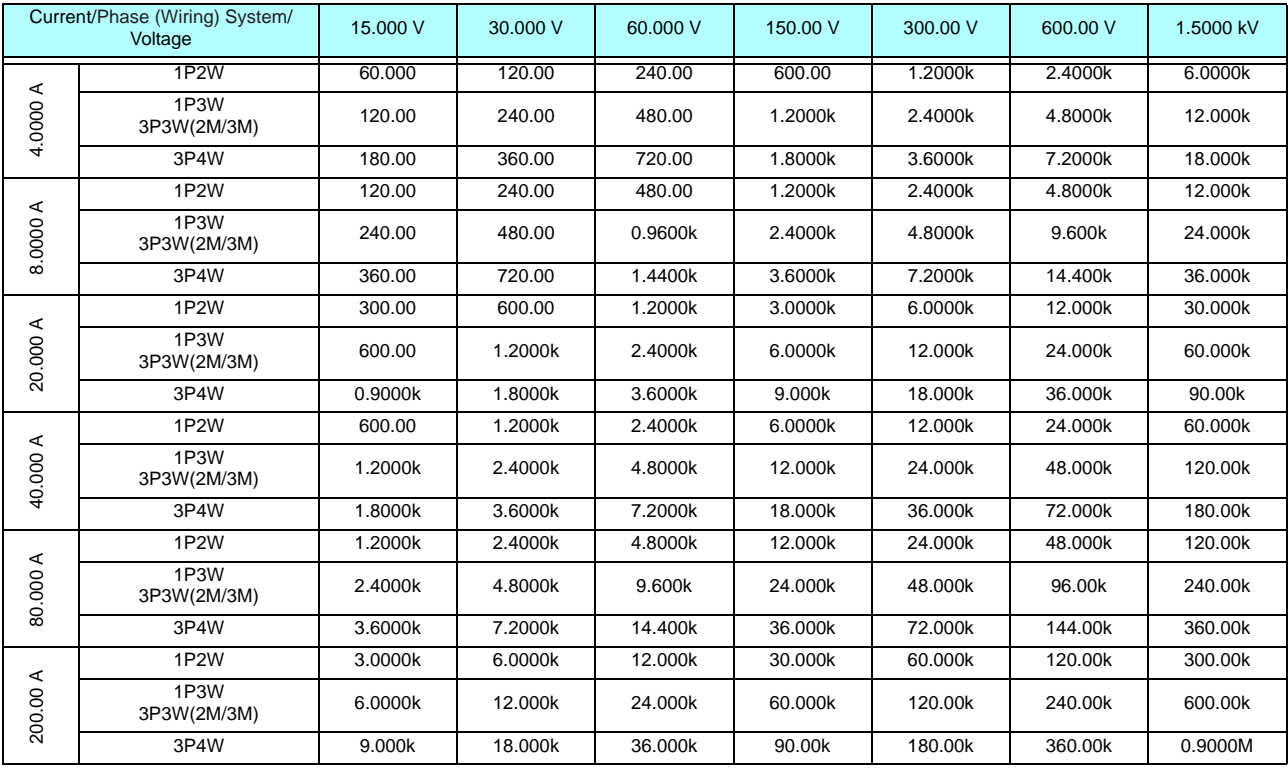

Active power (P) units are [W], apparent power (S) units are [VA], and reactive power (Q) units are [VAR]

(4) With 500 A sensors

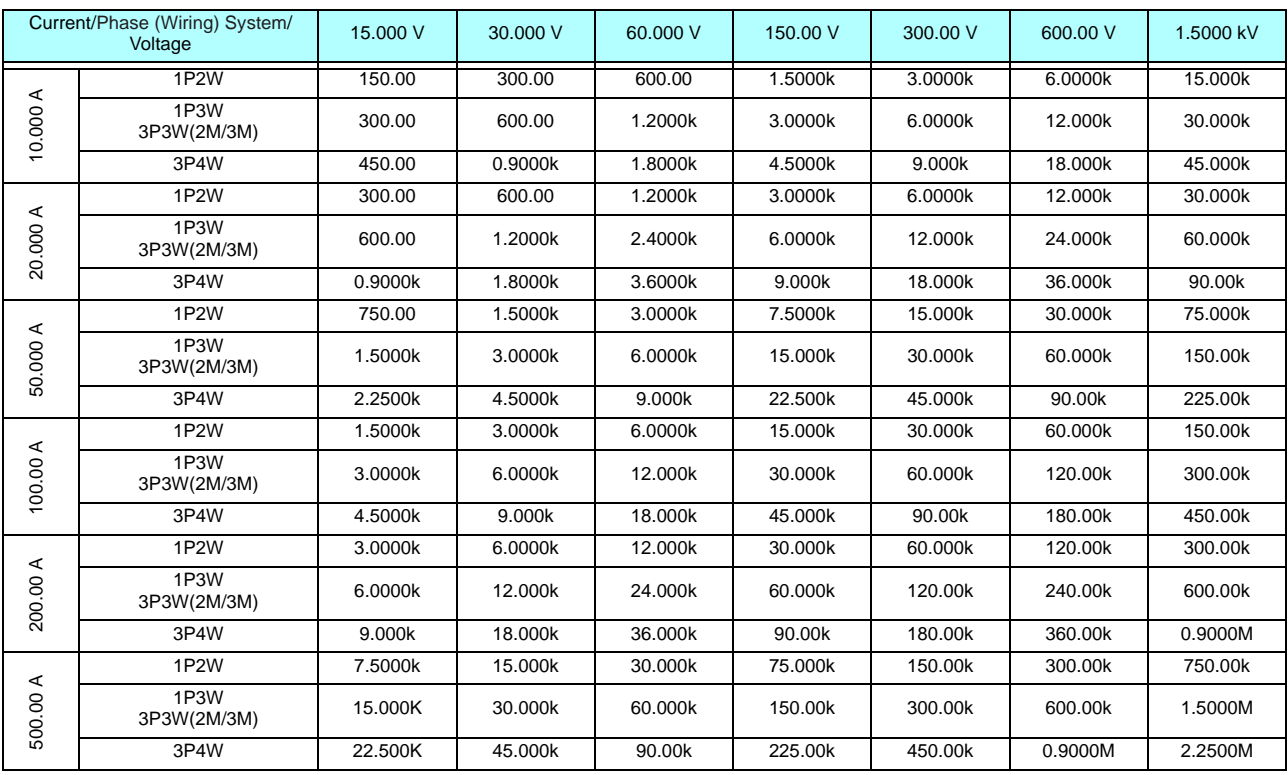

Active power (P) units are [W], apparent power (S) units are [VA], and reactive power (Q) units are [VAR]

(5) With 1000 A sensor (model CT6865), only when the setting value of CT rate is 2

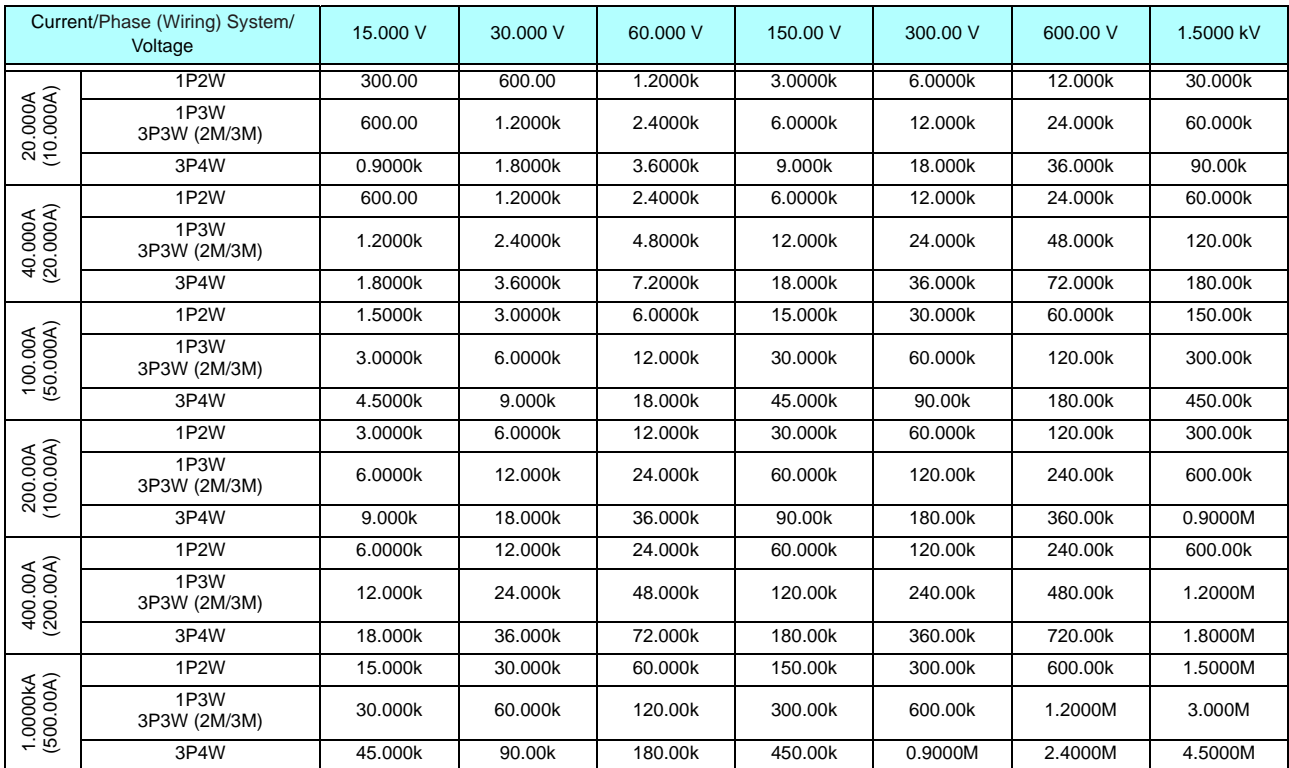

Active power (P) units are [W], apparent power (S) units are [VA], and reactive power (Q) units are [VAR]

# 10.5 Calculation Formula Specifications

1.Calculation Formulas for Basic Measurement Items

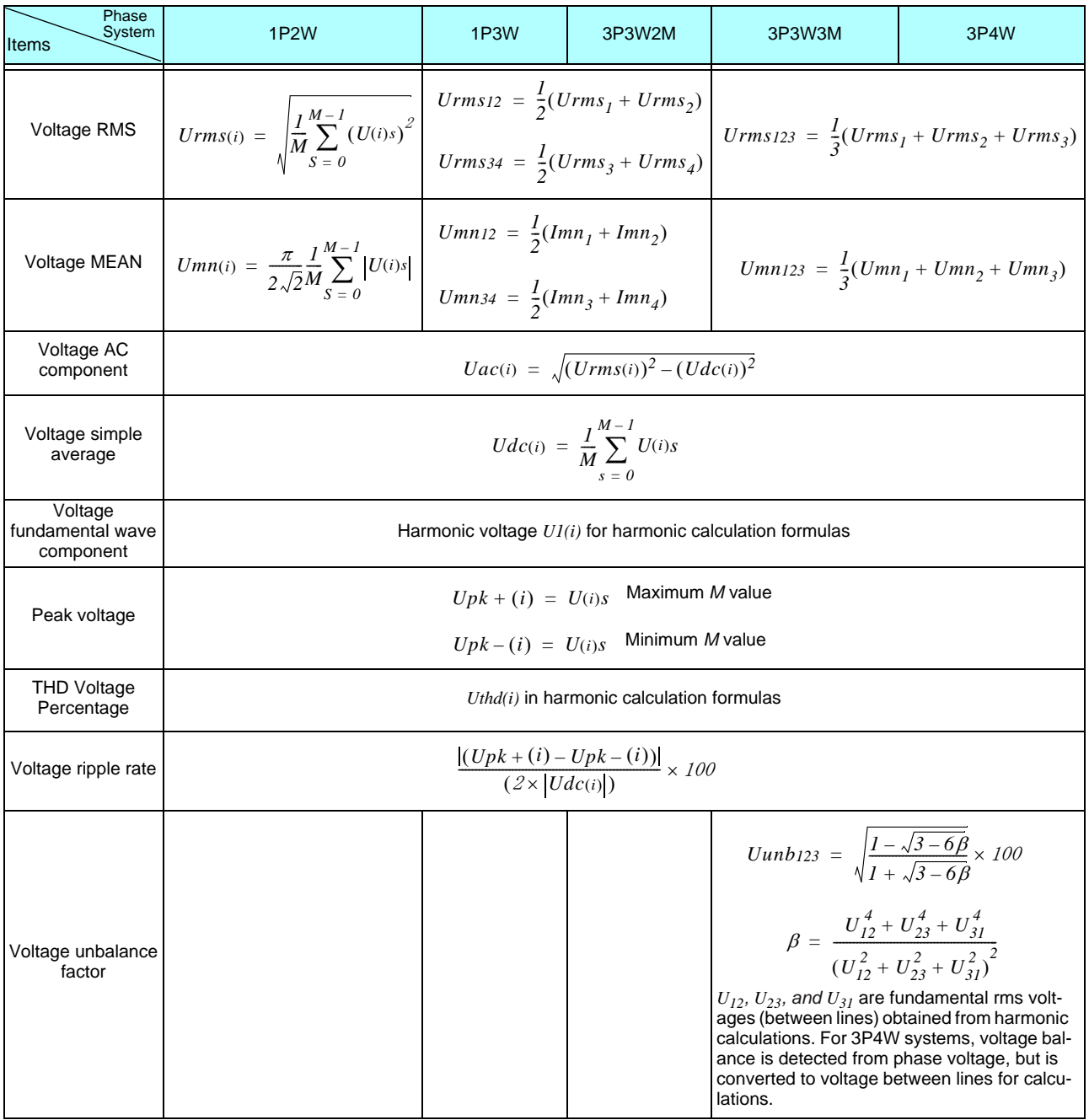

*(i)* :......... Measurement channel

M : .......... Number of synchronous samples

s :........... Sample (data point) number

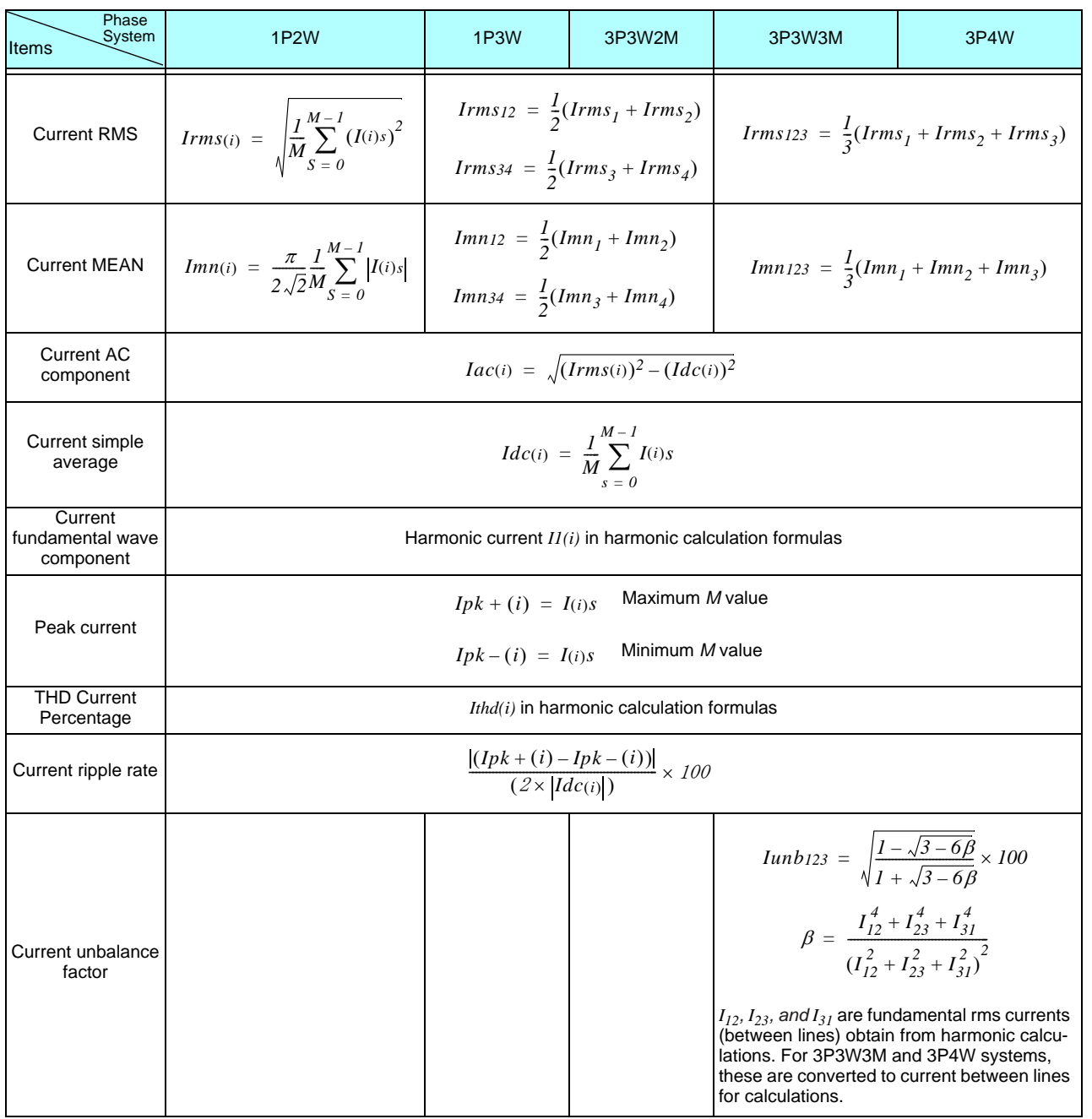

 $(i)$  : ......... Measurement channel

M :...........Number of synchronous samples

s :............Sample (data point) number

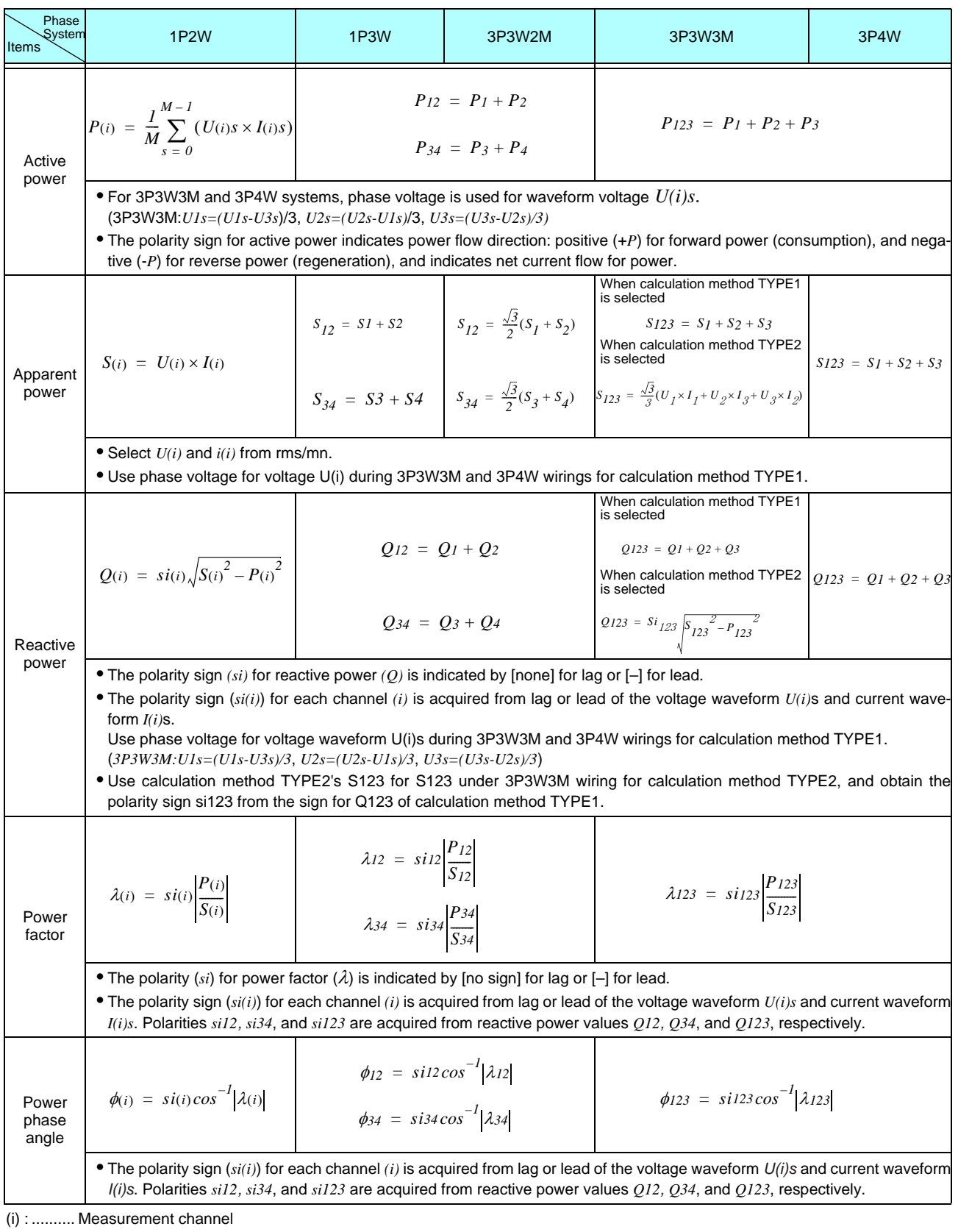

M : .......... Number of synchronous samples

s :........... Sample (data point) number
#### 2.Motor Evaluation Calculation Formulas

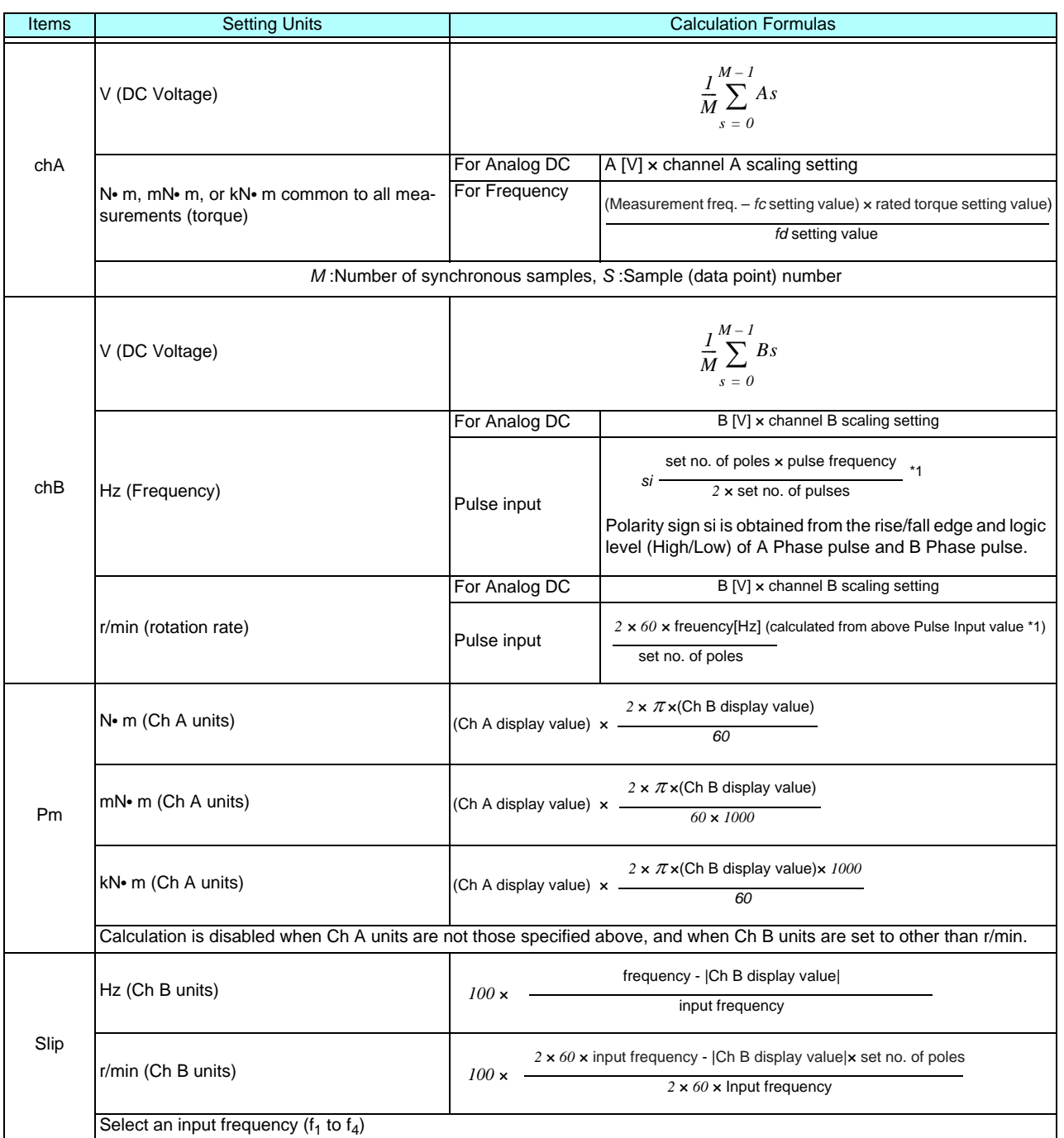

#### 3. Harmonic Measurement Calculation Formulas

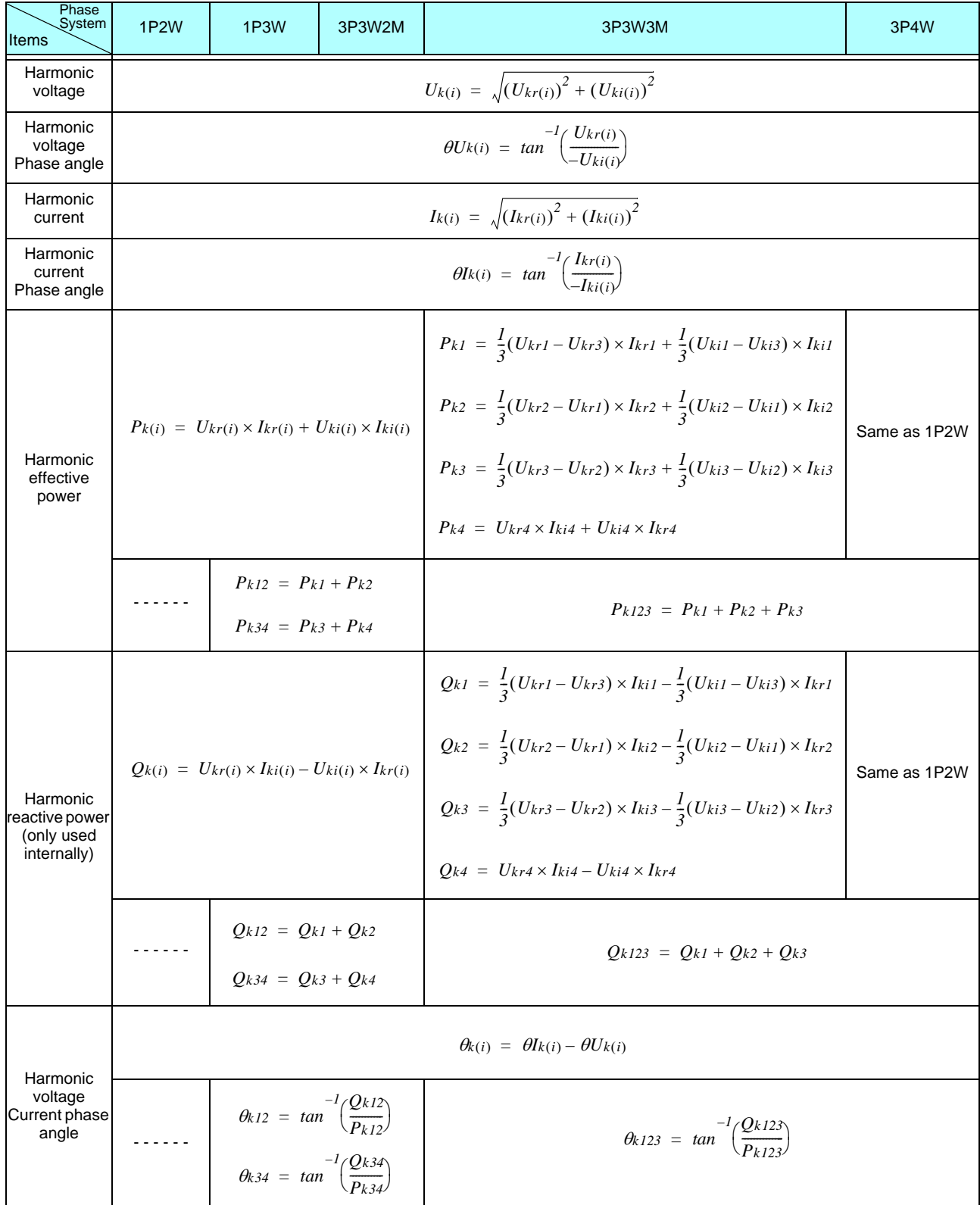

(i) : .......... Measurement channel

k :............ Order of analysis

r: .............. Real part of complex result of FFT<br>i:............. Real part of complex result of FFT<br>i:.............. Imaginary part of complex result of FFT

Harmonic voltage phase angle and harmonic current phase angle are corrected to the fundamental waveform of the harmonic sync source that serves as a phase reference point of 0° (except when an external harmonic sync source is used).

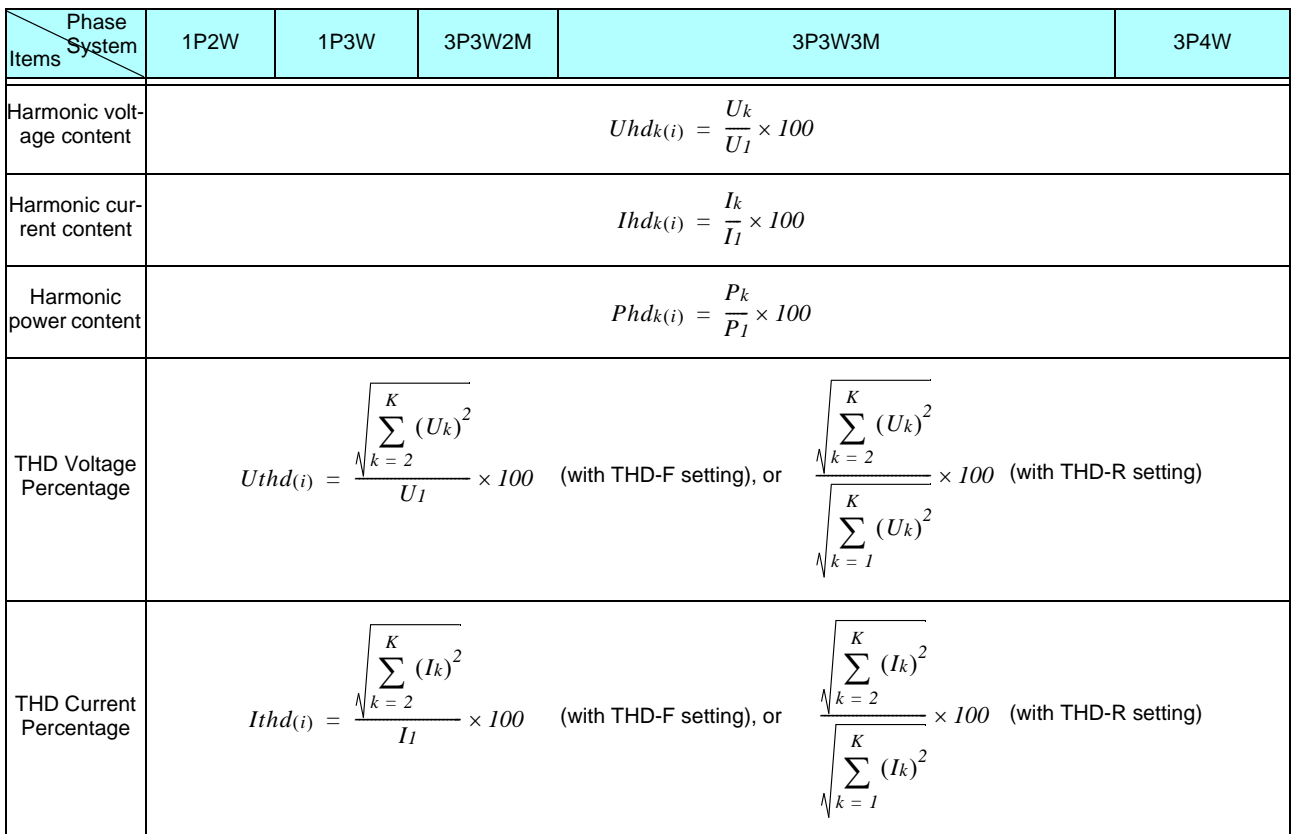

(i) : .......... Measurement channel

k :............ Order of analysis

K: ........... Maximum analysis order (depending on sync frequency)

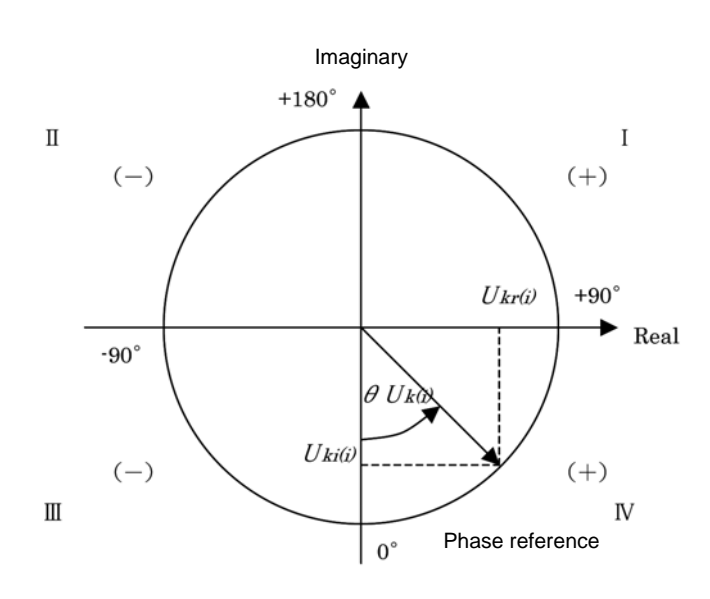

| Example. for inamionic voltage                        |                                                             |
|-------------------------------------------------------|-------------------------------------------------------------|
| ı                                                     | $tan^{-1}\left(\frac{Ukr(i)}{-II_{1}}\right) + 180^{\circ}$ |
| II, III                                               | $tan^{-1}\left(\frac{Ukr(i)}{-Hk(i)}\right)$                |
| IV                                                    | $tan^{-1}\left(\frac{Ukr(i)}{-Hk(i)}\right) - 180^\circ$    |
| $U_{\rm kr(i)} = \theta$ , $U_{\rm kr(i)} < \theta$   | $+90^\circ$                                                 |
| $U_{\rm k r(i)} = \theta$ , $U_{\rm k r(i)} > \theta$ | $-90^\circ$                                                 |
| $U_{\rm kr}(i) < \theta$ , $U_{\rm kr}(i) = \theta$   | $+180^\circ$                                                |
| $U_{\rm kr}(i) = \theta$ , $U_{\rm kr}(i) = \theta$   | $0^{\circ}$                                                 |

Example: for barmonic voltage

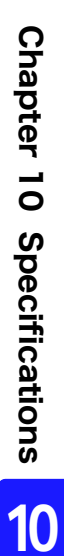

10.5 *Calculation Formula Specifications*

4.Wiring System Diagrams

Single Phase 2-wire (1P2W)

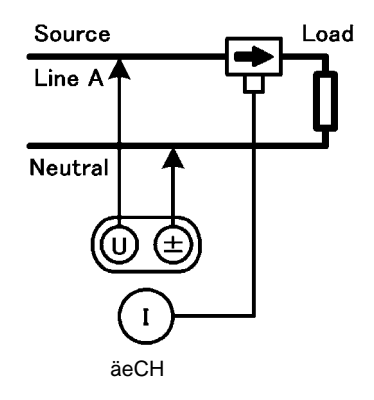

Single Phase 3-wire (1P3W)

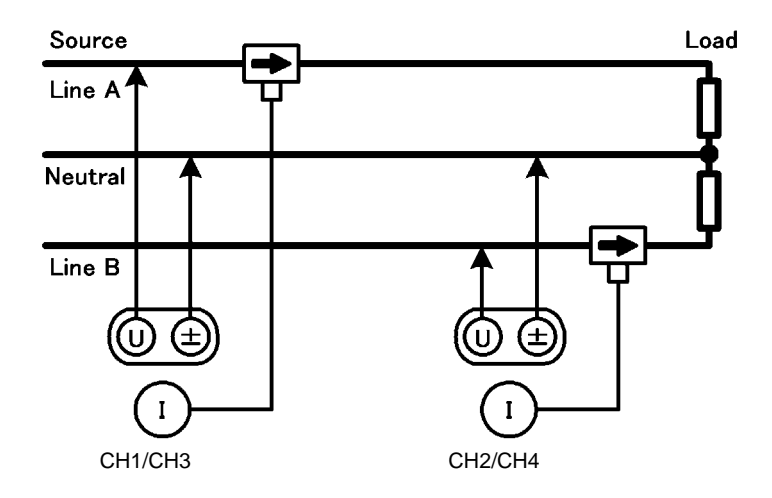

3-Phase, 3-Wire, 2-Measurement (3P3W2M)

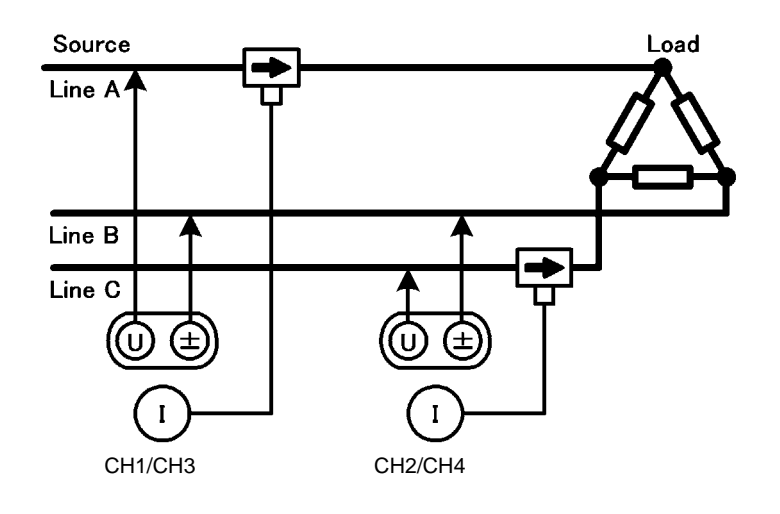

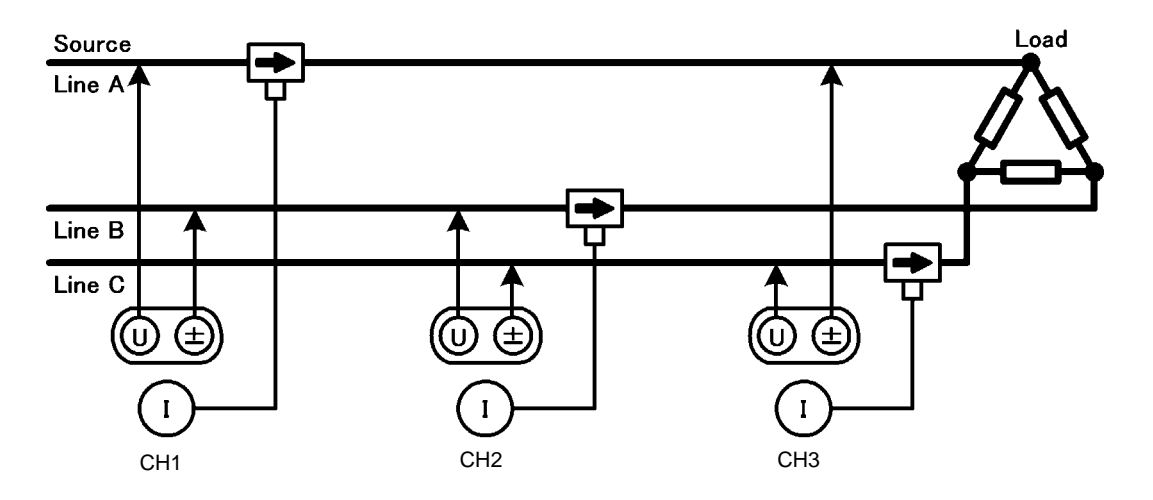

3-Phase, 4-Wire (3P4W)

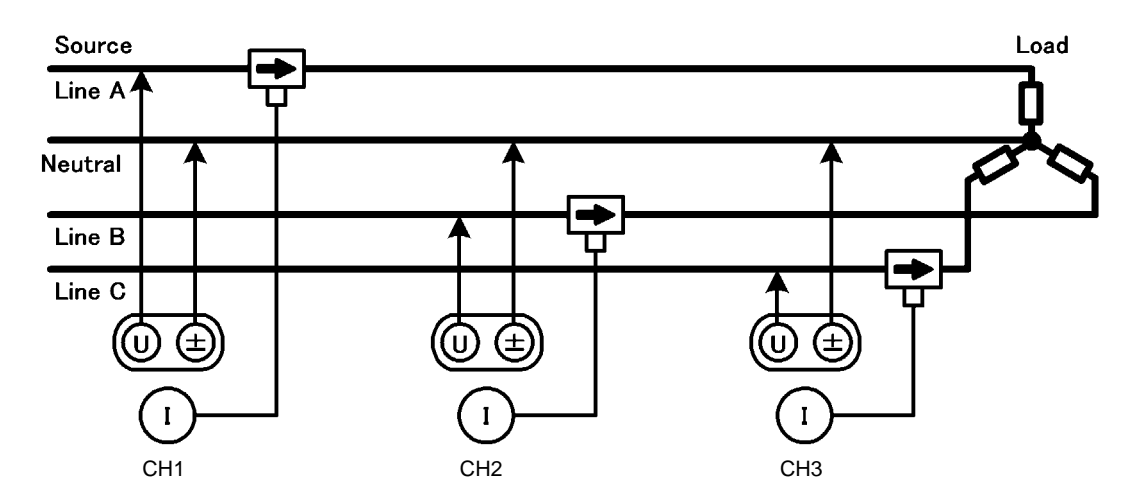

# **Maintenace and Service** Chapter11

# <span id="page-186-0"></span>**11.1 Cleaning**

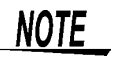

- To clean the instrument, wipe it gently with a soft cloth moistened with water or mild detergent. Never use solvents such as benzene, alcohol, acetone, ether, ketones, thinners or gasoline, as they can deform and discolor the case.
	- Wipe the LCD gently with a soft, dry cloth.

# <span id="page-186-1"></span>**11.2 Trouble Shooting**

Before requesting instrument repair or inspection, please read ["Before returning for repair" \(p. 180\)](#page-187-0) and Section ["11.3 Error Indication" \(p. 182\)](#page-189-0).

#### **Inspection and Repair**

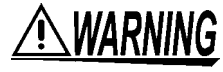

<span id="page-186-2"></span>**Touching any of the high-voltage points inside the instrument is very dangerous. Do not attempt to modify, disassemble or repair the instrument; as fire, electric shock and injury could result.**

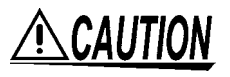

If the protective functions of the instrument are damaged, either remove it from service or mark it clearly so that others do not use it inadvertently.The instrument contains a built-in backup lithium battery, which offers a service life of about ten years. If the date and time deviate substantially when the instrument is switched on, it is the time to replace that battery. Contact your dealer or Hioki representative.

**NOTE** 

• If damage is suspected, check the ["Before returning for repair" \(p. 180\)](#page-187-0) section before contacting your dealer or Hioki representative. However, in the following cases, immediately stop using the instrument, unplug the

power cord and contact your dealer or Hioki representative.

- •When the nature of the damage is clearly evident
- •When measurement is impossible
- •After long-term storage in adverse conditions such as high temperature or humidity
- •After being subject to severe shock during transport
- •After severe exposure to water, oil, or dust (internal insulation can be degraded by oil or water, causing increase hazard of electric shock or fire)
- If measurement settings cannot be saved, contact Hioki for repair.

#### **Transporting the instrument**

#### **Transporting**

Pack the instrument so that it will not sustain damage during shipping, and include a description of existing damage. We do not take any responsibility for damage incurred during shipping.

#### <span id="page-187-1"></span>**Replaceable Parts and Useful Life**

Certain parts require replacement periodically and at the end of their useful life: (Useful life depends on the operating environment and frequency of use. Operation cannot be guaranteed beyond the following periods)

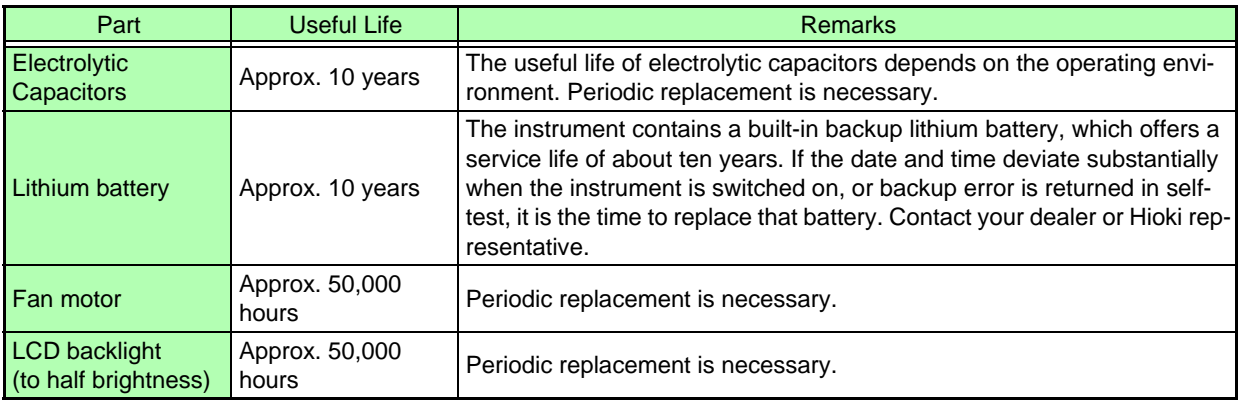

#### <span id="page-187-0"></span>**Before returning for repair**

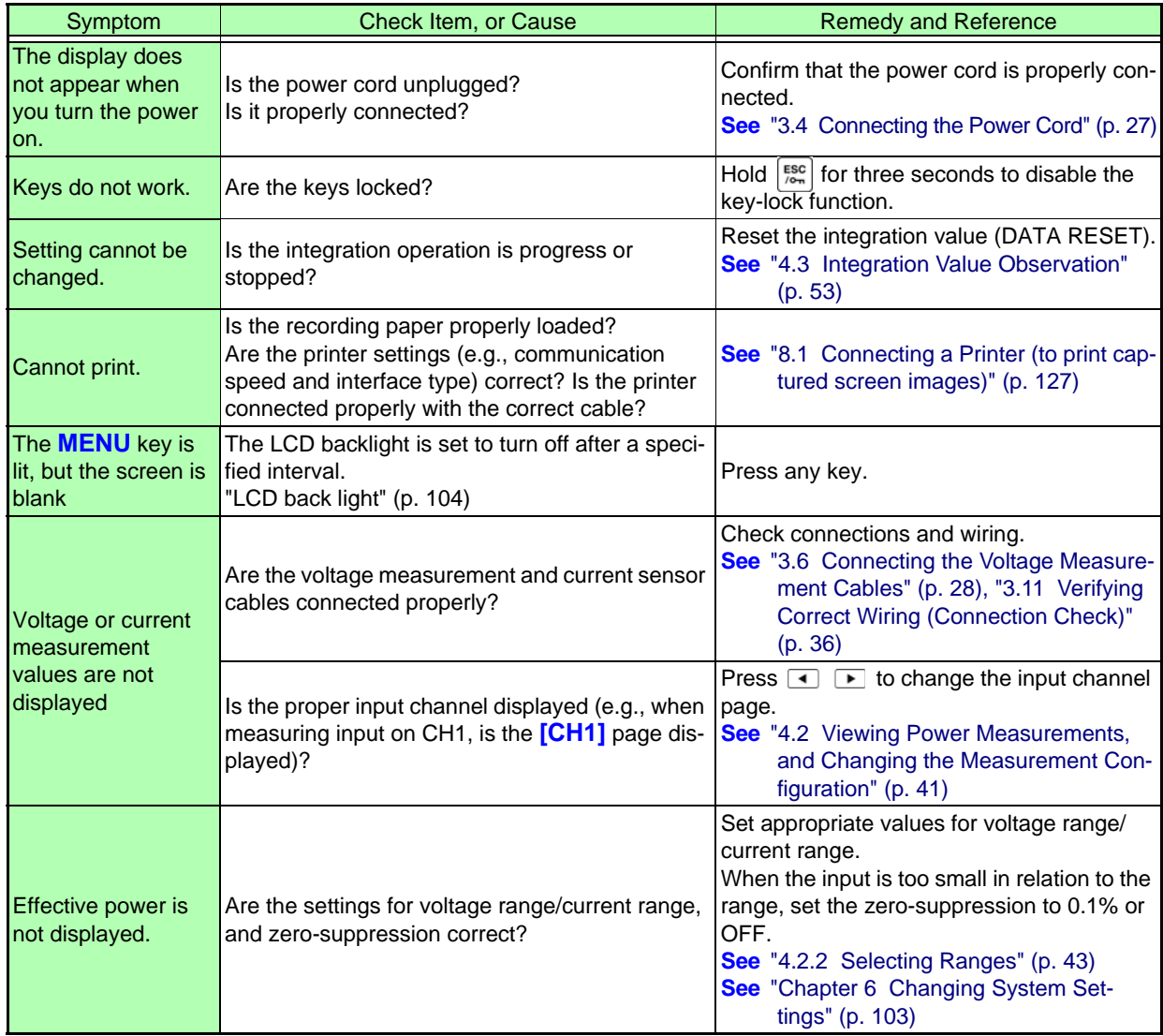

# 11.2 Trouble Shooting *181*

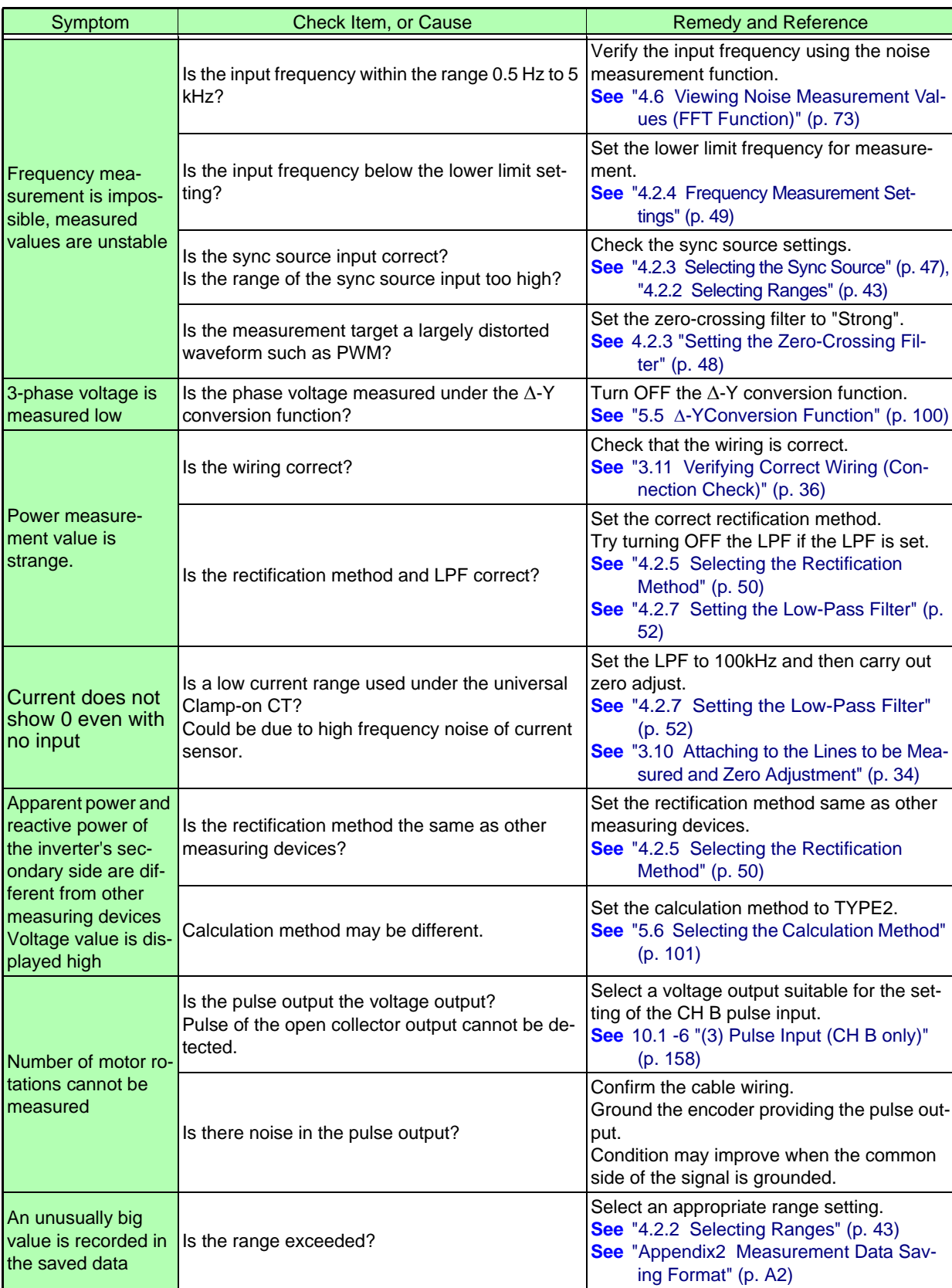

### **When no apparent cause can be established**

<span id="page-188-0"></span>Perform a system reset. This will return all settings to their factory defaults. **See** ["6.1 Initializing the Instrument \(System Reset\)" \(p. 105\)](#page-112-0)

# <span id="page-189-1"></span><span id="page-189-0"></span>**11.3 Error Indication**

An error indicator appears when an error occurs. Refer to the corresponding countermeasure for each case. Press  $\frac{\text{fsc}}{\text{fcm}}$  to clear the error indicator.

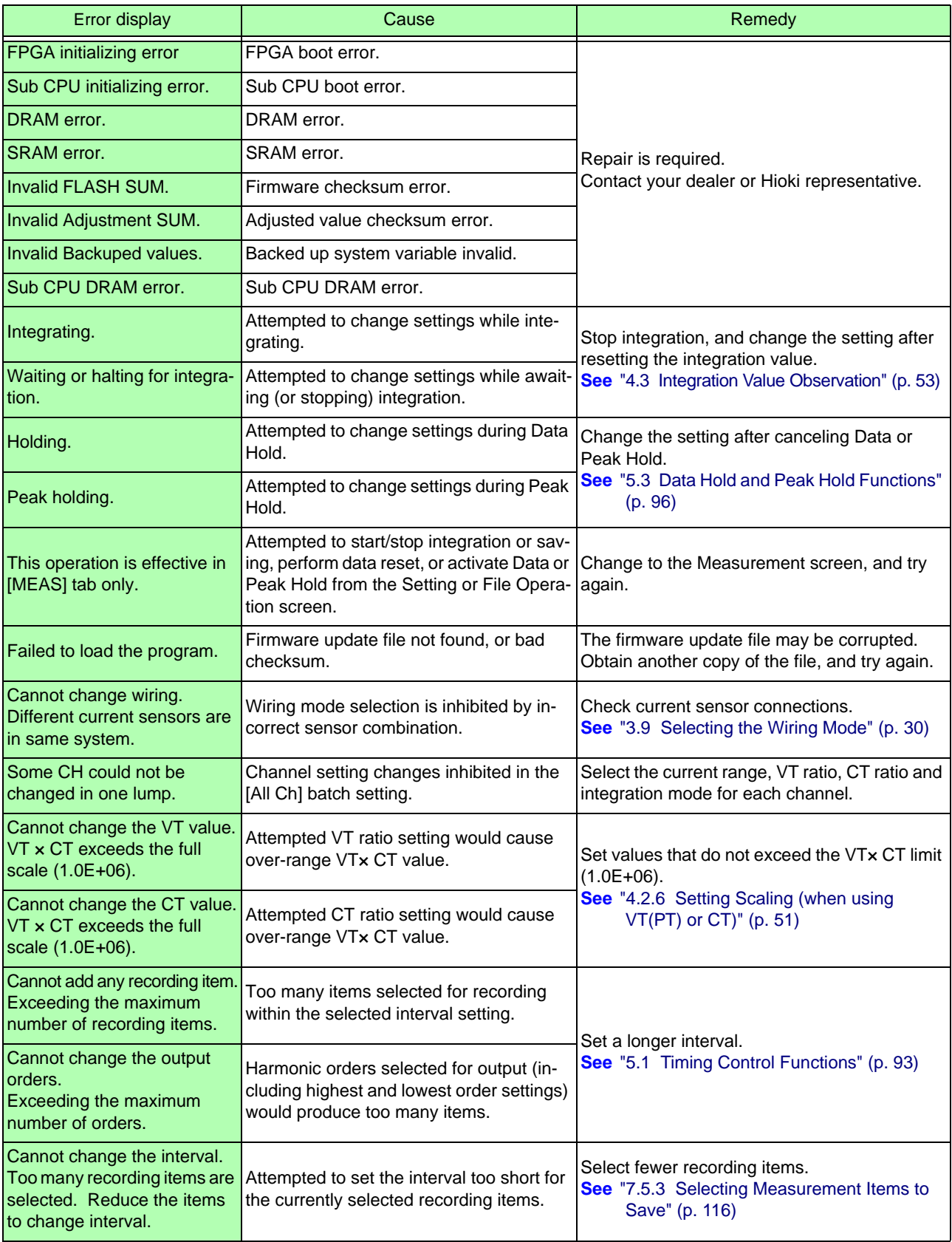

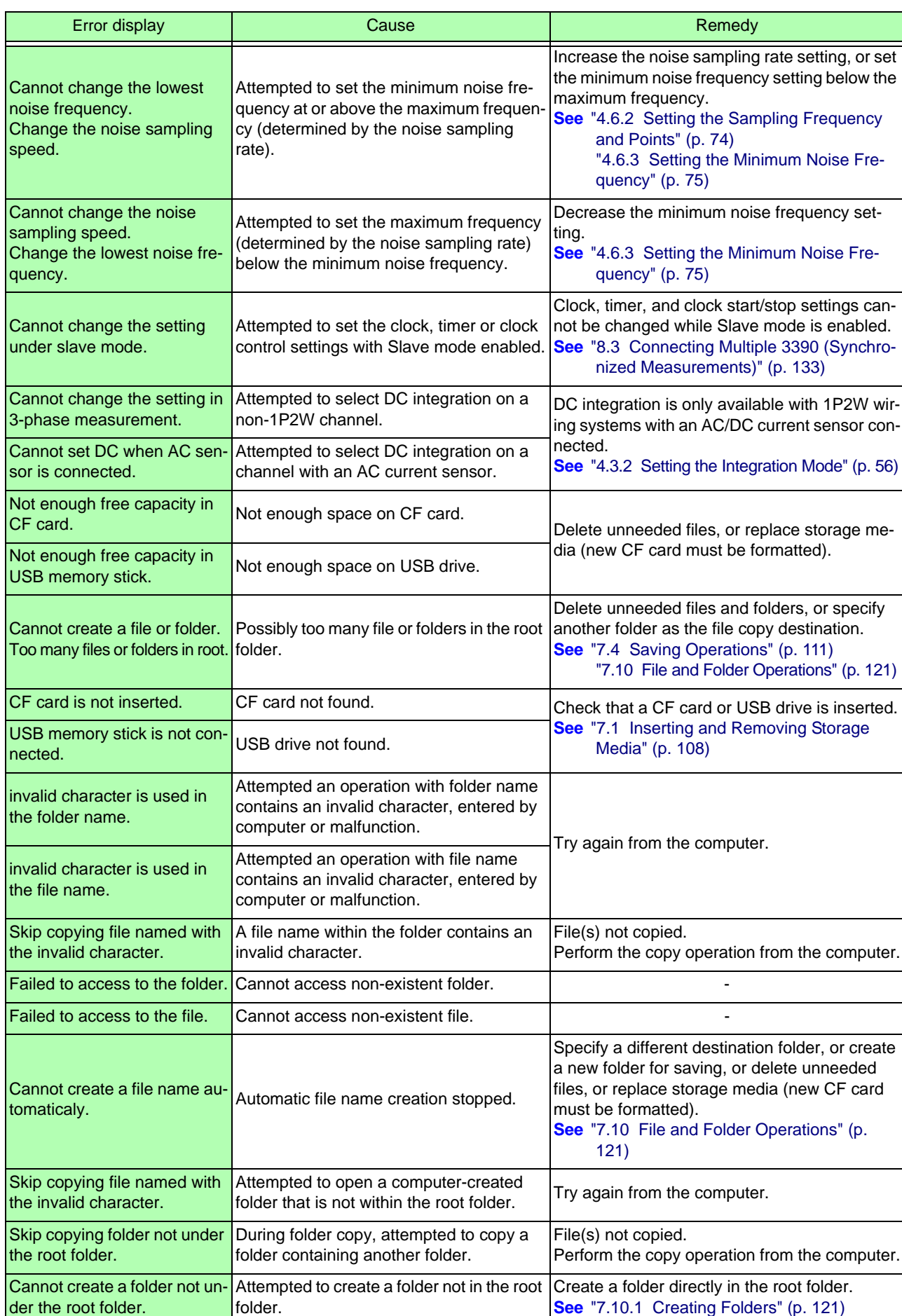

# 11.3 **Error Indication 184**

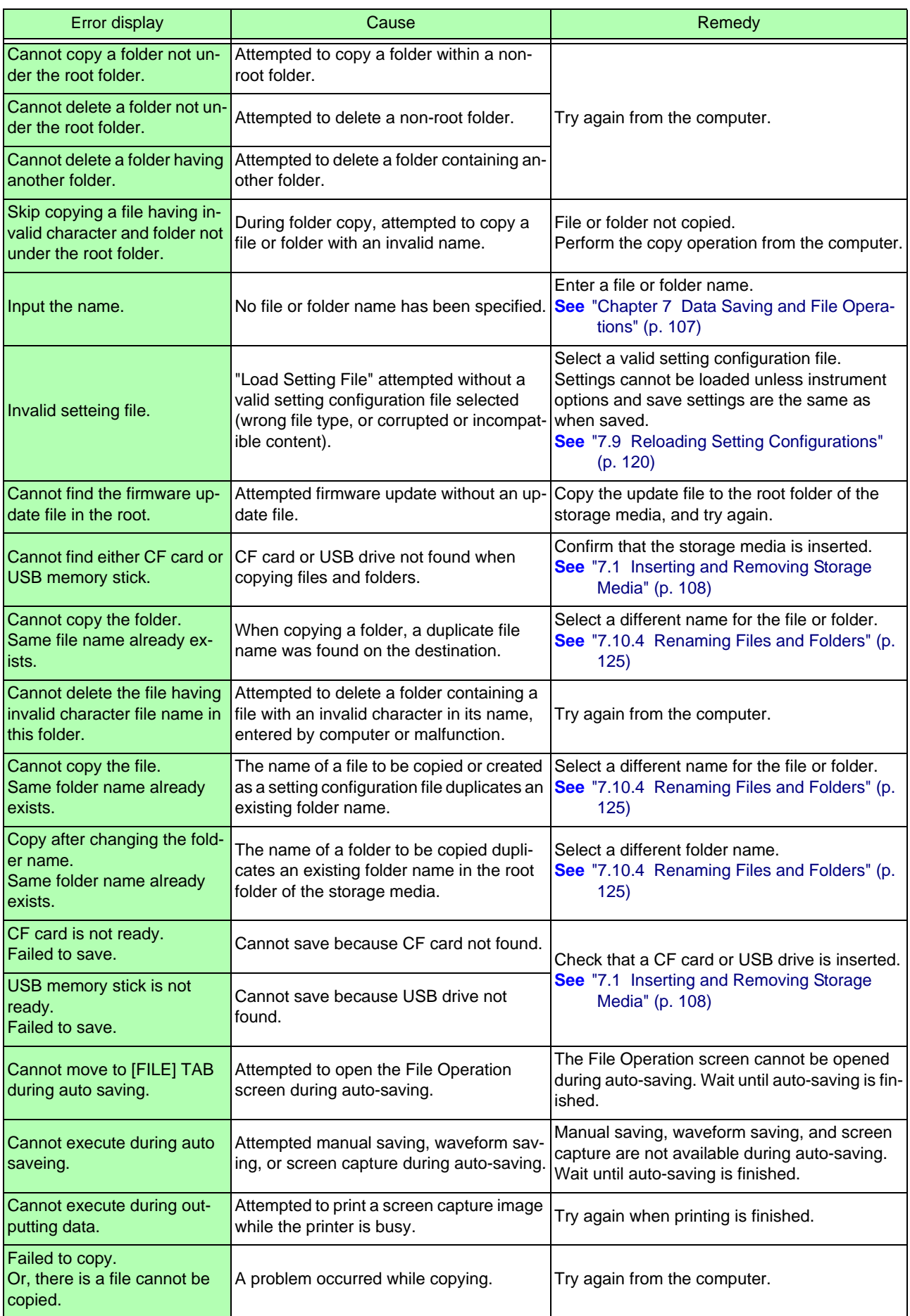

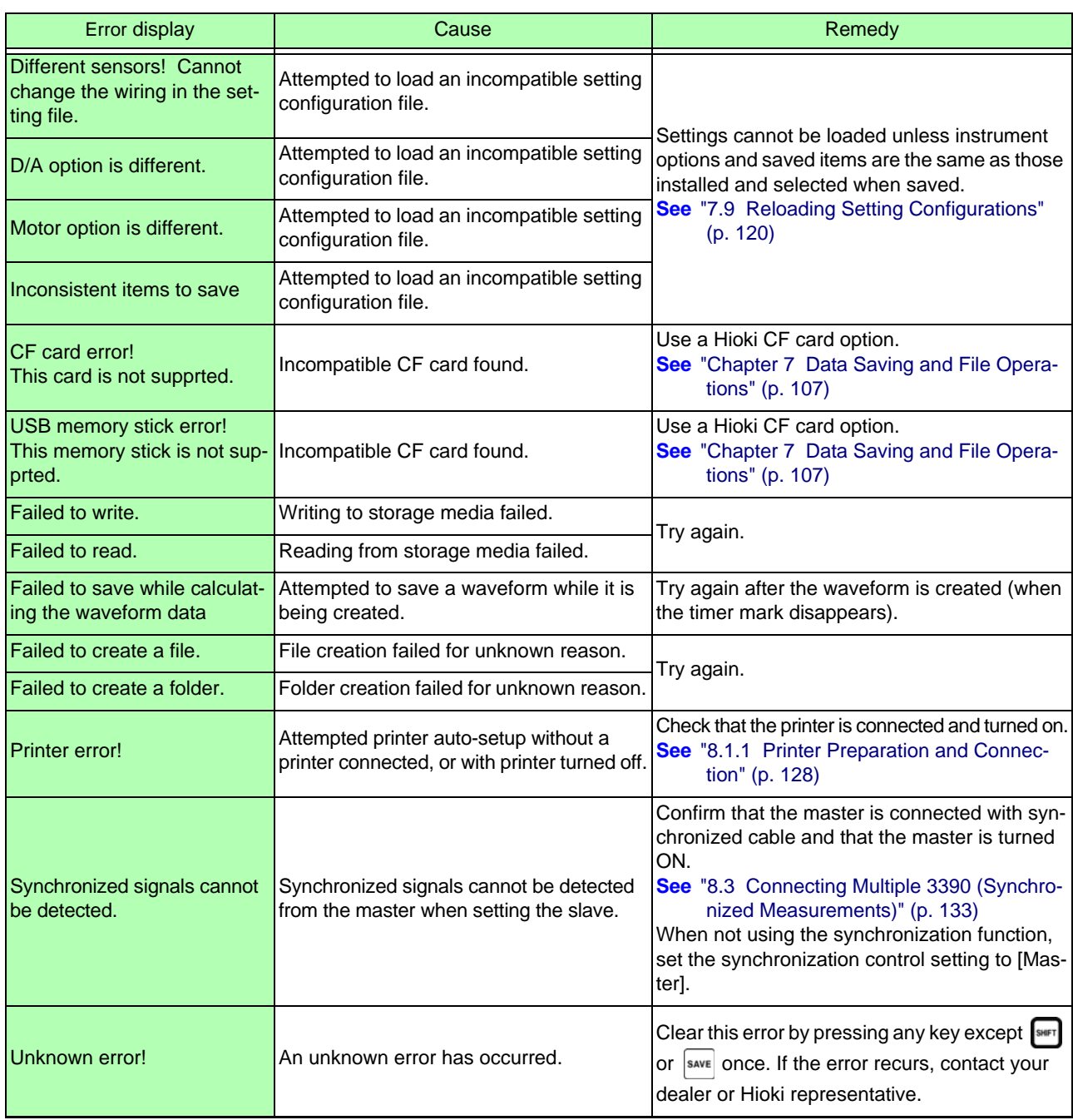

#### **Contact your dealer (agent) or local sales office if a repair should become necessary.**

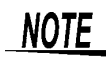

If the measurement lines are energized when the instrument is turned on, the instrument may • be damaged or an error message may appear, so before energizing the lines, turn the instrument on and confirm that no error message is displayed.

# <span id="page-193-0"></span>**11.4 Disposing of the Instrument**

When disposing of this instrument, remove the lithium battery and dispose of battery and instrument in accordance with local regulations.

Dispose the other options appropriately.

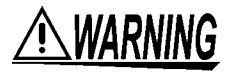

- **To avoid electric shock, turn off the power switch and disconnect the power cord and measurement cables before removing the lithium battery.**
- **Battery may explode if mistreated. Do not short-circuit, recharge, disassemble or dispose of in fire.**
- **Keep batteries away from children to prevent accidental swallowing.**

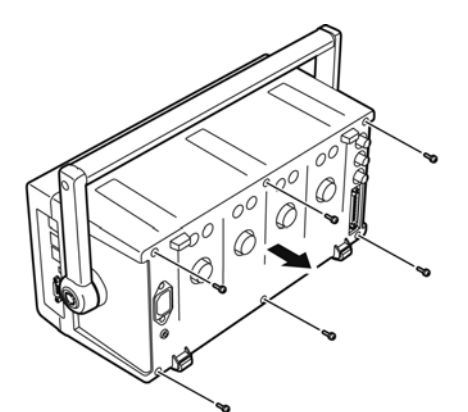

Tools required: One No. 2 Phillips screwdriver, tweezers

- *1.* Turn the instrument's power switch off.
- *2.* Disconnect the power cord and all cables.
- **3.** Remove the six Phillips head screws in the rear cover, and remove the cover by sliding it back.
- *4.* Remove the six Phillips head screws around the front panel, and remove the panel.

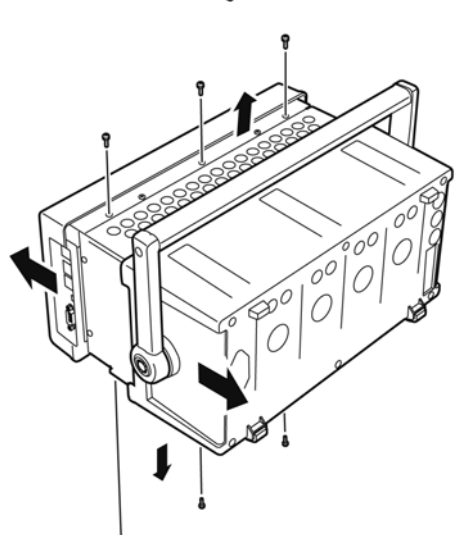

 $\exists$ 00000000000000000000000000

*5.* Insert the tweezers between the battery and its holder on the internal board, and lift the battery to remove it.

#### **CALIFORNIA, USA ONLY**

This product contains a CR Coin Lithium Battery which contains Perchlorate Material - special handling may apply.

See www.dtsc.ca.gov/hazardouswaste/perchlorate

# Appendix

# <span id="page-194-0"></span>**Appendix1 Block Diagram**

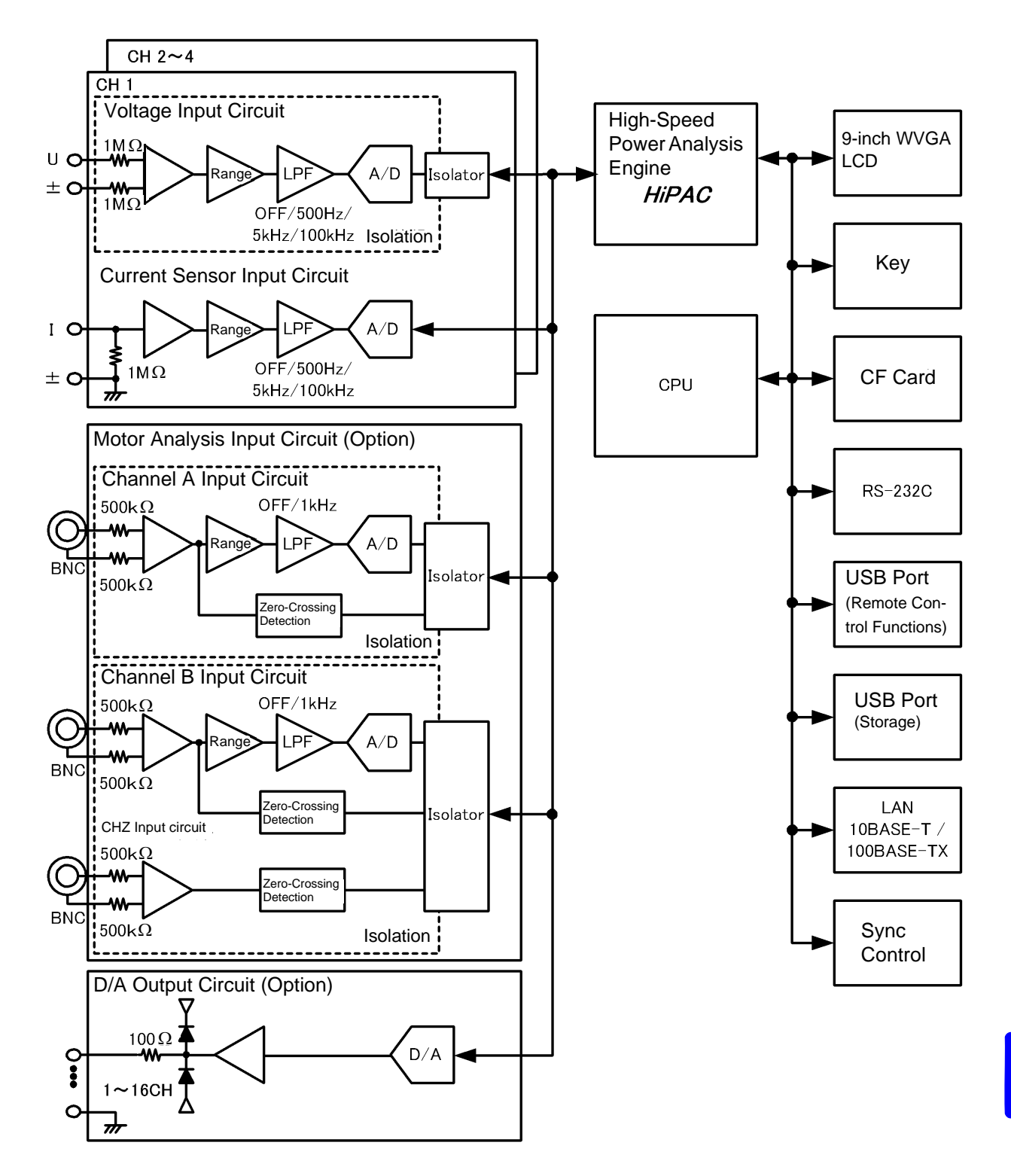

# <span id="page-195-0"></span>**Appendix2 Measurement Data Saving Format**

#### <span id="page-195-1"></span>**Header Structure**

Headers (item names saved at the head of the file) when measurement data is saved by manual or autosaving are as follows.

- Selected items are output in order from the top of the table, and from left to right.
- Measurement data is output after the last line of the header, in the same sequence as the header.
- The first three items (Data, Time, and Status) are always output regardless of selected items.

<span id="page-195-2"></span>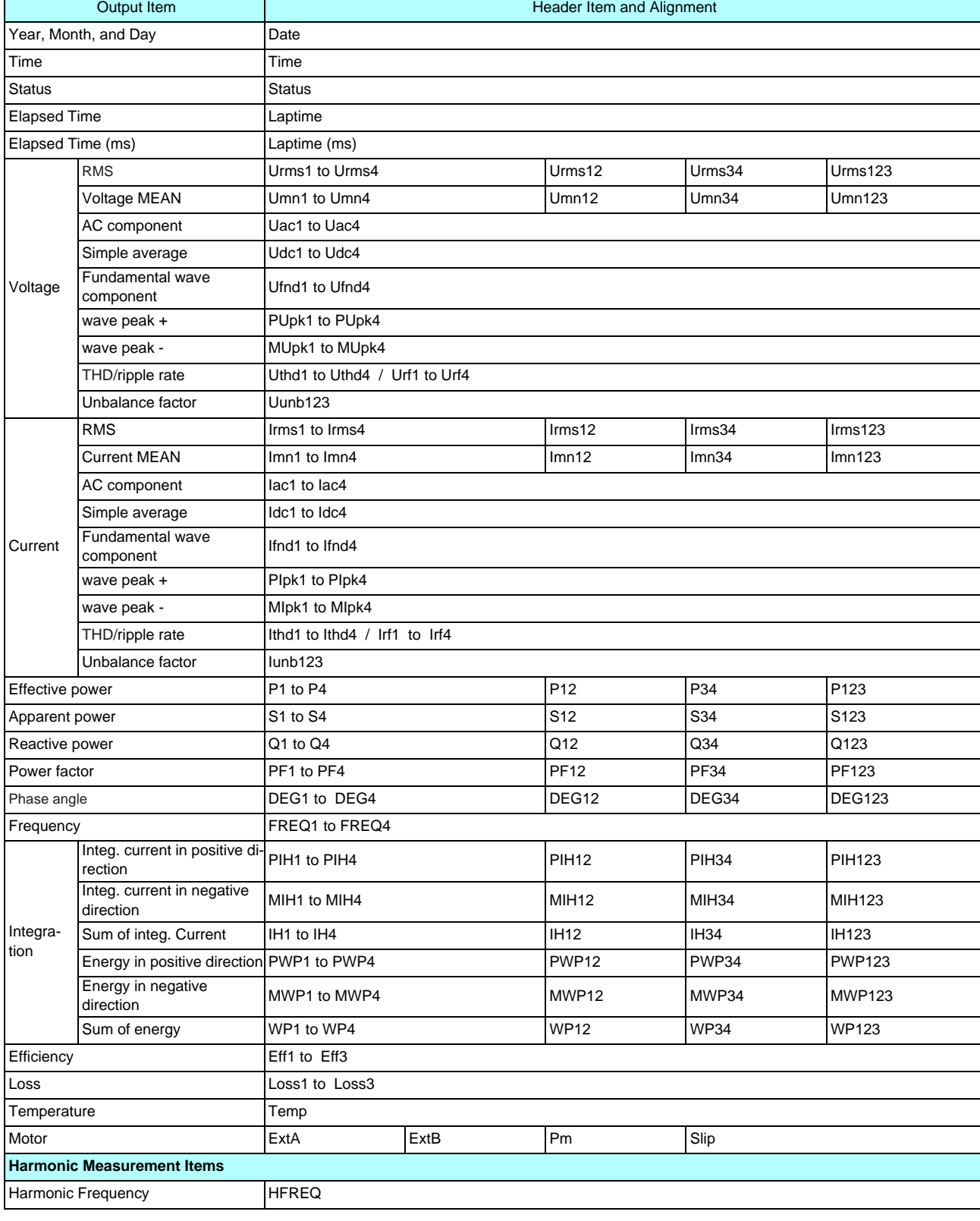

Appendix2 *Measurement Data Saving Format*

<span id="page-196-0"></span>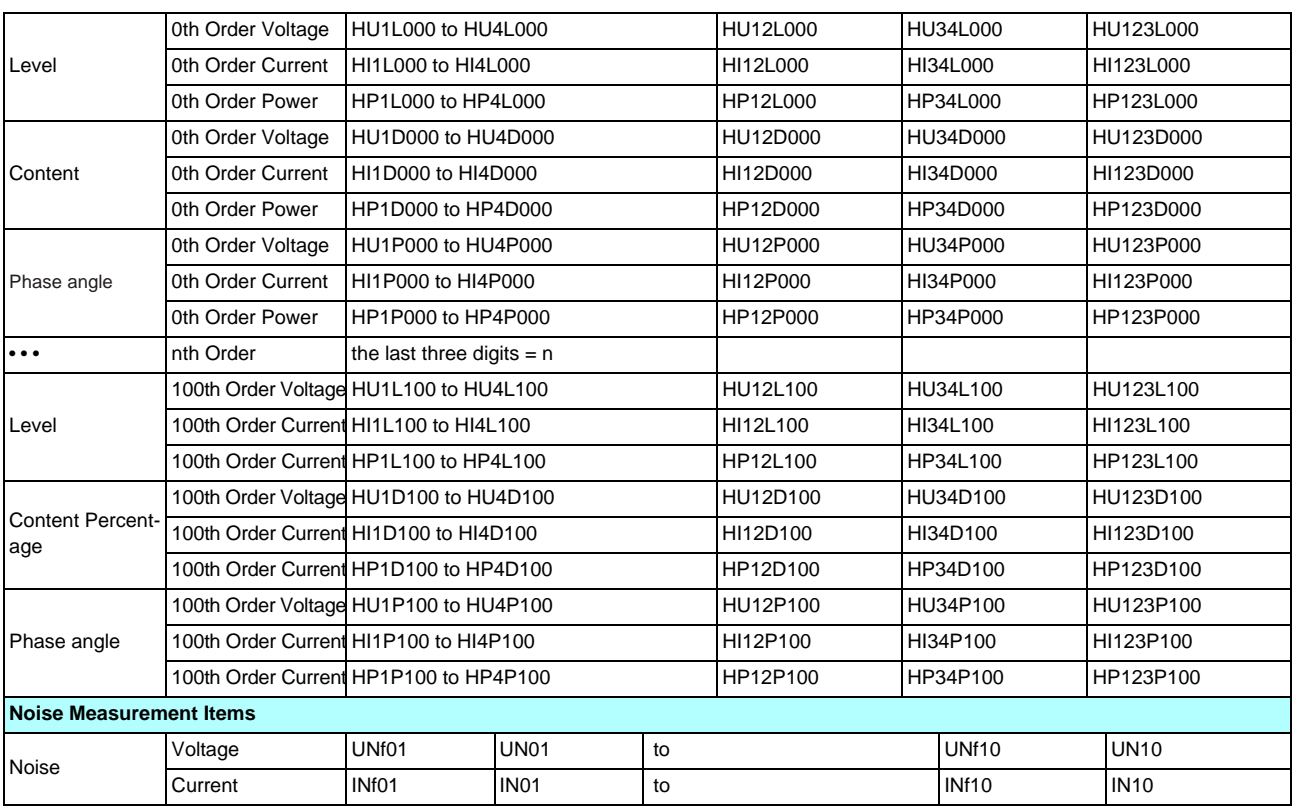

#### **About Status Data**

The status data indicates the measurement state when the data was saved, and is displayed as a 32-bit hexadecimal digit, as follows.

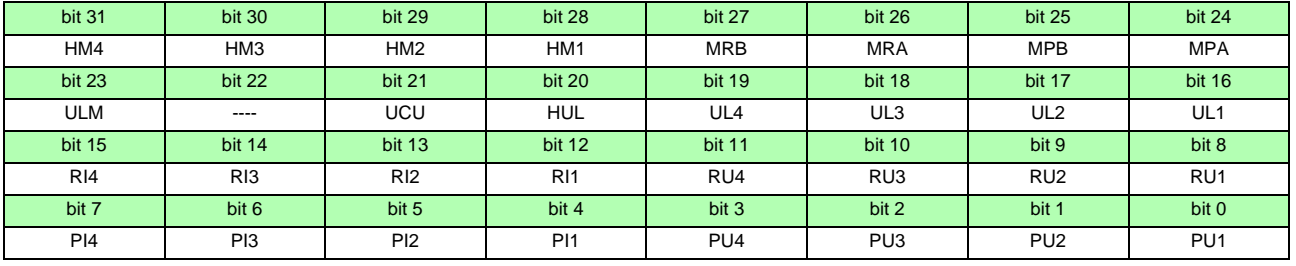

HMx : Invalid harmonic parameter (no harmonic sync)

MRx : Motor analysis options A and/or B over range

MPx : Motor analysis options A and/or B peak over

ULM : Motor analysis options A and/or B sync unlocked

UCU : Calculation Impossible (e.g., measurement data is invalid immediately after changing ranges)

HUL : Harmonic sync unlocked

ULx : Channel x sync unlocked

RIx : Channel x current over range

RUx : Channel x voltage over range

PIx : Channel x current peak over

PUx : Channel x voltage peak over

(x is a channel number)

#### **Measurement Value Data Format**

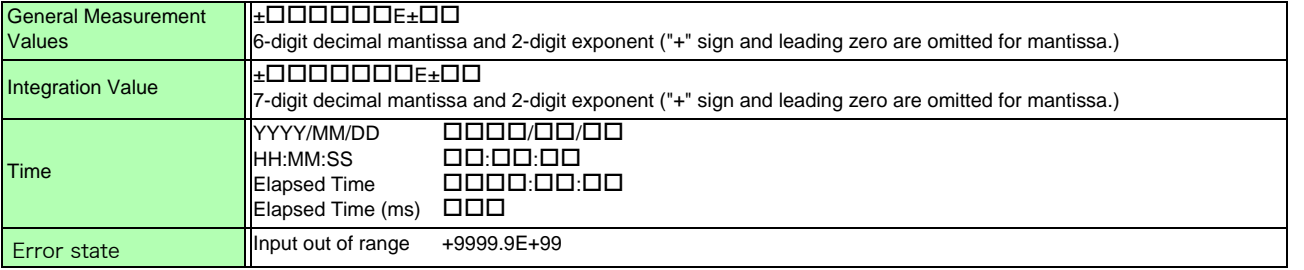

# <span id="page-197-0"></span>**Appendix3 Physical Illustration**

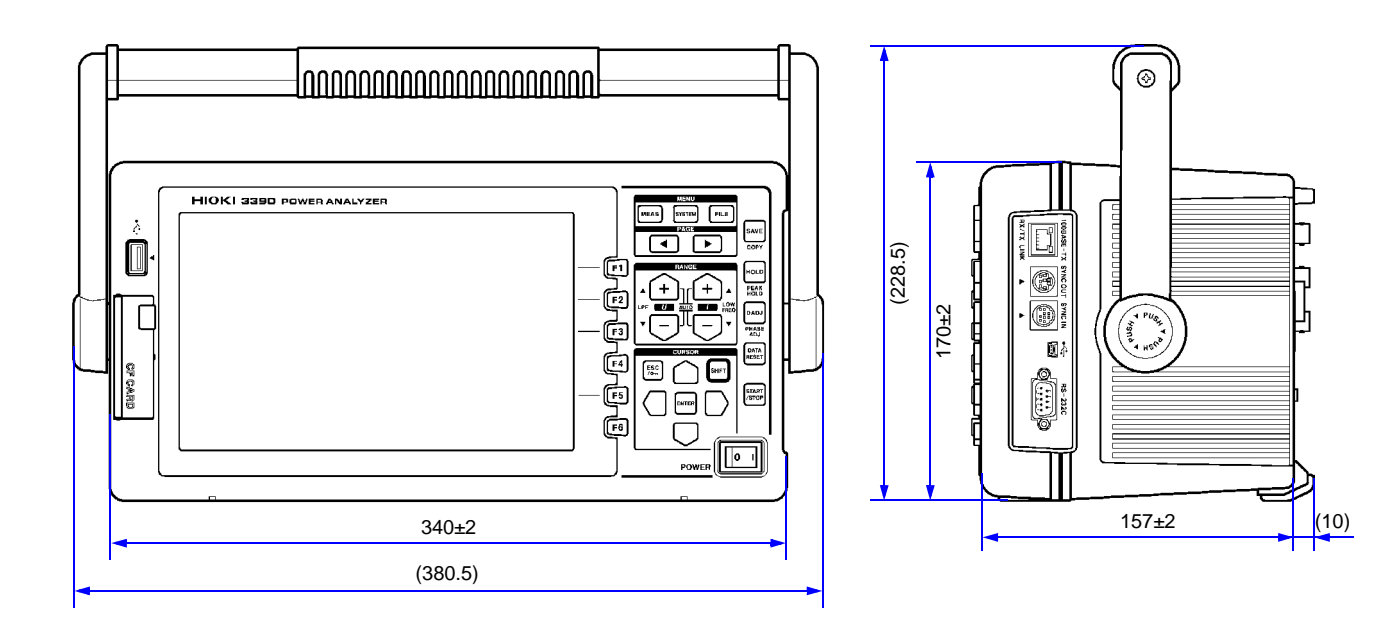

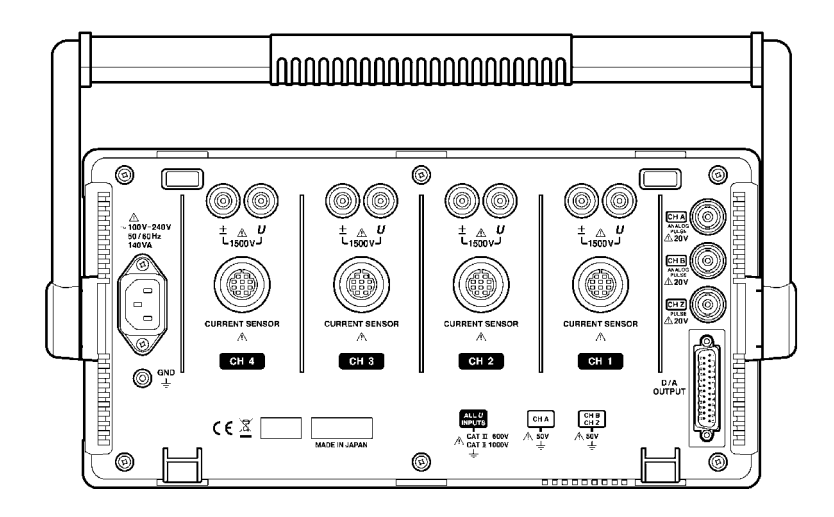

(Unit: mm)

# **Appendix4 Rack Mounting**

The illustrated rack mounting brackets are available. Contact your dealer or Hioki representative.

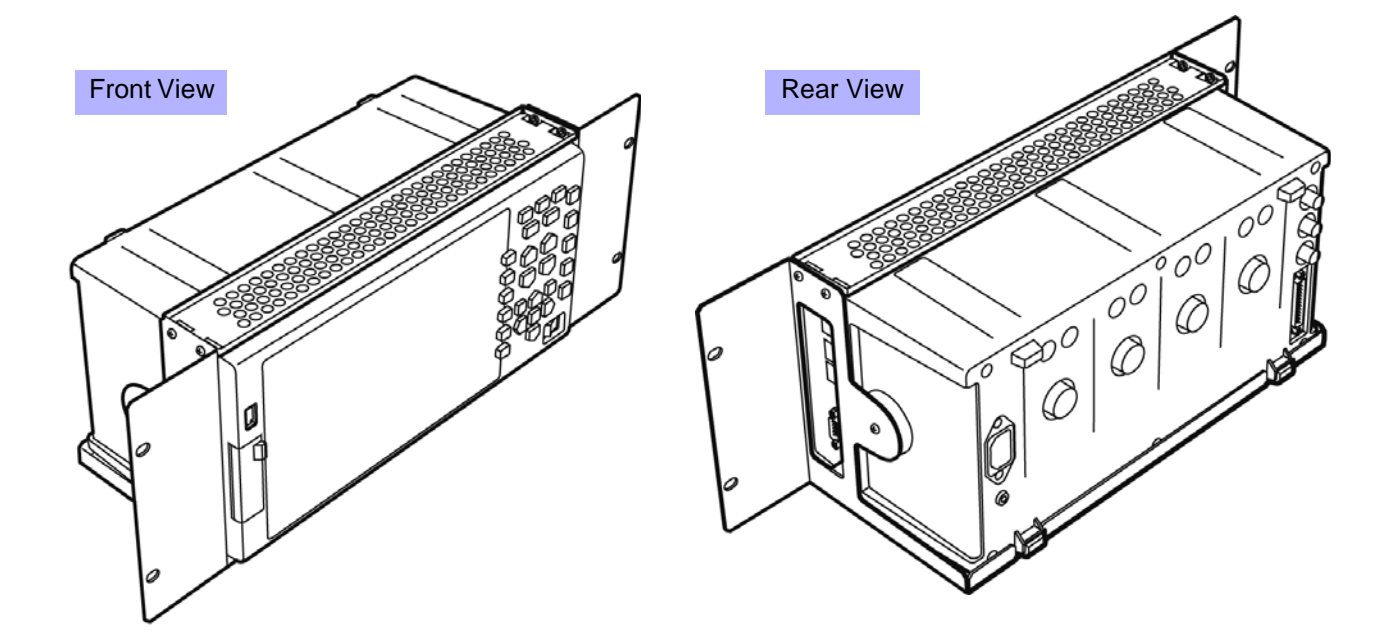

 $\mathcal{L}_{\text{max}}$  and  $\mathcal{L}_{\text{max}}$  and  $\mathcal{L}_{\text{max}}$  and  $\mathcal{L}_{\text{max}}$ 

# Index

 $\mathcal{L}^{\mathcal{L}}(\mathcal{L}^{\mathcal{L}})$  and  $\mathcal{L}^{\mathcal{L}}(\mathcal{L}^{\mathcal{L}})$  and  $\mathcal{L}^{\mathcal{L}}(\mathcal{L}^{\mathcal{L}})$  and  $\mathcal{L}^{\mathcal{L}}(\mathcal{L}^{\mathcal{L}})$ 

### A

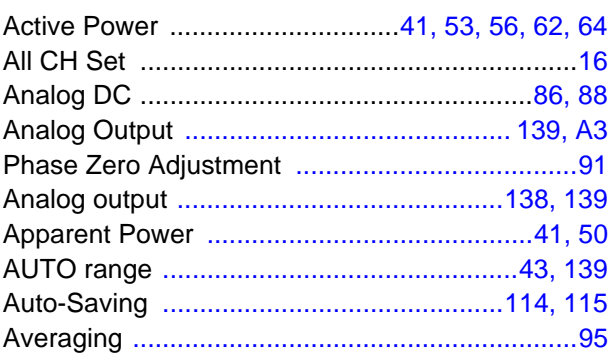

### $\mathbf B$

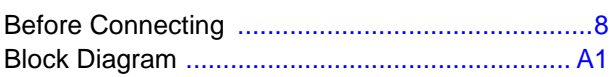

### $\mathbf C$

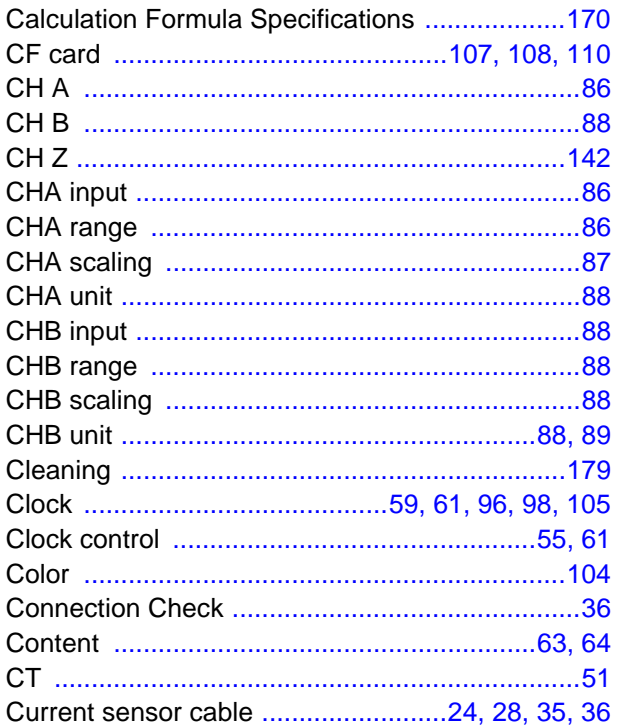

#### D

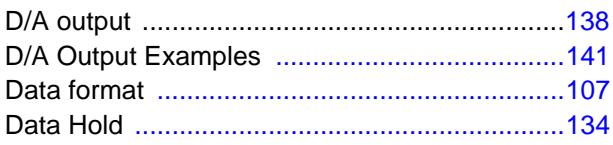

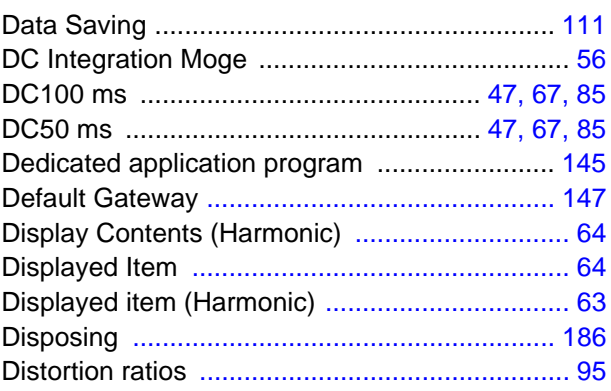

### E

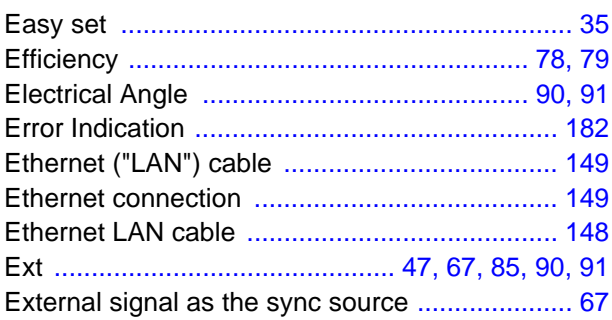

### F

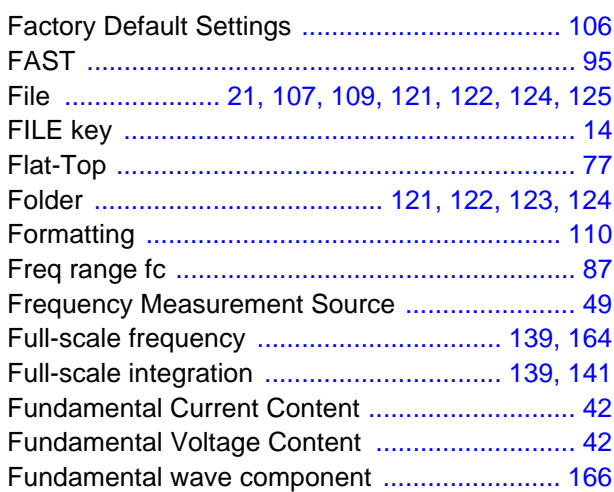

### G

Grounding the Instrument's Functional Earth ..... 27

# $Index$

<u> Maria Alemania (</u>

# $\overline{H}$

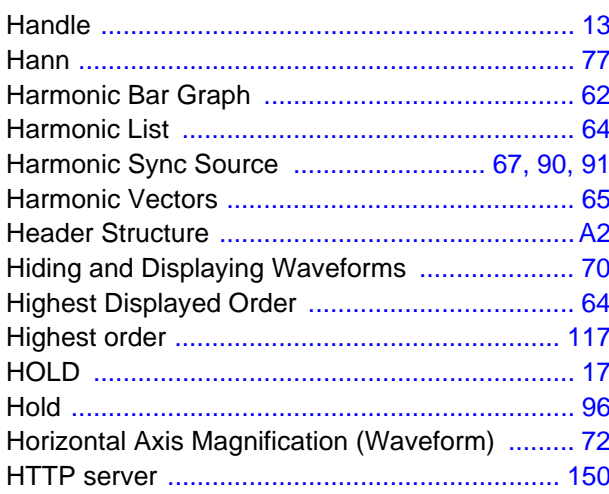

#### $\mathbf{I}$

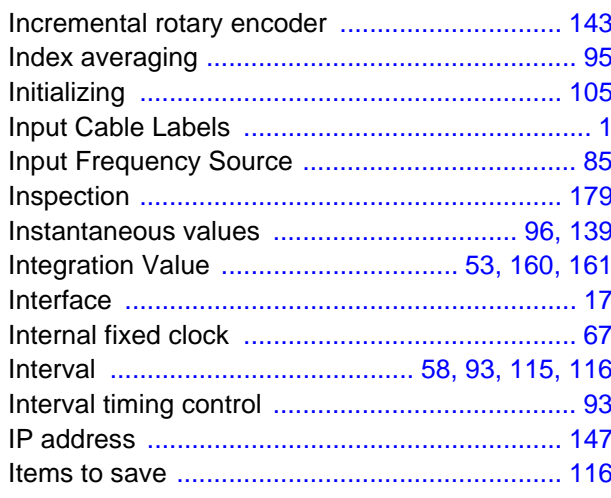

# $\frac{\mathsf{K}}{\mathsf{K}}$

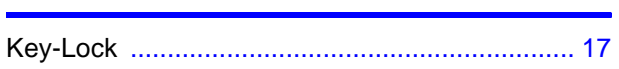

### $\bar{\mathbf{L}}$

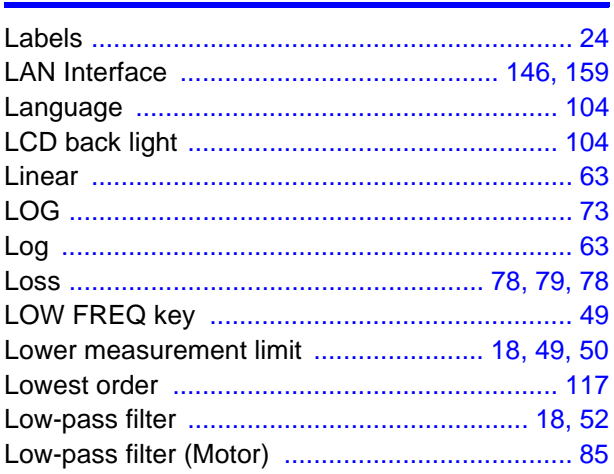

## $\underline{\mathsf{M}}$

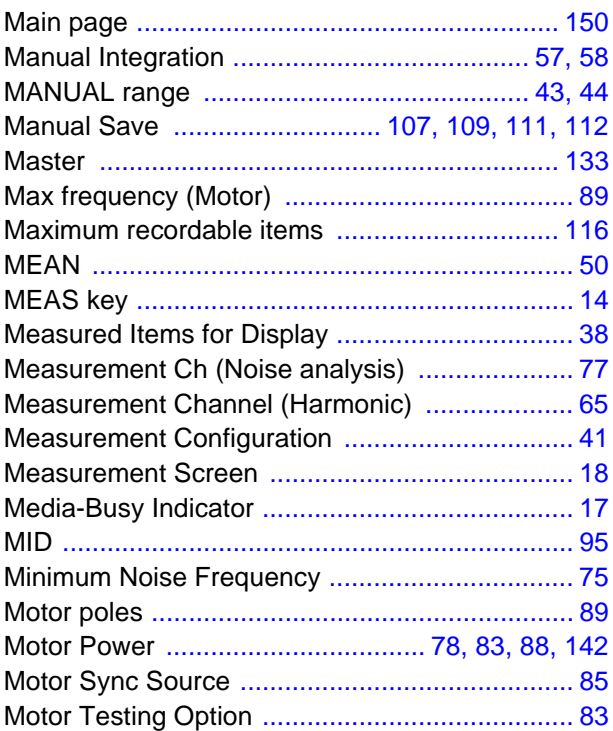

### N

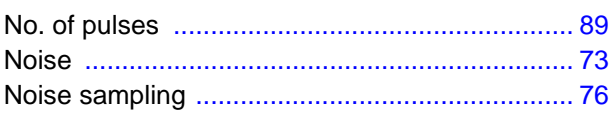

# $\overline{\mathbf{o}}$

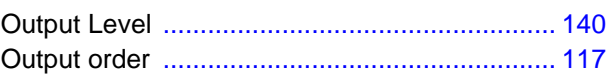

### P

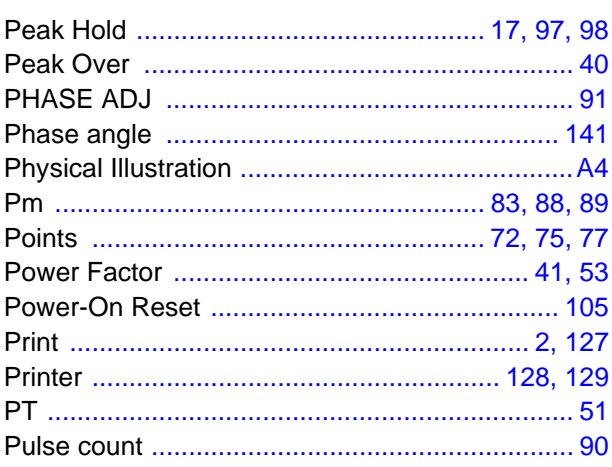

## $<sup>R</sup>$ </sup>

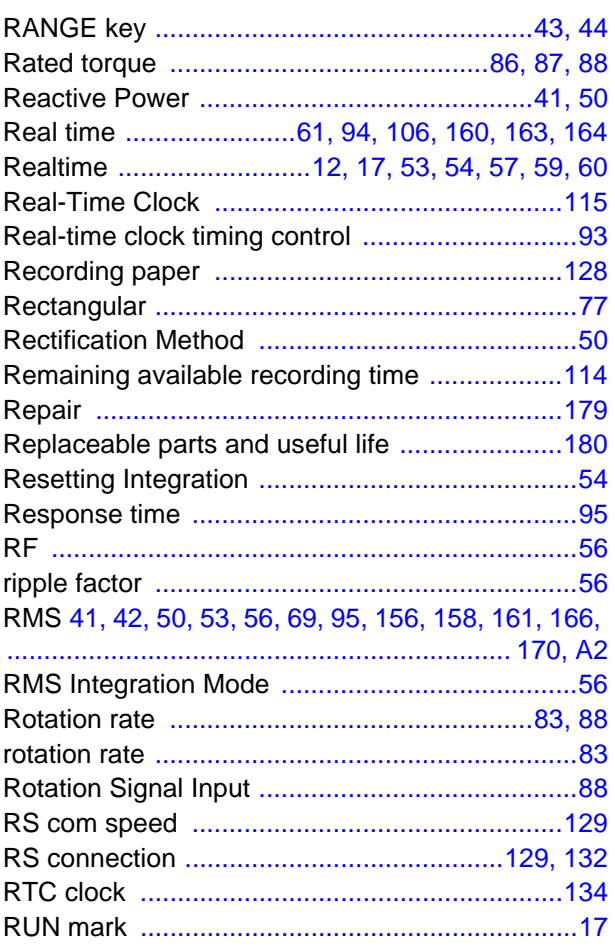

### $\mathbf S$

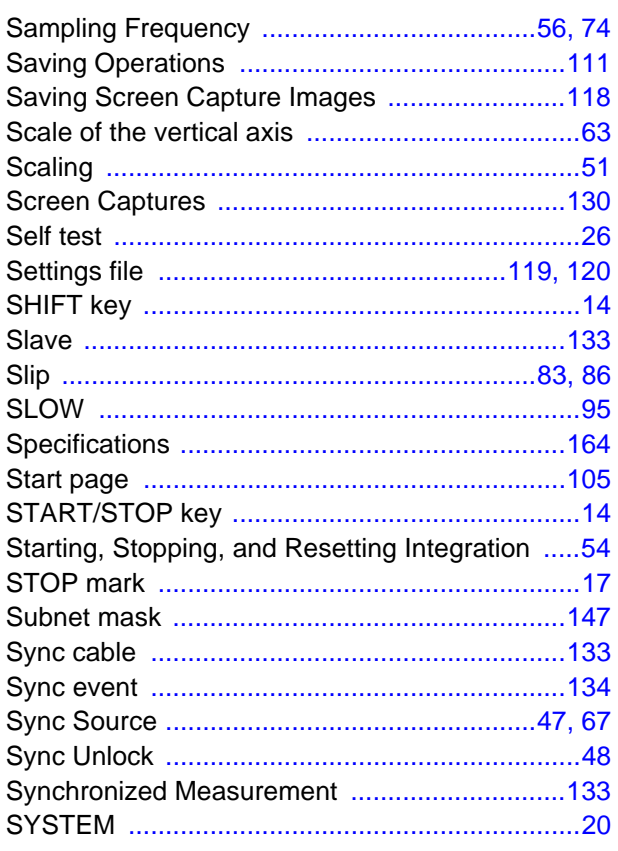

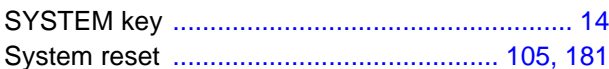

### T

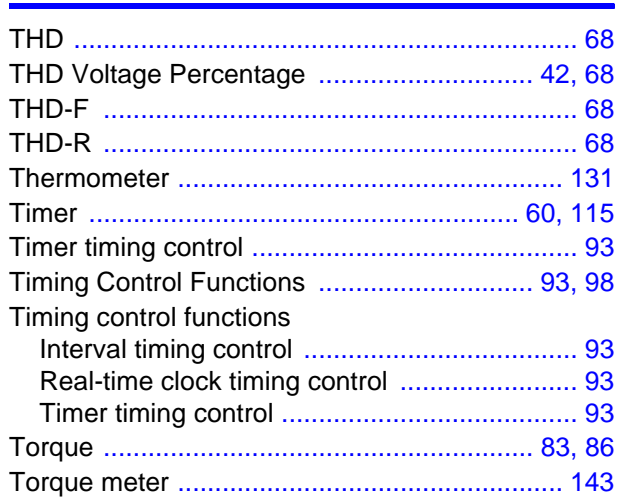

### $\overline{\mathsf{U}}$

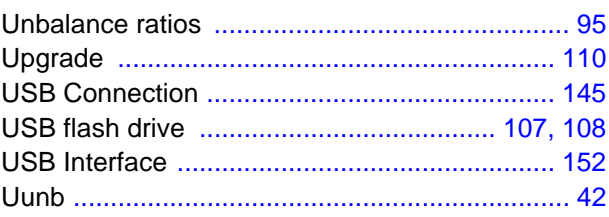

### $\overline{\mathsf{V}}$

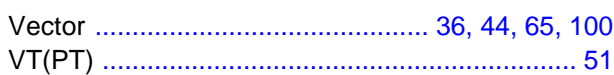

### $\overline{\mathsf{W}}$

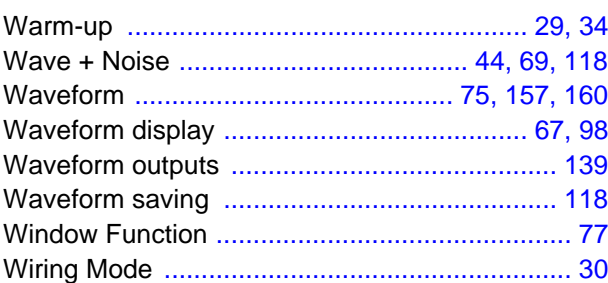

### X

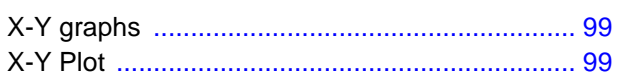

### Z

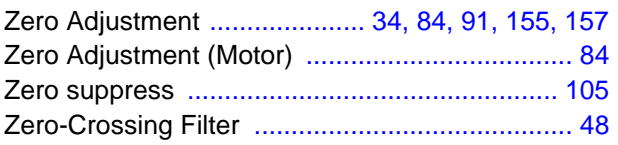

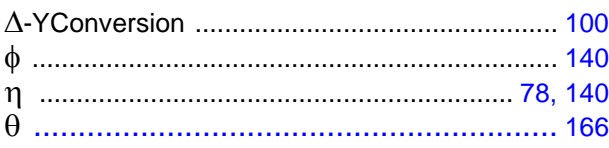

۳

<u> 1989 - Johann Barn, mars ann an t-Amhain an t-Amhain an t-Amhain an t-A</u>

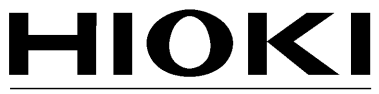

HIOKI E.E. CORPORATION

#### **Headquarters**

81 Koizumi, Ueda, Nagano 386-1192, Japan TEL +81-268-28-0562 FAX +81-268-28-0568 E-mail: os-com@hioki.co.ip URL http://www.hioki.com/ (International Sales and Marketing Department)

#### **HIOKI USA CORPORATION**

6 Corporate Drive, Cranbury, NJ 08512, USA TEL +1-609-409-9109 FAX +1-609-409-9108 E-mail: hioki@hiokiusa.com URL http://www.hiokiusa.com

#### HIOKI (Shanghai) Sales & Trading Co., Ltd.

1608-1610, Shanghai Times Square Office 93 Huaihai Zhong Road Shanghai, P.R.China POSTCODE: 200021 TEL +86-21-63910090 FAX +86-21-63910360 E-mail: info@hioki.com.cn URL http://www.hioki.cn

#### **HIOKI INDIA PRIVATE LIMITED**

Khandela House, 24 Gulmohar Colony Indore 452 018 (M.P.), India TEL +91-731-6548081 FAX +91-731-4020083 E-mail: info@hioki.in URL http://www.hioki.in

#### **HIOKI SINGAPORE PTE, LTD.**

33 Ubi Avenue 3, #03-02 Vertex Singapore 408868 TEL +65-6634-7677 FAX +65-6634-7477 E-mail: info@hioki.com.sg

1205

- For regional contact information, please go to our website at http://www.hioki.com.
- The Declaration of Conformity for instruments that comply to CE mark requirements may be downloaded from the HIOKI website.
- All reasonable care has been taken in the production of this manual, but if you find any points which are unclear or in error, please contact your supplier or the International Sales and Marketing Department at Hioki headquarters.
- In the interests of product development, the contents of this manual are subject to revision without prior notice.
- The content of this manual is protected by copyright. No reproduction, duplication or modification of the content is permitted without the authorization of Hioki E.E. Corporation.

Edited and published by Hioki E.E. Corporation

Printed in Japan